# PROLINK LIFE INLEIDING TOT HET NIEUWE PLATFORM

20/06/2022 Pol Kerckhof

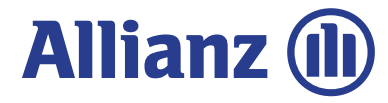

## **OD**

# INHOUD

#### **Inhoud**

In dit document ontdek je hoe je een contract kan onderschrijven. We doorlopen daarbij de verschillende stappen ('modules') gaande van het inloggen, tot de selectie van het product, de fondsen en de begunstigden.

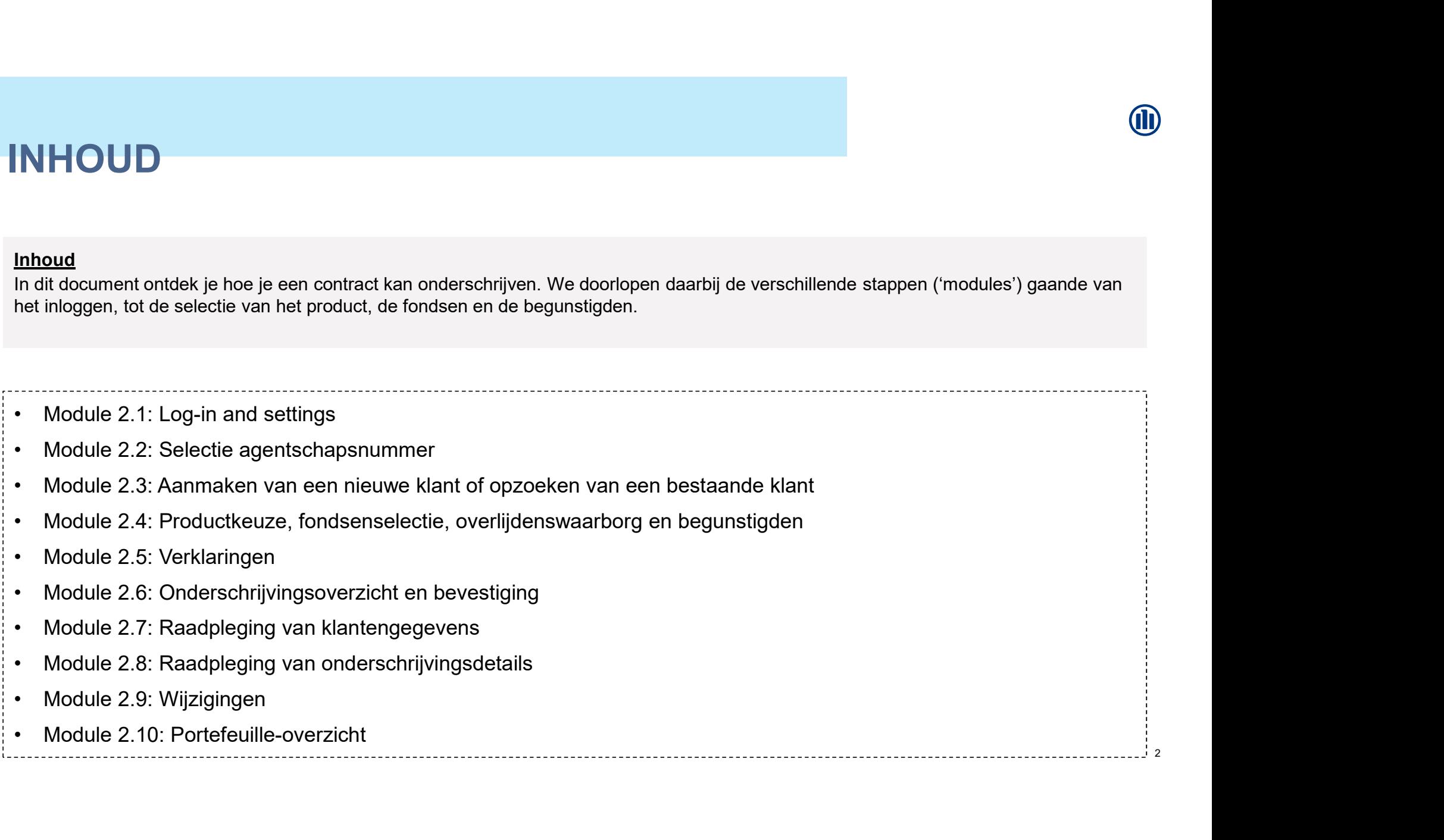

# HOE WERKT HET?

Bij het begin van elk hoofdstuk introduceren we kort een scenario, een typevoorbeeld, dat we zullen gebruiken om de werking van de nieuwe applicaties uit te leggen. Vervolgens doorlopen we de verschillende schermen, waarbij gebruik maken van de volgende symbolen: HOE WERKT HET?<br>Bij het begin van elk hoofdstuk introduceren we kort een scenario, een typevoorbeeld, dat we zullen gebruiken om de werking van de<br>nieuwe applicaties uit te leggen. Vervolgens doorlopen we de verschillende s

De rode omkadering geeft telkens aan waar op het scherm we klikken om verder te gaan naar het volgende scherm

In de roze rechthoeken vind je een algemene uitleg over het scherm of de onderschrijving waarin u zich bevindt.

In de gele tekstballonnen geven uitleg over specifieke velden of items op het scherm

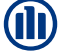

3

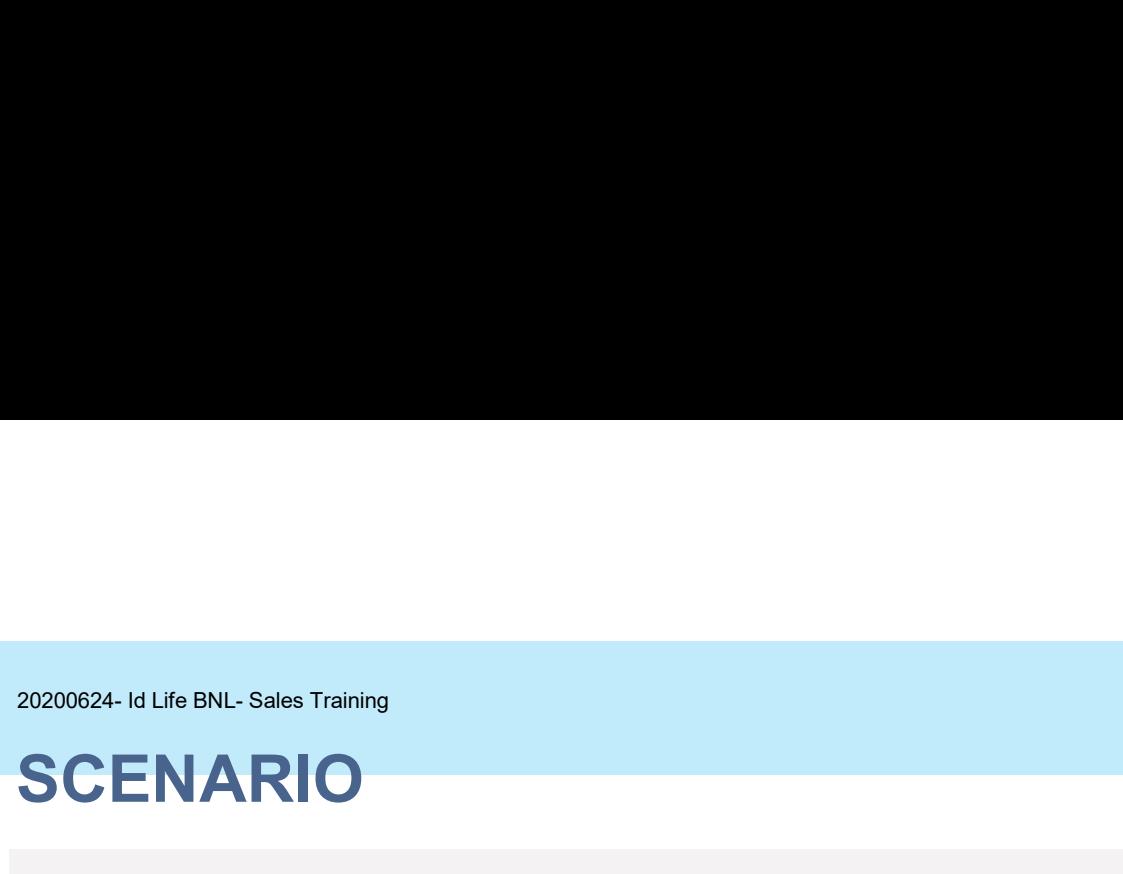

#### **Scenario**

Jan Peeters wil een levensverzekering afsluiten, waarbij hij investeert in tak-23 fondsen. Als hij zou overlijden wil hij dat het kapitaal naar zijn kinderen, Thomas en Julie, gaat of bij ontstentenis naar zijn echtgenote.

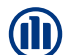

4

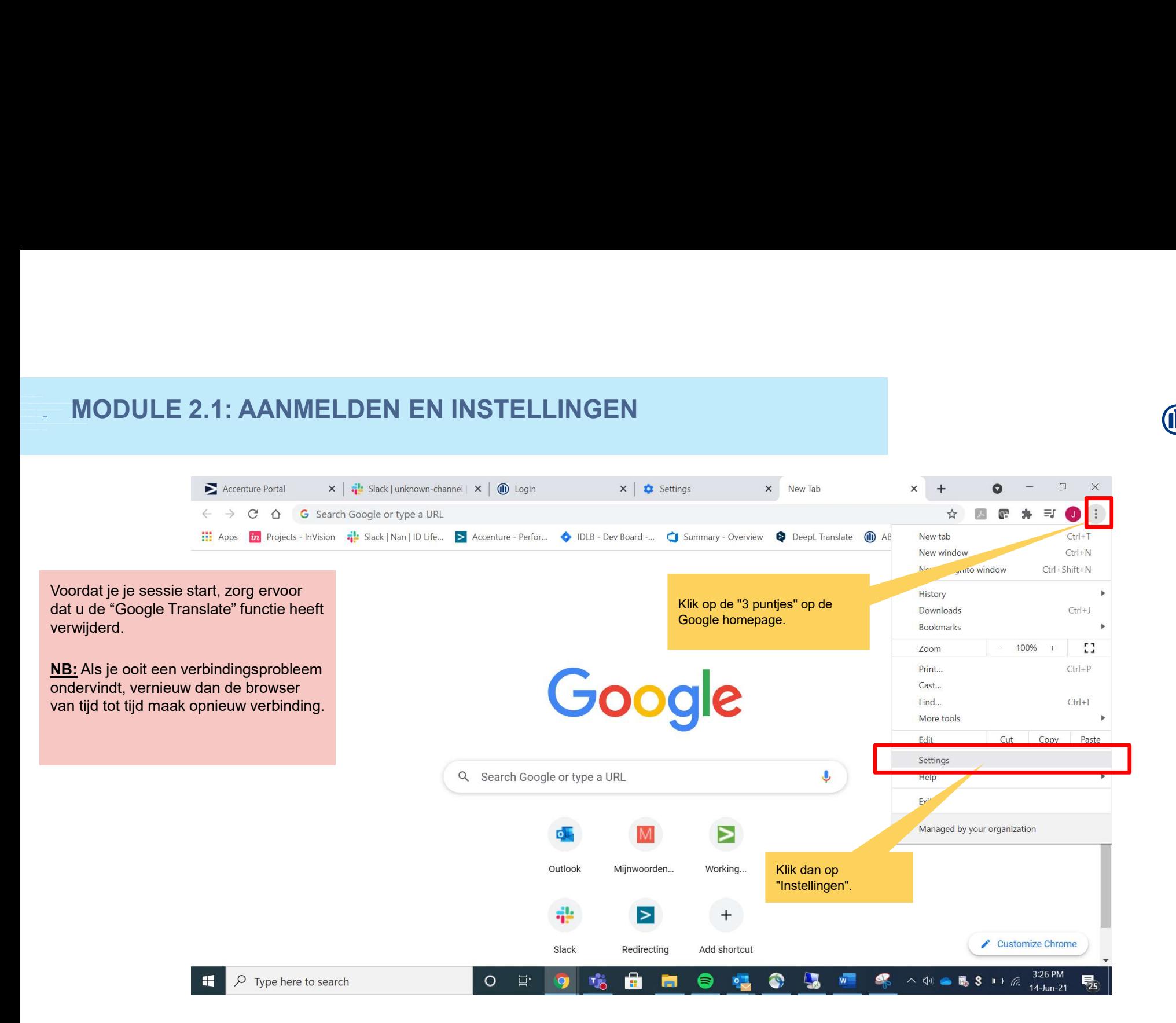

M

## **INTERNAL INTERNAL INTERNAL INTERNAL INTERNAL INTERNAL INTERNAL INTERNAL INCL. VALIDATE PREVIOUS SESSION INCL.**

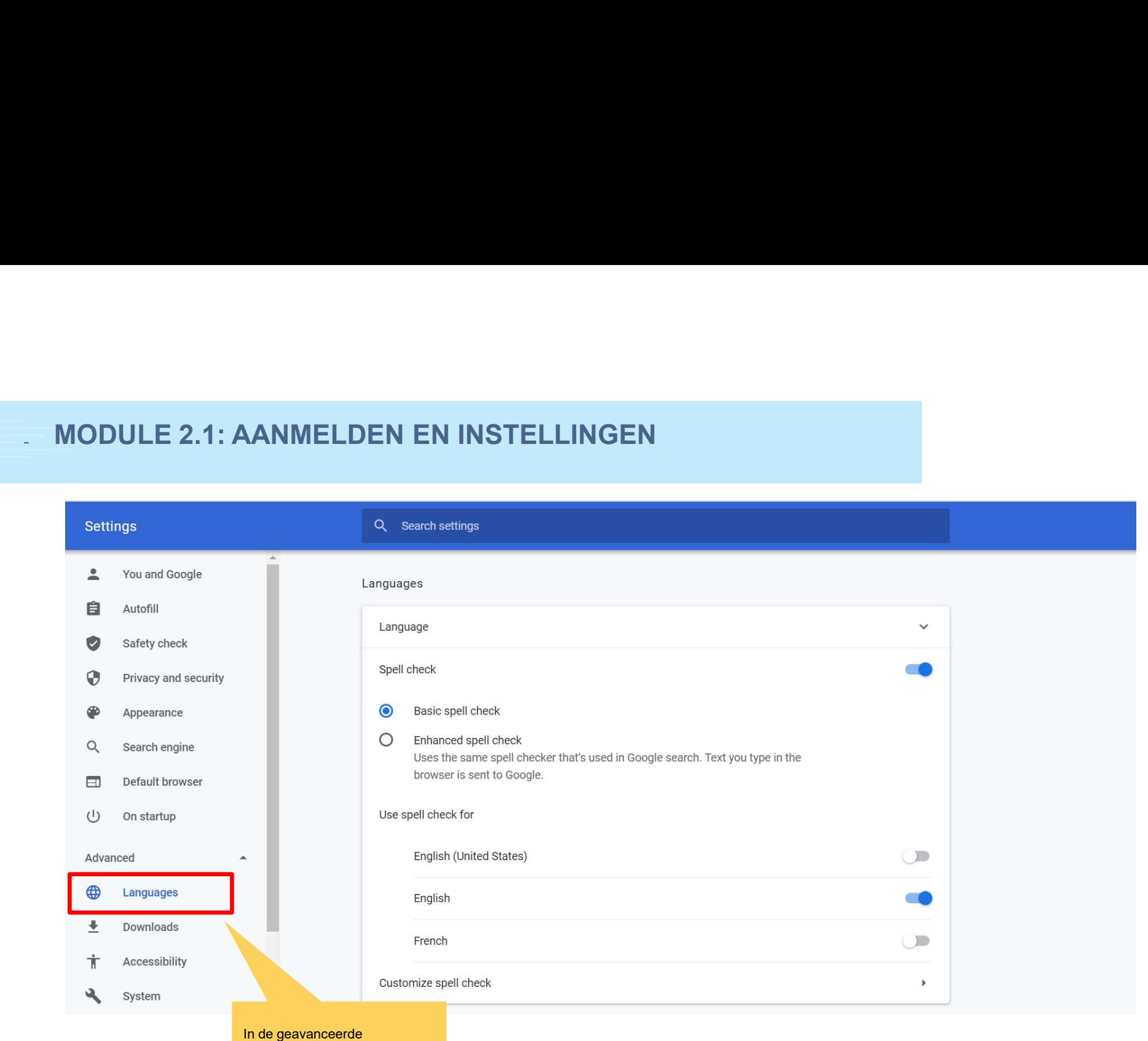

6

**i** 

instellingen, klik op "Talen"

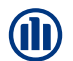

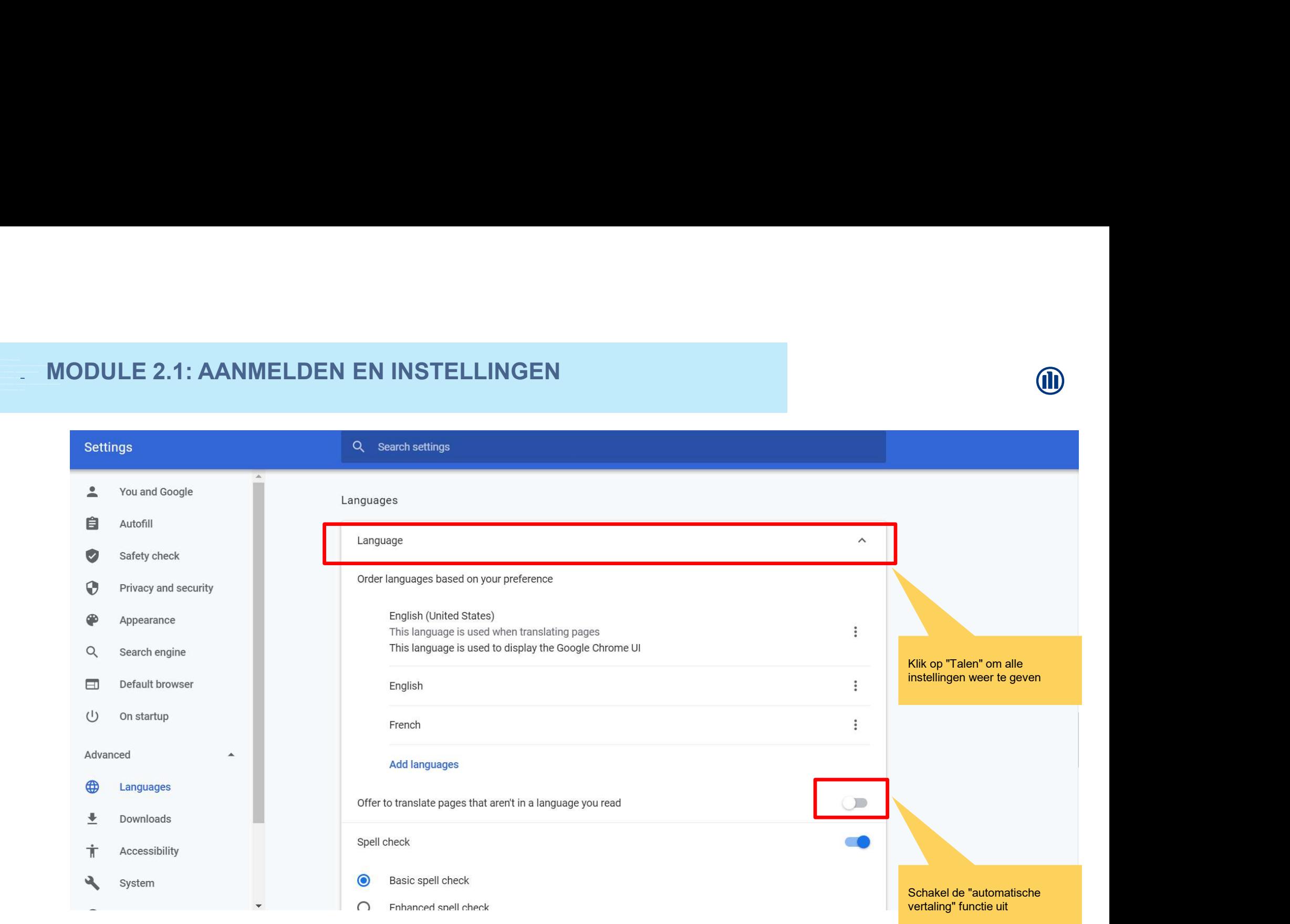

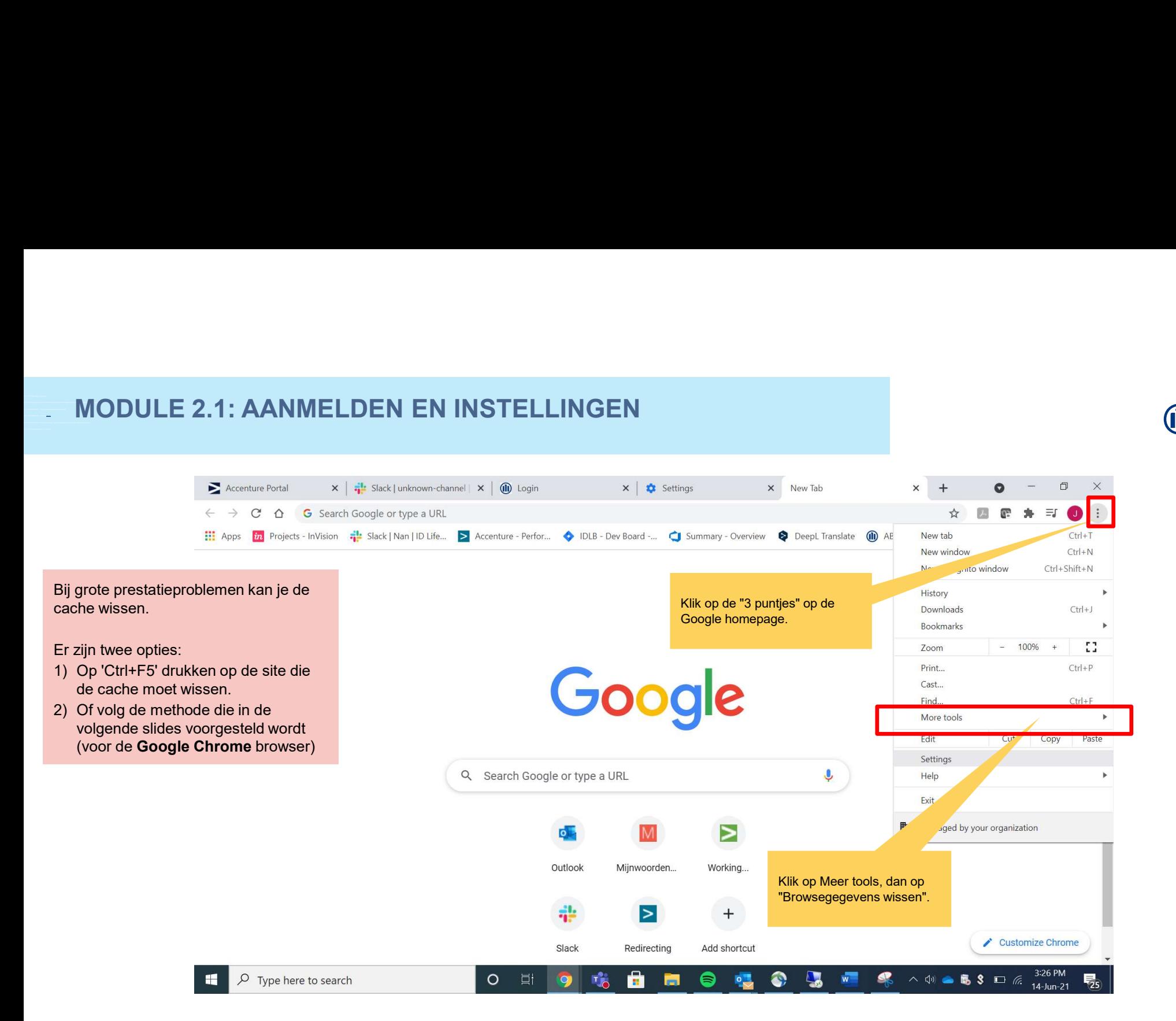

M

# 12.15-12.20: //BREAK-OUT +- 5 groups// selection of favorite HMW statement 12.20-12.40: //BREAK-OUT +- 5 groups// Crazy8 12.40-12.50: //BREAK-OUT +- 5 groups// Dot voting + very light concept poster (value proposition + short story flow/visual) 12.50-13.00: Pitch concept poster (+-1' per group) MODULE 2.1: AANMELDEN EN INSTELLINGEN ☆ 四 6 ★ **Basic** Advanced You and Google Time range Last hour Safet  $\overline{\mathbf{v}}$ Autofill Privacy and seculty<br> **Example 19 Secrets and there are started to the Coolee and other stie data**<br> **Coolee and other stie data**<br> **Coolee and other stie data**<br> **Coolee and other stie data**<br> **Coolee and other stie data**<br> **Co** Check now Kies bovenaan een tijdspanne. Om alles te wissen, selecteert u "Alle tijden". Vink de vakjes "Cookies en andere sitegegevens" en "Afbeeldingen en cachebestanden" aan Cancel **Clear data** Klik dan op "Gegevens verwijderen".☑

© Copyright Allianz 21-jun-22

## MODULE 2.1: AANMELDEN EN INSTELLINGEN

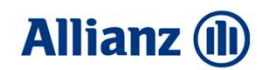

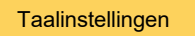

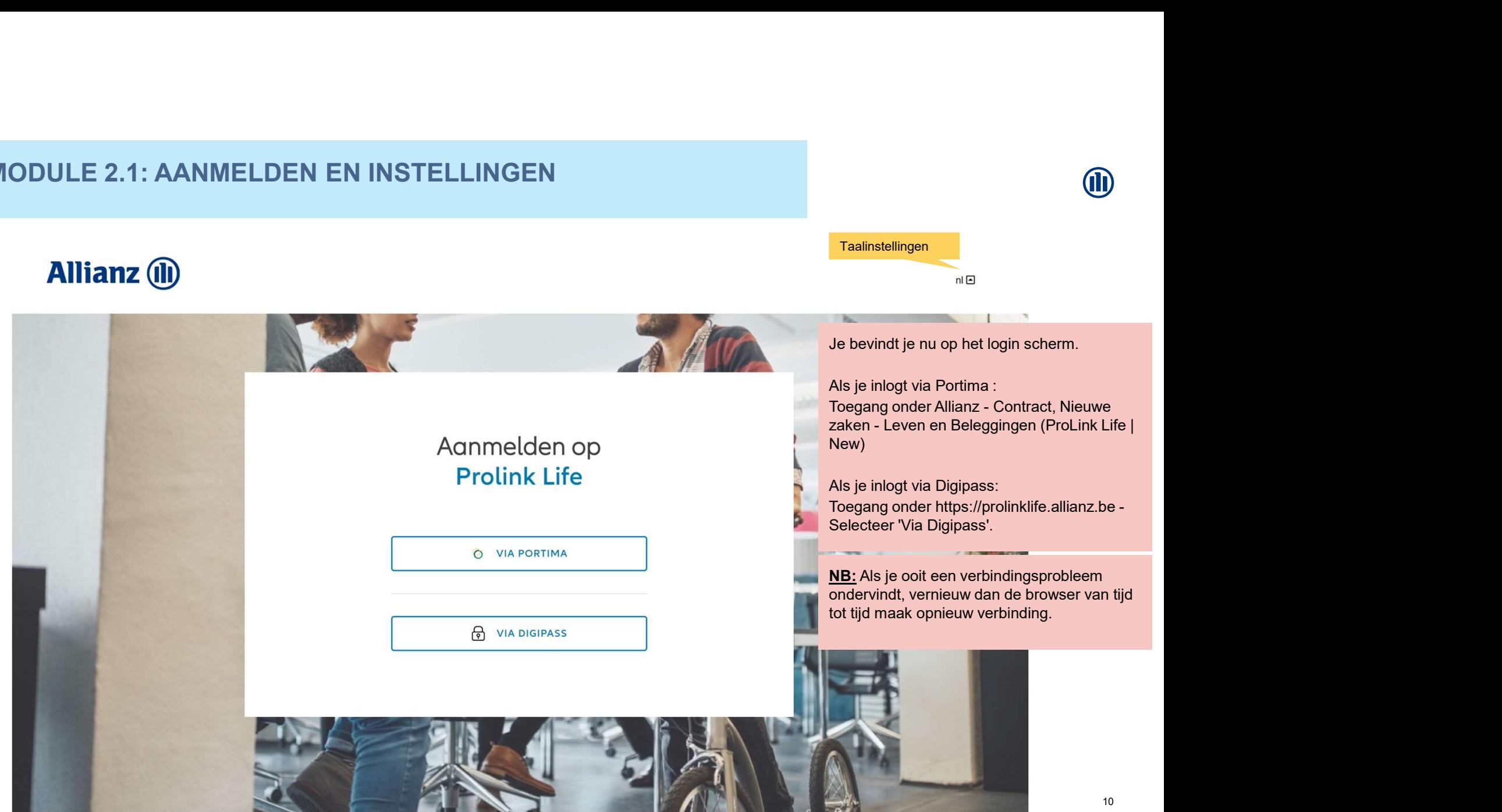

И

### MODULE 2.1: AANMELDEN EN INSTELLINGEN

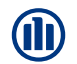

Bij het inloggen verschijnt er een pop-upvenster over cookies.

Klik op "cookies aanvaarden" om bepaalde navigatiegegevens te onthouden en te voorkomen dat deze bij elk bezoek opnieuw moeten worden geconfigureerd (bijv.: de navigatietaal).

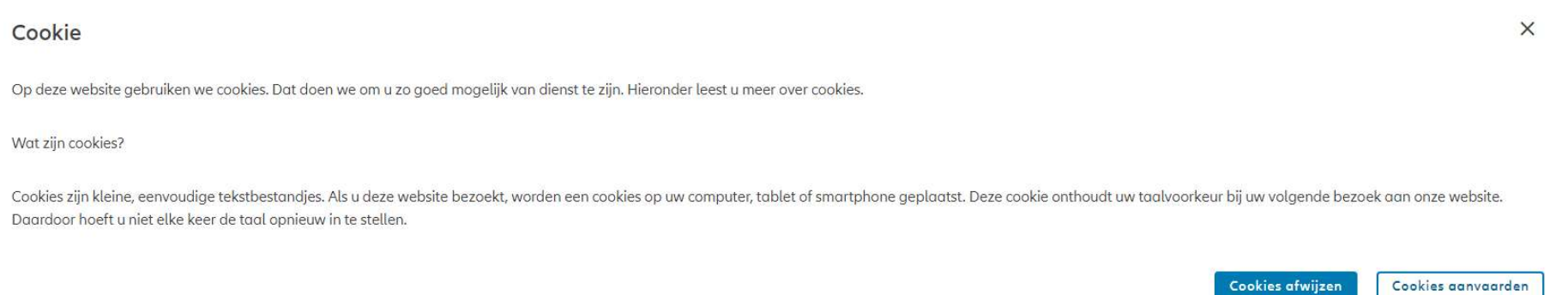

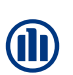

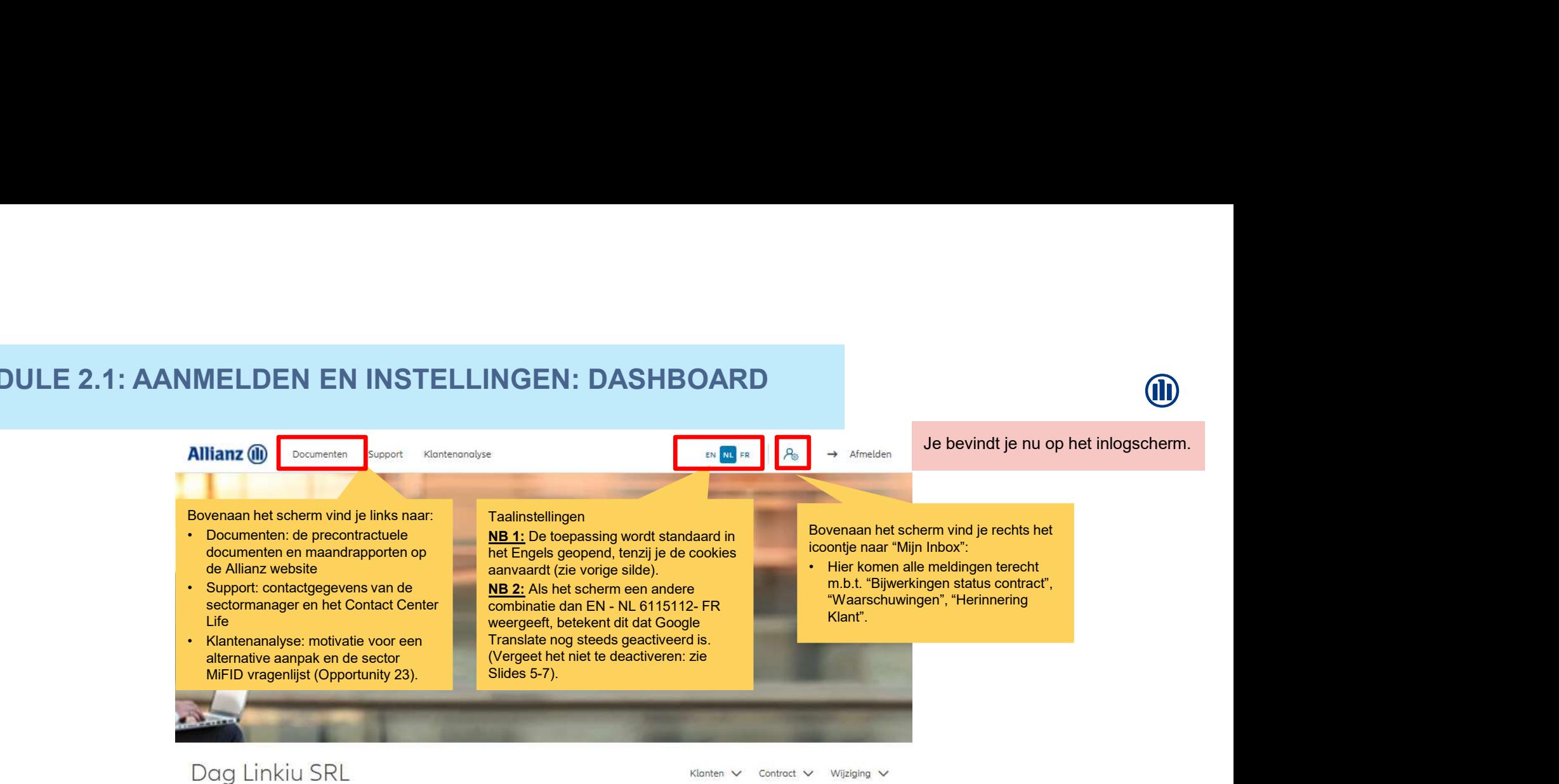

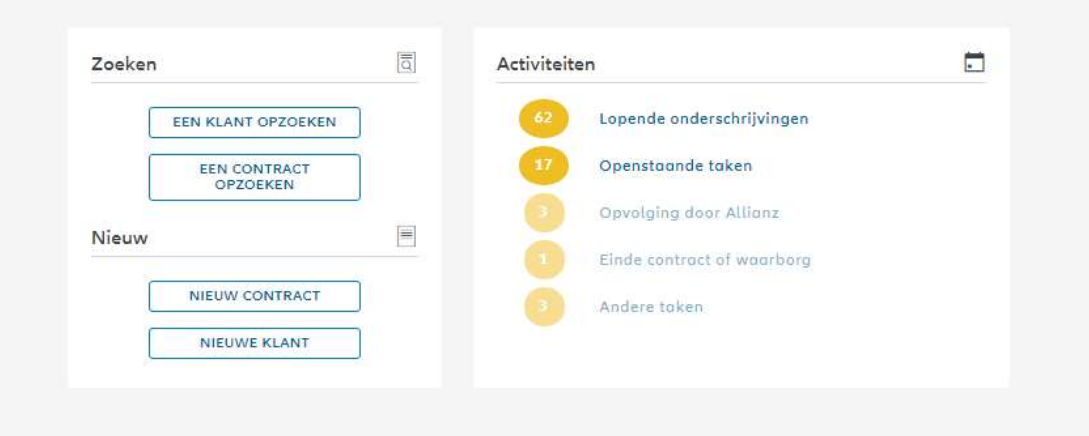

# MODULE 2.1: AANMELDEN EN INSTELLINGEN: DASHBOARD **Allianz** (1) EN NL FR  $A_{\odot}$ **Documenten** Klantenanalyse  $\rightarrow$  Afmelden Support Documenten Je vindt alle precontractuele documenten en maandrapporten op de Allianz website via onderstaande links PRECONTRACTUELE DOCUMENTEN MAANDRAPPORTEN

**TERUG NAAR HET DASHBOARD** 

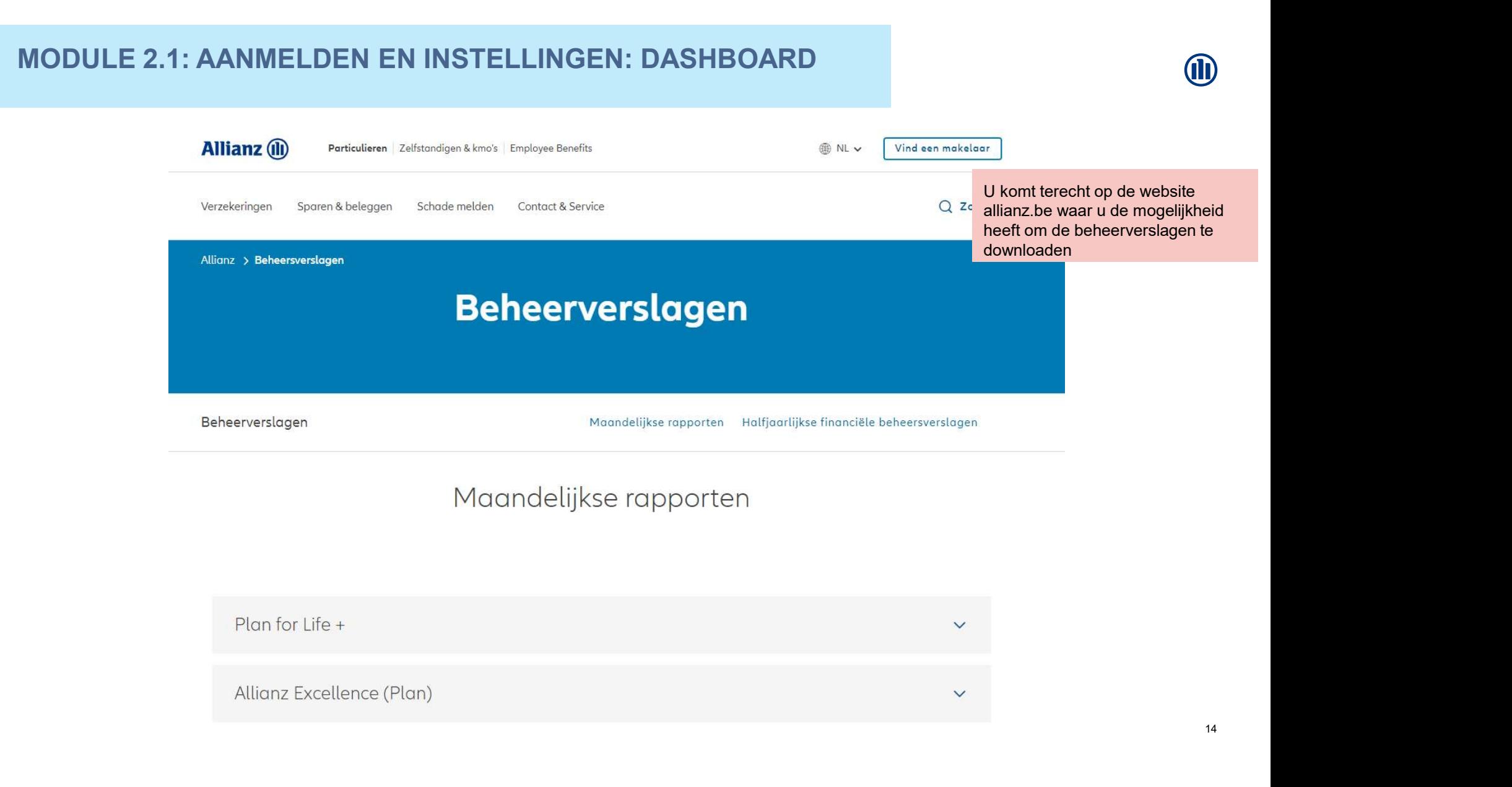

## MODULE 2.1: AANMELDEN EN INSTELLINGEN: DASHBOARD **Allianz** (i) EN NL FR  $A_{\odot}$ **Documenten** Klantenanalyse  $\rightarrow$  Afmelden Support Documenten

Je vindt alle precontractuele documenten en maandrapporten op de Allianz website via onderstaande links

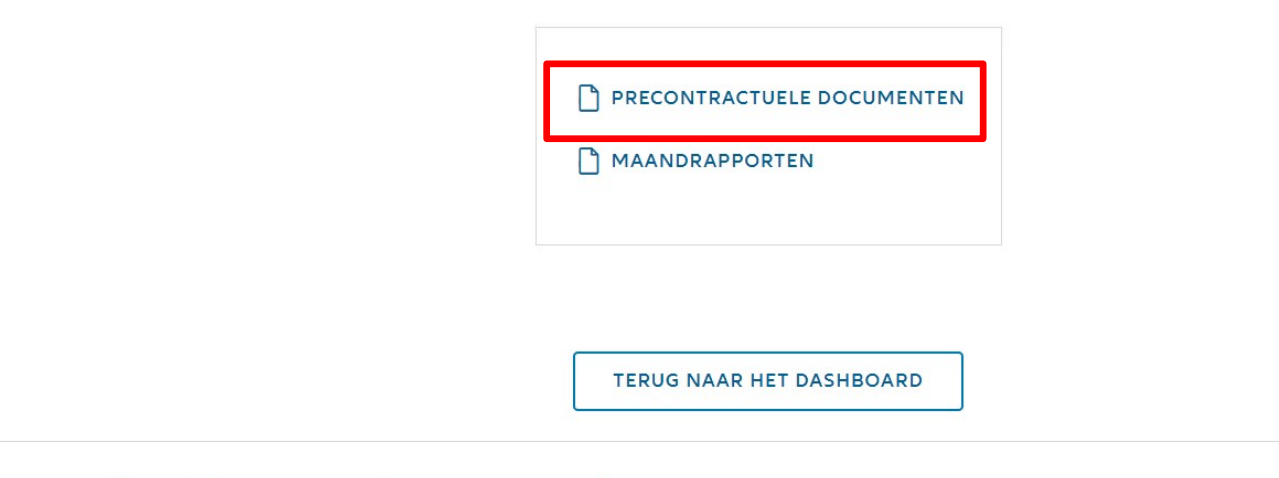

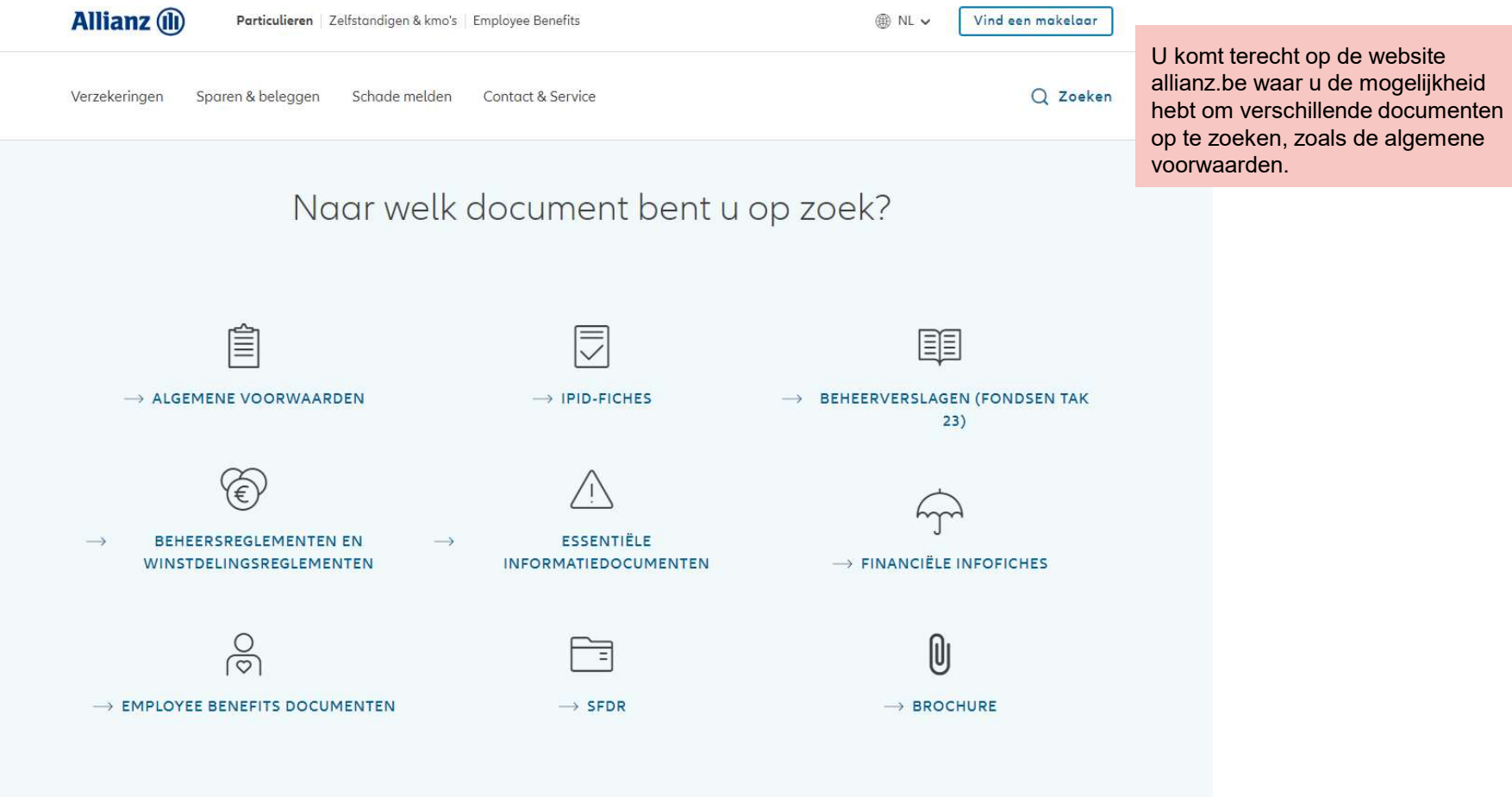

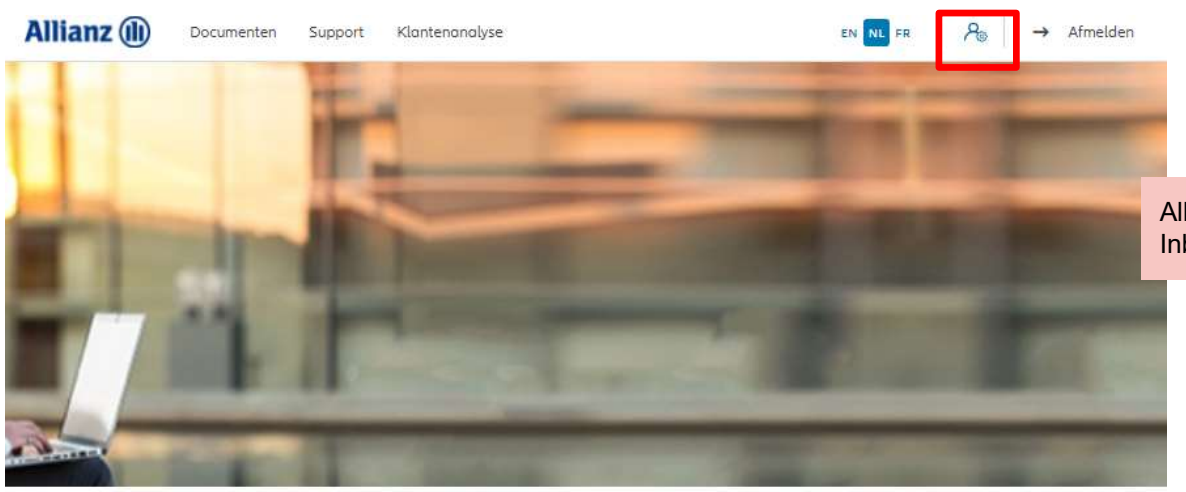

Alle mogelijke meldingen via "Mijn Inbox" op een rijtje

Dag Linkiu SRL

Klanten  $\vee$  Contract  $\vee$  Wijziging  $\vee$ 

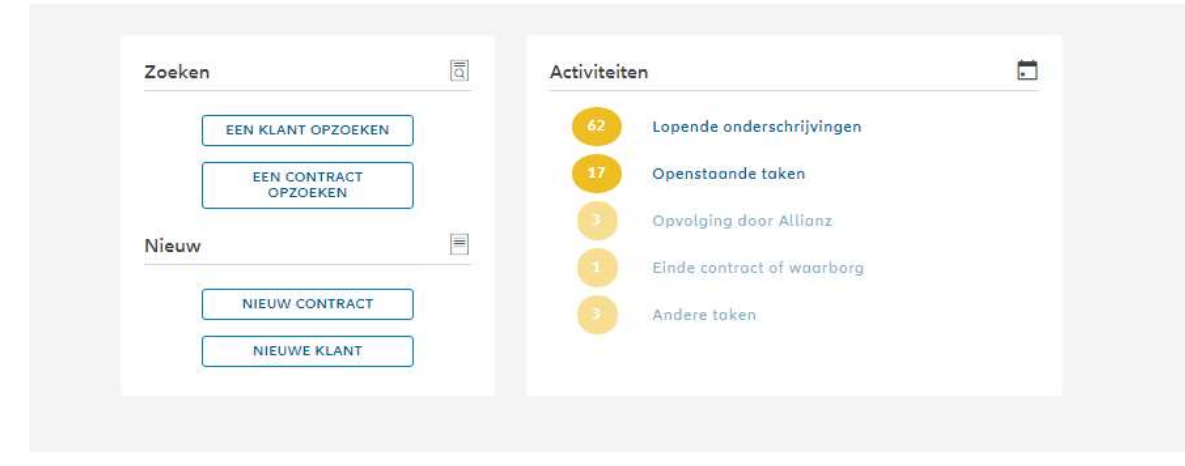

17

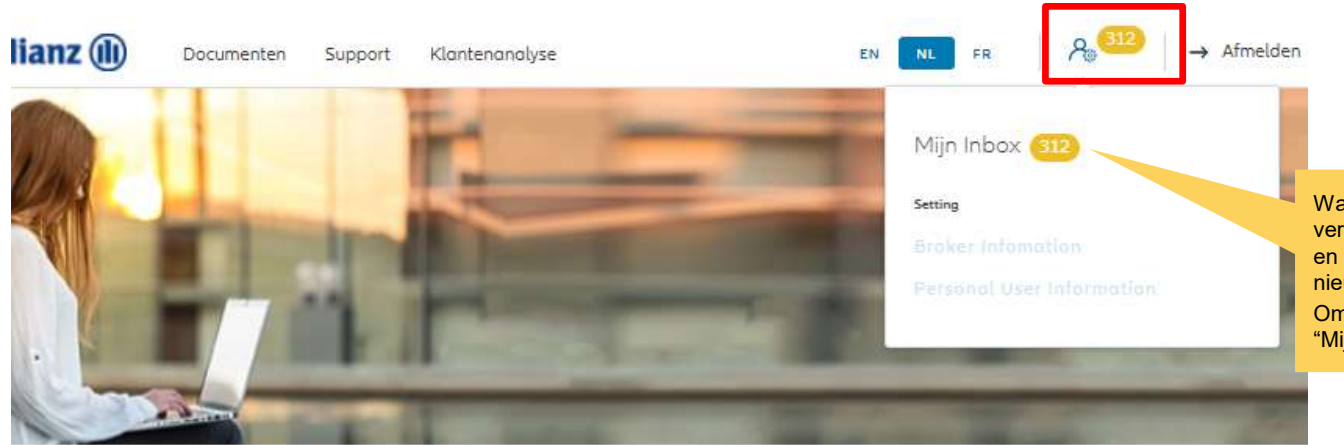

Wanneer je op het icoontje klikt, verschijnt een scherm met "Mijn Inbox" en een eerste indicatie van het aantal nieuwe meldingen.

Om "Mijn Inbox" te raadplegen, klik op "Mijn Inbox".

## ag Antest Belgien 2

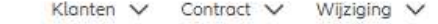

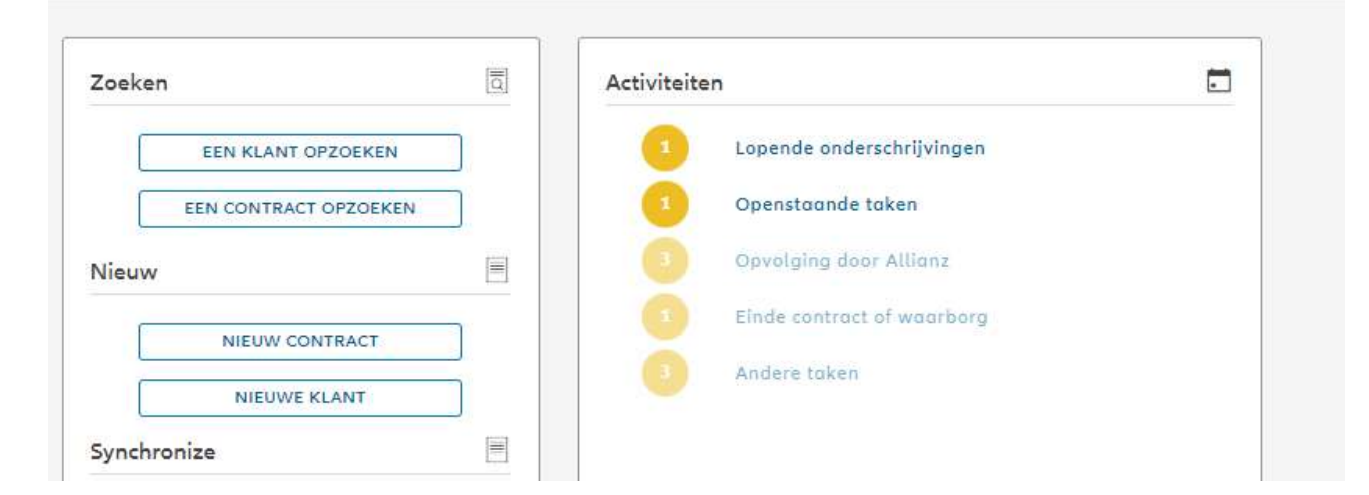

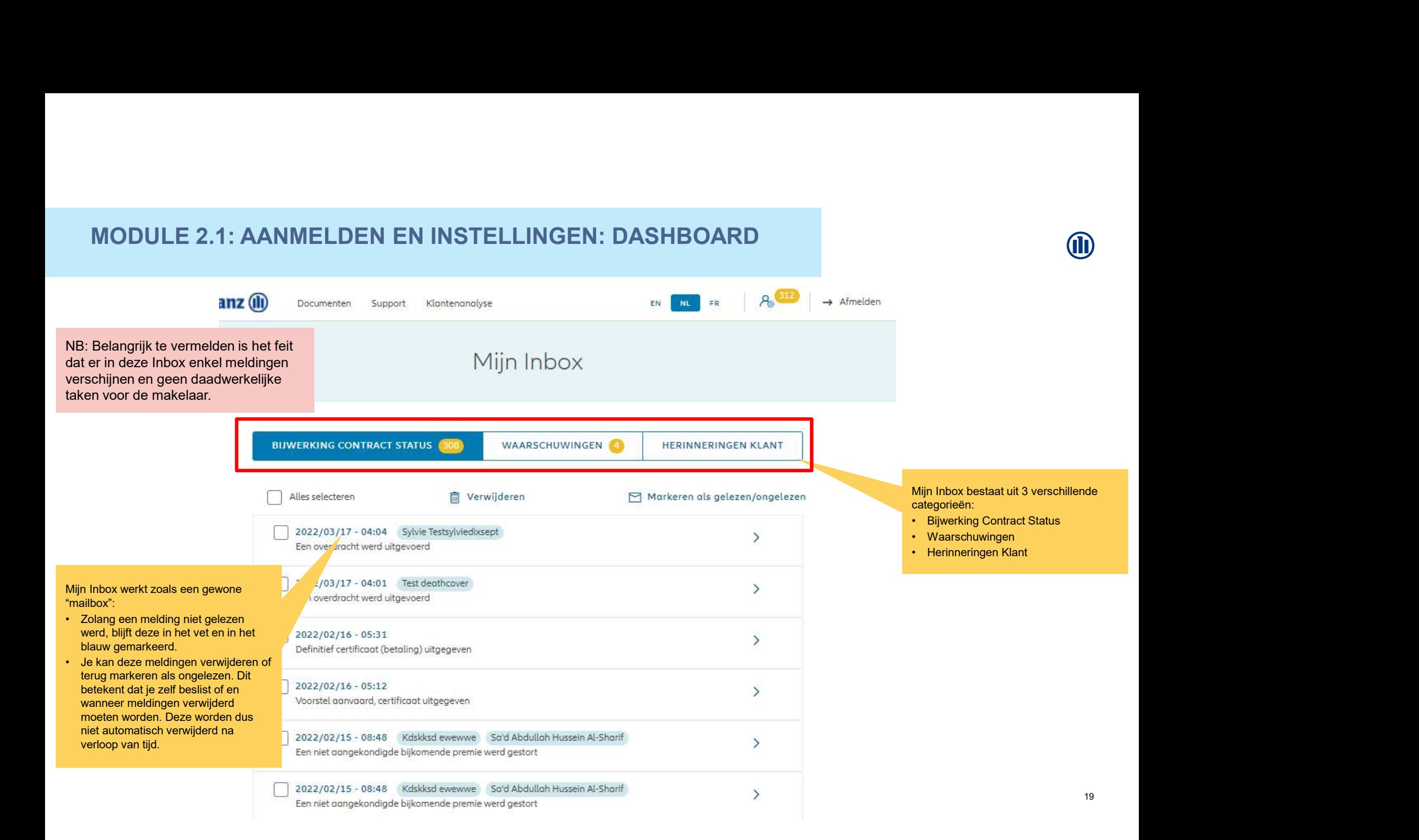

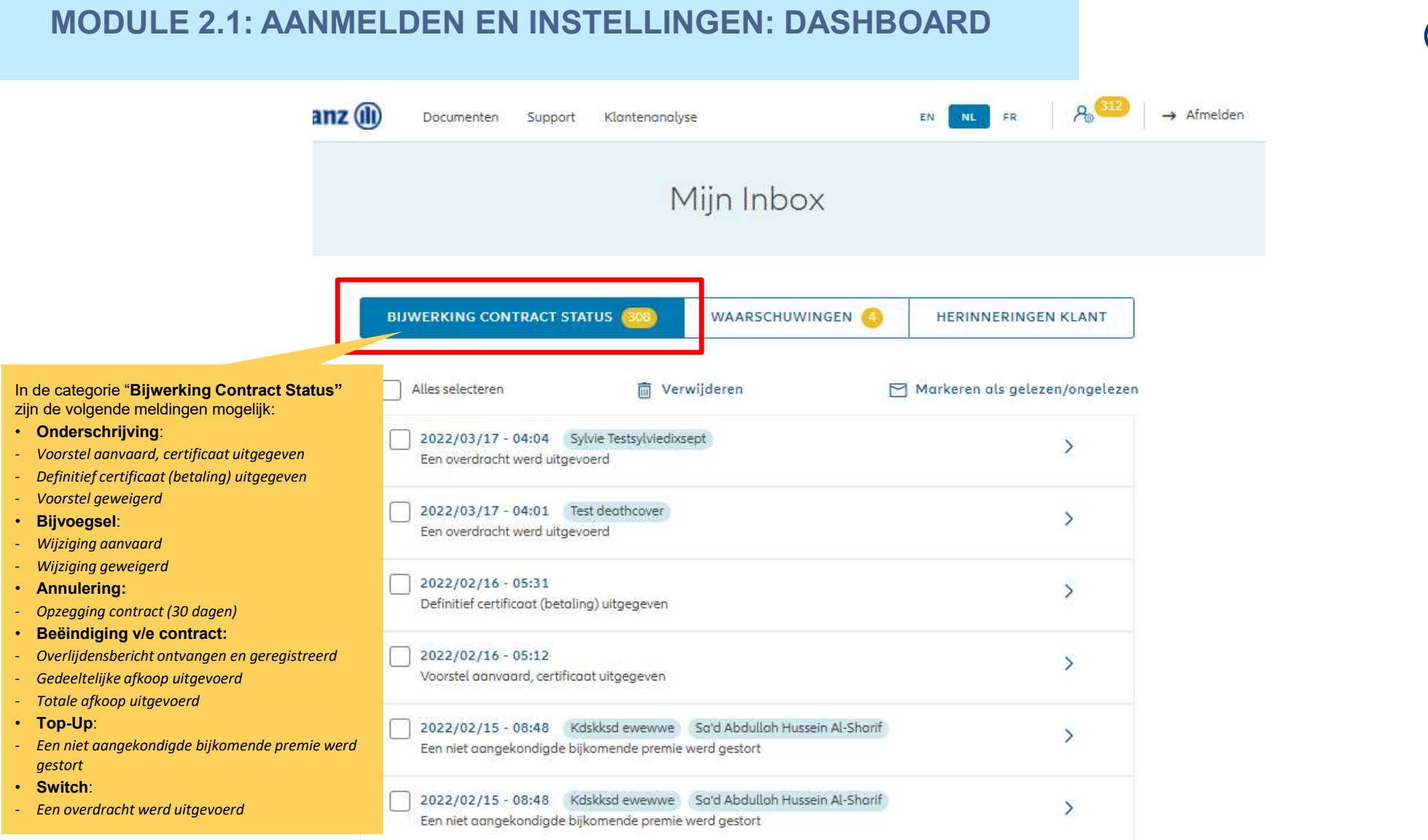

20

#### NODULE 2.1: AANMELDEN EN INSTELLINGEN: DASHBOARD  $A<sub>o</sub>$  312  $\mathbf{z}$  (ii) EN NL FR  $\rightarrow$  Afmelden Documenten Support Klantenanalyse Mijn Inbox **BIJWERKING CONTRACT STATUS** WAARSCHUWINGEN 4 **HERINNERINGEN KLANT** Alles selecteren. **m** Verwijderen Markeren als gelezen/ongelezen In de categorie "Waarschuwingen" is de  $\mathcal{P}$ volgende melding mogelijk: Melding relatieve risicobeperking • Opties: - Melding relatieve risicobeperking2022/02/17 - 00:00 Evelyn dertientest  $\rightarrow$ Melding relatieve risicobeperking 2022/02/17 - 00:00 Ajbshdb Rbdsv  $\overline{ }$ Melding relatieve risicobeperking 2022/02/17 - 00:00 Frontend Firsttd  $\overline{ }$ Melding relatieve risicobeperking 2022/02/17 - 00:00 Steve ren  $\overline{ }$ Melding relatieve risicobeperking 2022/02/17 - 00:00 Smoke test  $\overline{ }$ Melding relatieve risicobeperking

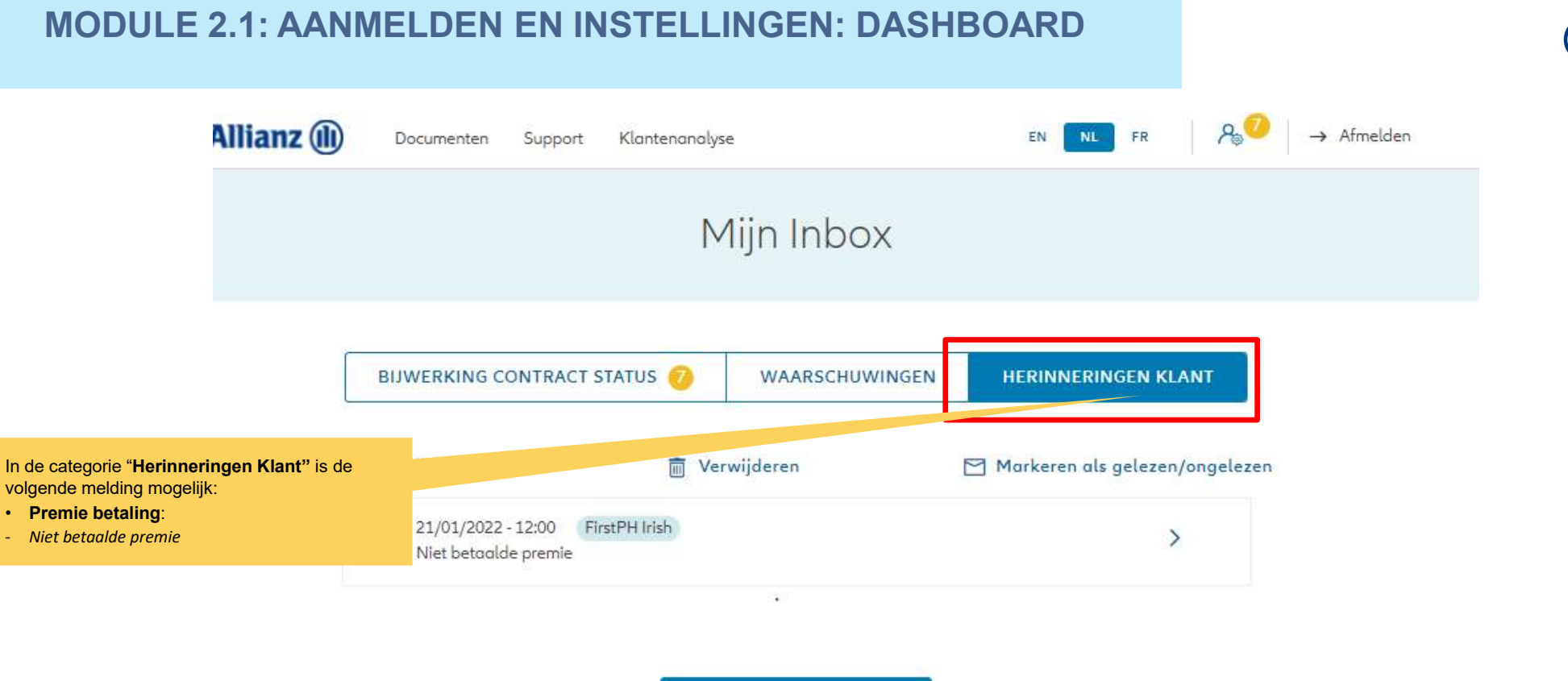

NAAR HET DASHBOARD

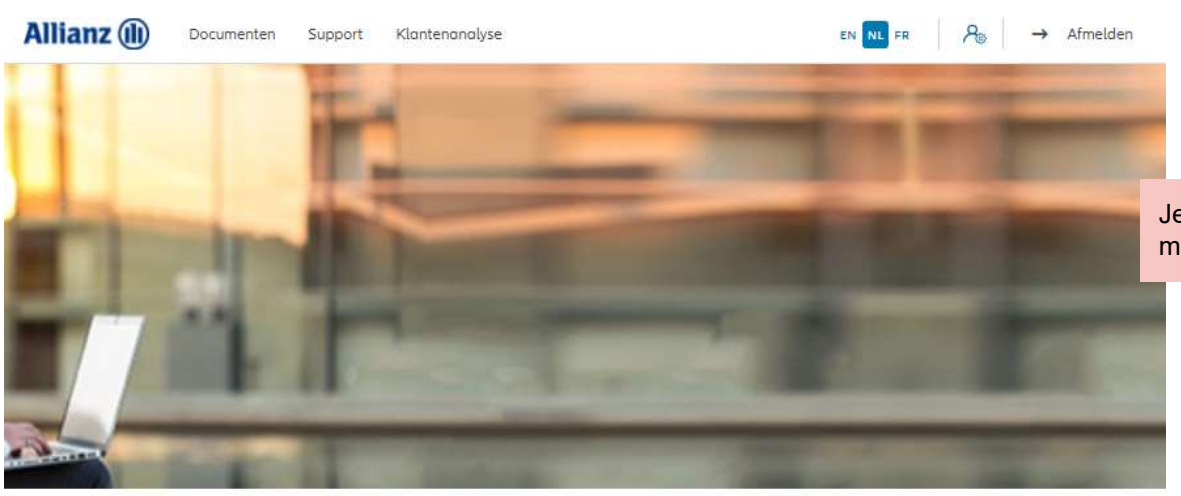

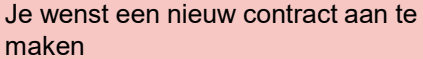

Dag Linkiu SRL

Klanten  $\vee$  Contract  $\vee$  Wijziging  $\vee$ 

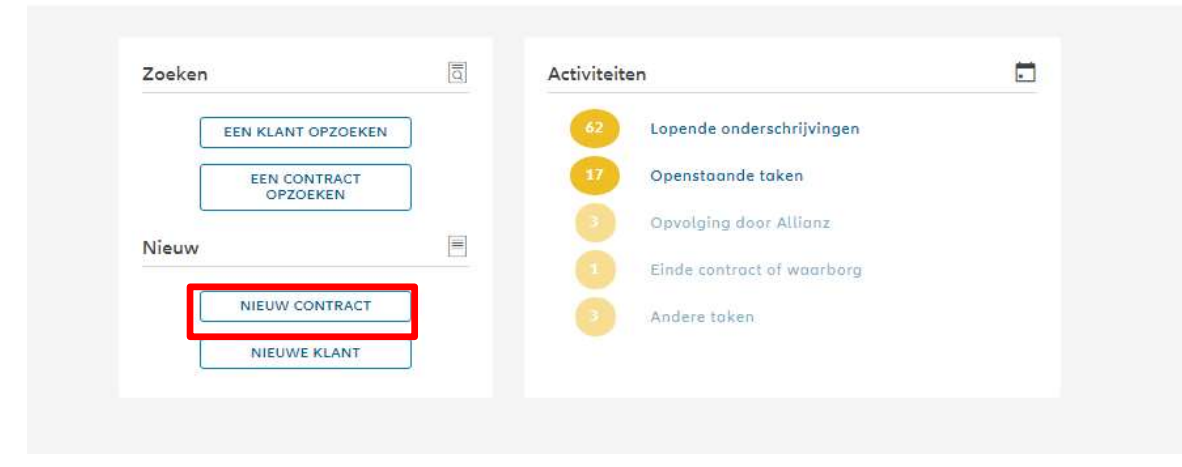

23

### MODULE 2.2: SELECTIE AGENTSCHAPSNUMMER

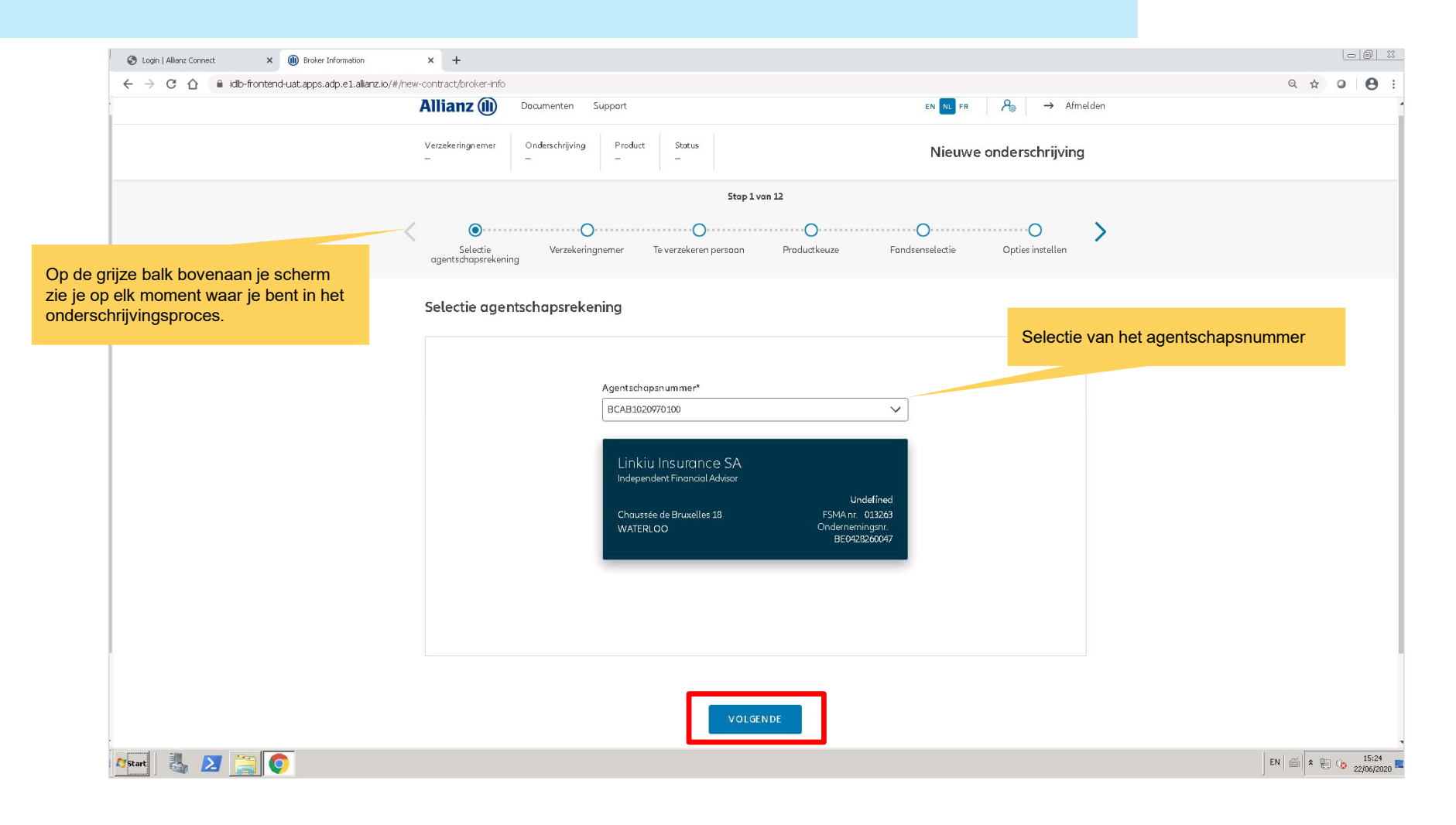

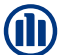

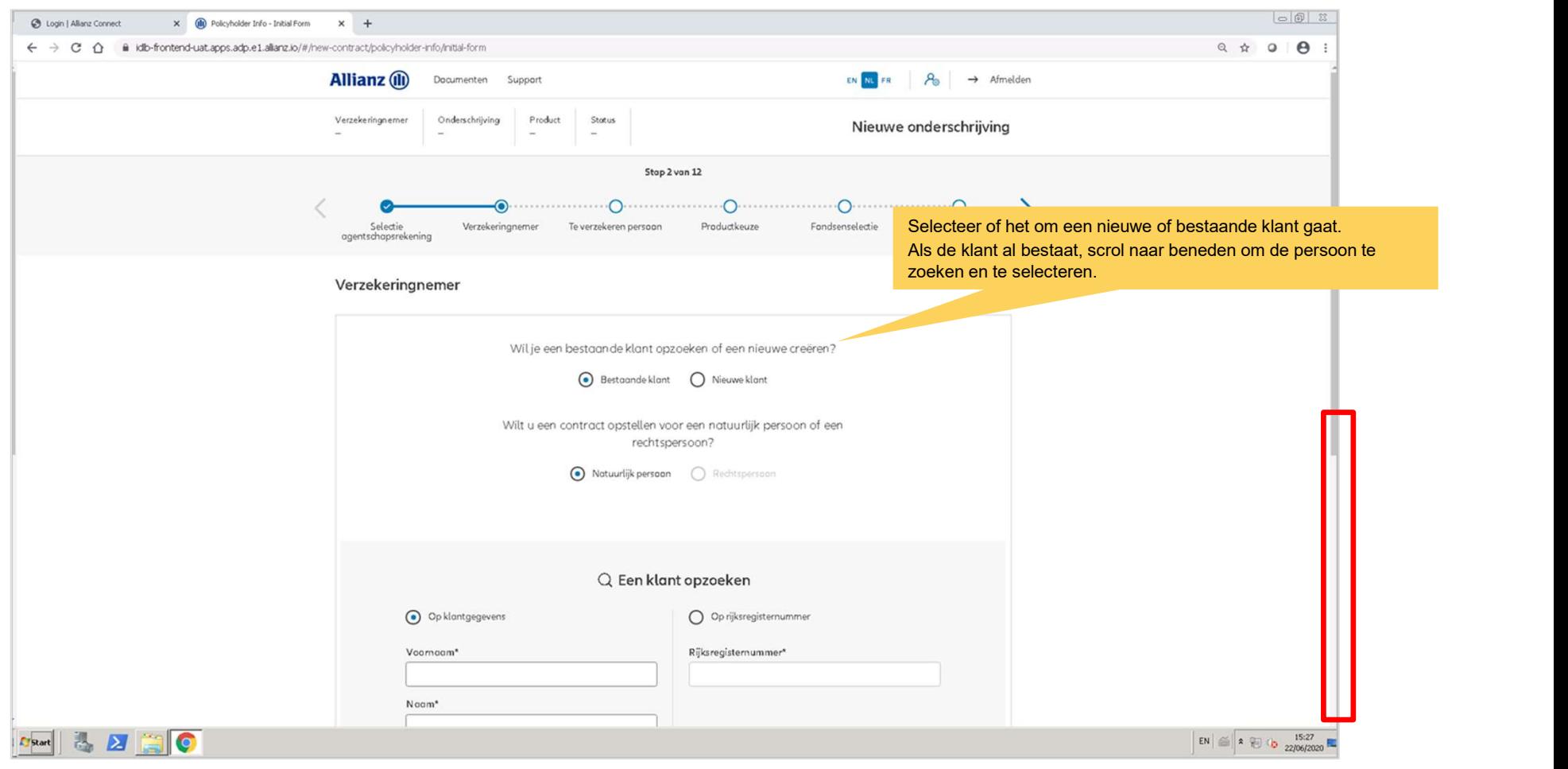

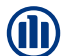

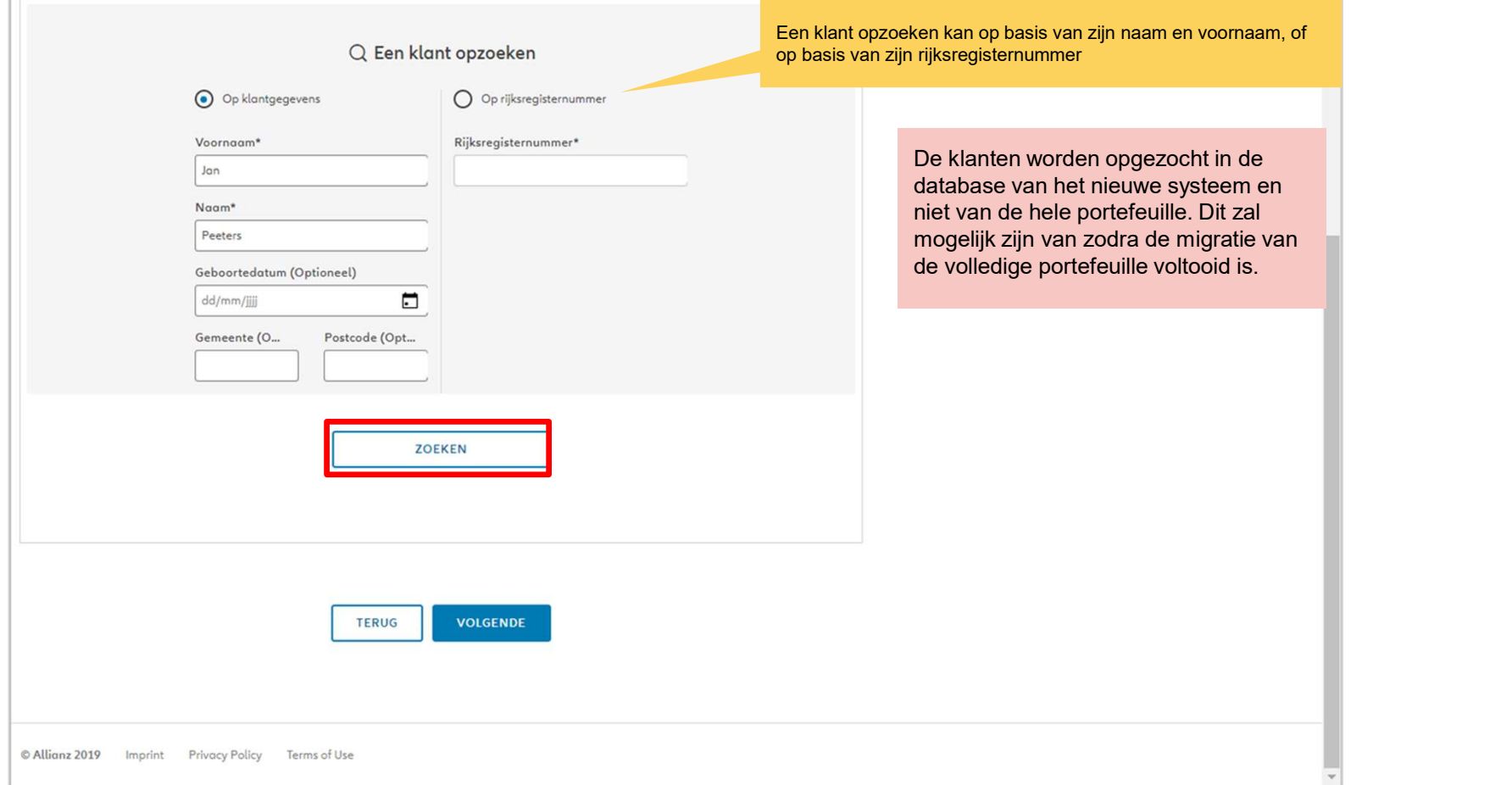

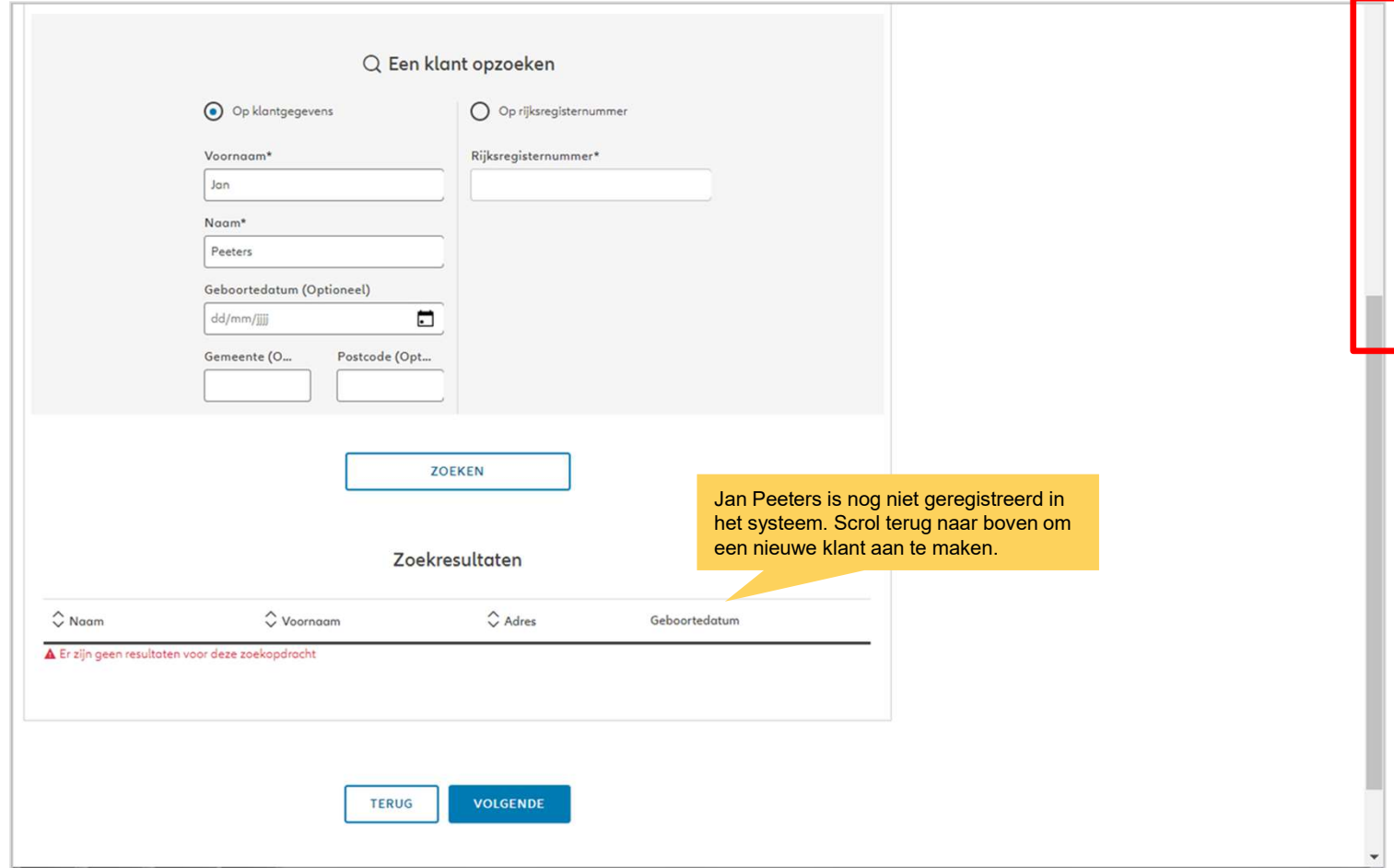

**J** 

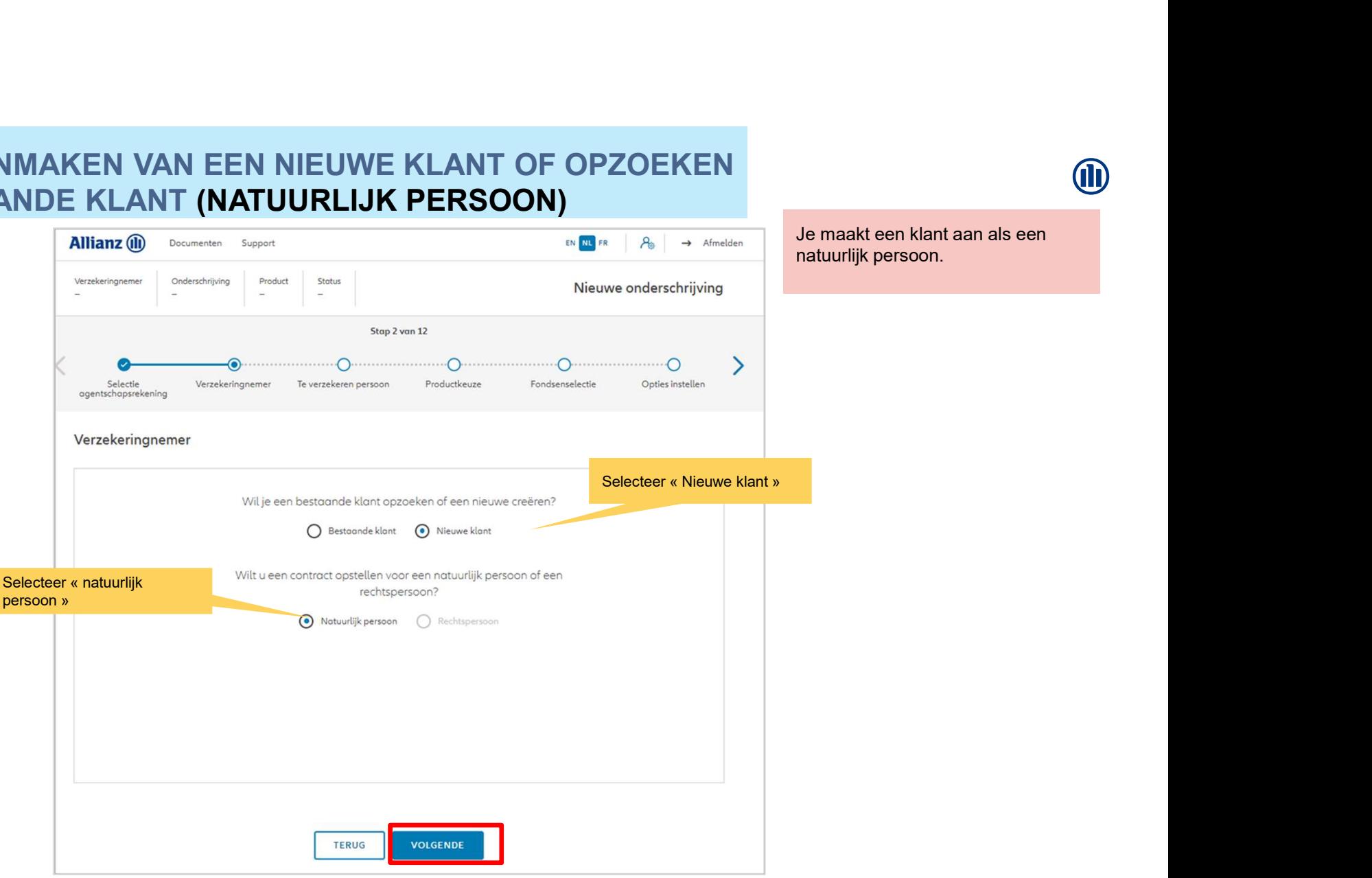

Je maakt een klant aan als een natuurlijk persoon.

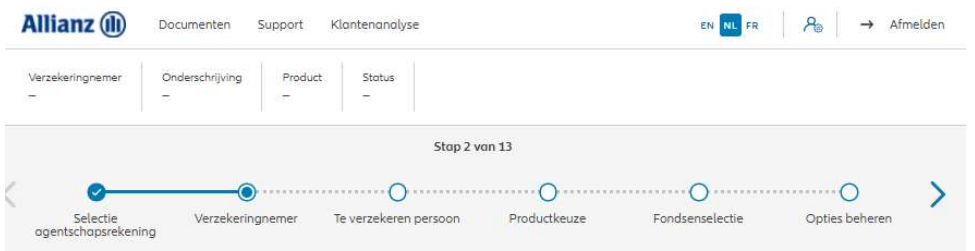

Je maakt een klant aan als een natuurlijk persoon.

**J** 

#### Verzekeringnemer

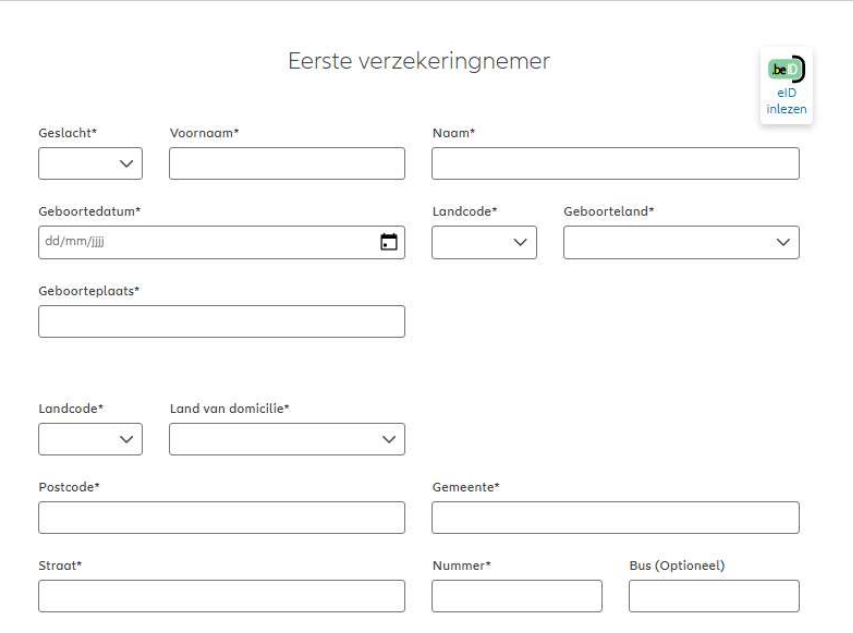

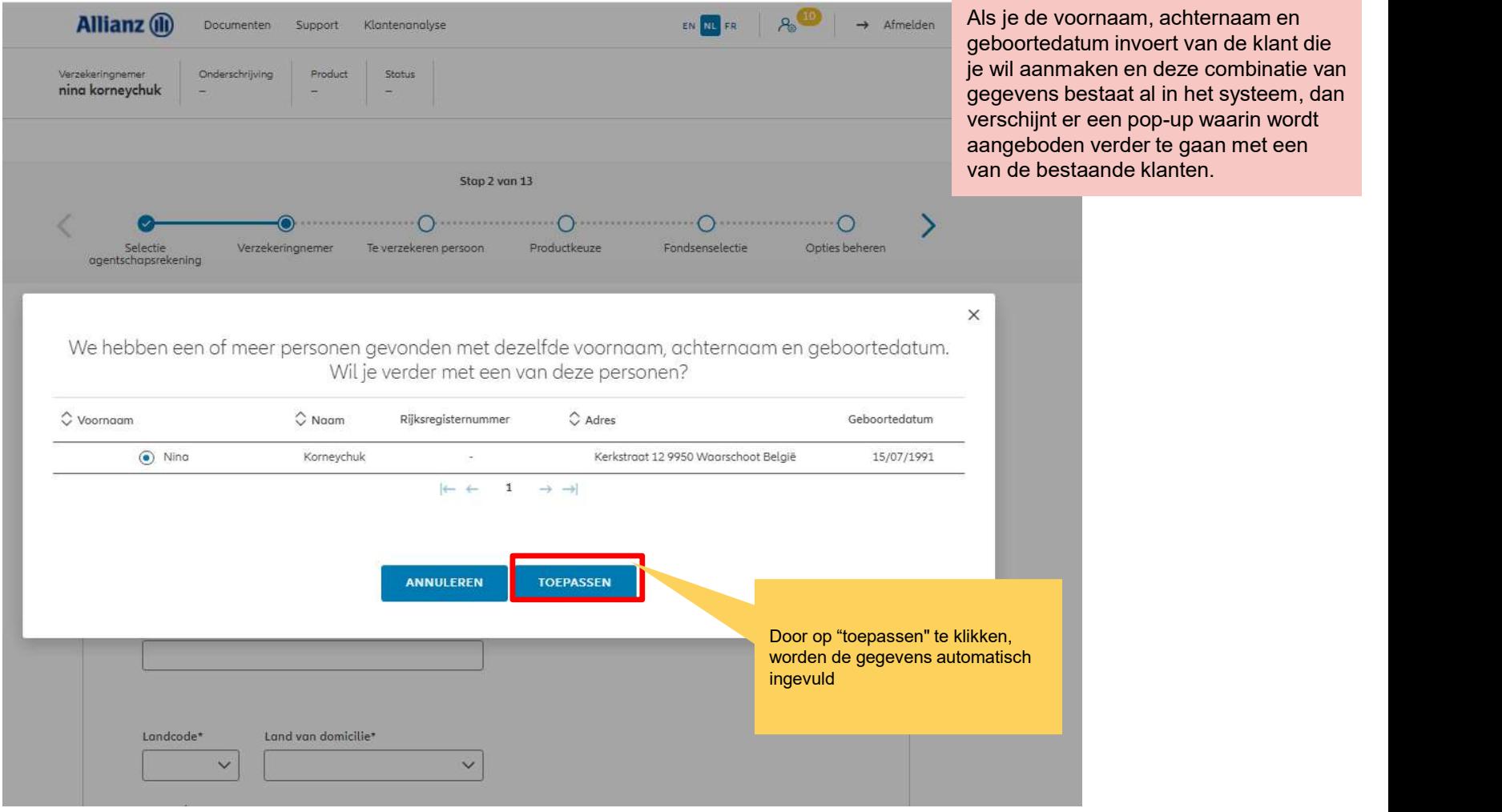

**J** 

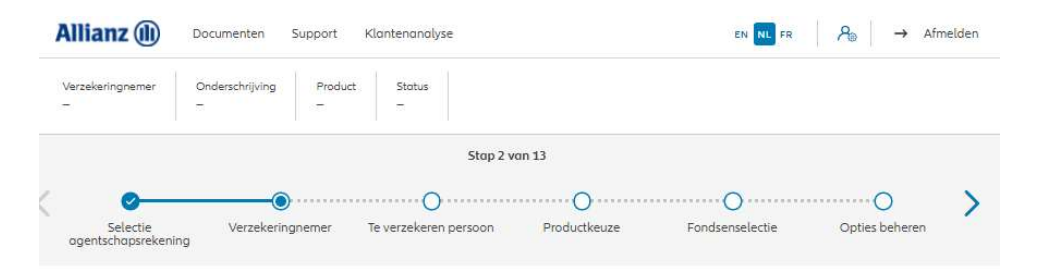

Op de volgende schermen kan je de persoonlijke gegevens van de klant

**OD** 

#### Verzekeringnemer

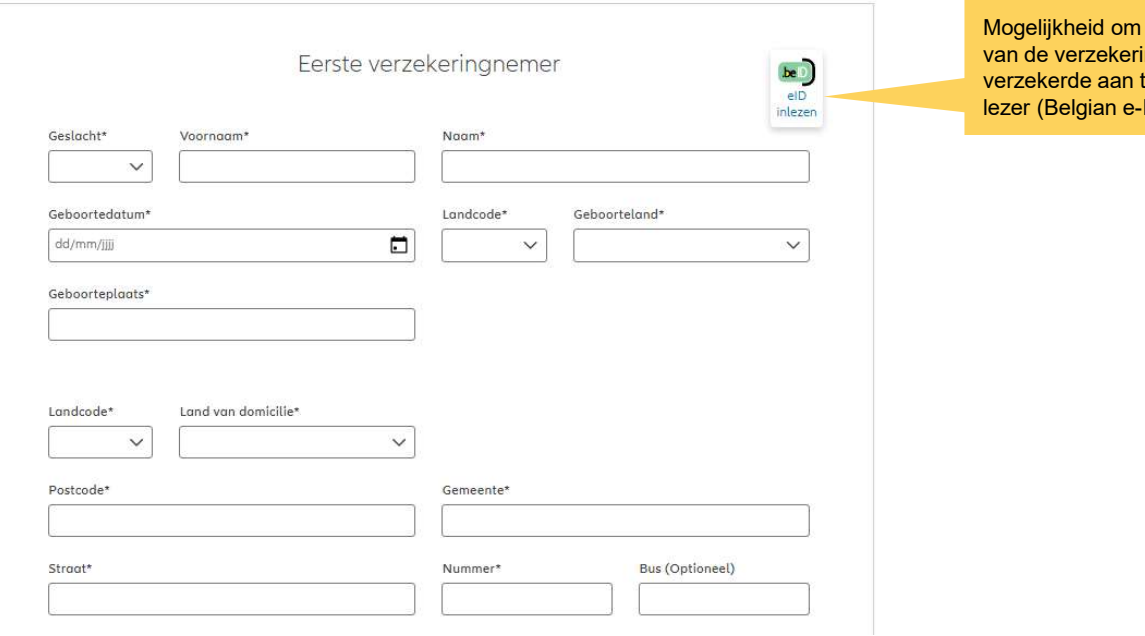

de persoonsgegevens ngnemer en de te vullen via een e-ID- $ID)$ 

invoeren.

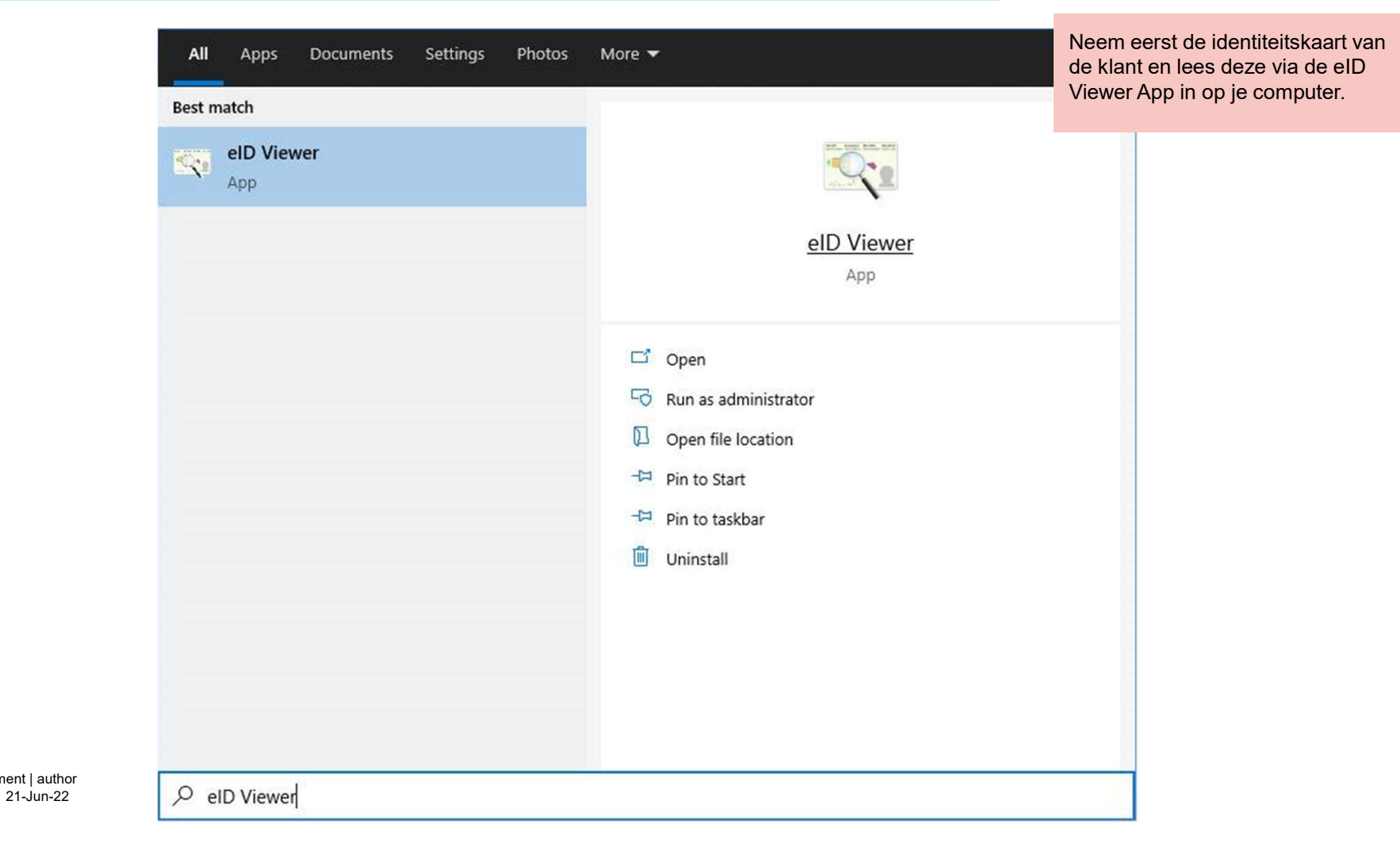

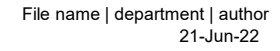

**OD** 

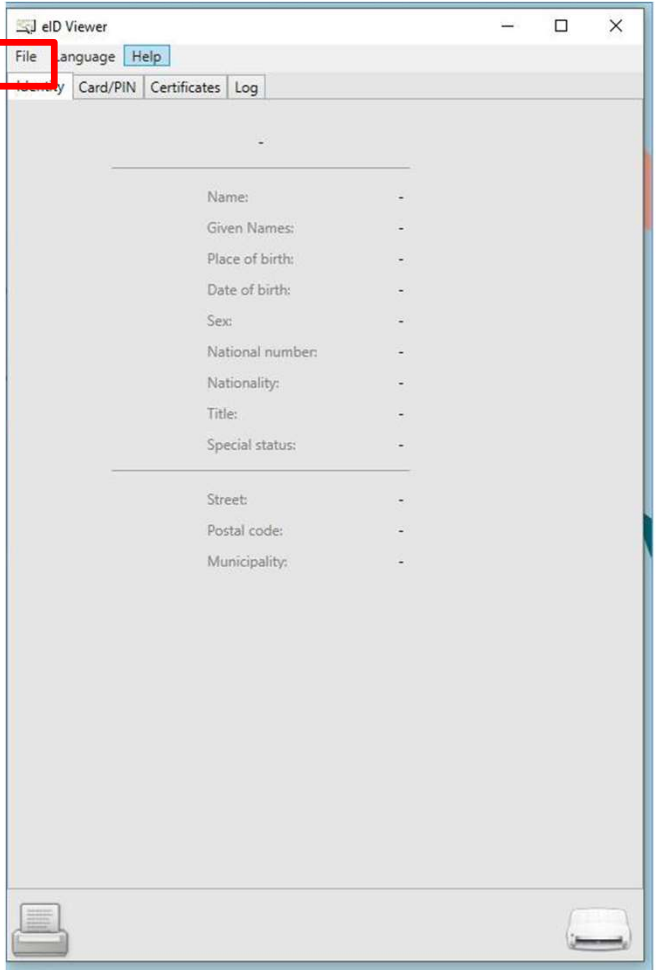

Als de ID-kaart is ingevoerd, klik dan op "Bestand" en vervolgens op "Opslaan als". Een .eid-bestand zal worden opgeslagen op je computer.

21-Jun-22 File name | department | author **OD** 

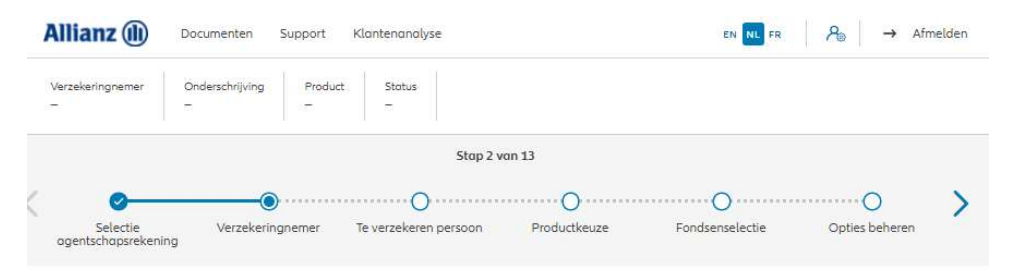

#### Verzekeringnemer

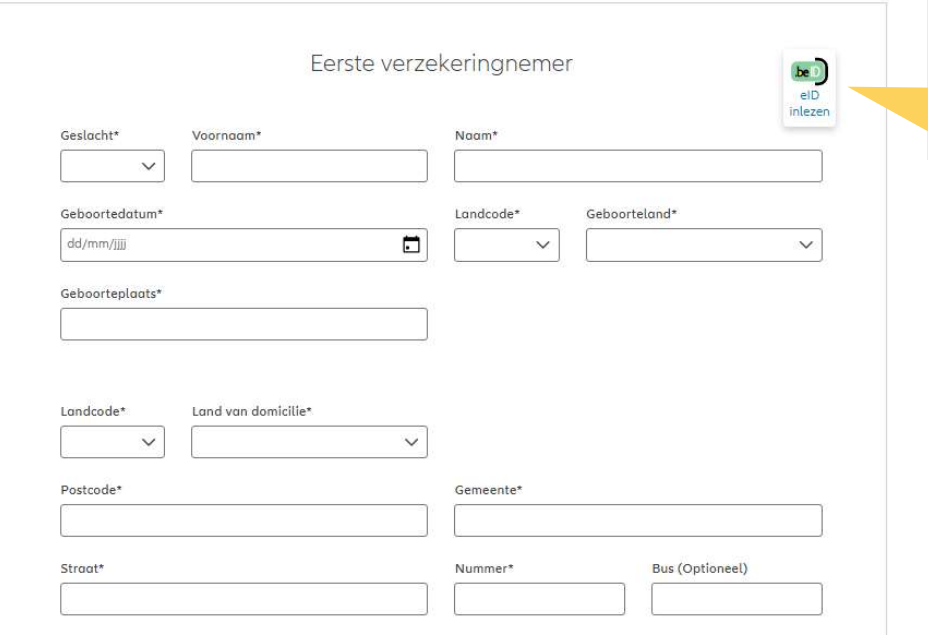

Start Prolink Life en wanneer je bij de aanmaak van de natuurlijke persoon bent, druk op de knop "eID inlezen".

21-Jun-22 File name | department | author M

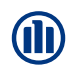

Een pop-up venster wordt geopend. Selecteer het .eid-bestand van de klant.

Zodra je op "Openen" drukt, worden de gegevens van de ID-kaart van de klant automatisch in de juiste velden op het scherm weergegeven.

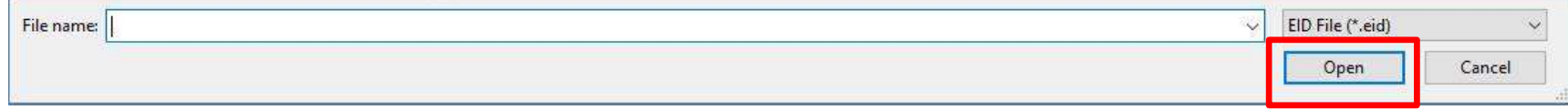

21-Jun-22 File name | department | author

Verzekeringnemer

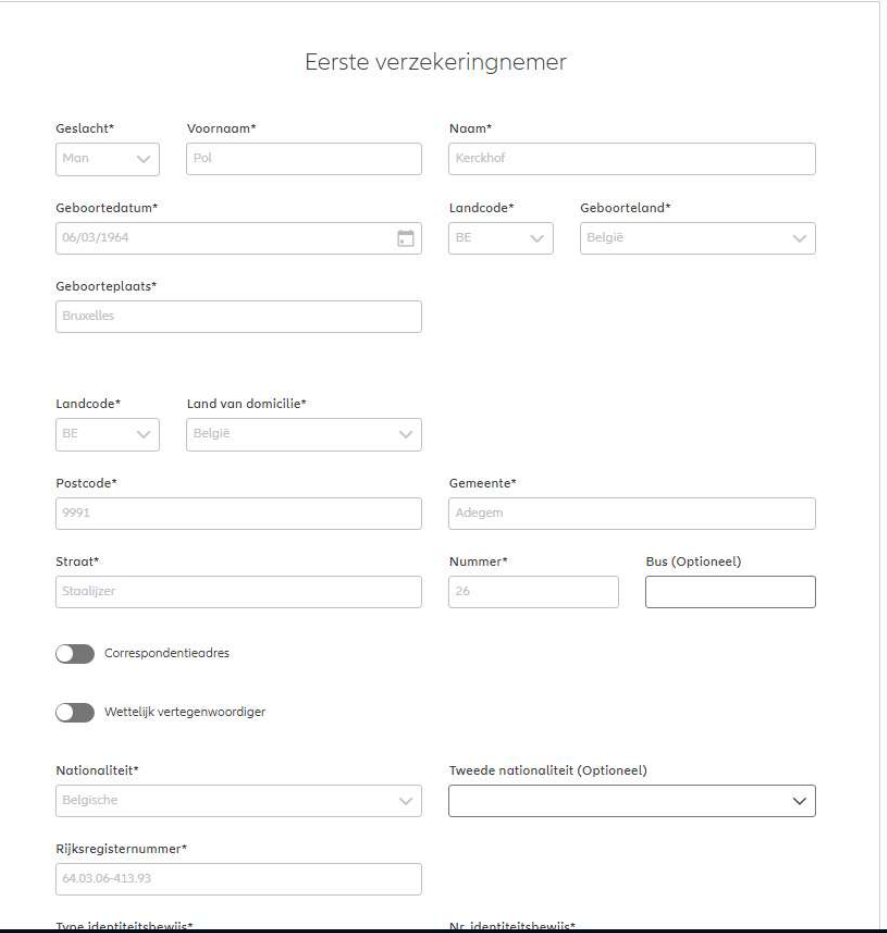

21-Jun-22 File name | department | author

**OD** 

36
NB: Er bestaat de mogelijkheid om een correspondentieadres en/of een wettelijke vertegenwoordiger toe te voegen (indien nodig)

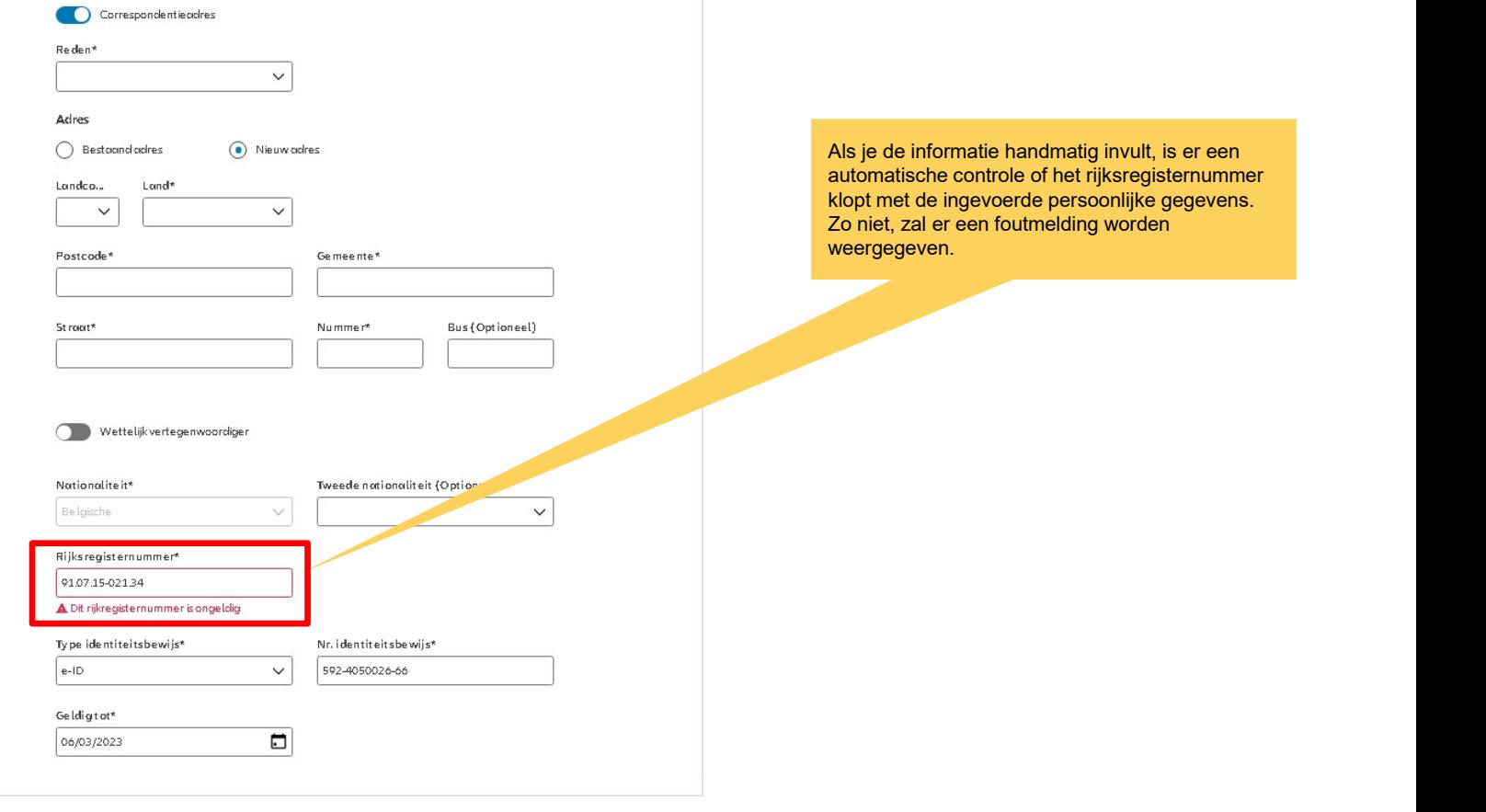

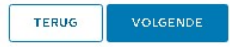

M

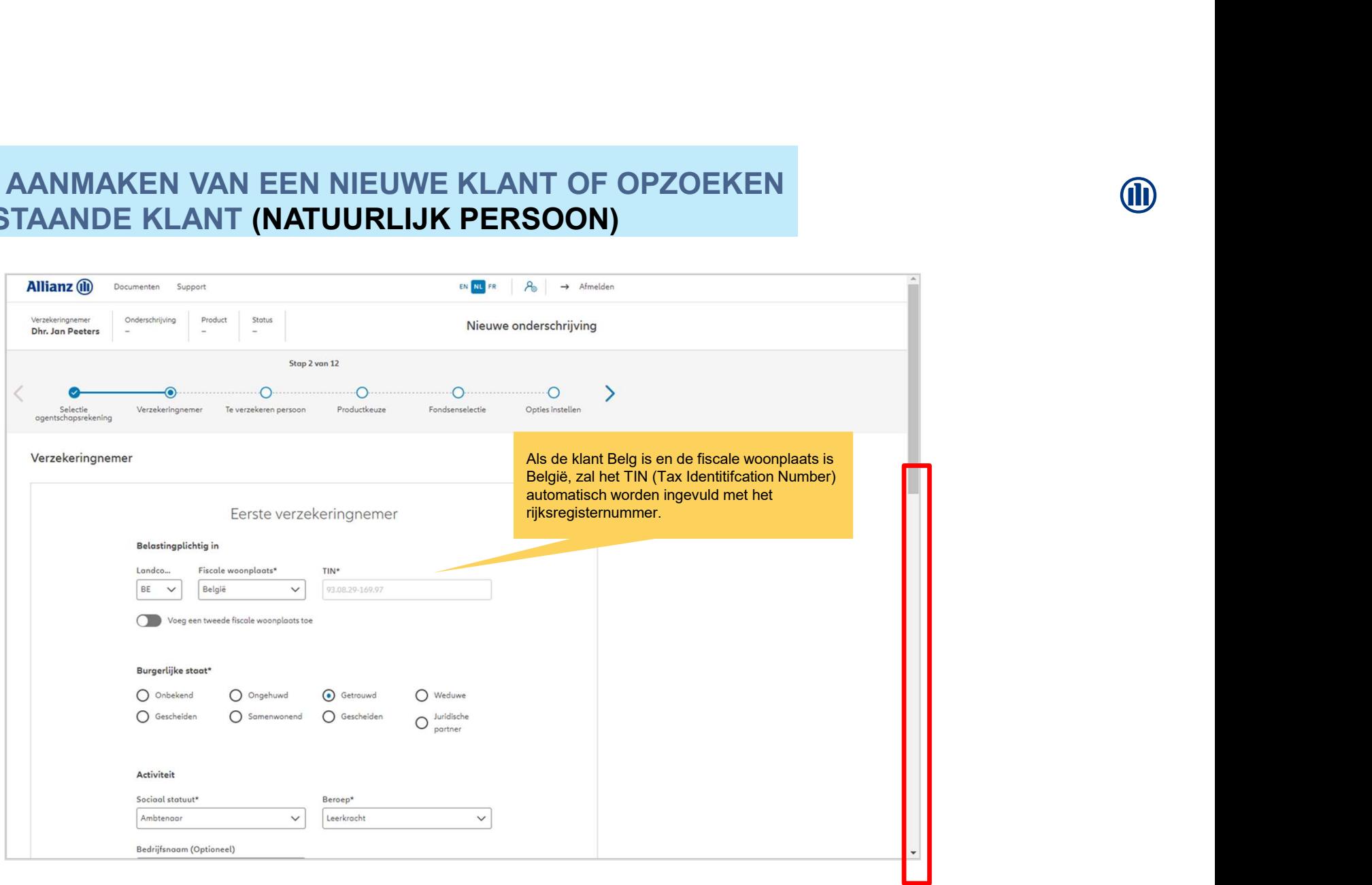

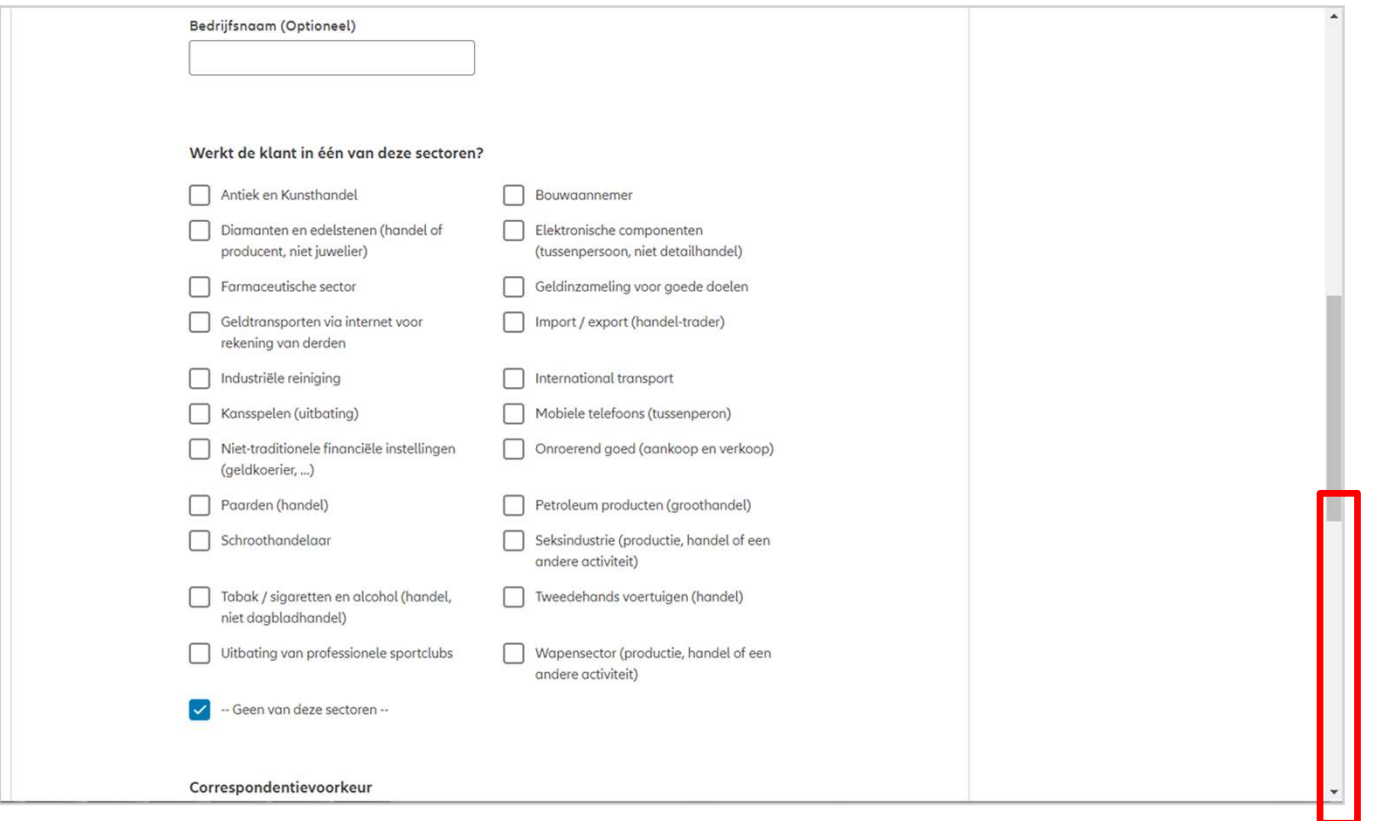

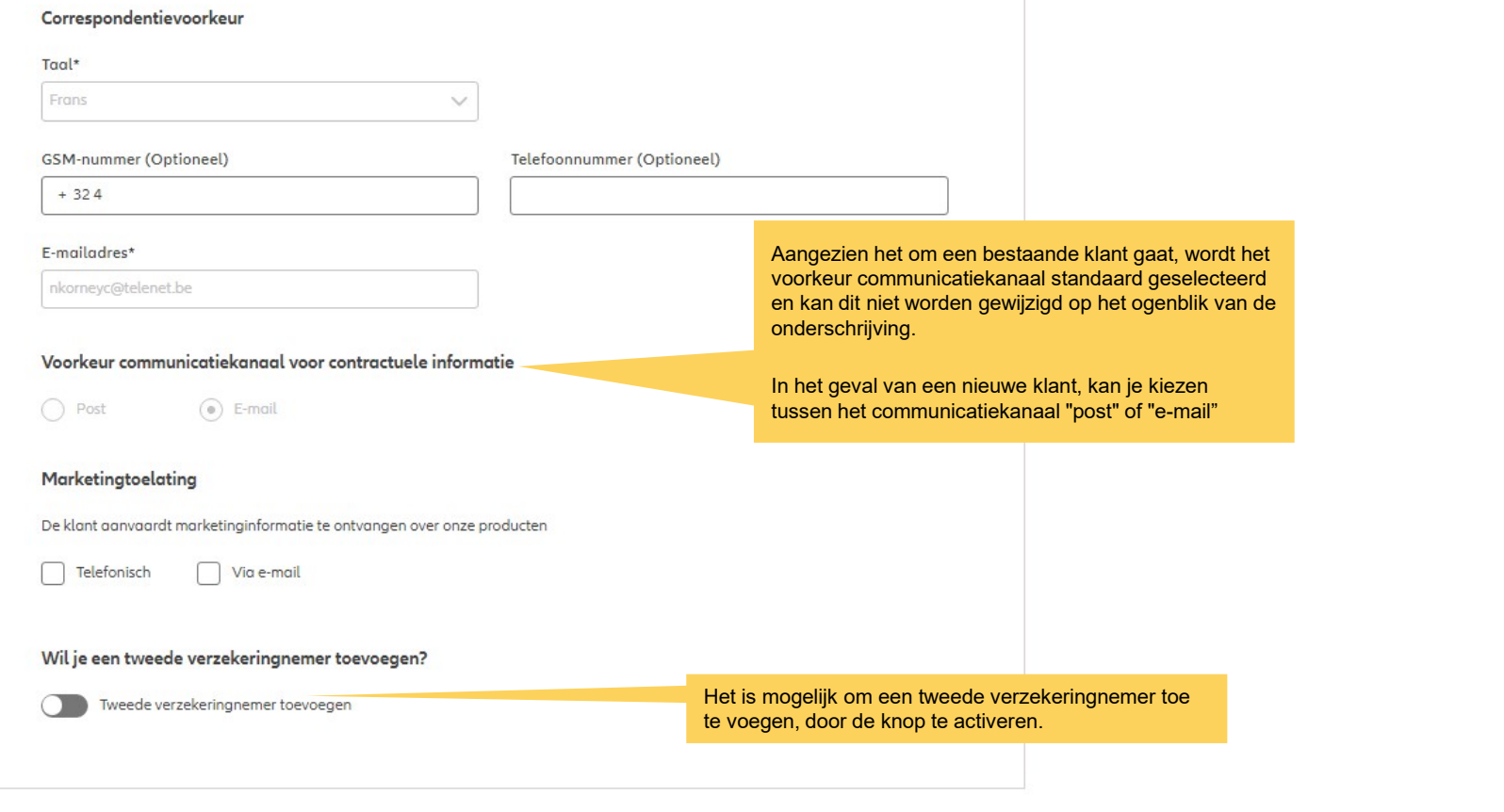

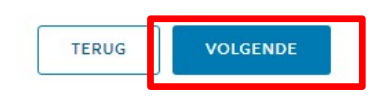

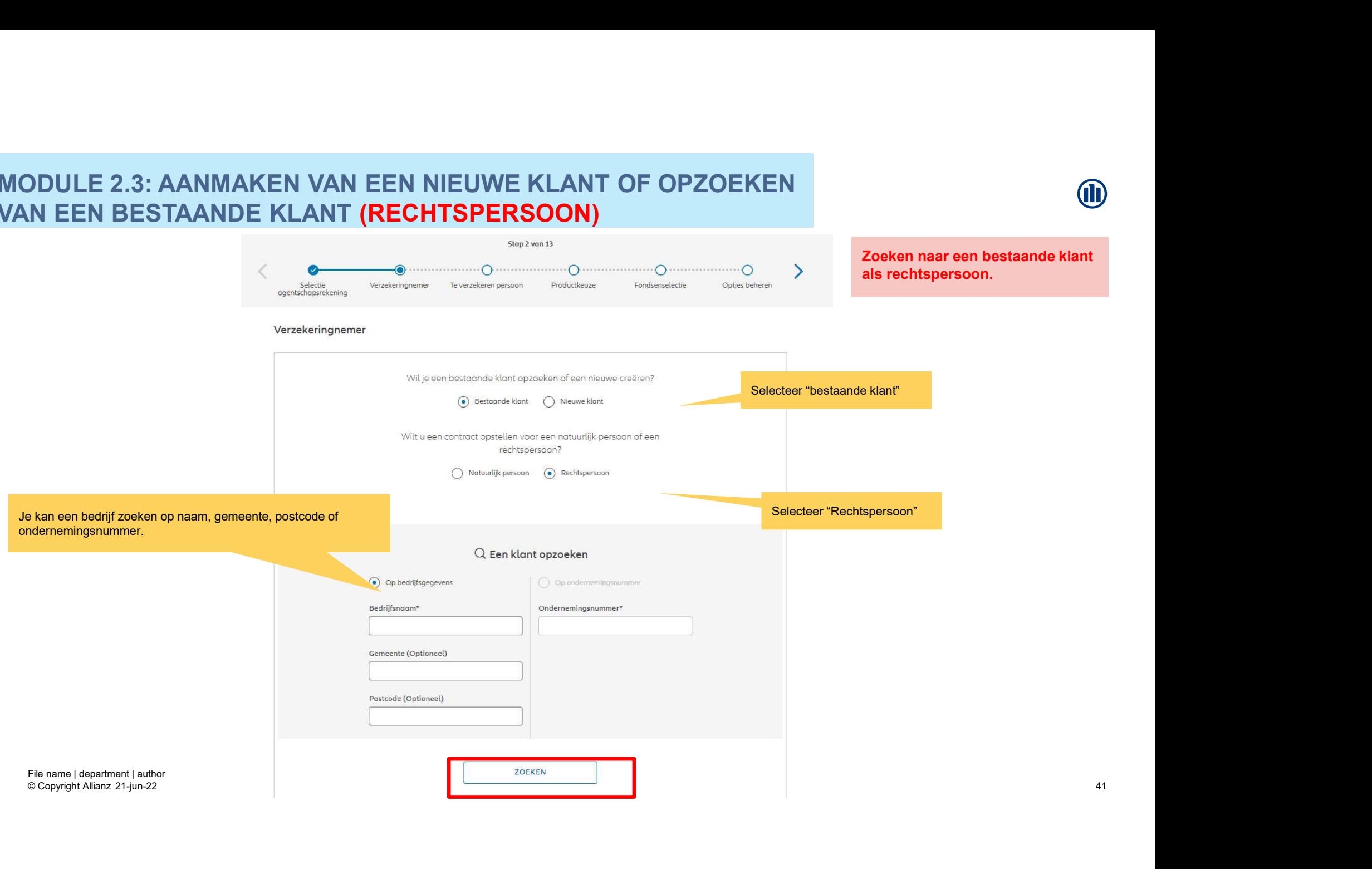

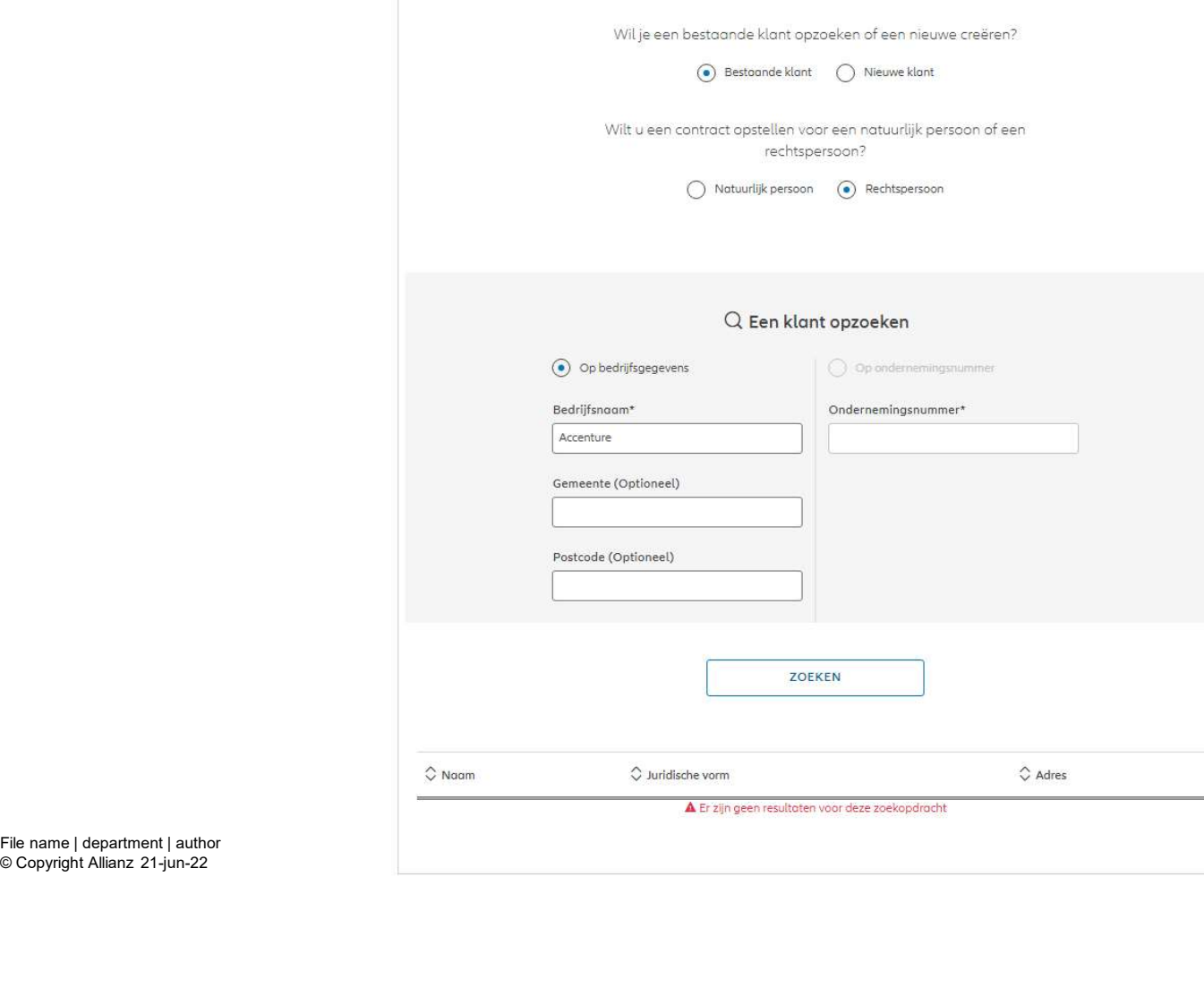

Accenture is nog niet in het systeem geregistreerd.

**OD** 

Selecteer "nieuwe klant"<br>
Selecteer "nieuwe klant"<br>
Selecteer "nieuwe klant"<br>
Selecteer "nieuwe klant"<br>
Selecteer "nieuwe klant" Je maakt een klant aan als een Verzekeringnemer Onderschrijving Product Status rechtspersoon.Nina Korneychuk  $\frac{1}{2}$ ×. à. Stap 2 van 13 r. Selectie Verzekeringnemer Te verzekeren persoon Productkeuze agentschapsrekening

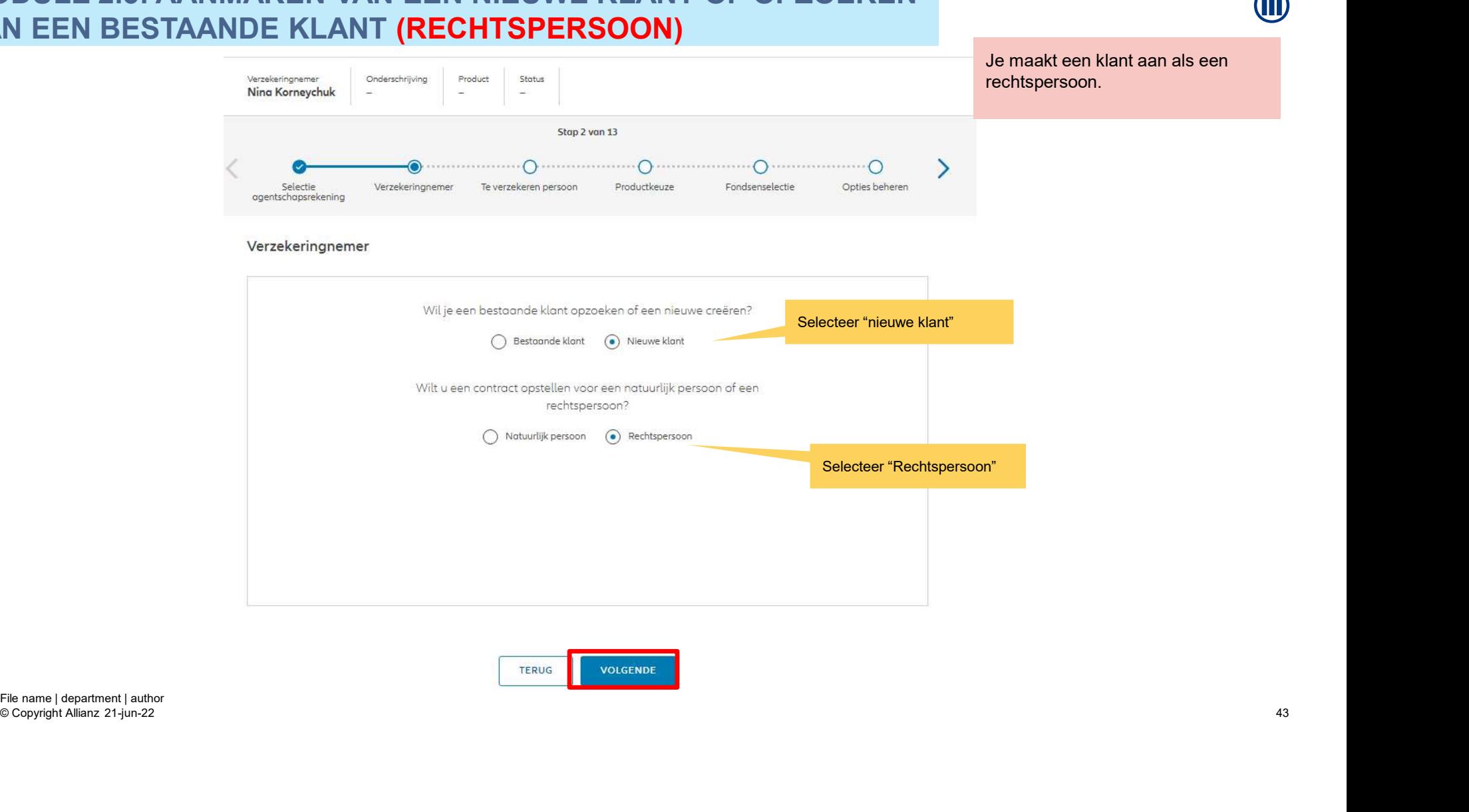

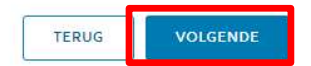

© Copyright Allianz 21-jun-22

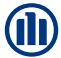

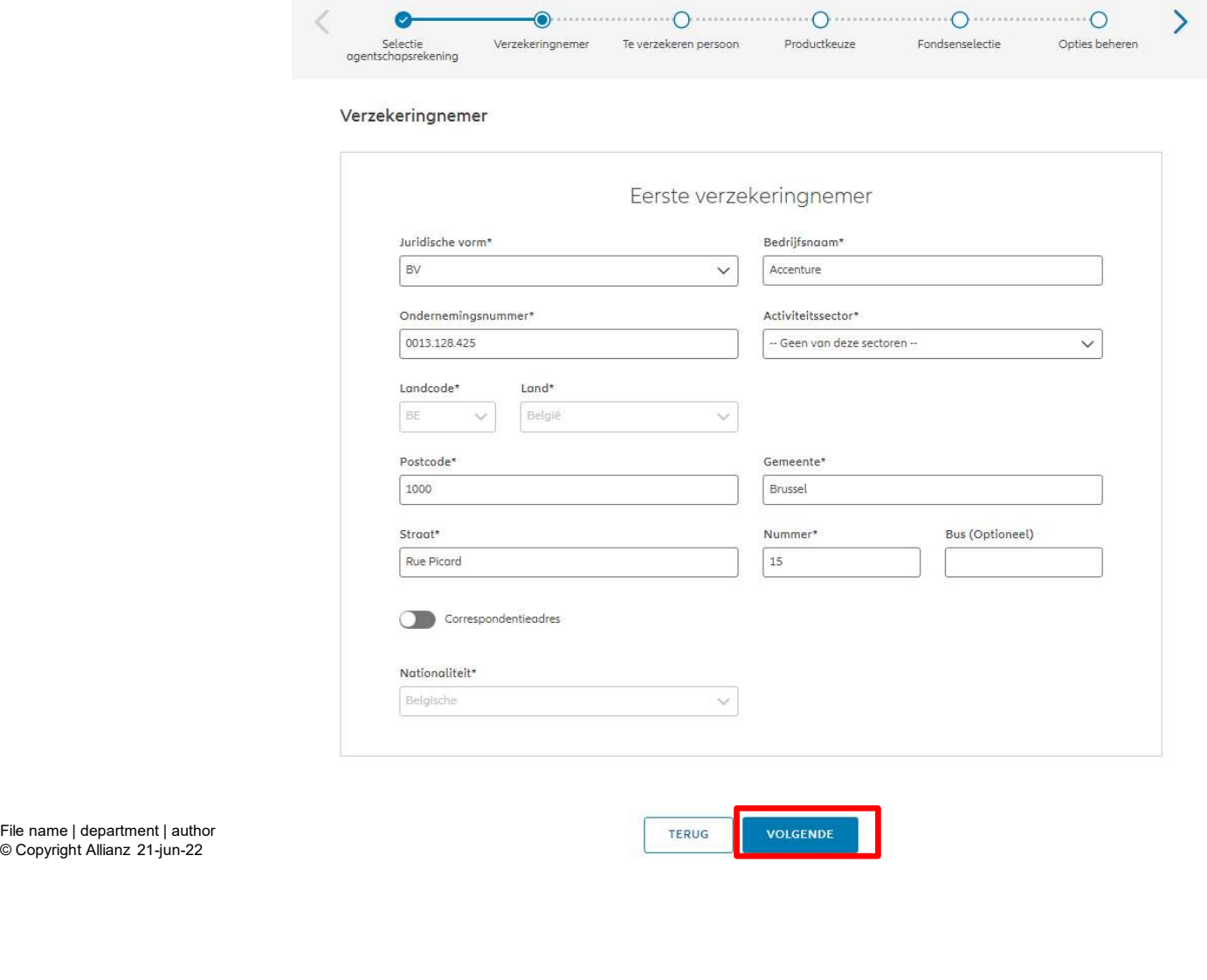

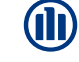

Op de volgende schermen kan je gegevens invoeren voor het bedrijf Accenture.

© Copyright Allianz 21-jun-22

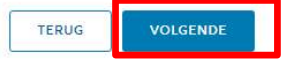

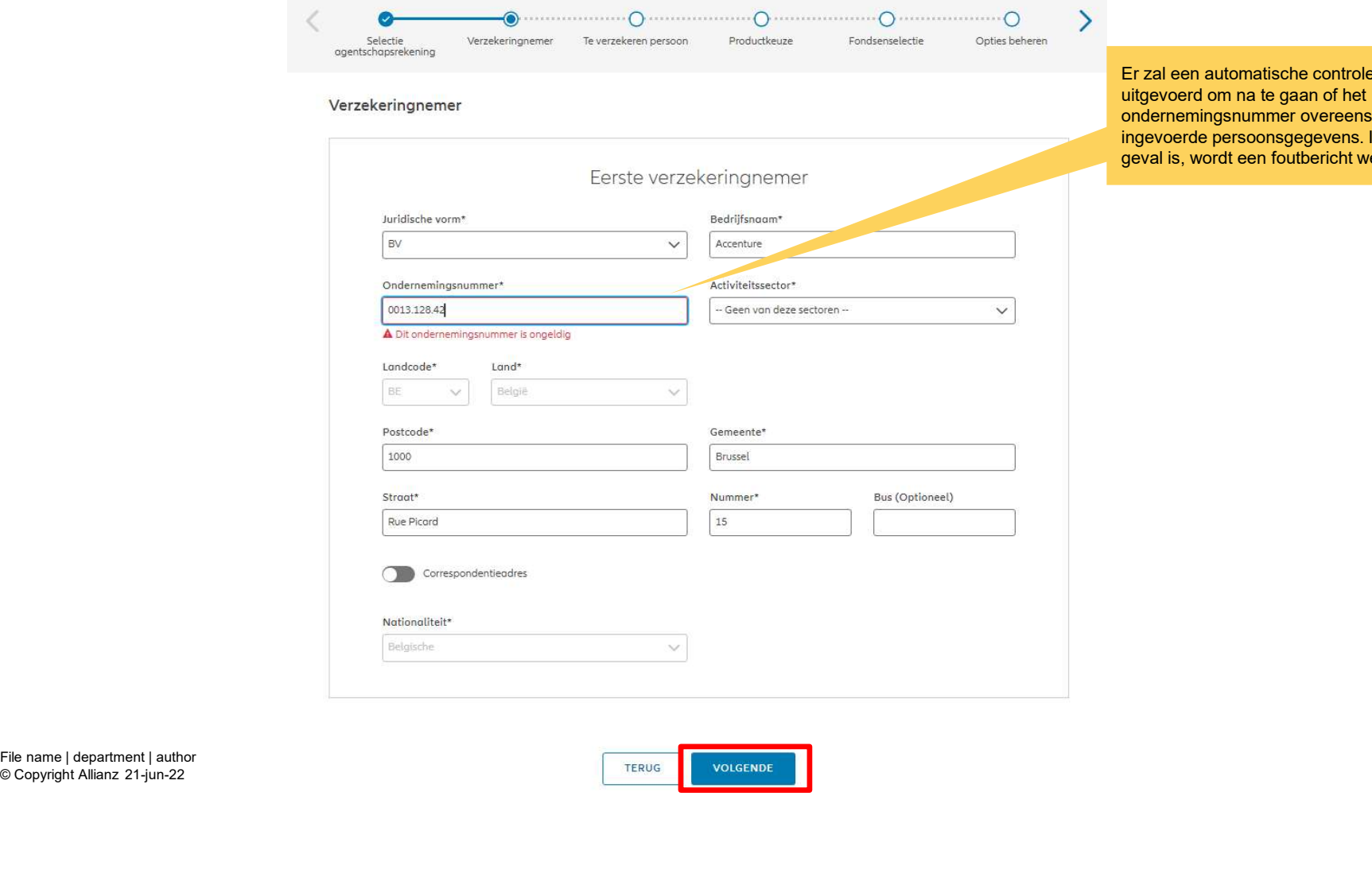

worden uitgevoerd om na te gaan of het temt met de Indien dit niet het eergegeven.

© Copyright Allianz 21-jun-22

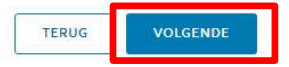

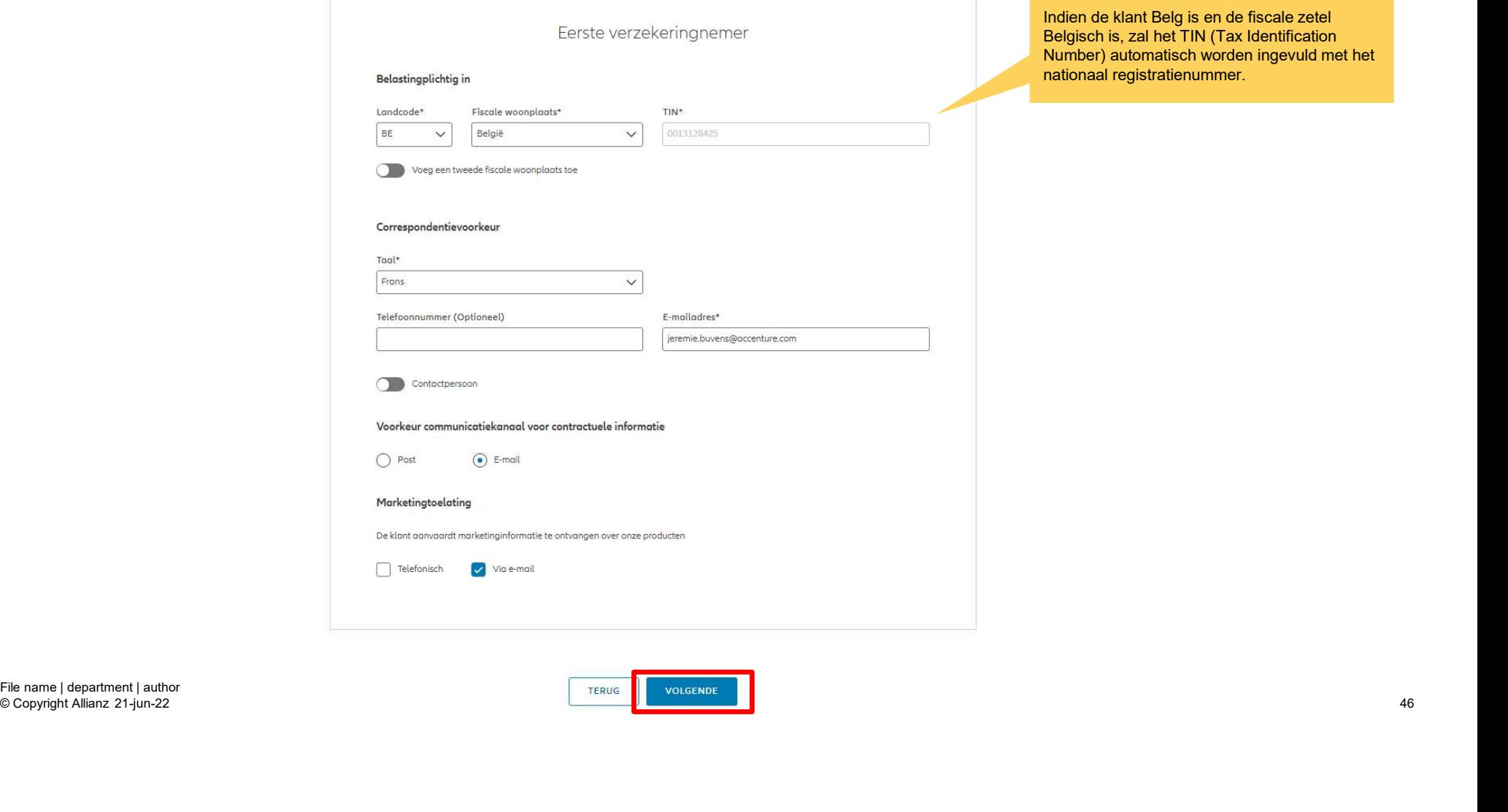

© Copyright Allianz 21-jun-22

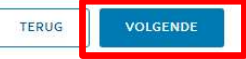

Belgisch is, zal het TIN (Tax Identification vuld met het nationaal registratienummer.

**J** 

46

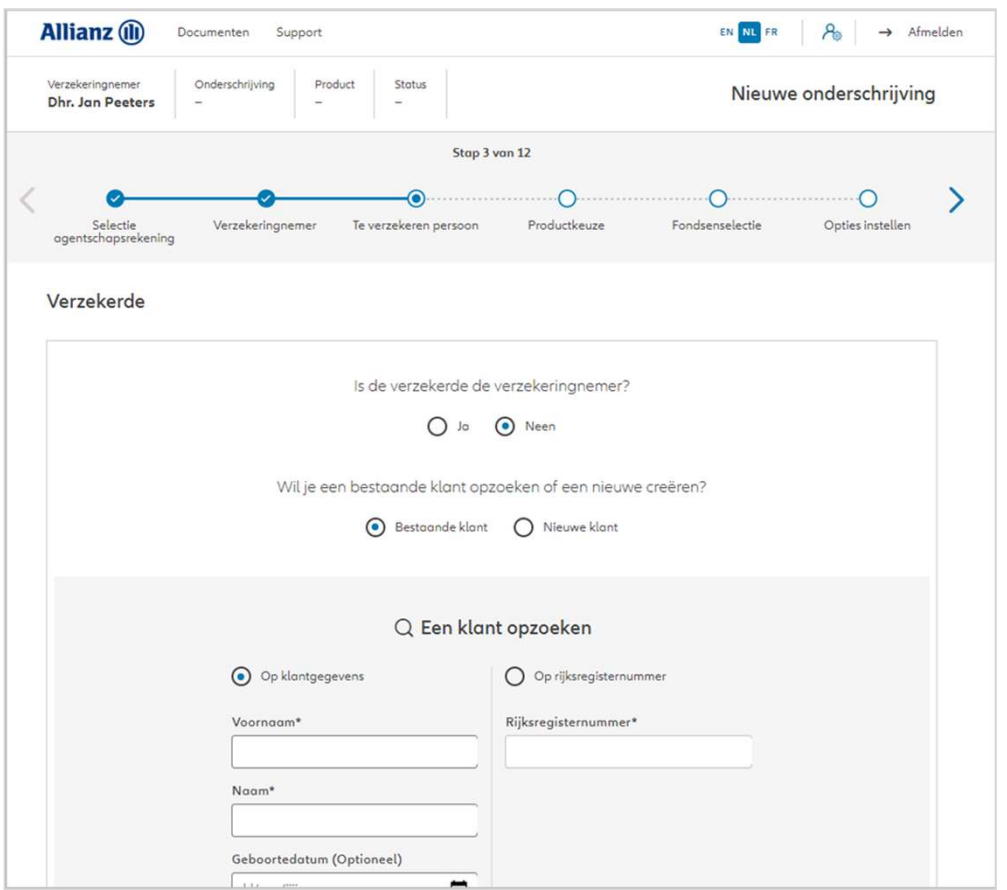

In stap 3 van het onderschrijvingsproces kan je ook de verzekerde persoon aanmaken. Daarvoor zijn verschillende mogelijkheden. Je kan aangeven dat de verzekeringnemer ook de verzekerde is. Zo niet, kan je kiezen tussen het aanmaken van een nieuwe klant of het ophalen van de gegevens van een bestaande klant.

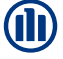

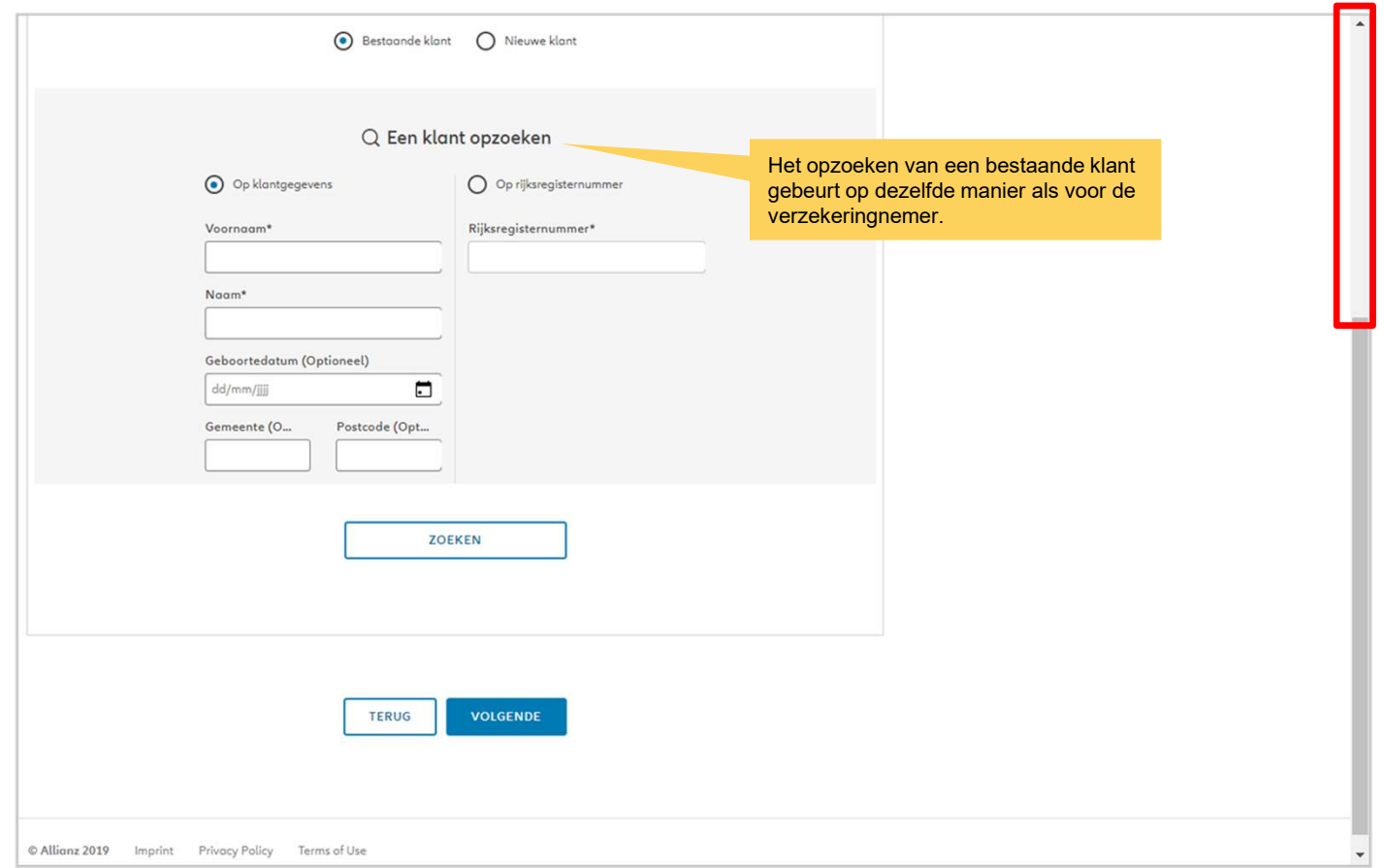

**J** 

48

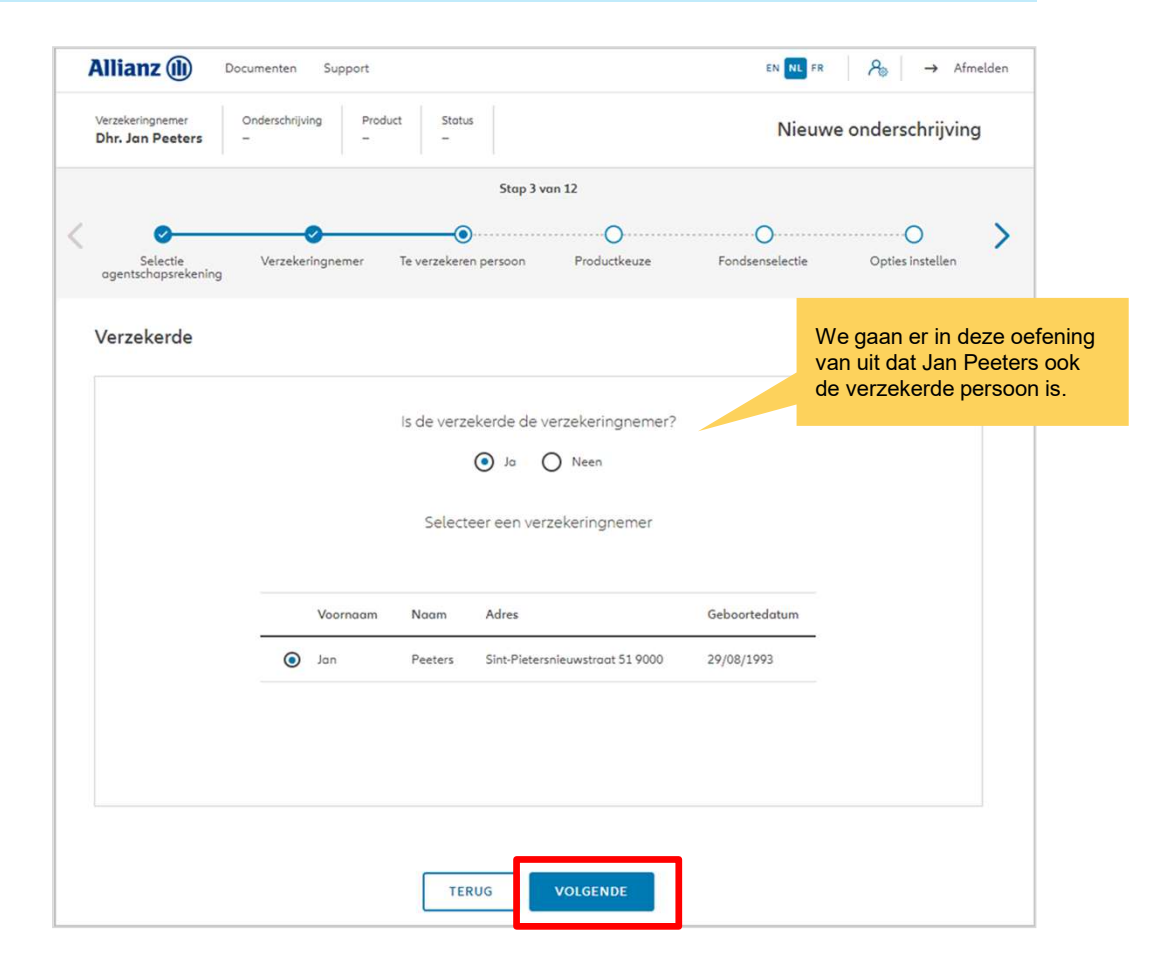

49

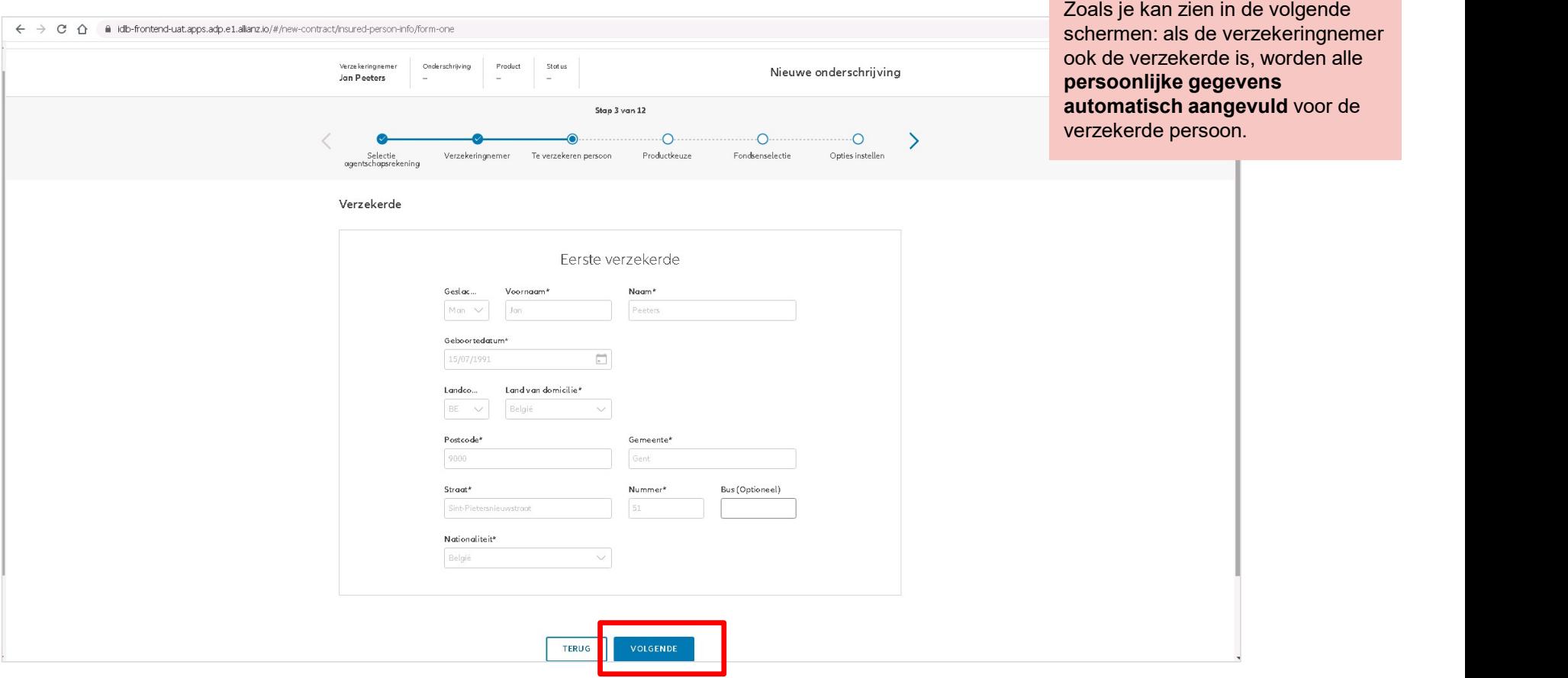

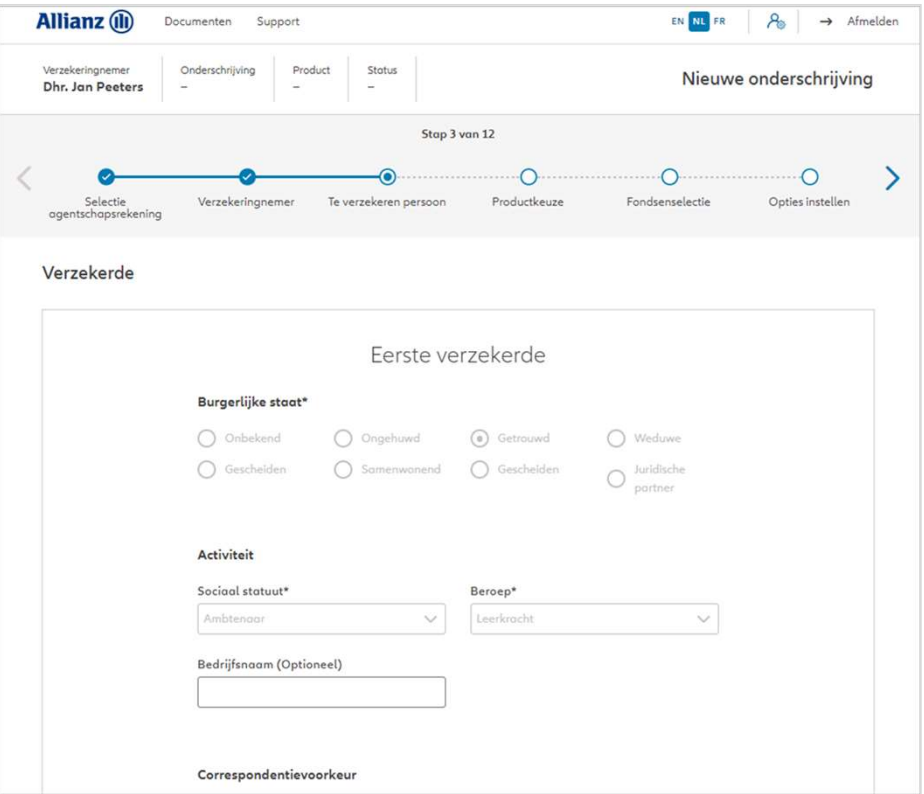

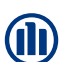

#### Verzekerde

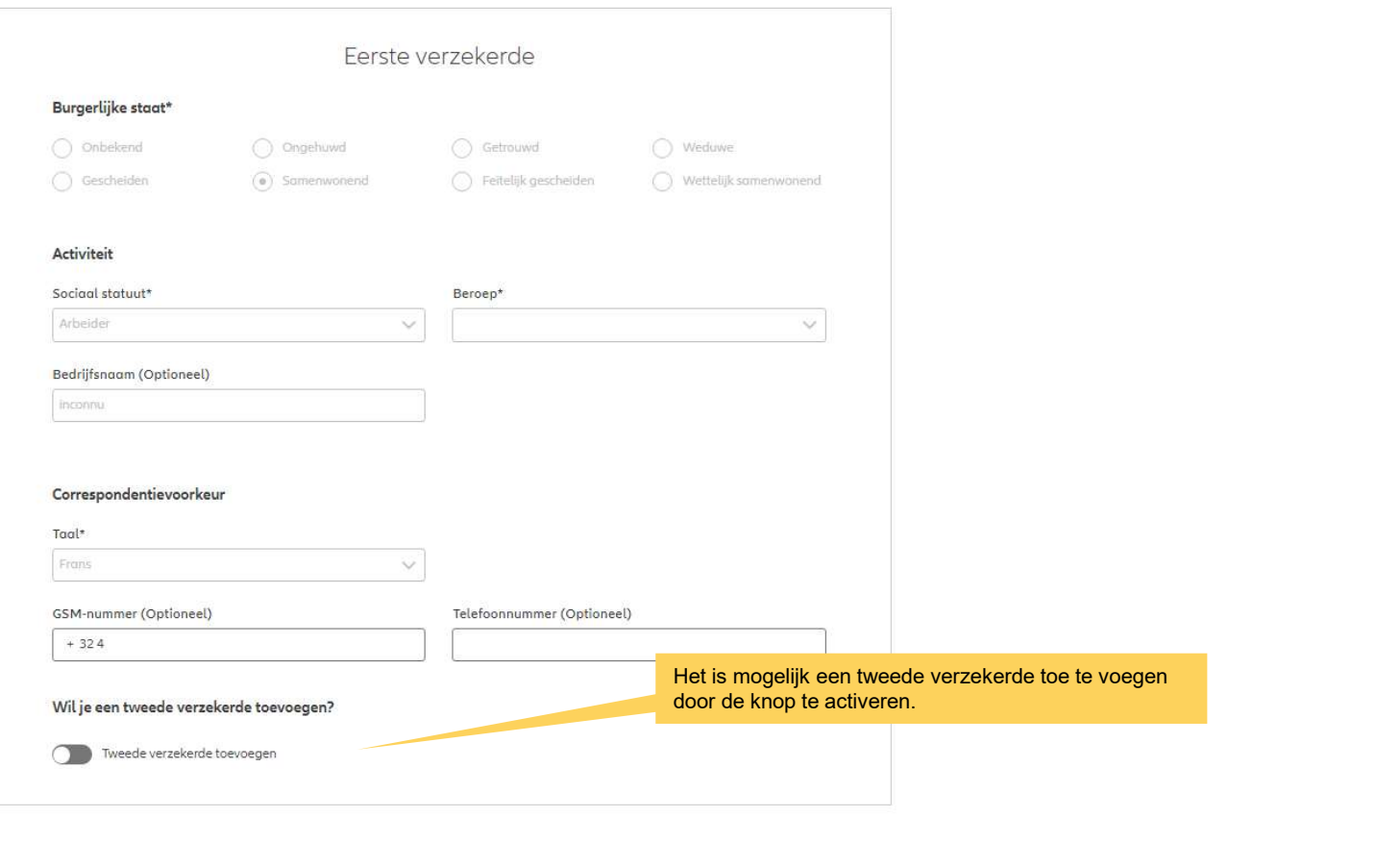

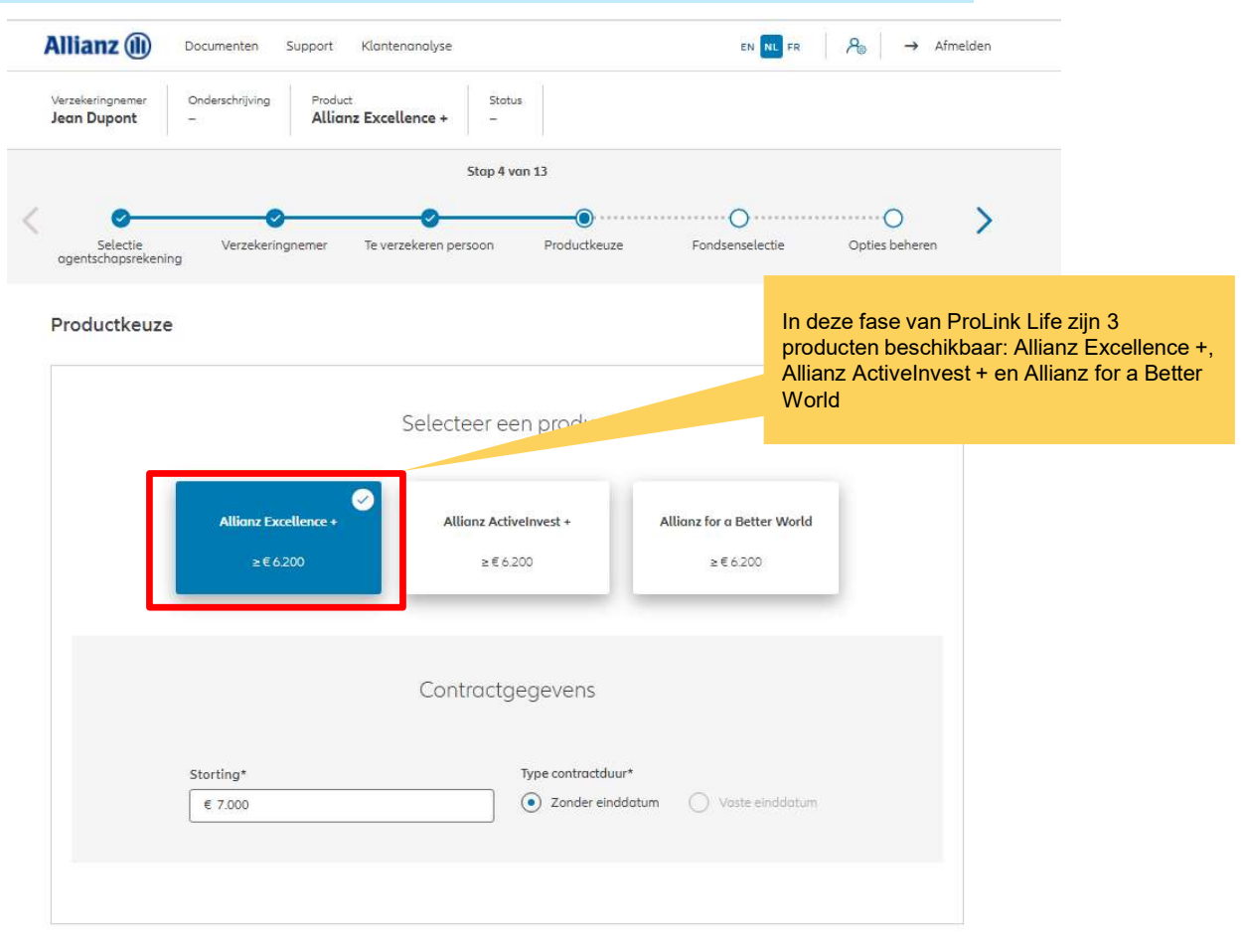

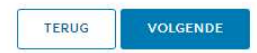

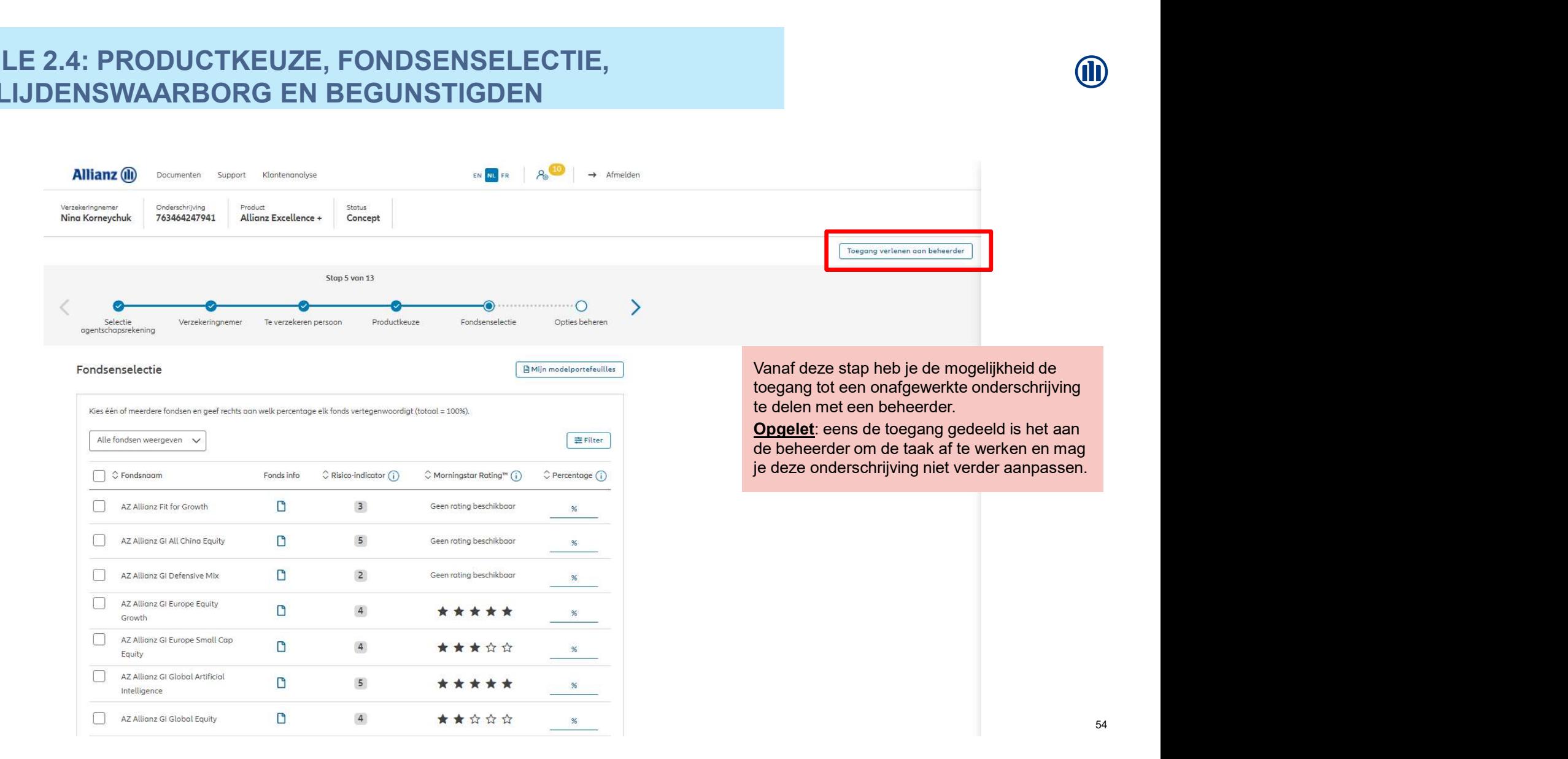

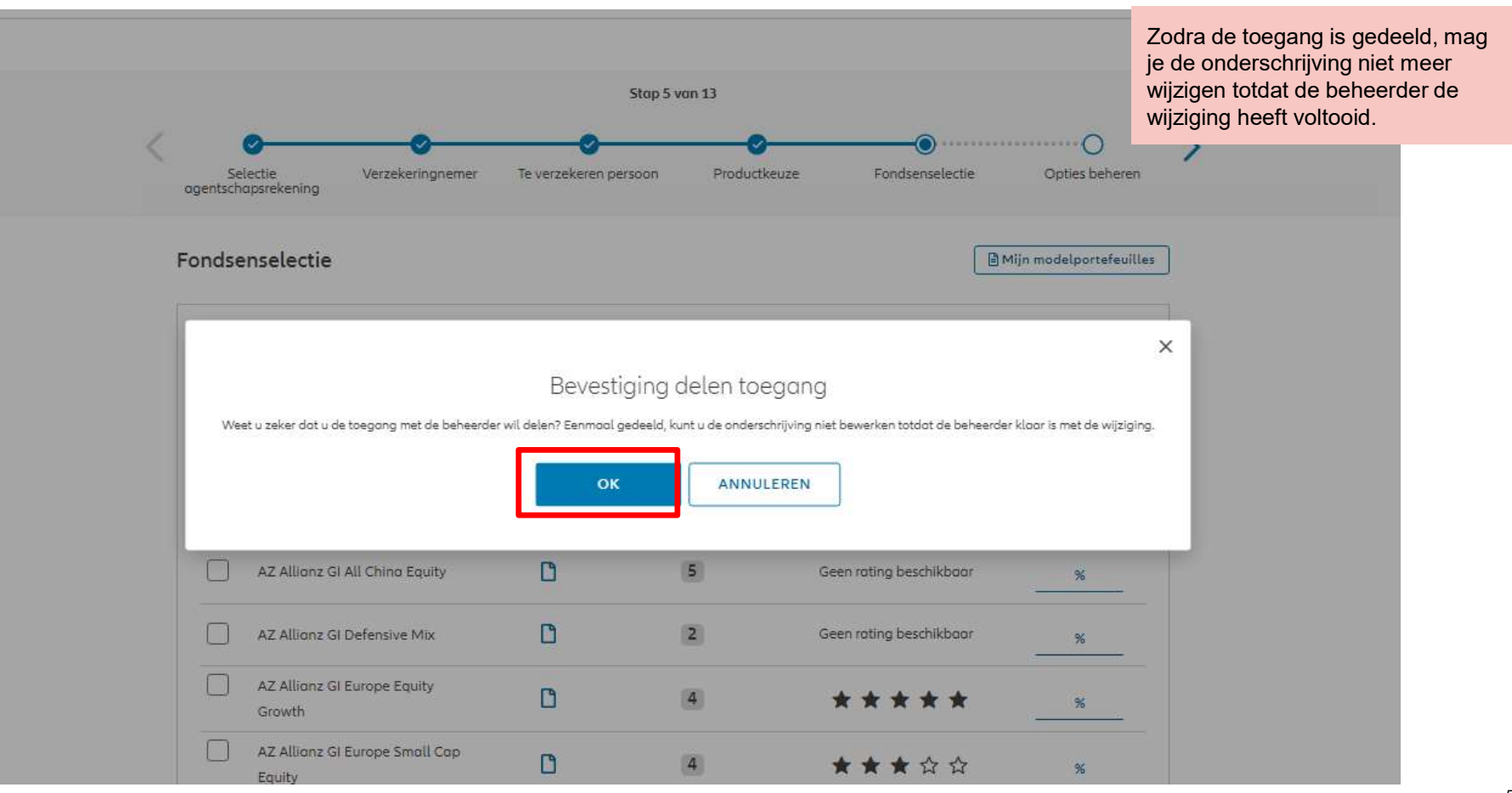

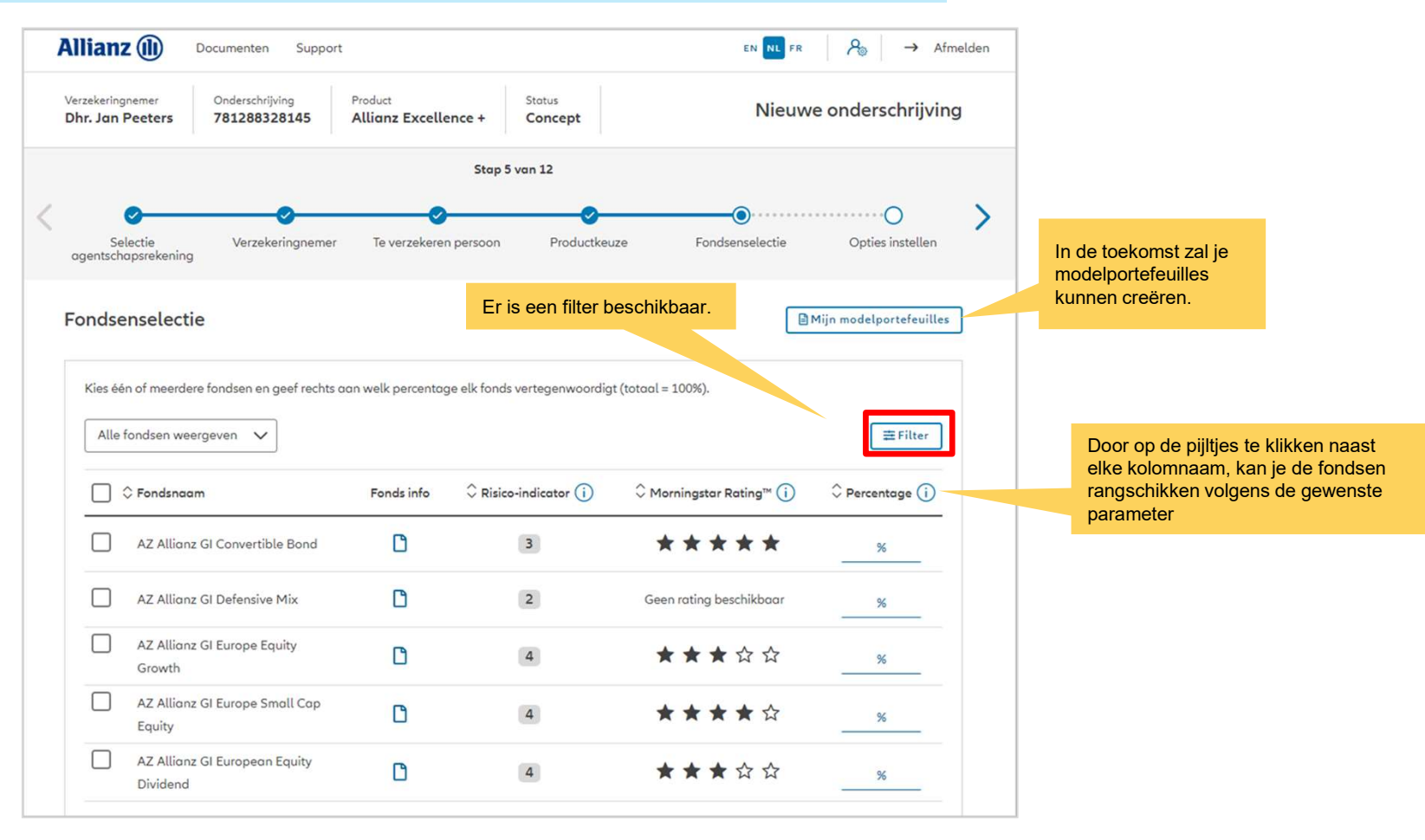

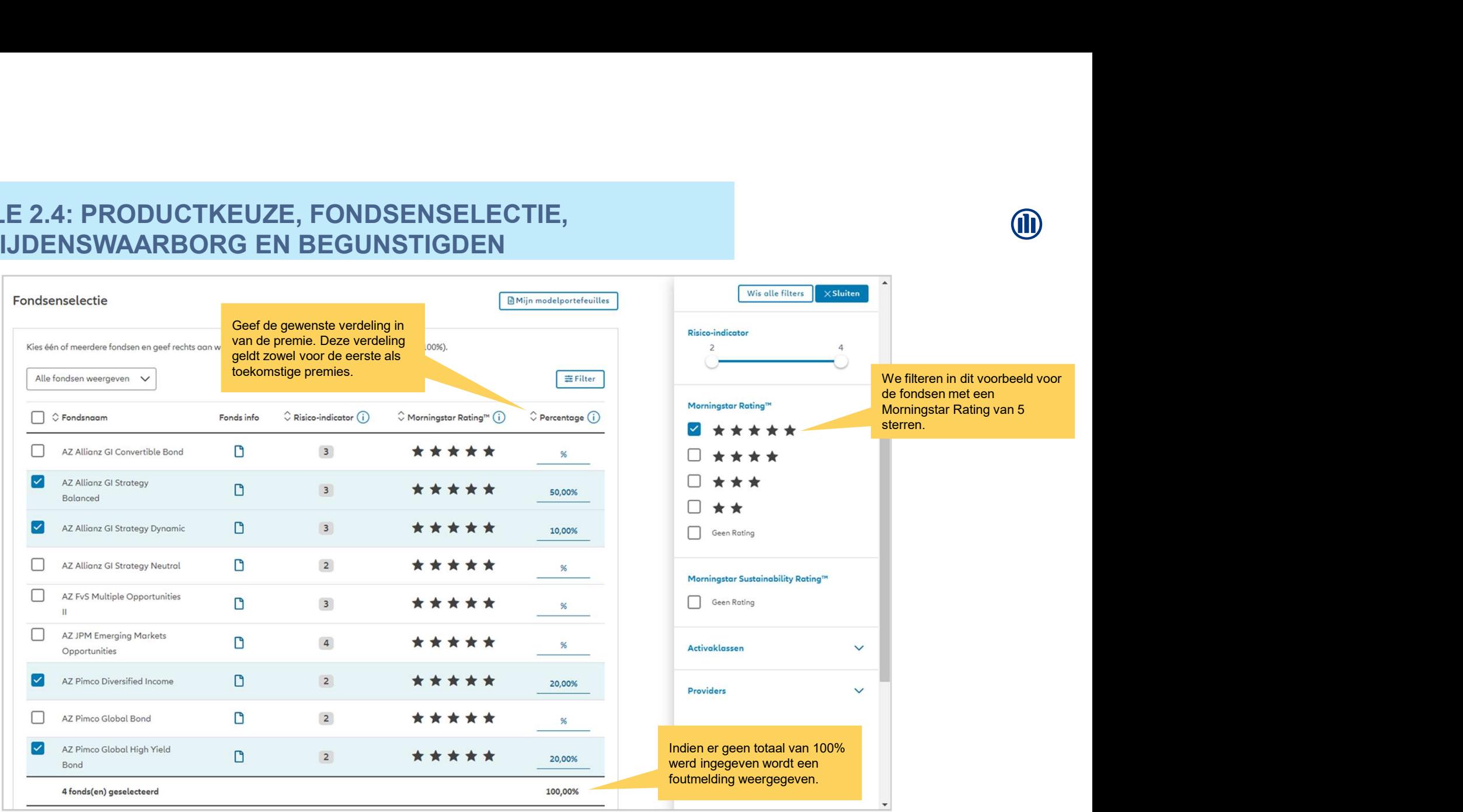

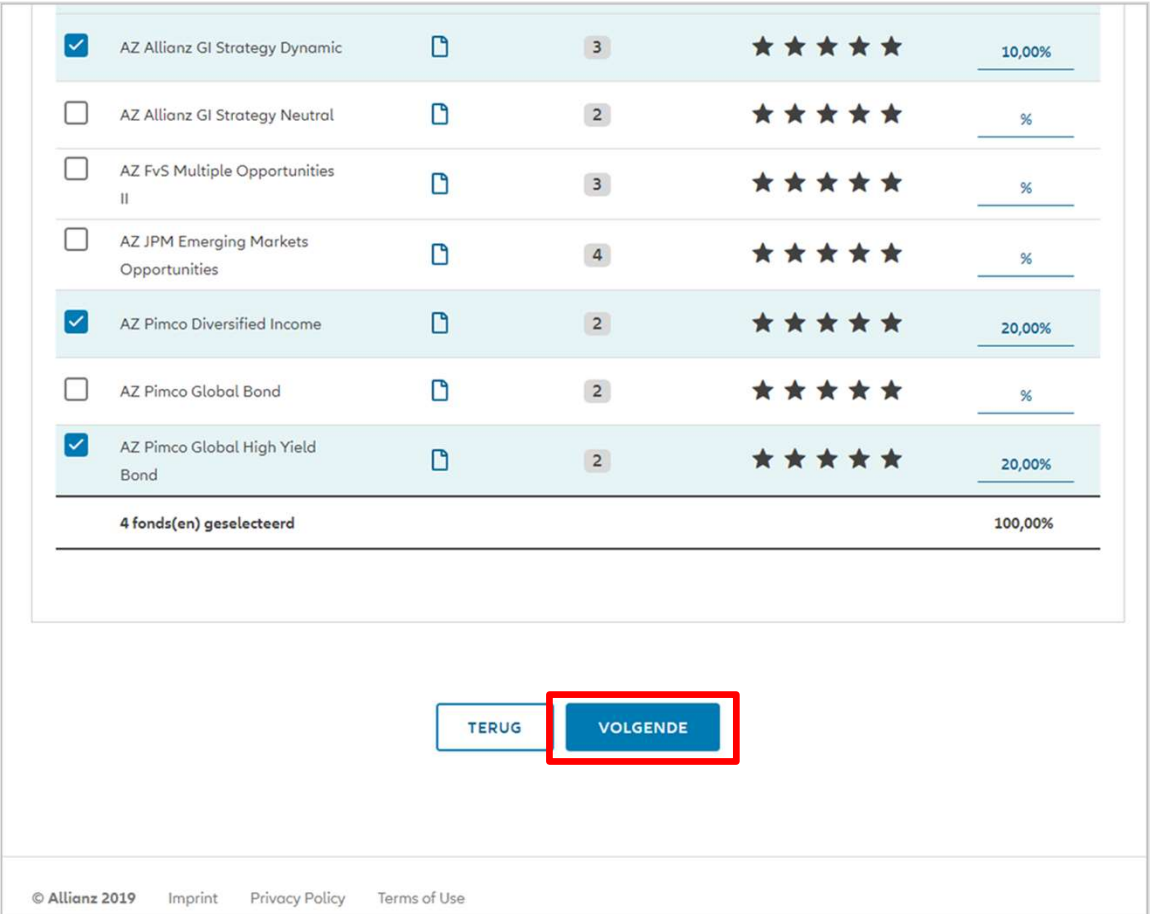

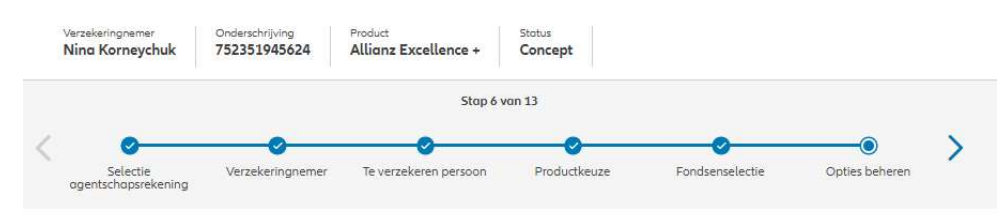

In deze fase van ProLink Life zijn de beschikbare opties: dynamische risicobeperking, stapsgewijs overdragen van het spaargeld en beheer van meerwaarden.

**OD** 

#### Opties beheren

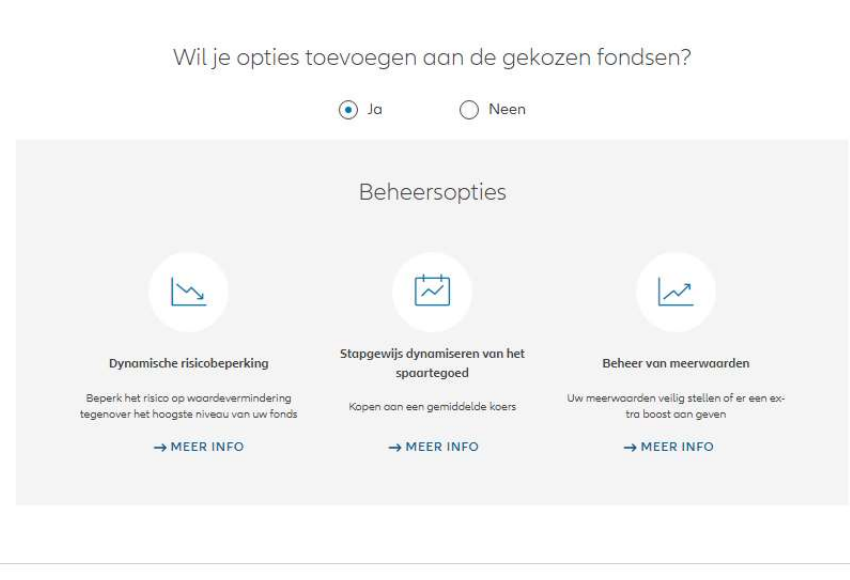

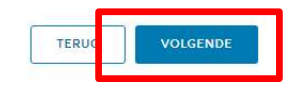

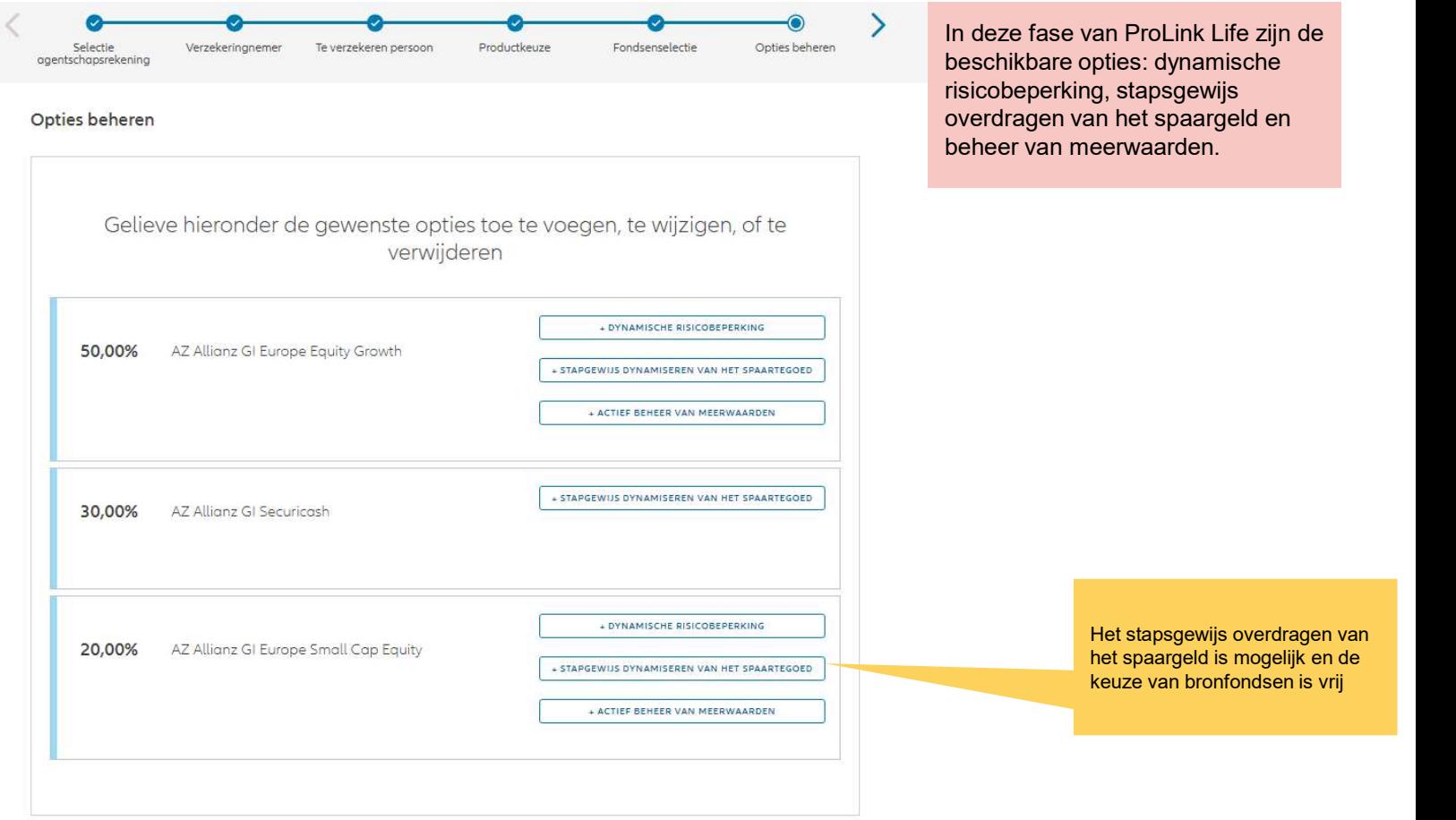

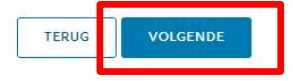

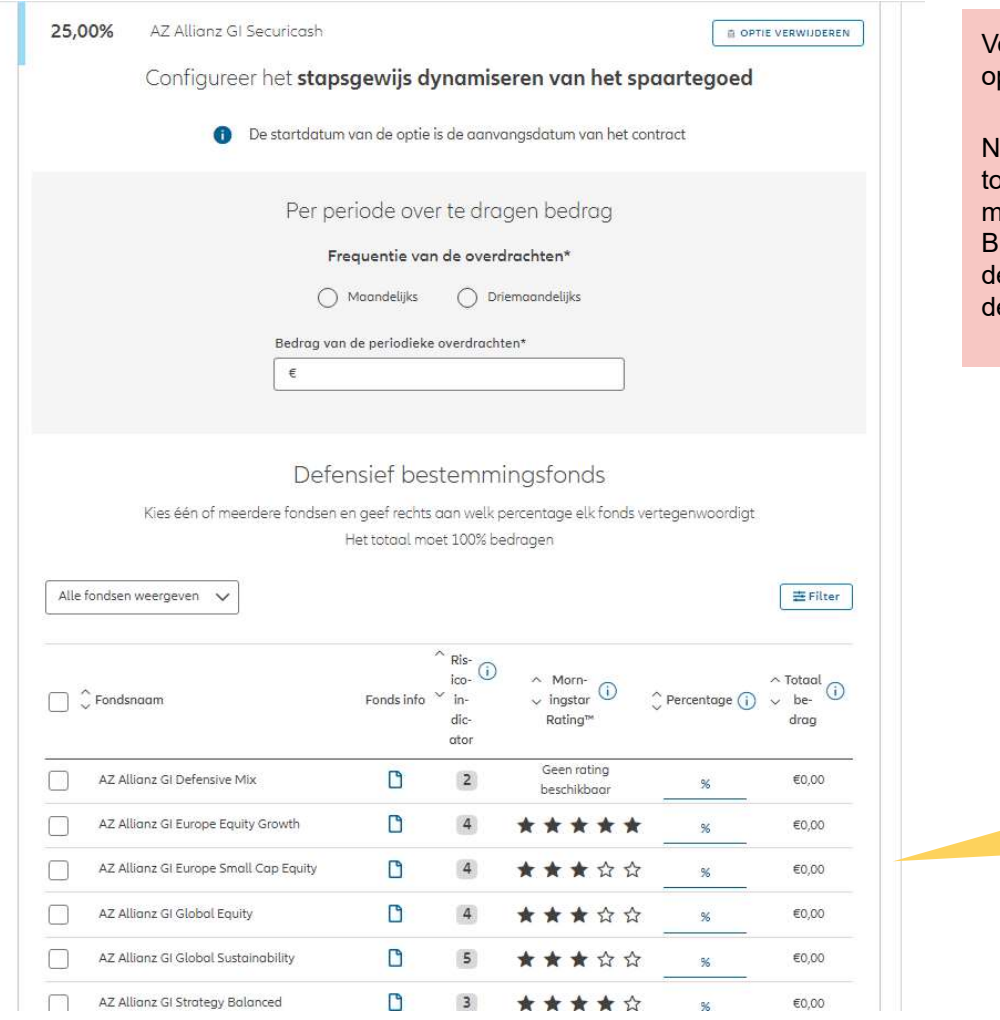

Voer de nodige informatie in om deze optie toe te voegen.

NB: de optie gaat in onmiddellijk na de otstandkoming van het contract (met maximaal enkele dagen vertraging). Bijgevolg zal de 1e druppelbeurt altijd in lezelfde maand zijn, de 2e drip feed (en le volgende) altijd de 1e van de maand.

> Selecteer de doelfondsen en geef het uitkeringspercentage voor elk fonds op.

**OD** 

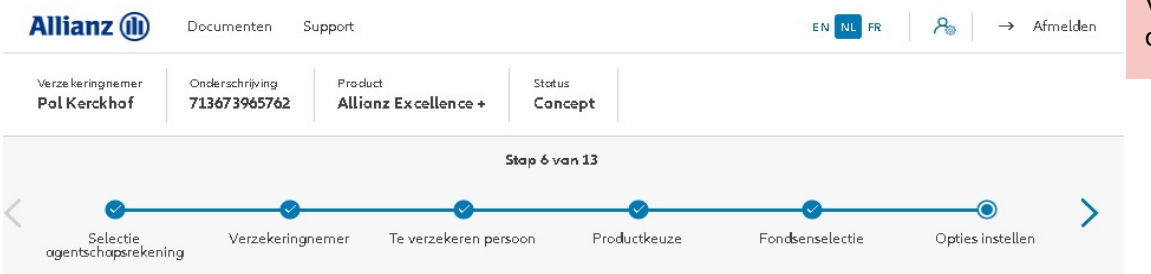

Voer de nodige informatie in om deze optie toe te voegen.

#### Opties instellen

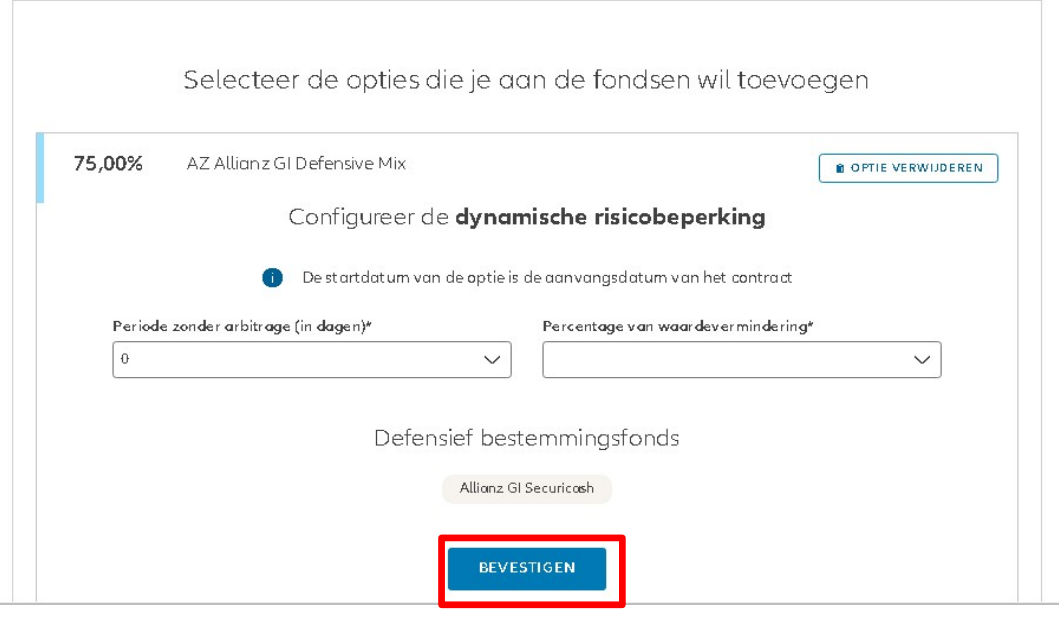

**OD** 

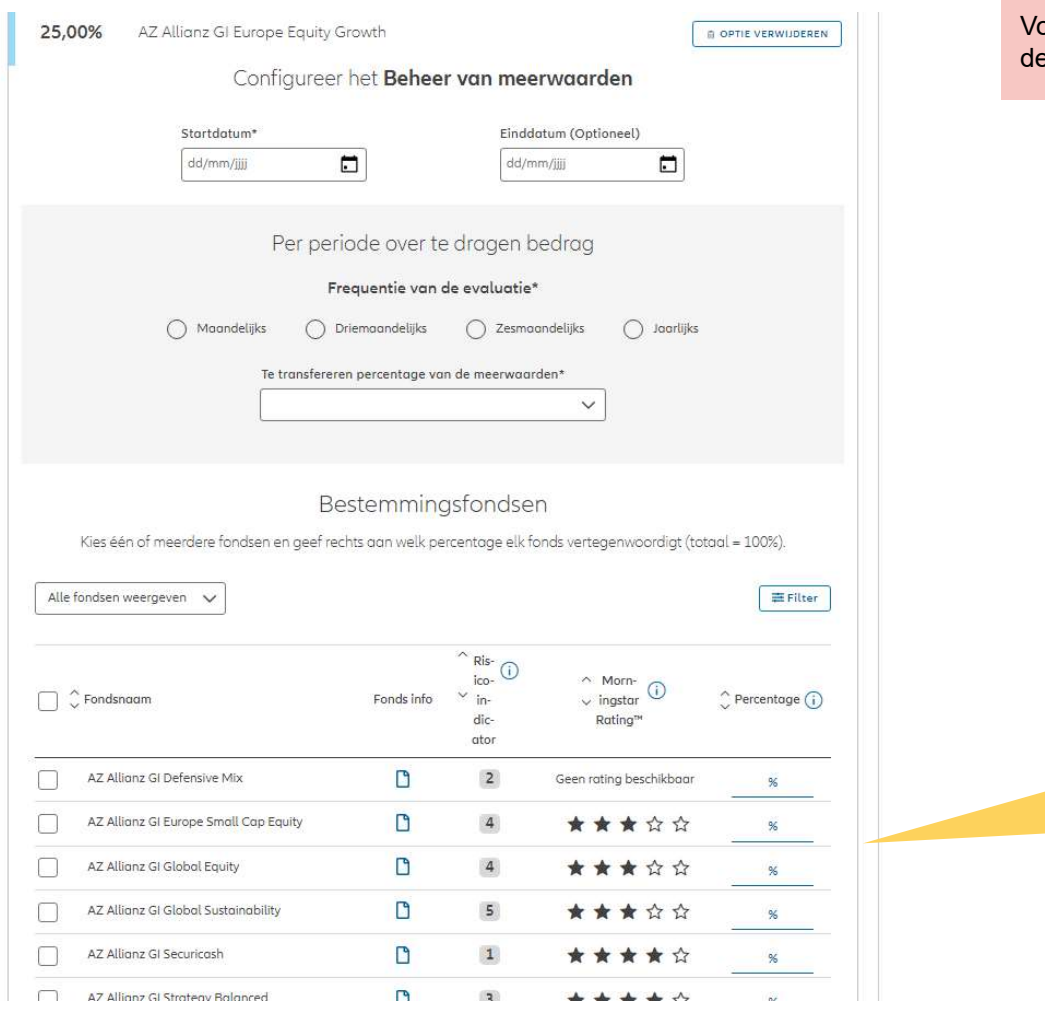

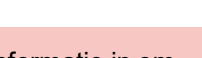

**J** 

per de nodige informatie in om eze optie toe te voegen.

> Selecteer de doelfondsen en geef het uitkeringspercentage voor elk fonds op.

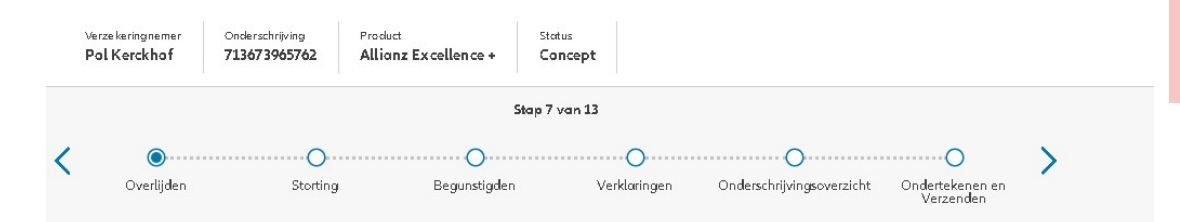

Momenteel is er één overlijdenswaarborg mogelijk: percentage van de premies.

#### Overlijden swaarborg

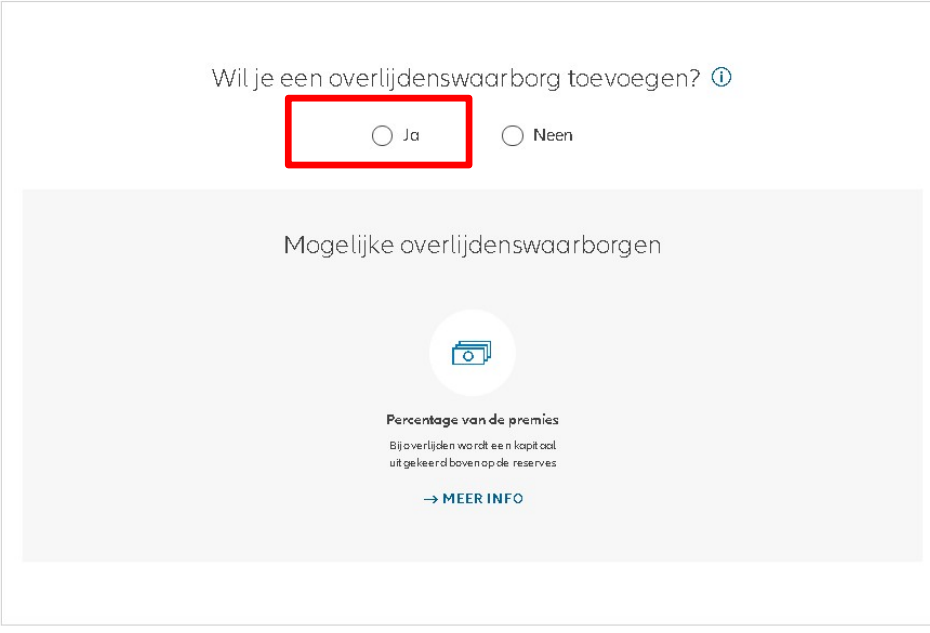

Œ

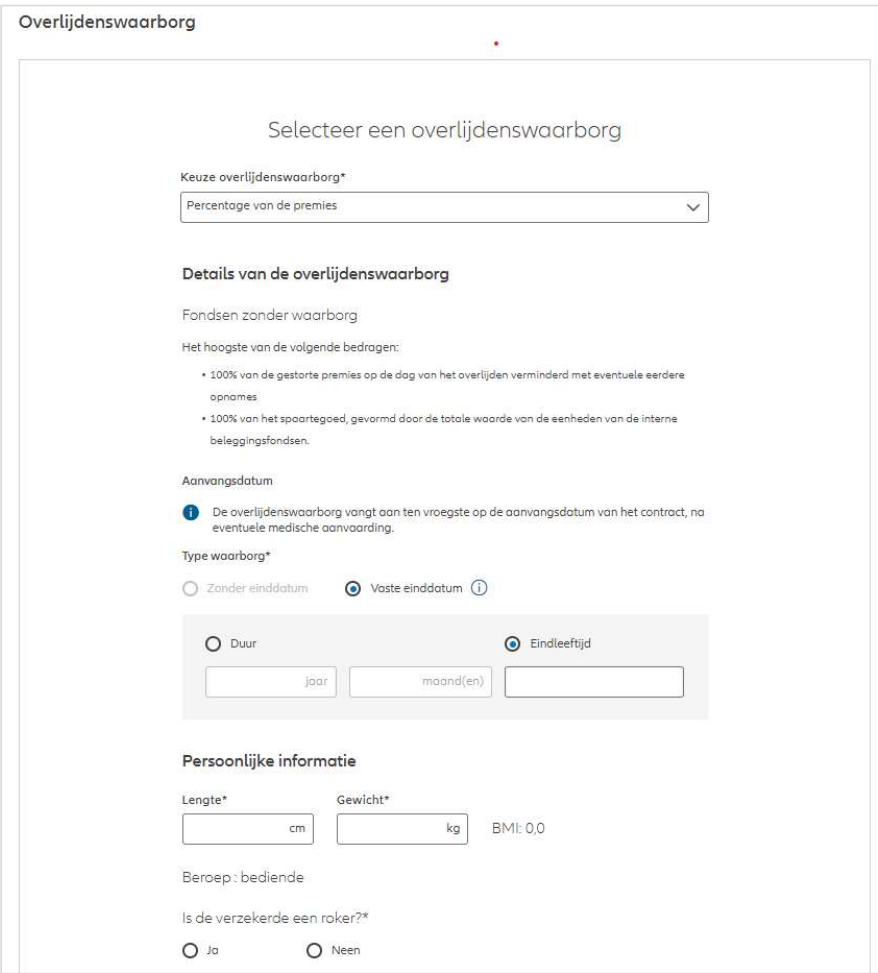

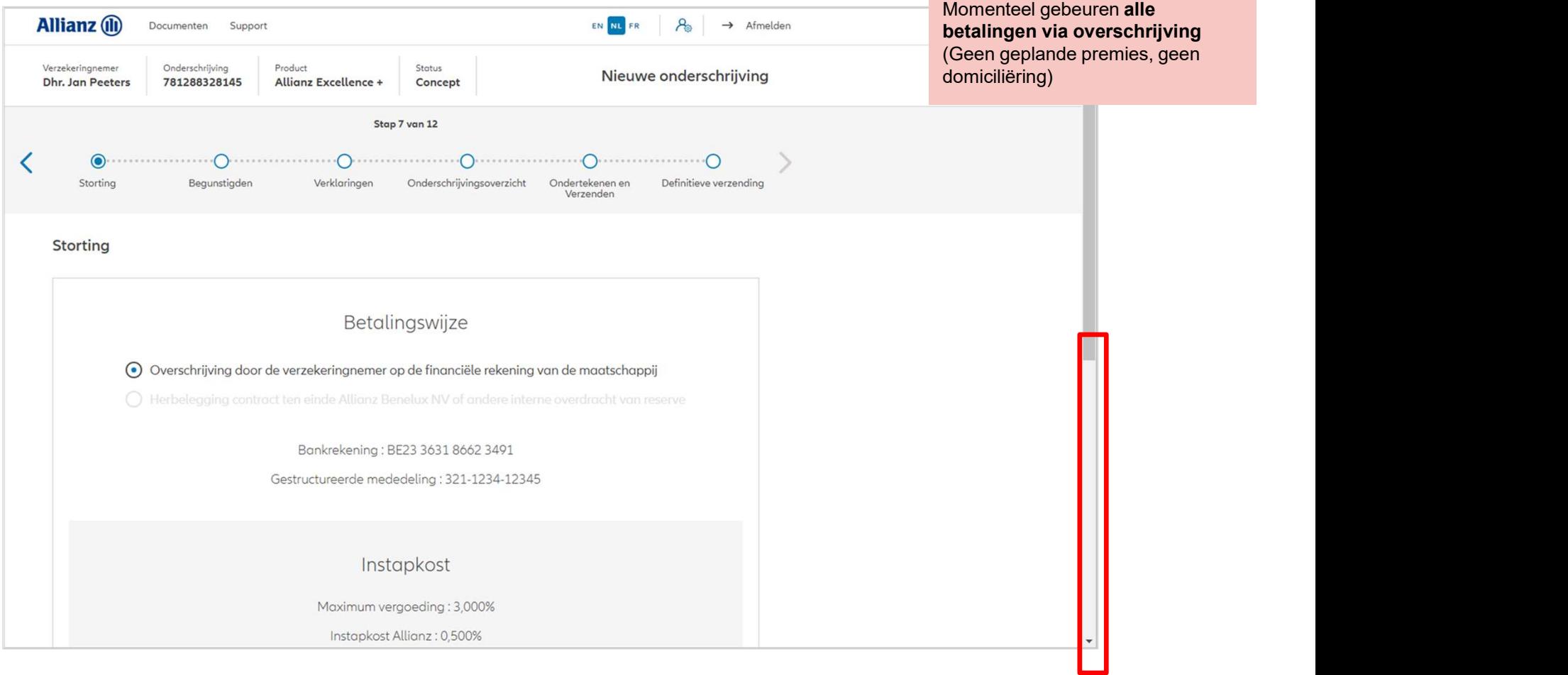

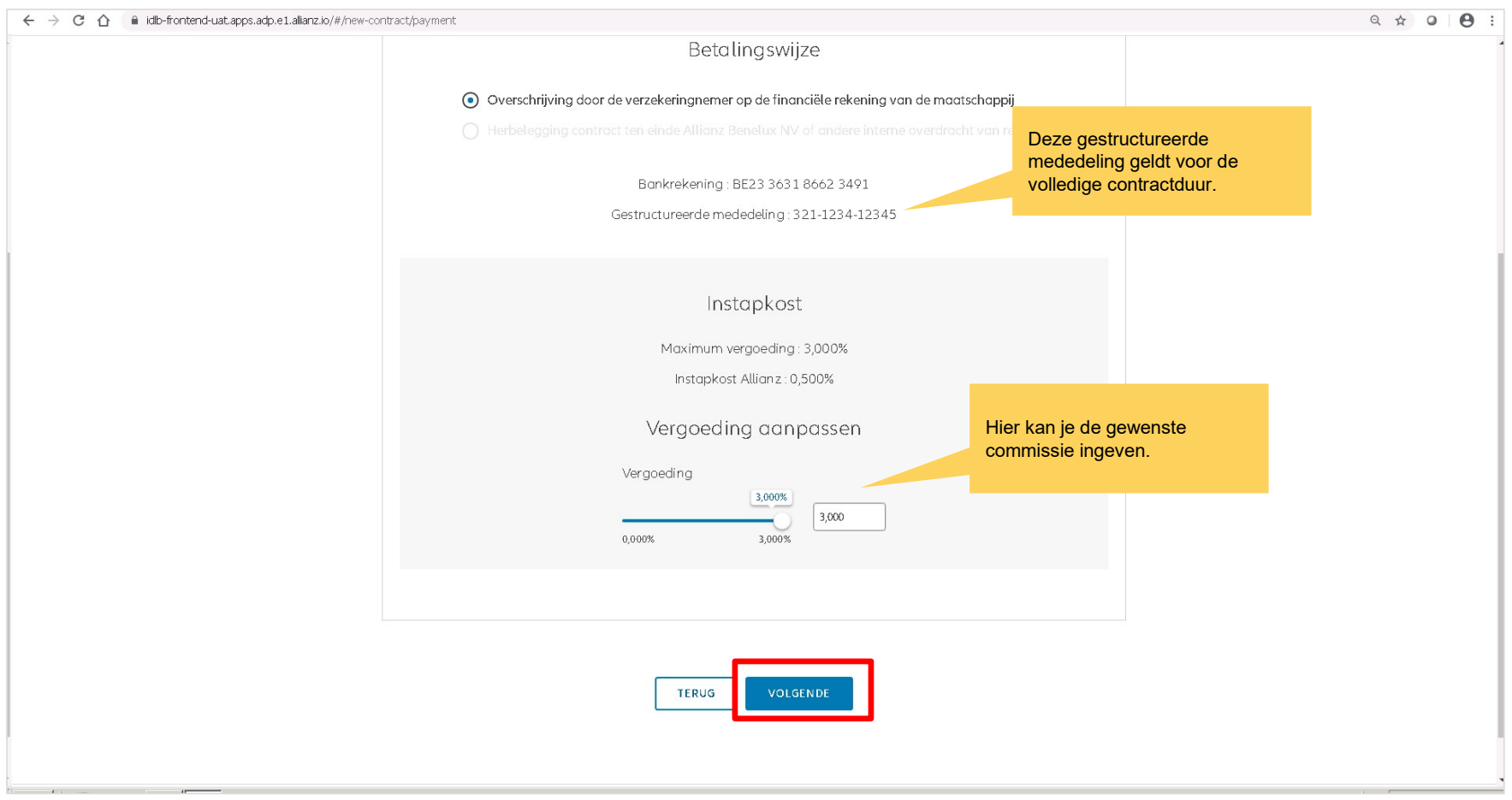

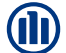

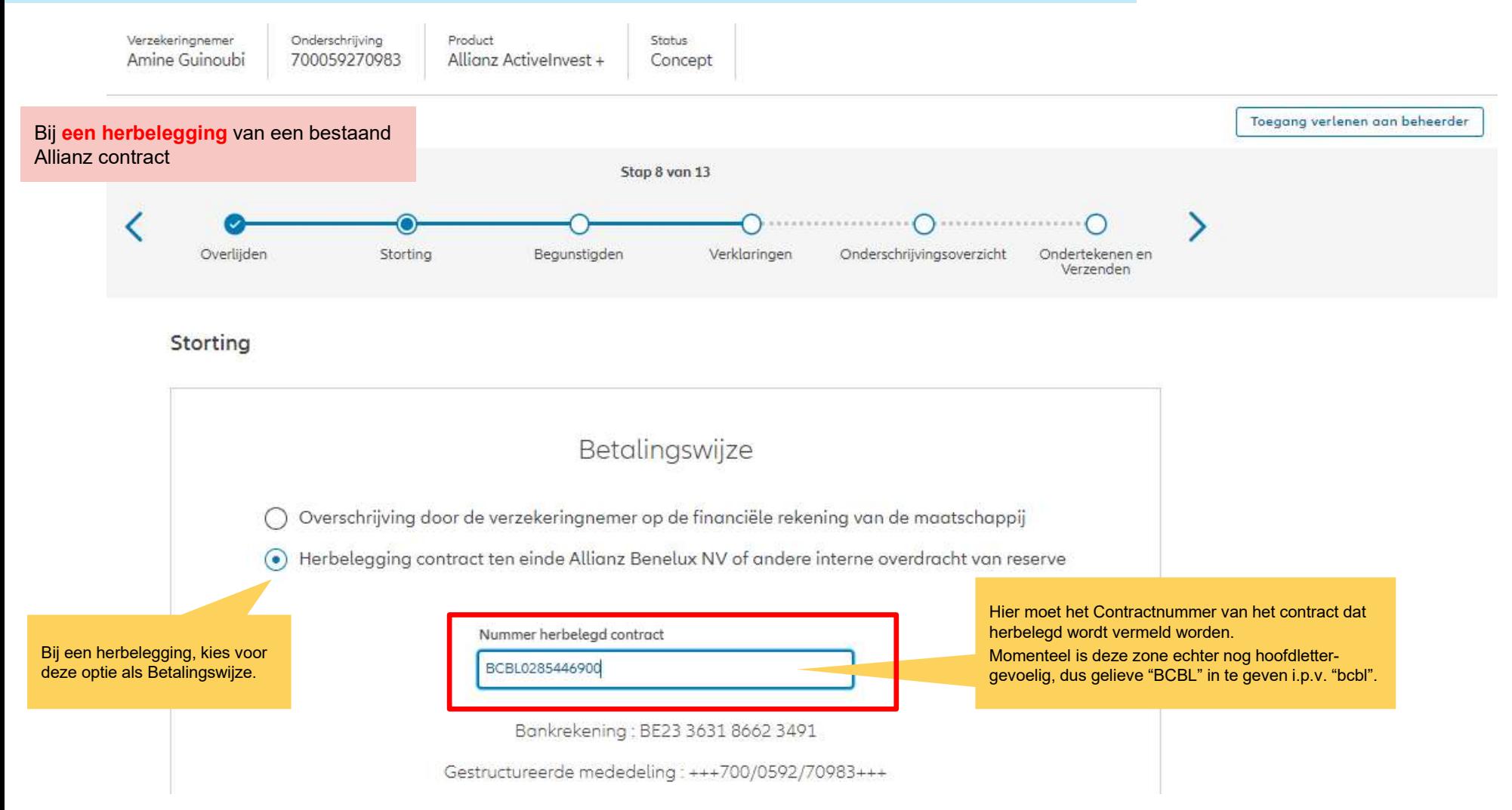

68

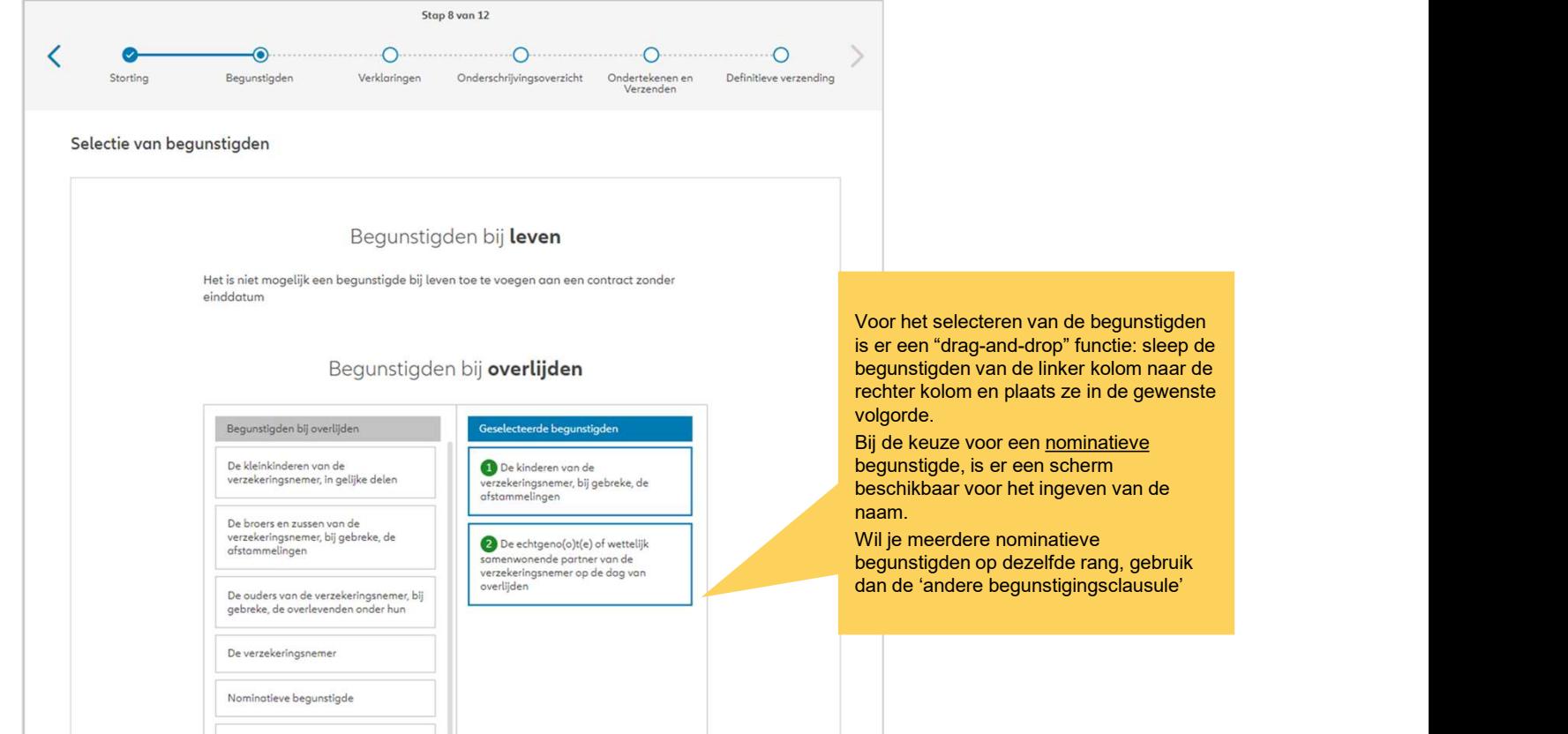

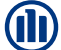

**NB:** Als het contract 2 verzekerden omvat, dien je te kiezen wanneer de vereffening in geval van overlijden zal plaatsvinden. Als je "een van de verzekerden" kiest, wordt het contract ontbonden zodra een van de verzekerden overlijdt. Kies je "van beide verzekerden", dan wordt de polis geliquideerd bij overlijden van beide verzekerden (en loopt dus door zolang een van de verzekerden in leven is).

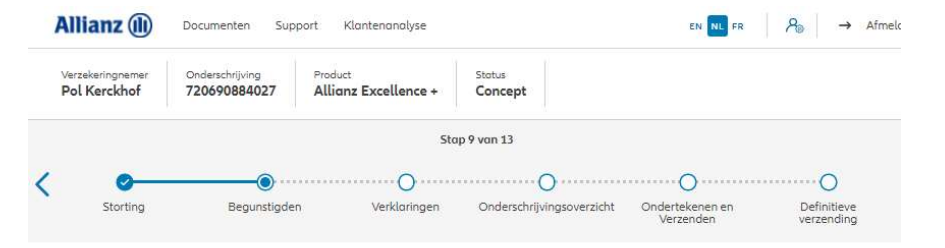

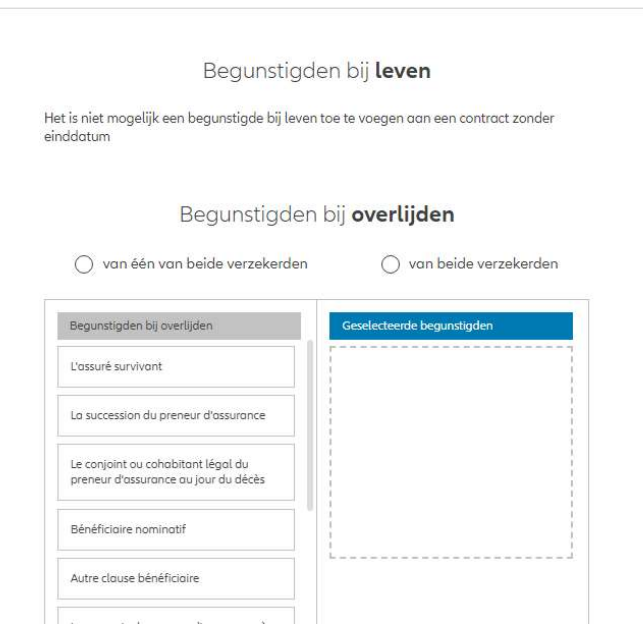

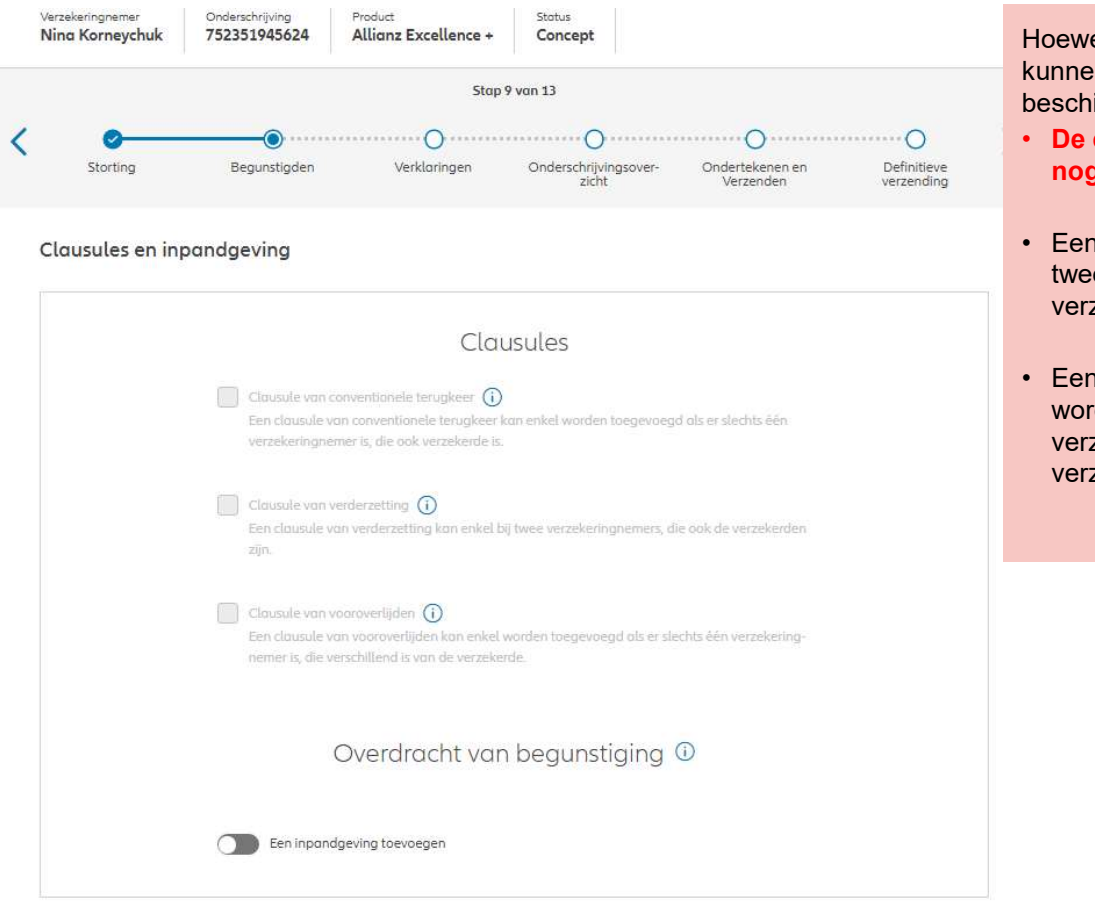

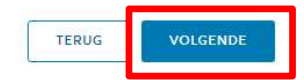

el in dit scherm geen speciale clausules n worden geselecteerd, zijn zij wel ikbaar in de volgende gevallen:

- clausule van conventionele terugkeer is niet beschikbaar
- Een clausule van voroverlijden kan enkel<br>• Een clausule van de volgende gevallen:<br>• De clausule van conventionele terugkeer is<br>• Cen clausule van verderzetting kan enkel bij<br>• Een clausule van verderzetting kan enkel bij e verzekeringnemers, die ook de zekerden zijn.
- Een clausule van vooroverlijden kan enkel verzekerden kan die verzekerden kan enkel bij verzekering van conventionele terugkeer is<br>
 De clausule van conventionele terugkeer is<br>
 Een clausule van verderzetting kan enkel den toegevoegd als er slechts één zekeringnemer is, die verschillend is van de zekerde.

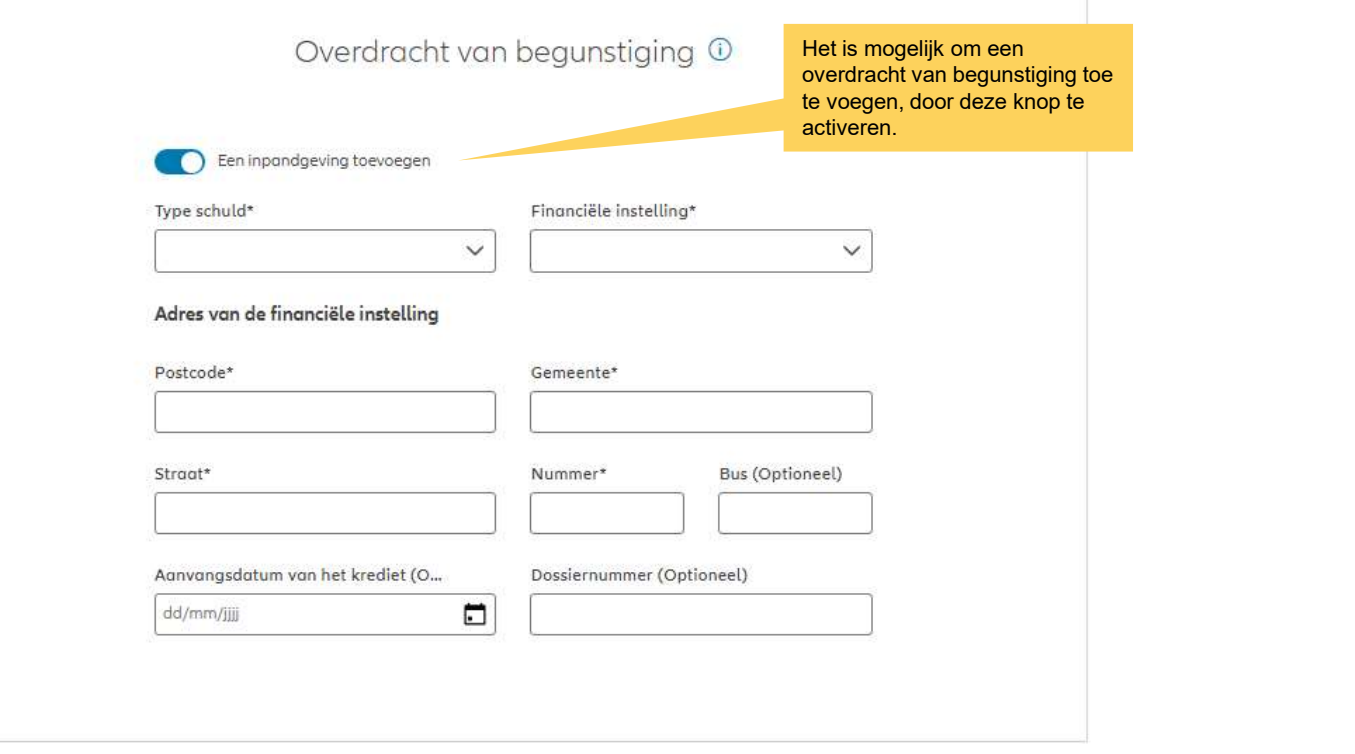

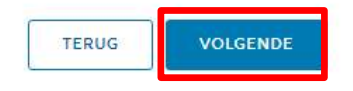

**OD**
#### MODULE 2.5: VERKLARINGEN

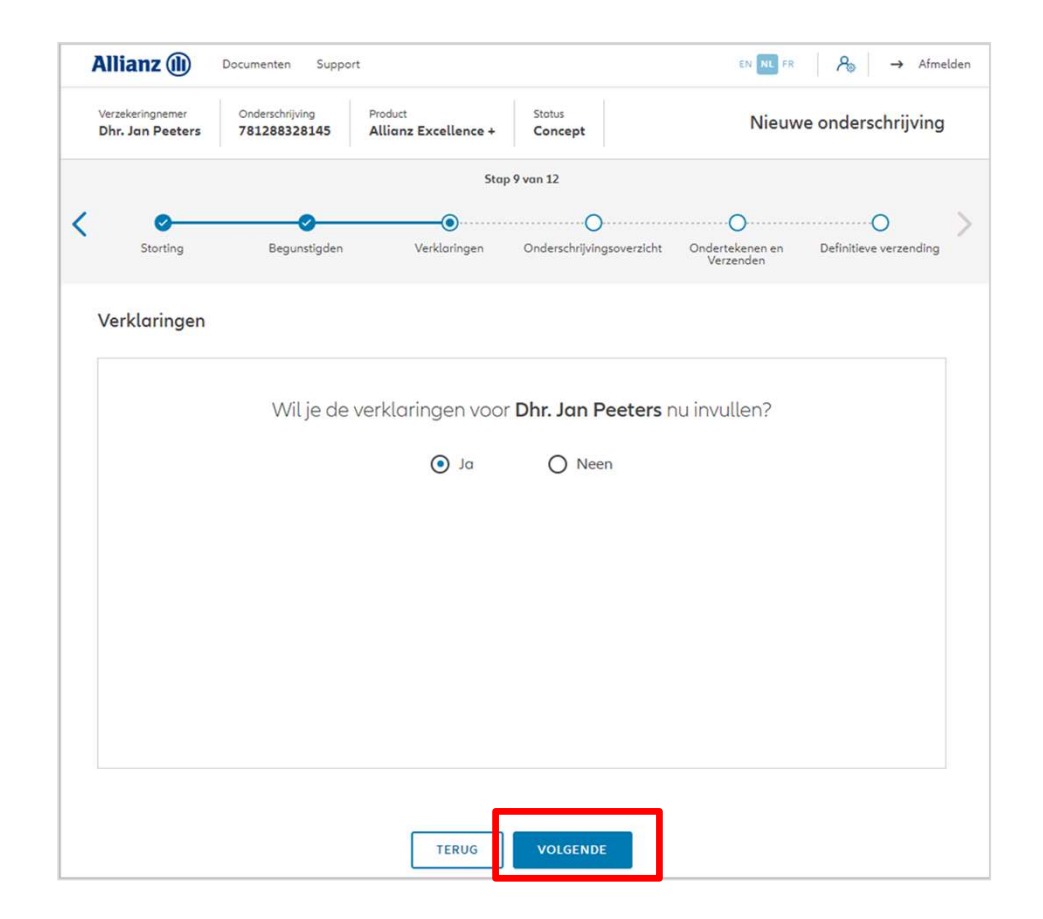

M

#### MODULE 2.5: VERKLARINGEN

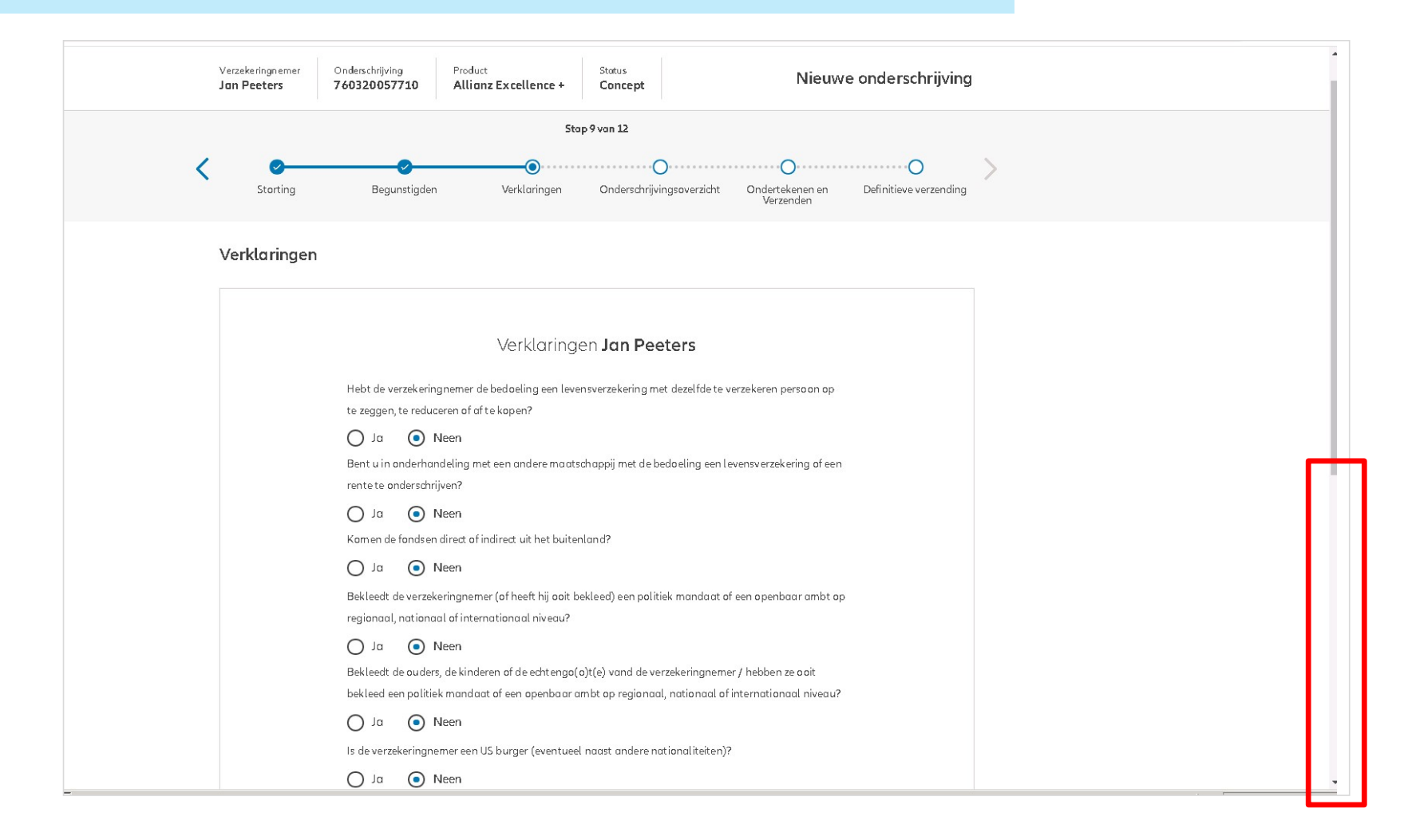

#### MODULE 2.5: VERKLARINGEN

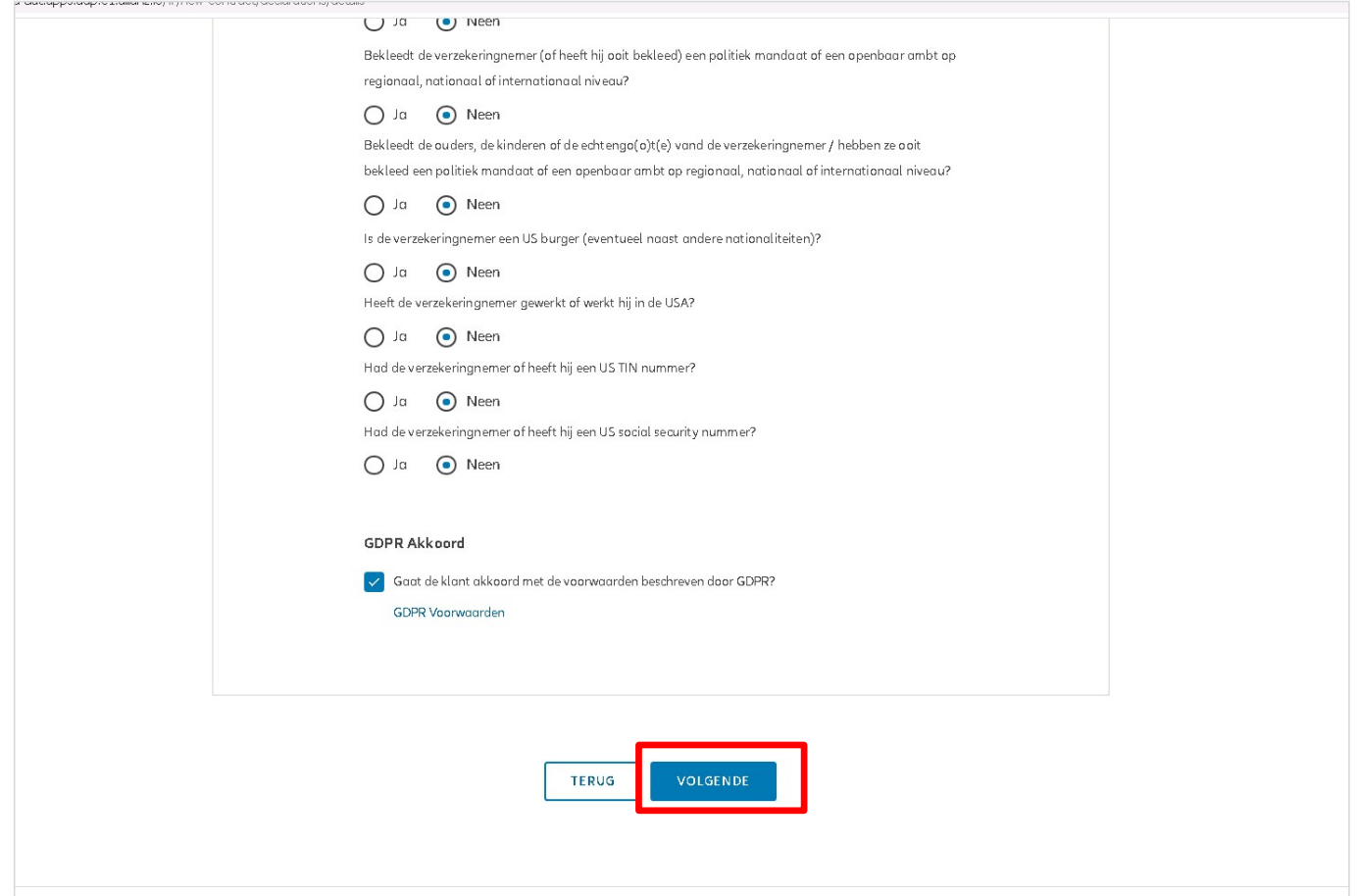

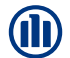

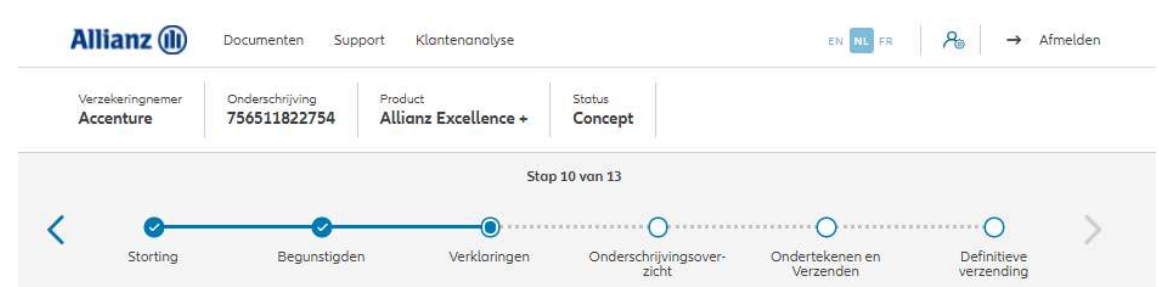

**D** In het geval van een contract voor een rechtspersoon wordt verzocht de gegevens met betrekking tot de uiteindelijke begunstigden in te

! Deze stap bestaat niet in het geval van een overeenkomst voor een natuurlijke persoon!

voeren. (altijd in stap 10/13)

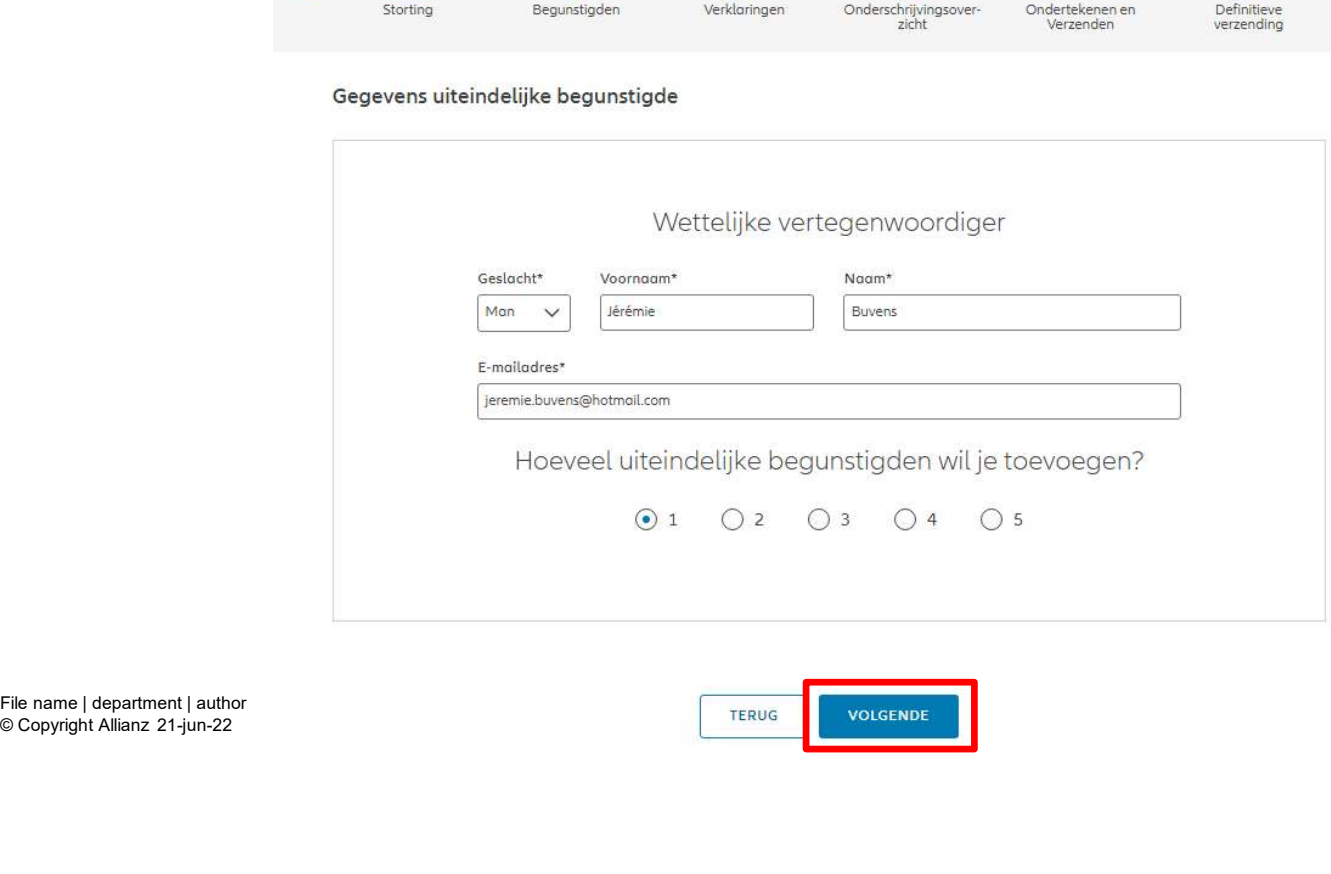

© Copyright Allianz 21-jun-22

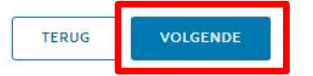

#### Gegevens uiteindelijke begunstigde

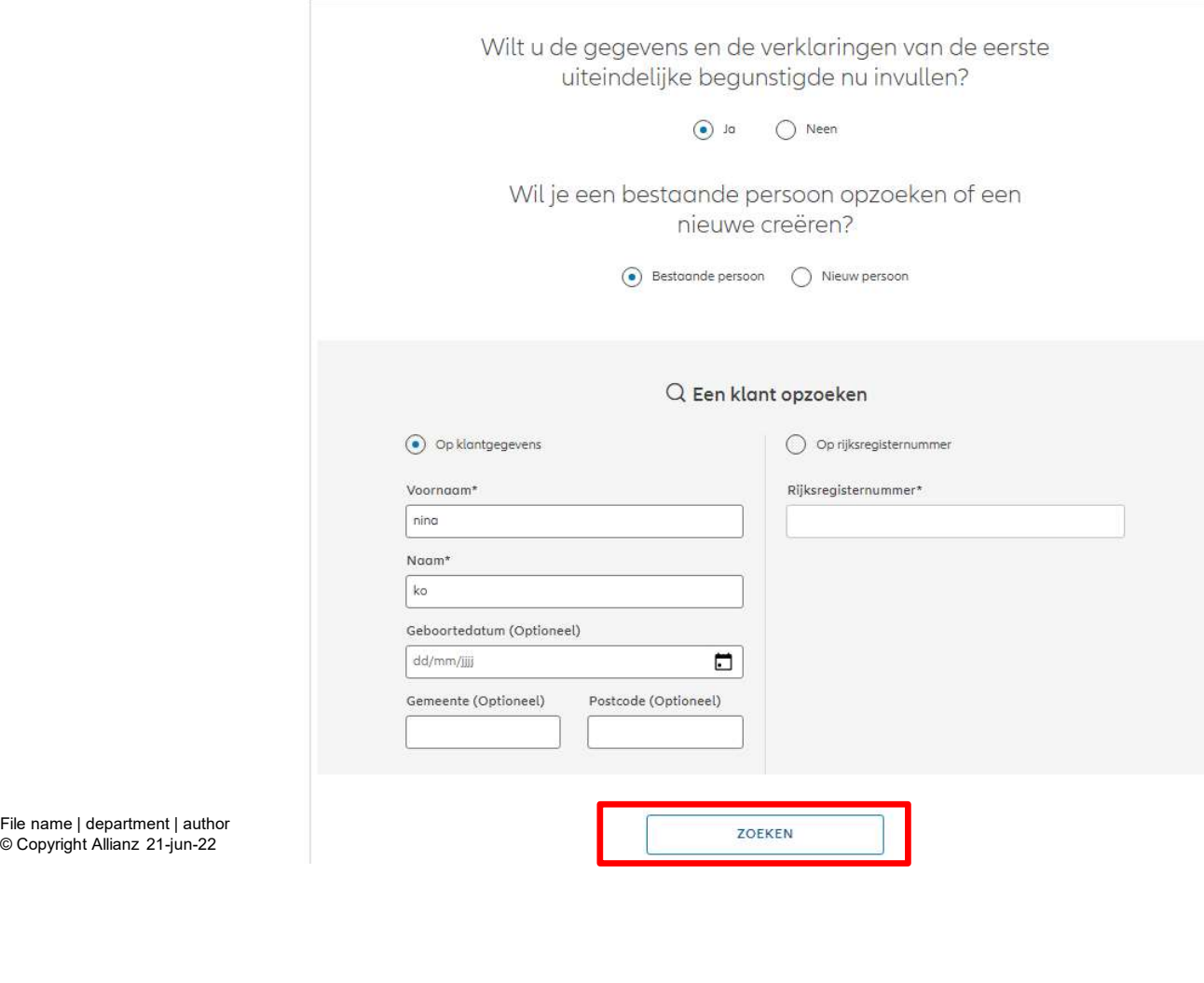

In het geval van een contract voor een rechtspersoon wordt verzocht de gegevens met betrekking tot de uiteindelijke begunstigden in te voeren. (altijd in stap 10/13)

**D** 

! Deze stap bestaat niet in het geval van een overeenkomst voor een natuurlijke persoon!

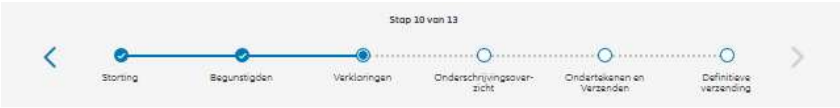

Gegevens uiteindelijke begunstigde

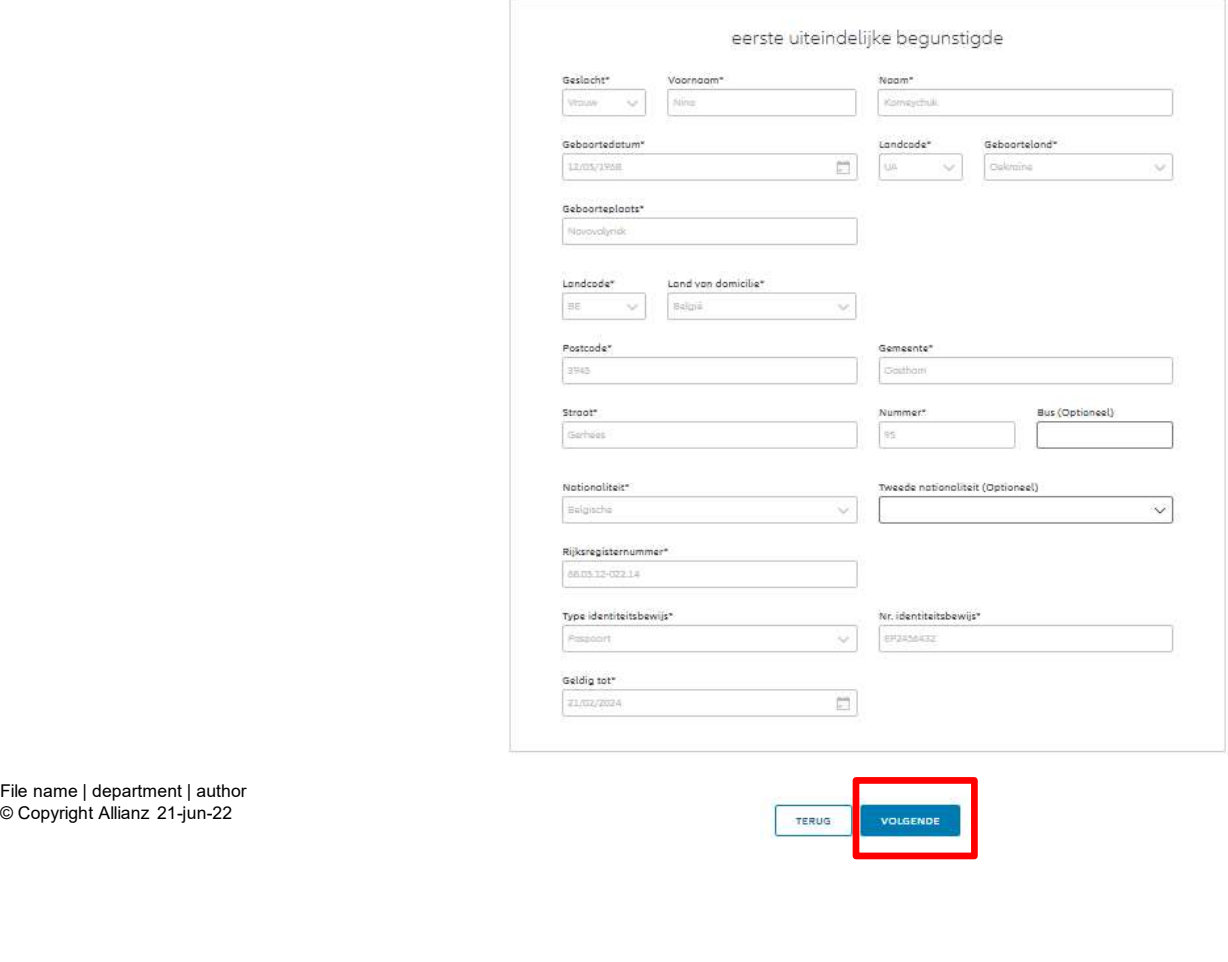

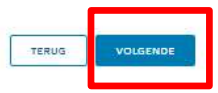

**OD** 

In het geval van een contract voor een rechtspersoon wordt verzocht de gegevens met betrekking tot de uiteindelijke begunstigden in te voeren. (altijd in stap 10/13)

! Deze stap bestaat niet in het geval van een overeenkomst voor een natuurlijke persoon!

© Copyright Allianz 21-jun-22

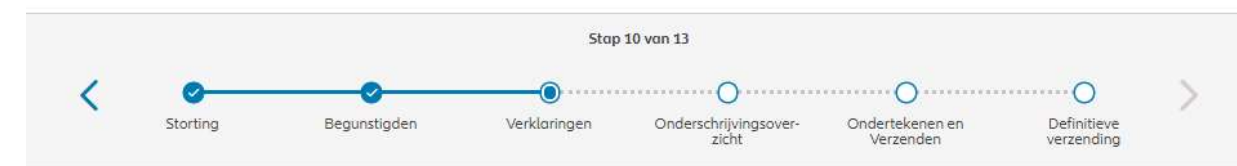

#### Gegevens uiteindelijke begunstigde

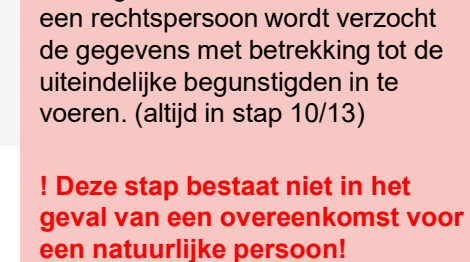

In het geval van een contract voor

**D** 

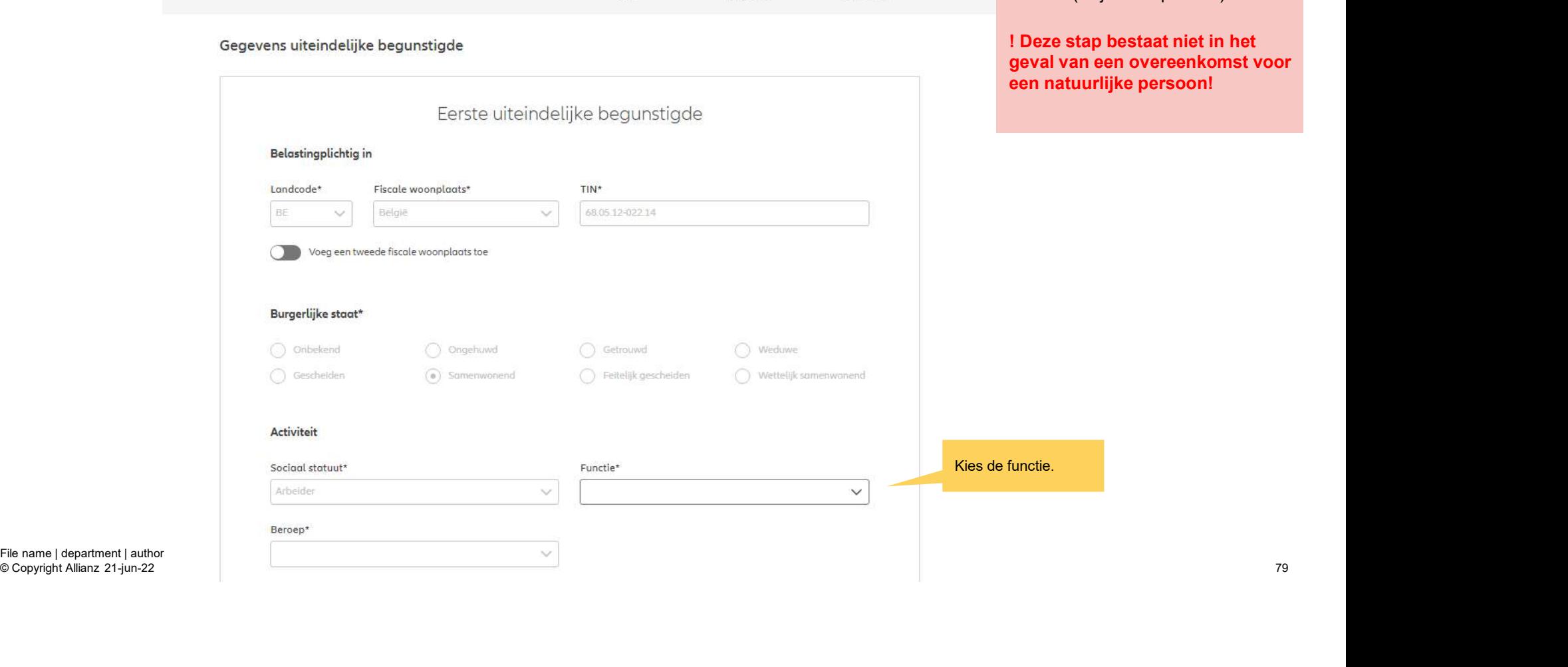

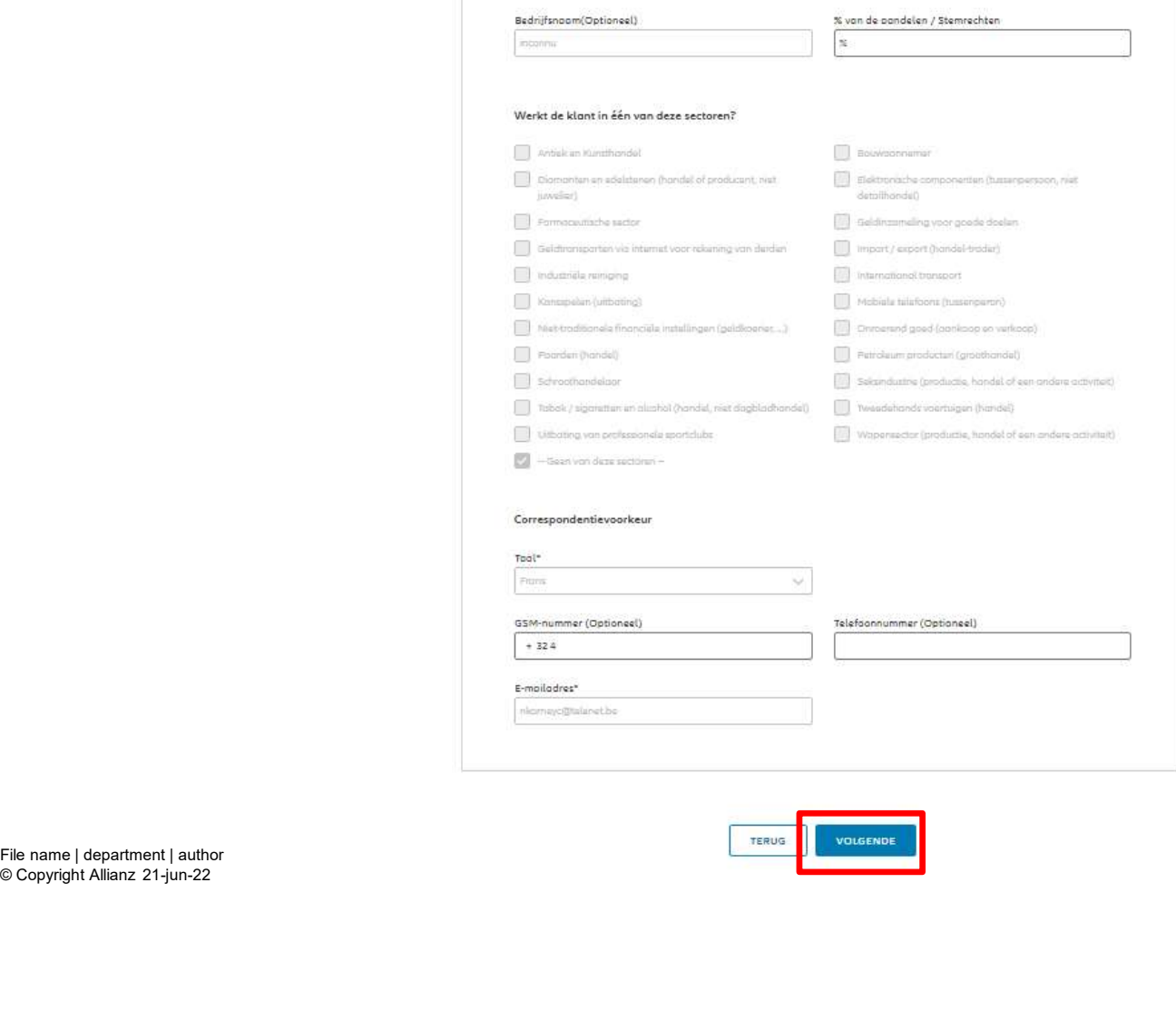

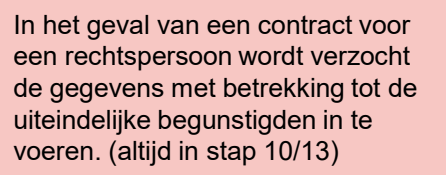

**D** 

! Deze stap bestaat niet in het geval van een overeenkomst voor een natuurlijke persoon!

© Copyright Allianz 21-jun-22

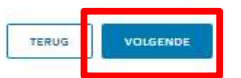

Verklaringen uiteindelijke begunstigde

#### Eerste Uiteindelijke begunstigde

Bekleedt de verzekeringnemer (of heeft hij ooit bekleed) een politiek mandaat of een openbaar ambt op regionaal, nationaal of internationaal niveau?

File name | department | author<br>
File name | department | author<br>  $\bigcirc$  bis  $\bigcirc$  bis  $\bigcirc$  bis  $\bigcirc$  bis  $\bigcirc$  bis  $\bigcirc$  bis  $\bigcirc$  bis  $\bigcirc$  bis  $\bigcirc$  bis  $\bigcirc$  bis  $\bigcirc$  bis  $\bigcirc$  bis  $\bigcirc$  bis  $\bigcirc$  bis  $\bigcirc$  bis  $\bigcirc$ 

© Copyright Allianz 21-jun-22

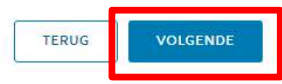

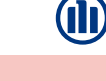

In het geval van een contract voor een rechtspersoon wordt verzocht de gegevens met betrekking tot de uiteindelijke begunstigden in te voeren. (altijd in stap 10/13)

! Deze stap bestaat niet in het geval van een overeenkomst voor een natuurlijke persoon!

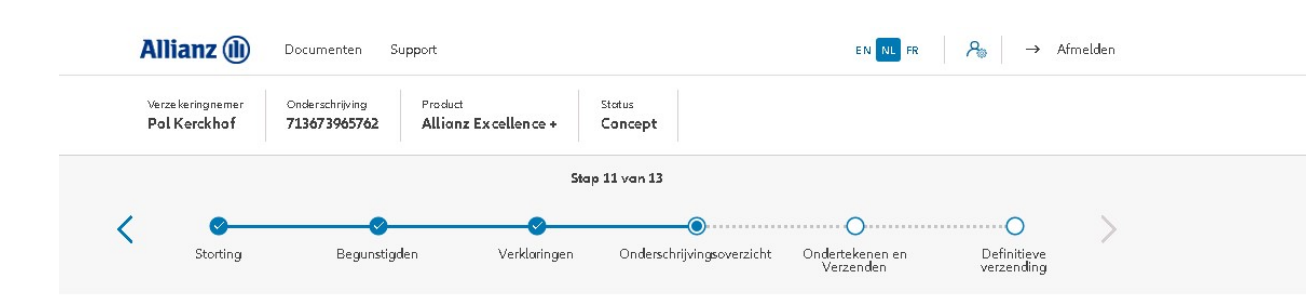

In stap 11/13 kom je in het Onderschrijvingsoverzicht. Hier vind je een overzicht van de belangrijkste gegevens van de onderschrijving en heb je bij elk gedeelte de mogelijkheid om de gegevens te wijzigen of aan te vullen indien ze nog niet volledig zijn.

#### Onderschrijvingsoverzicht

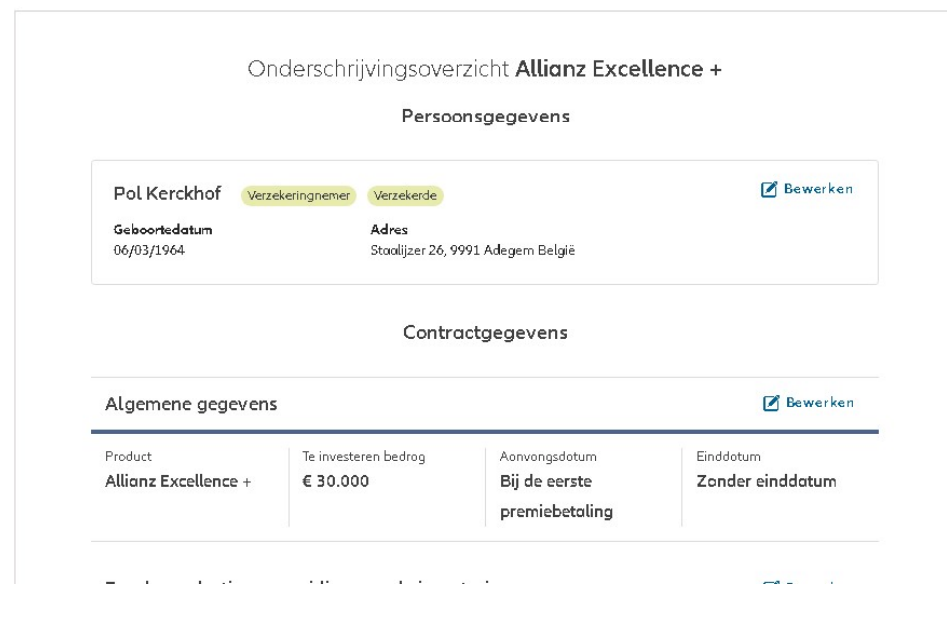

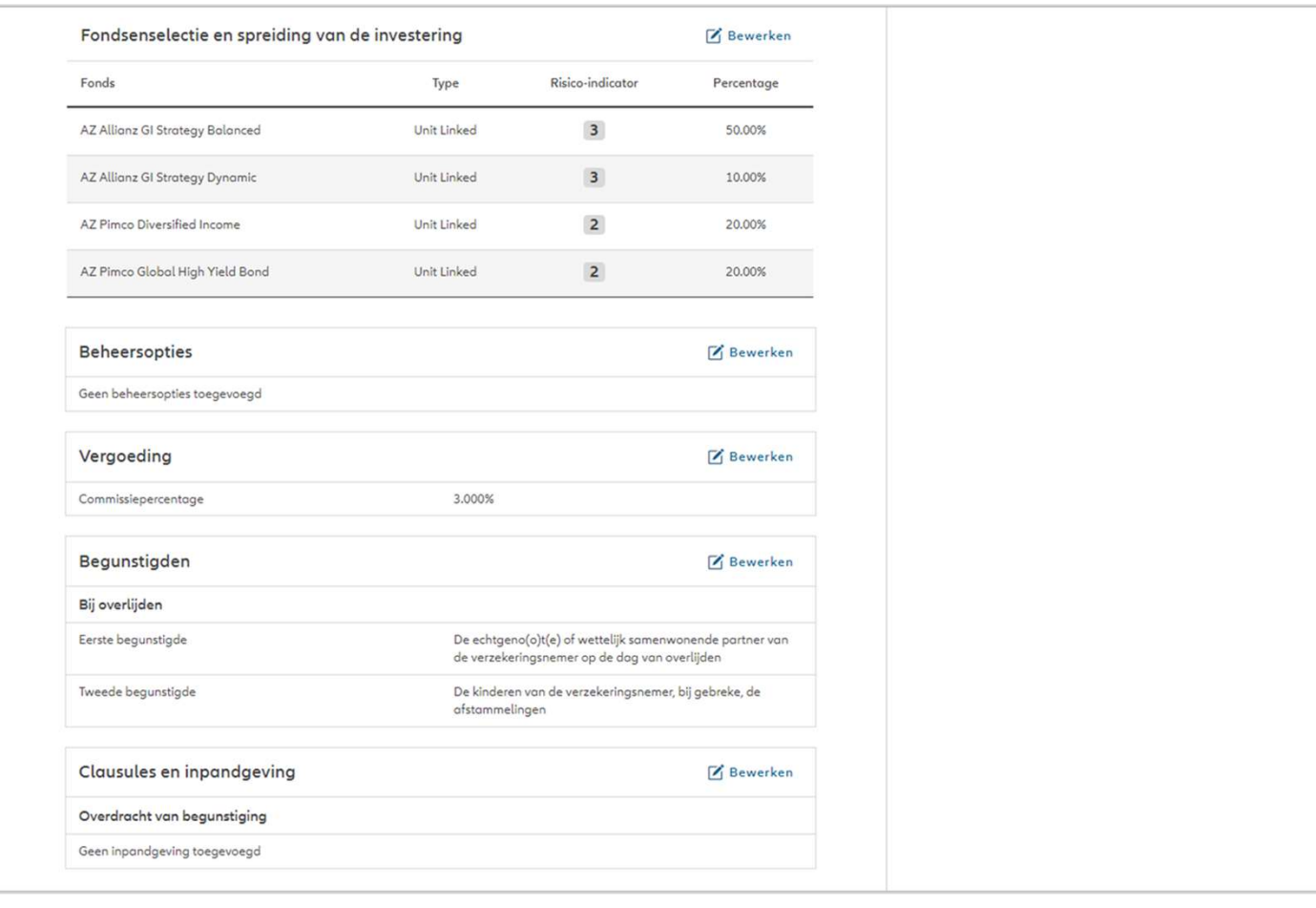

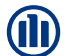

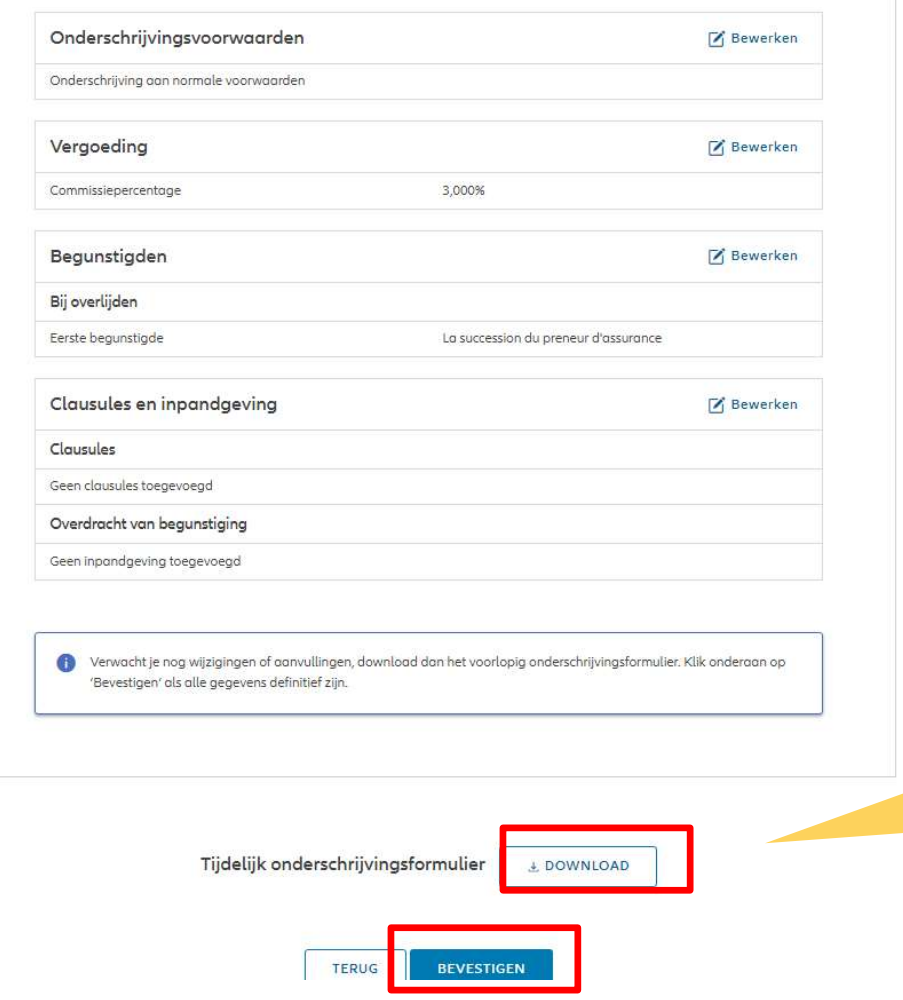

Het tijdelijke onderschrijvingsformulier zal alleen worden aanvaard als een beperkt aantal gegevens worden gewijzigd en niet alle informatie.

NB: Je bent als makelaar verantwoordelijk de wijzigingen in het systeem aan te passen vooraleer het tijdelijke onderschrijvingsformulier up te loaden en de onderschrijving te bevestigen.

Het is nu mogelijk om een tijdelijk onderschrijvingsformulier te downloaden voordat u het indient.

In dit stap is het nog steeds mogelijk om afwijkingen de instapkosten en

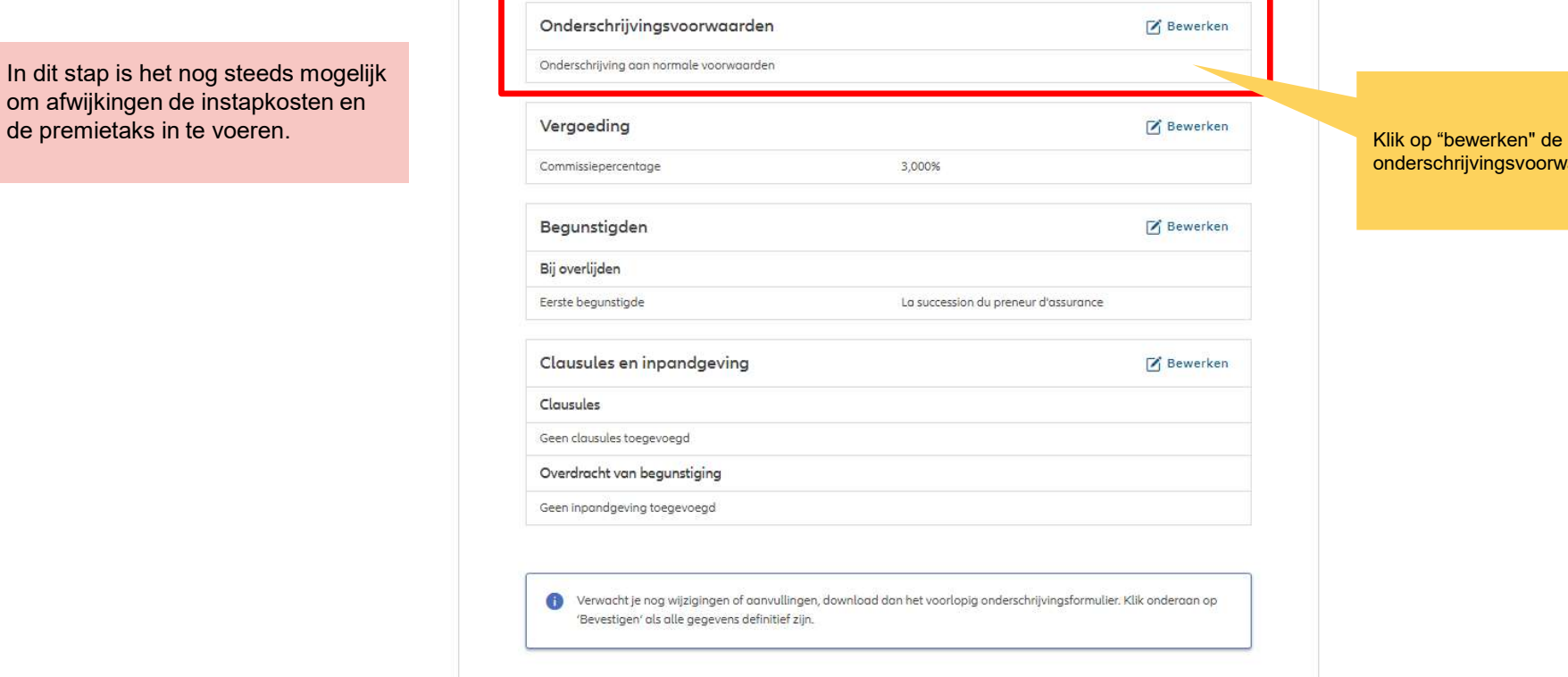

Tijdelijk onderschrijvingsformulier L DOWNLOAD

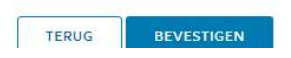

onderschrijvingsvoorwaarden

85

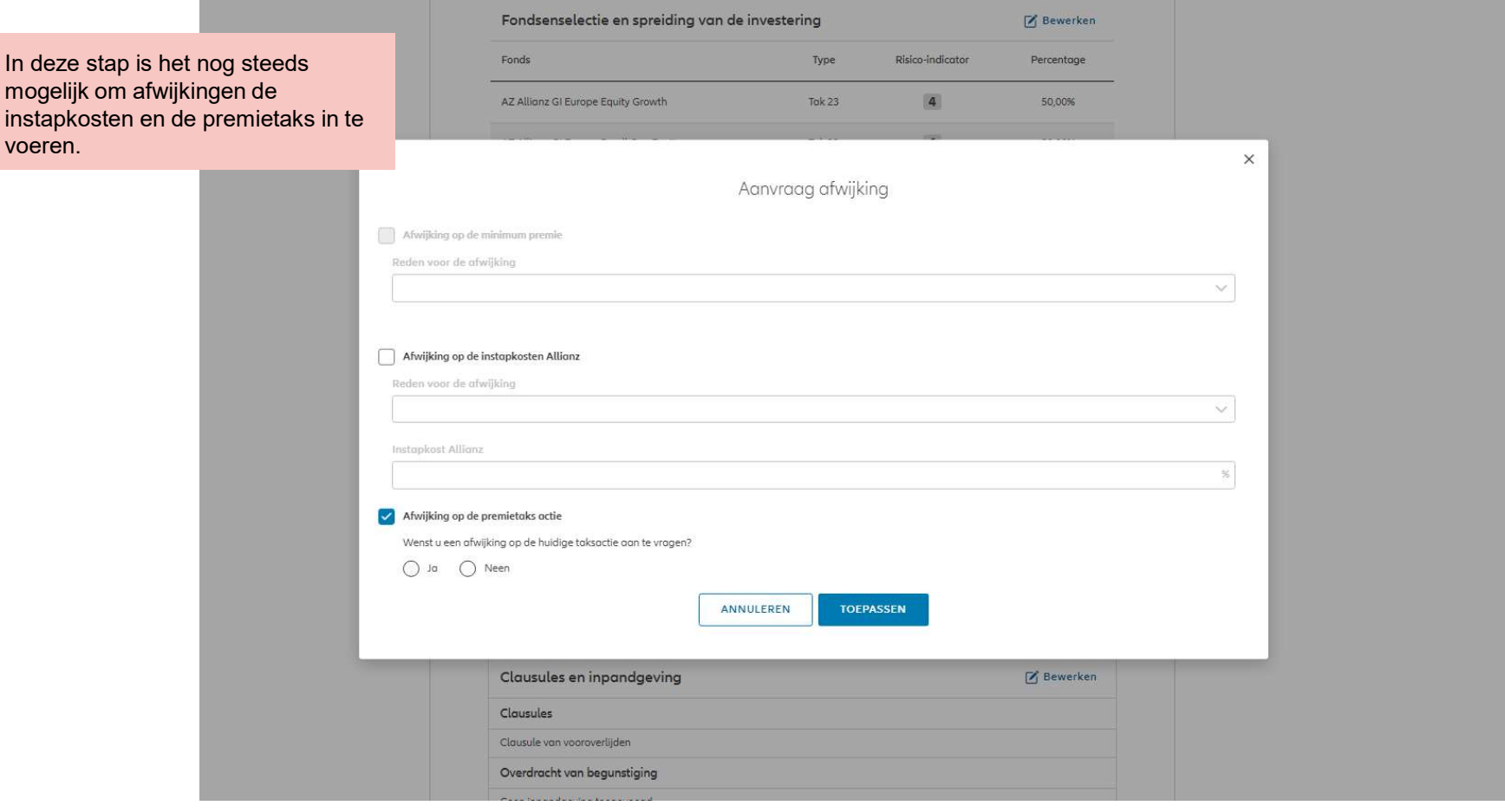

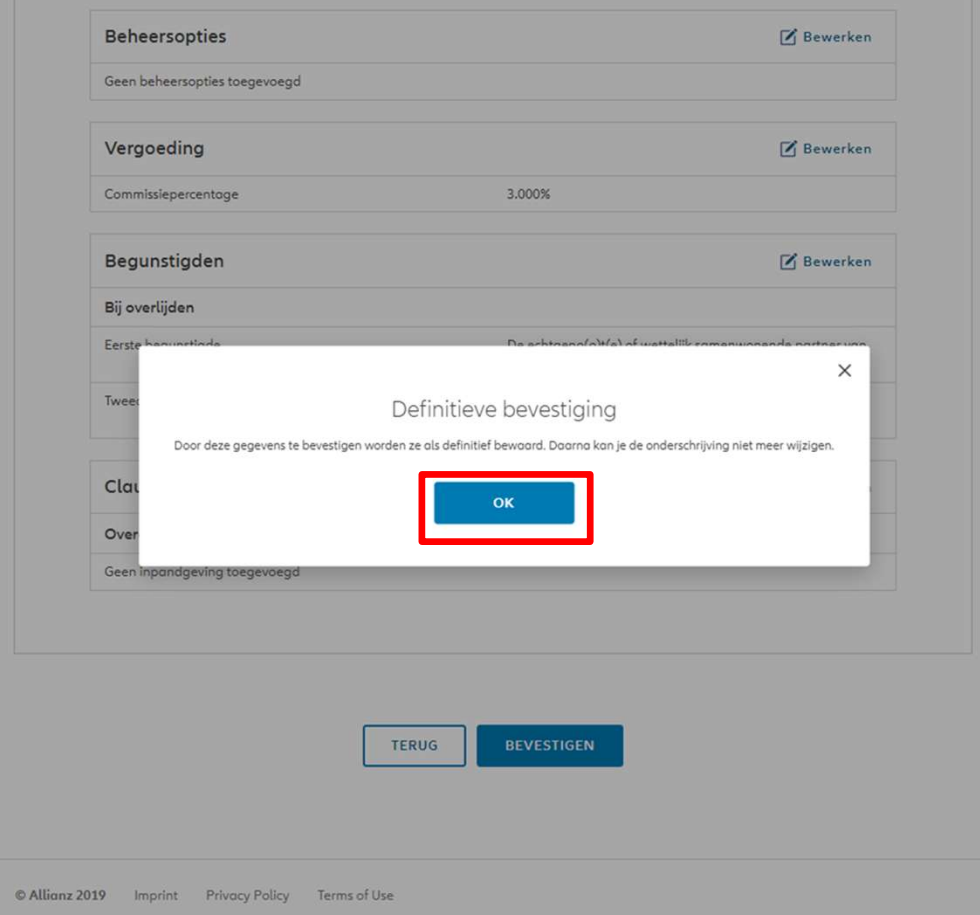

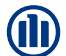

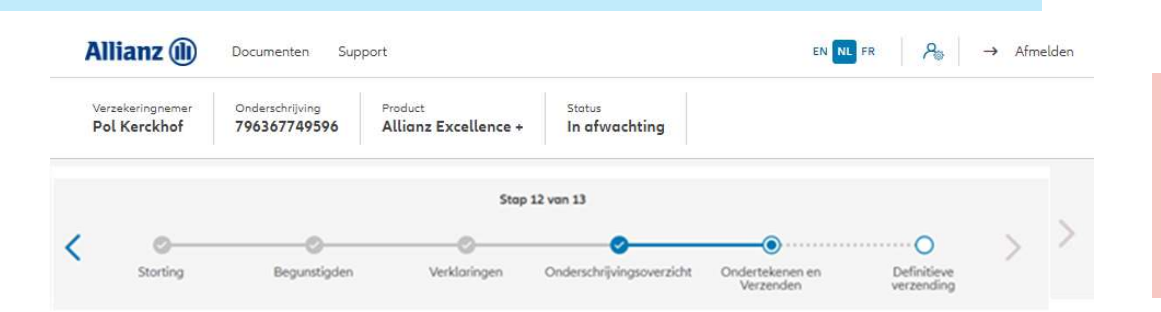

#### Contractuele documenten onderteken

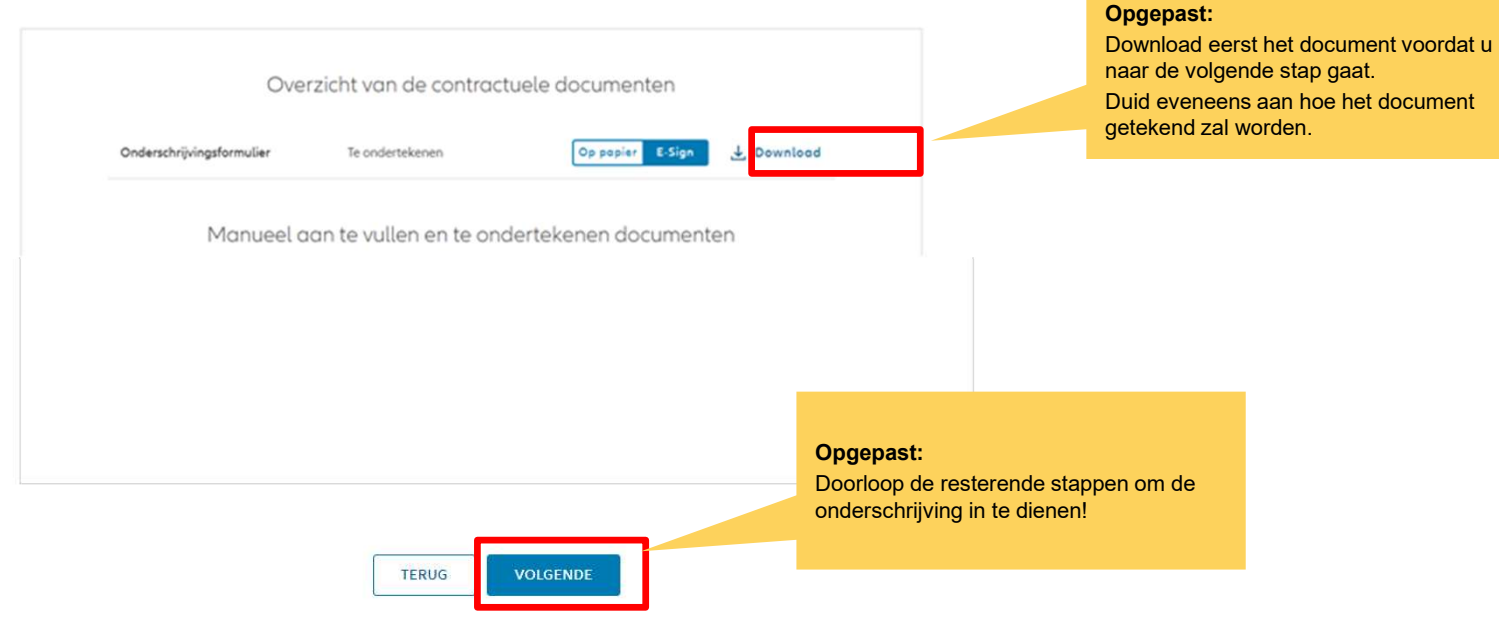

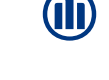

Na de bevestiging van de gegevens wordt het Onderschrijvingsformulier gegenereerd dat je op dit scherm kan downloaden. Dit moet worden ondertekend door de verzekeringnemer.

88

#### MODULE 2.6: ONDERSCHRIJVINGSOVERZICHT EN BEVESTIGING (RECHTSPERSOON)

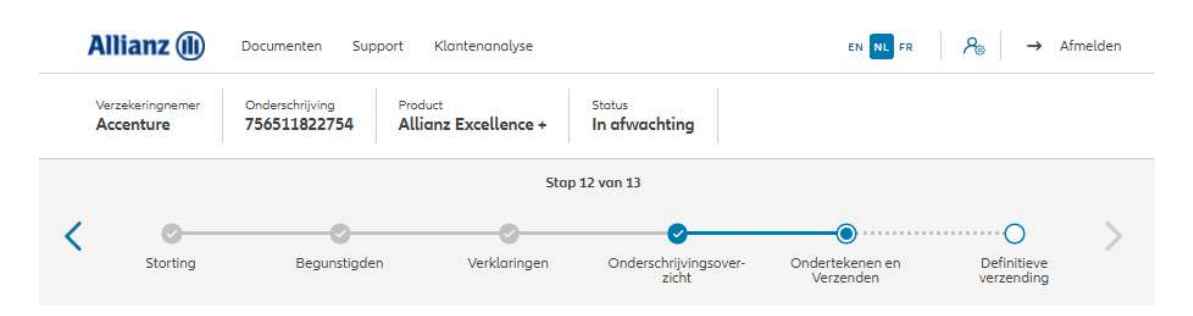

Formalist de Contractuele documenten onderteken<br>
Overzicht van de contractuele documente<br>
Conservative de Contractuele documente<br>
Framelie de particularistique<br>
File name | department | author<br>
File name | department | aut Opgepast: Download eerst het document voordat u naar de volgende stap gaat. Duid eveneens aan hoe het document  $L$  Download getekend zal worden. L Download Opgepast: Doorloop de resterende stappen om de onderschrijving in te dienen! © Copyright Allianz 21-jun-22

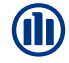

Na de bevestiging van de gegevens worden het Onderschrijvingsformulier en formulier voor de uiteindelijke begunstigde gegenereerd dat je op dit scherm kan downloaden. Dit moet worden ondertekend door de

verzekeringnemer.

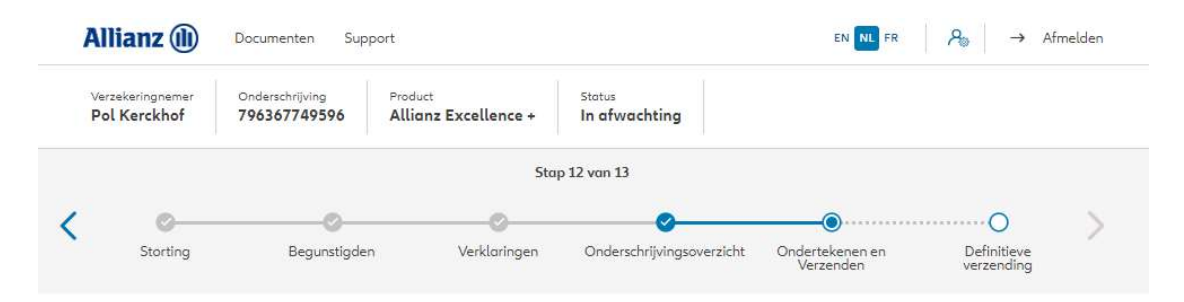

#### Bijkomende documenten opladen

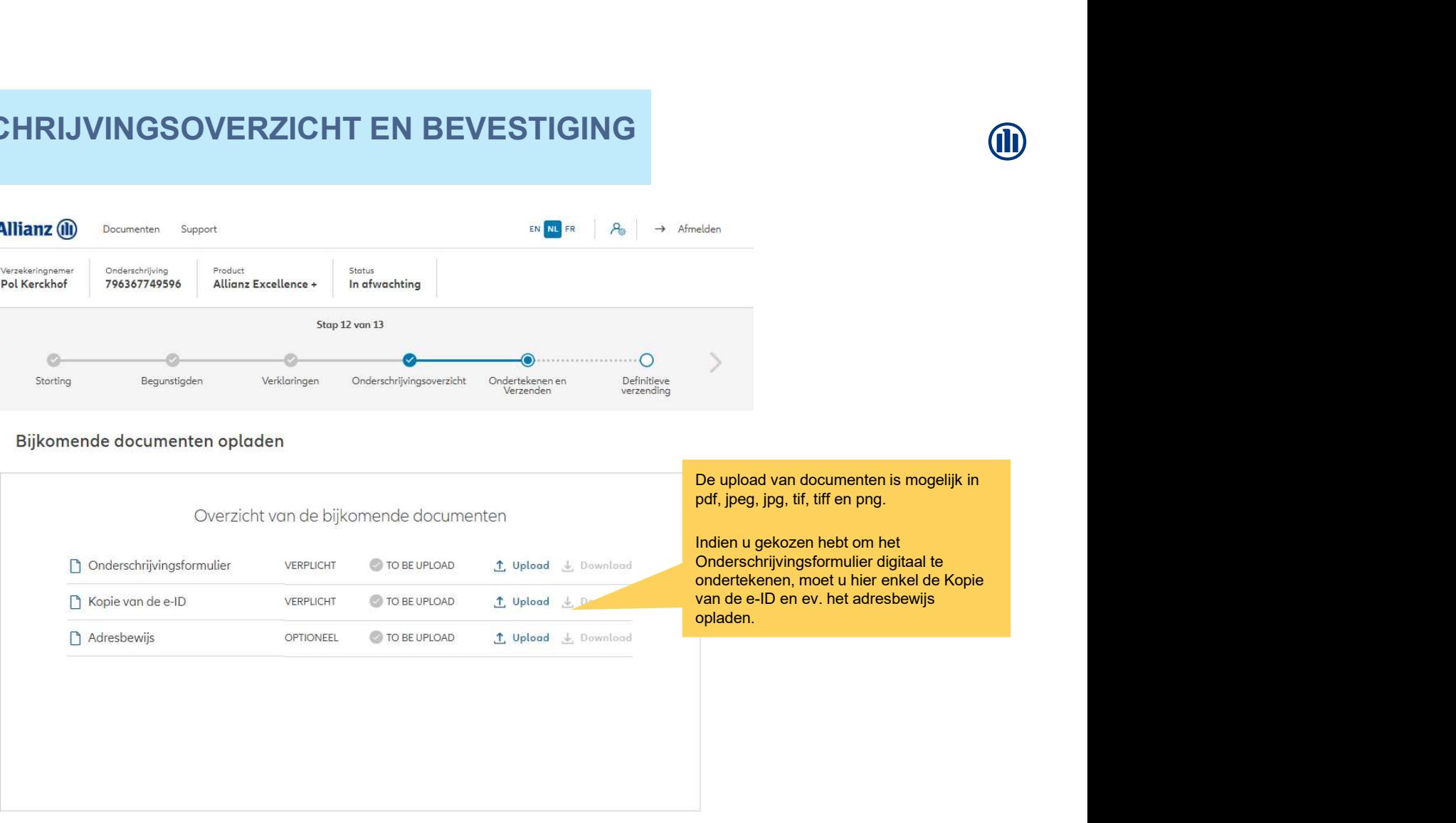

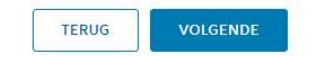

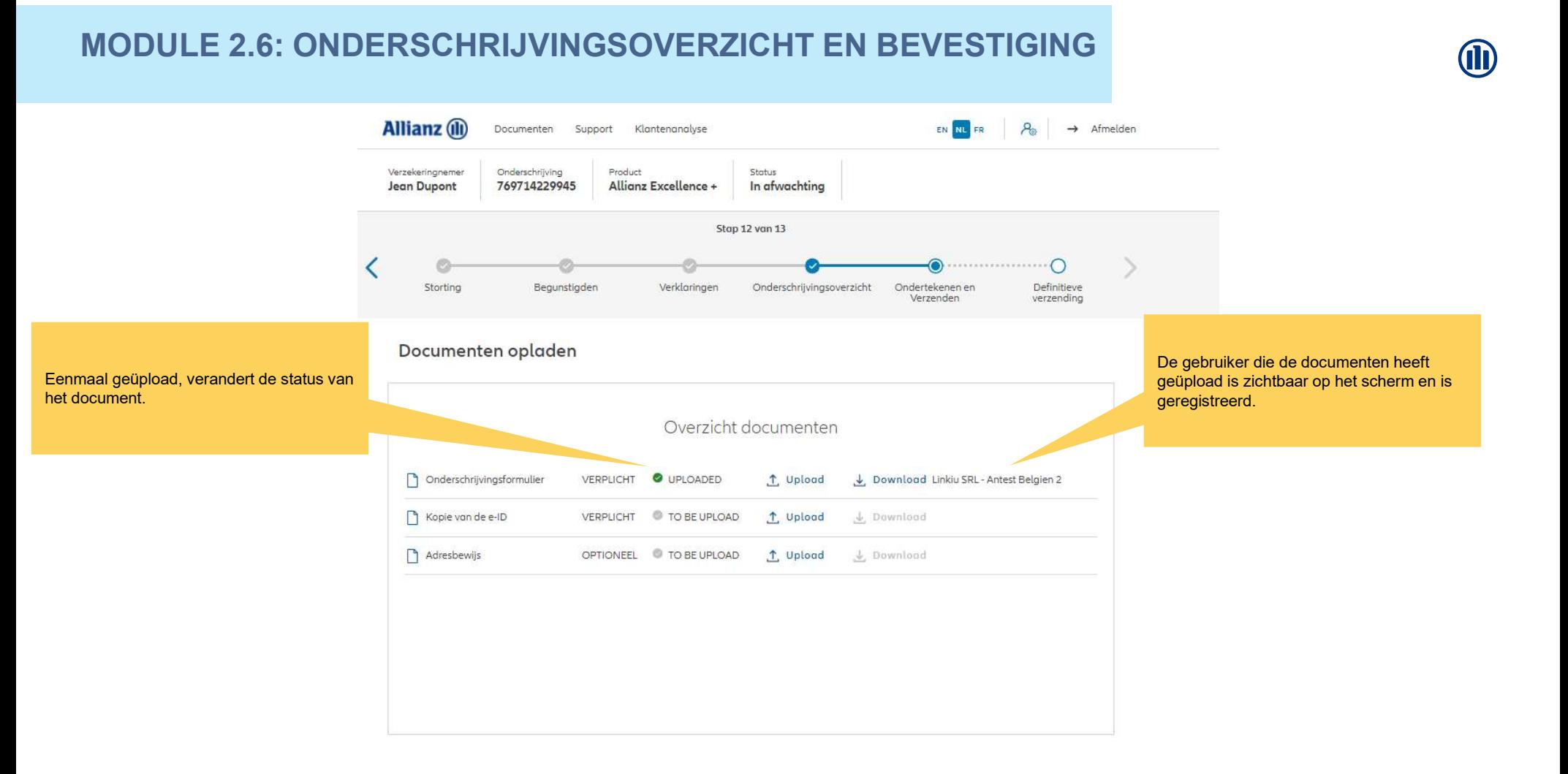

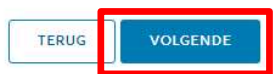

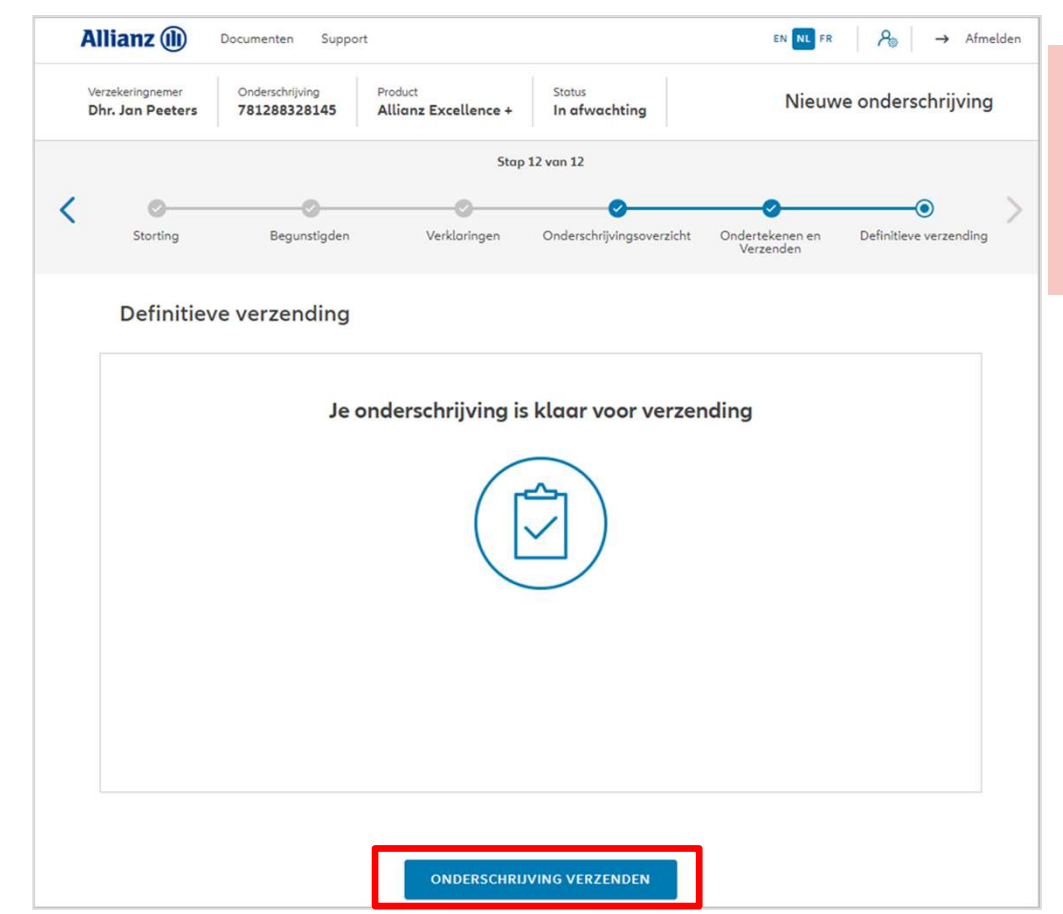

Bij "handtekening op papier", komt u<br>op ditt scherm voor definitieve **(III)**<br>Bij "**handtekening op papier**", komt u<br>op ditt scherm voor definitieve<br>verzending.<br>Bij "**handtekening met e-Sign**", kunt u<br>de volgende stappen volgen vanaf slide<br>88. verzending.

Bij **"handtekening met e-Sign"**, kunt u de volgende stappen volgen vanaf slide 88.

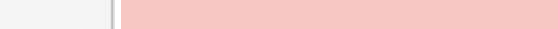

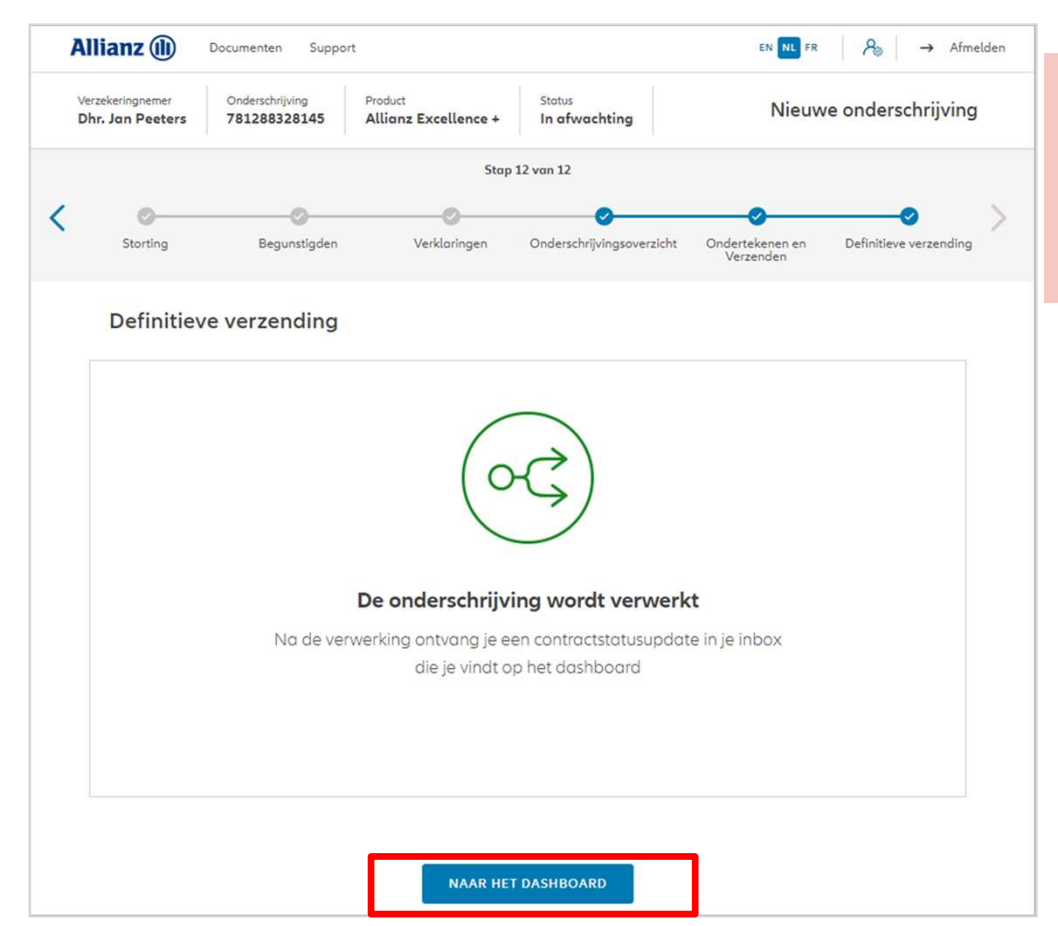

Bij "handtekening op papier", komt u **(III)**<br>Bij "**handtekening op papier**", komt u<br>op ditt scherm voor definitieve<br>verzending.<br>Bij "**handtekening met e-Sign**", kunt u<br>de volgende stappen volgen vanaf slide<br>88. verzending.

Bij **"handtekening met e-Sign"**, kunt u de volgende stappen volgen vanaf slide 88.

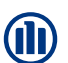

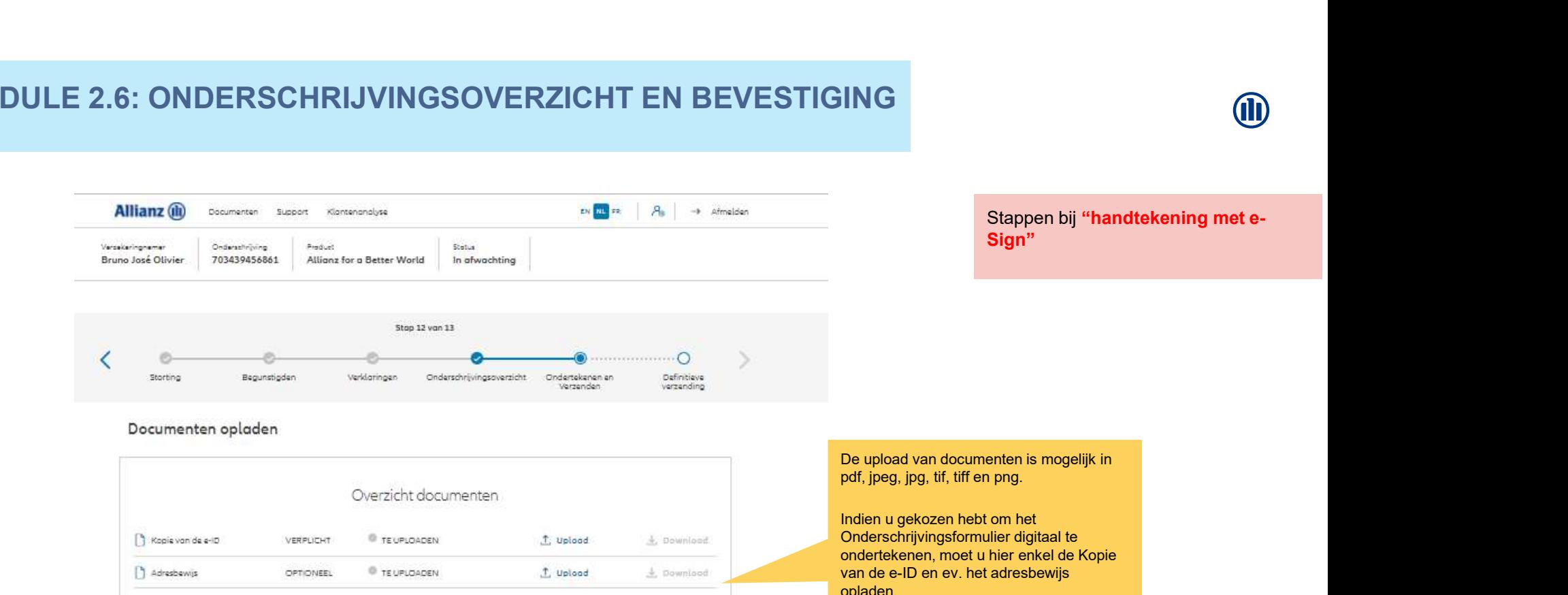

#### Documenten opladen

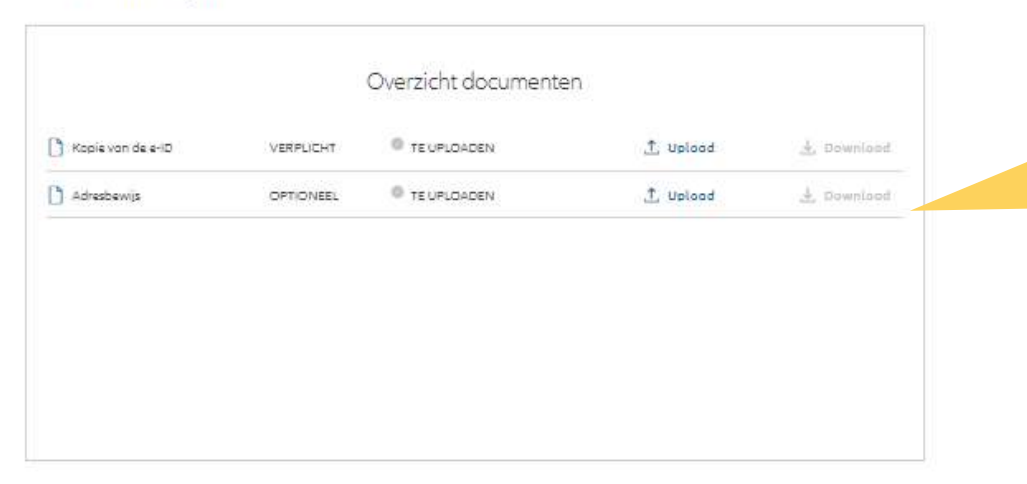

#### De upload van documenten is mogelijk in pdf, jpeg, jpg, tif, tiff en png.

Indien u gekozen hebt om het Onderschrijvingsformulier digitaal te ondertekenen, moet u hier enkel de Kopie van de e-ID en ev. het adresbewijs opladen.

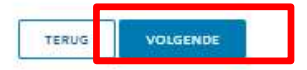

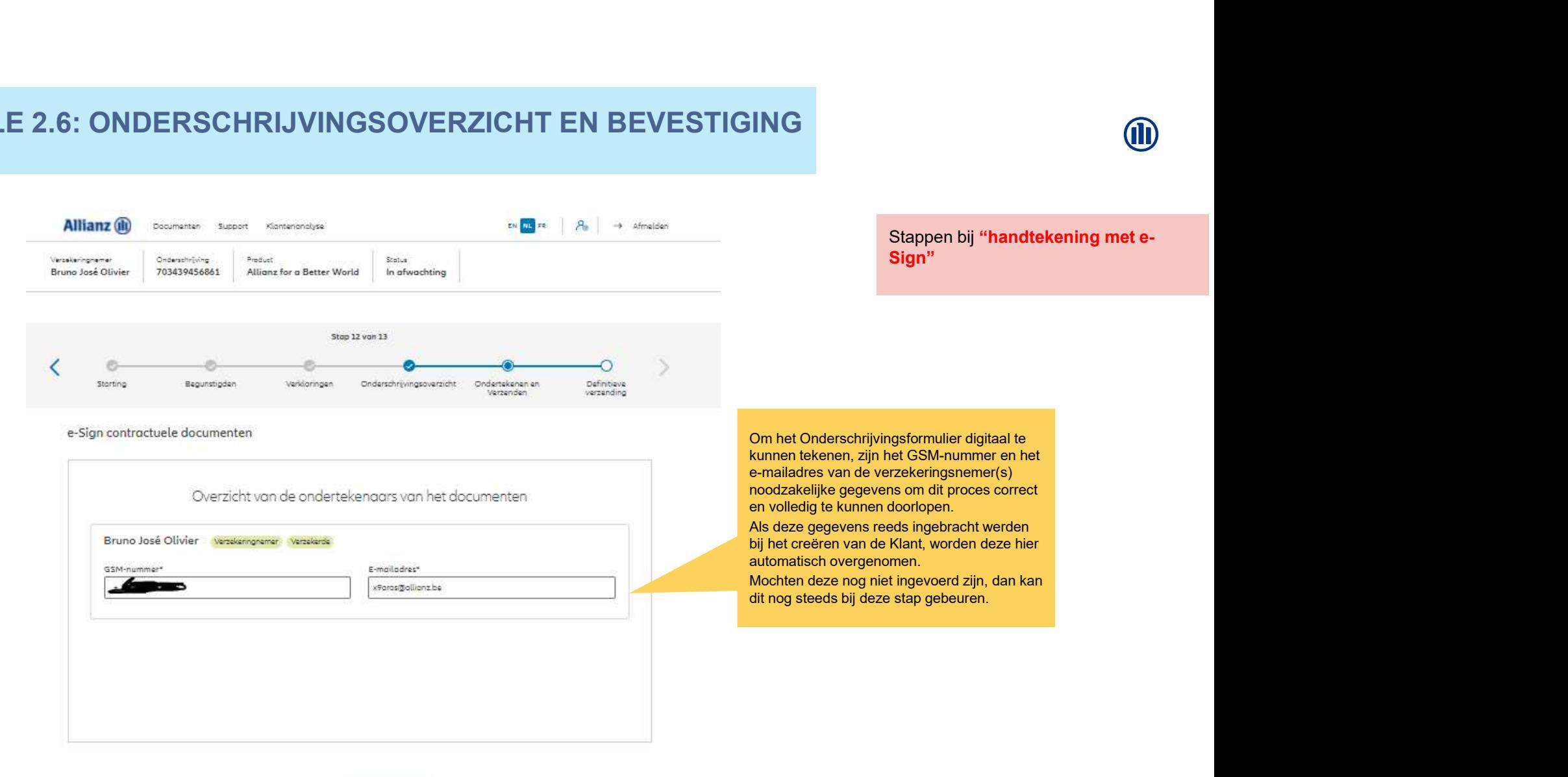

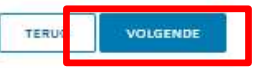

95

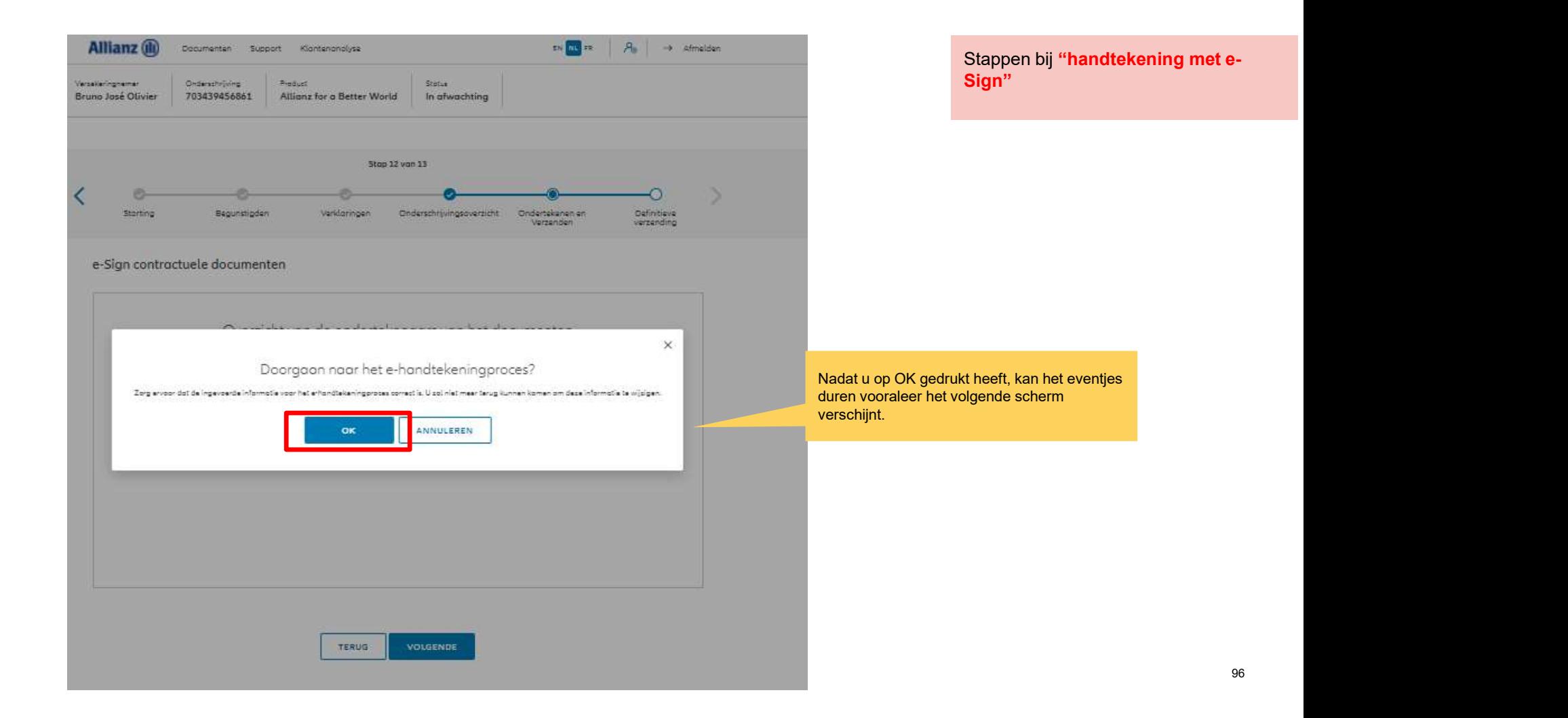

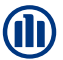

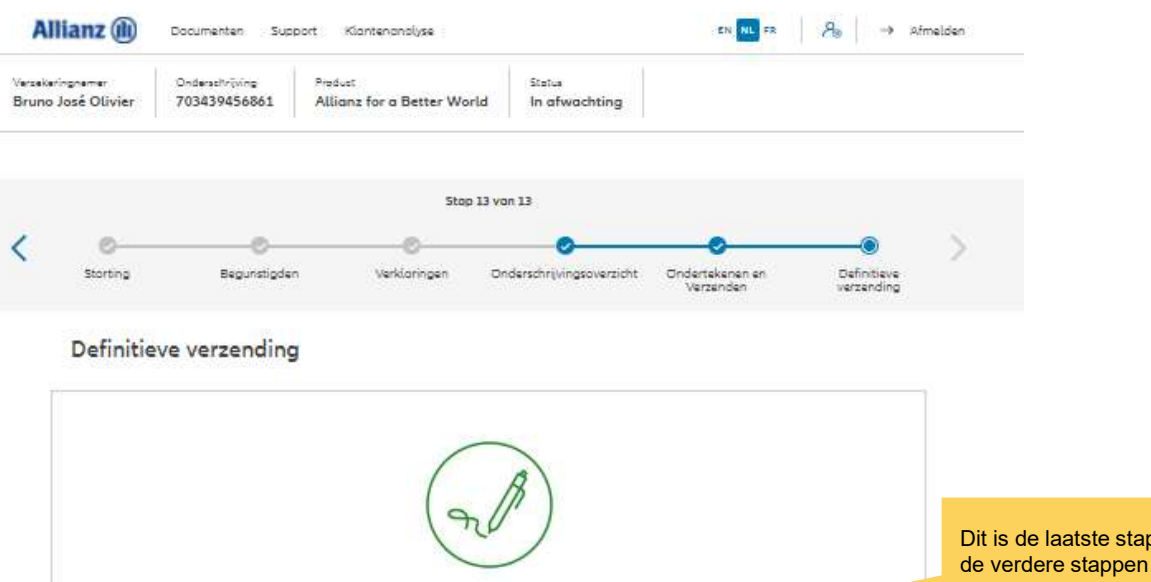

#### Verwerken elektronische handtekening

Uw onderschrijving wordt automatisch ingediend van zodra het Onderschrijvingsformulier volledig ondertekend is door alle vereiste partijen.

NAAR HET DASHBOARD

Dit is de laatste stap in het Portaal. Nu worden de verdere stappen gecommuniceerd naar de klant via sms en e-mail.

Sign"

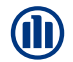

Stappen bij "handtekening met e-

- 
- 1. De klant ontvangt een e-mail, met het verzoek om een document te tekenen:<br>
<sup>All Unread<br>
All Unread<br>
All Unread<br>
All Unread<br>
All Unread<br>
All Unread<br>
All Unread<br>
All Unread<br>
All Unread<br>
All Unread<br>
All Unread<br>
All Unread</sup> **2. Als de klant de e-mail opent, wordt er gevraagd om het document te openen:**<br> **Prince the e-mail opener (**<br> **2.** Als de klant de e-mail opent, wordt er gevraagd om het document te openen:<br> **Prince the ends of the e-mail**

Stappen bij "handtekening met e-Sign"

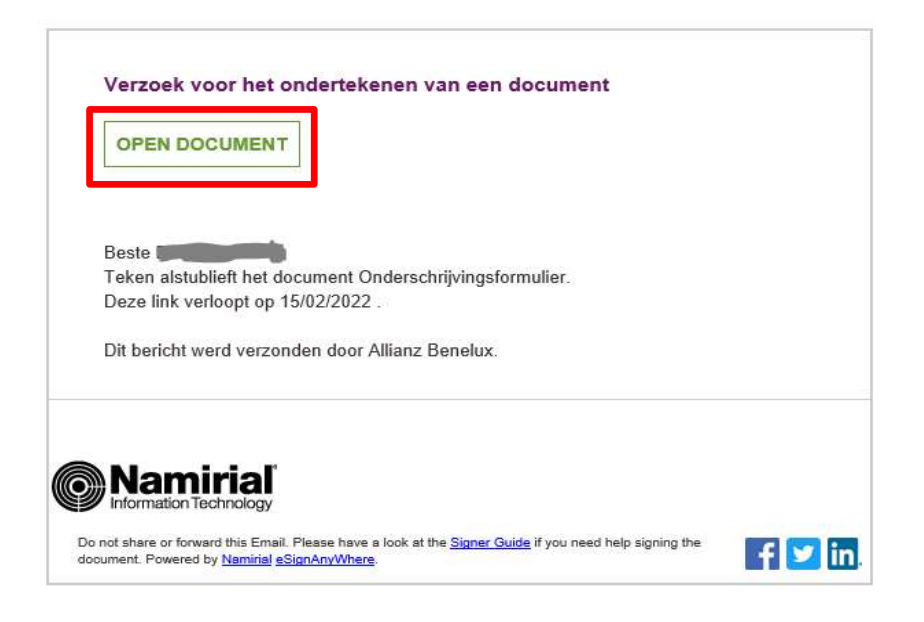

3. De klant wordt gevraagd om een "transactiecode aan te vragen". De klant zal<br>3. De klant wordt gevraagd om een "transactiecode aan te vragen". De klant zal<br>4 deze binnen de 5' per sms ontvangen zodat hij zich kan authent deze binnen de 5' per sms ontvangen zodat hij zich kan authentificeren.

Stappen bij "handtekening met e-Sign"

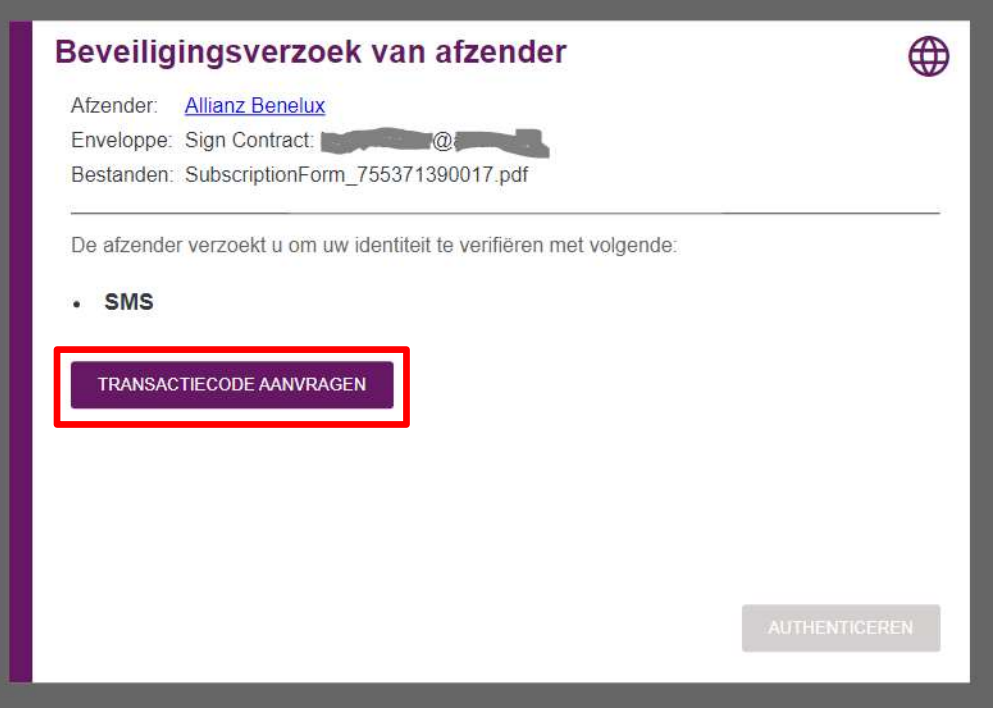

99

# MODULE 2.6: ONDERSCHRIJVINGSOVERZICHT EN BEVESTIGING ODULE 2.6: ONDERSCHRIJVINGSOVERZICHT EN BEVESTIGING<br>4. De klant ontvangt de code per sms en geeft deze onderaan in:<br>Beveiligingsverzoek van afzender

Stappen bij "handtekening met e-Sign"

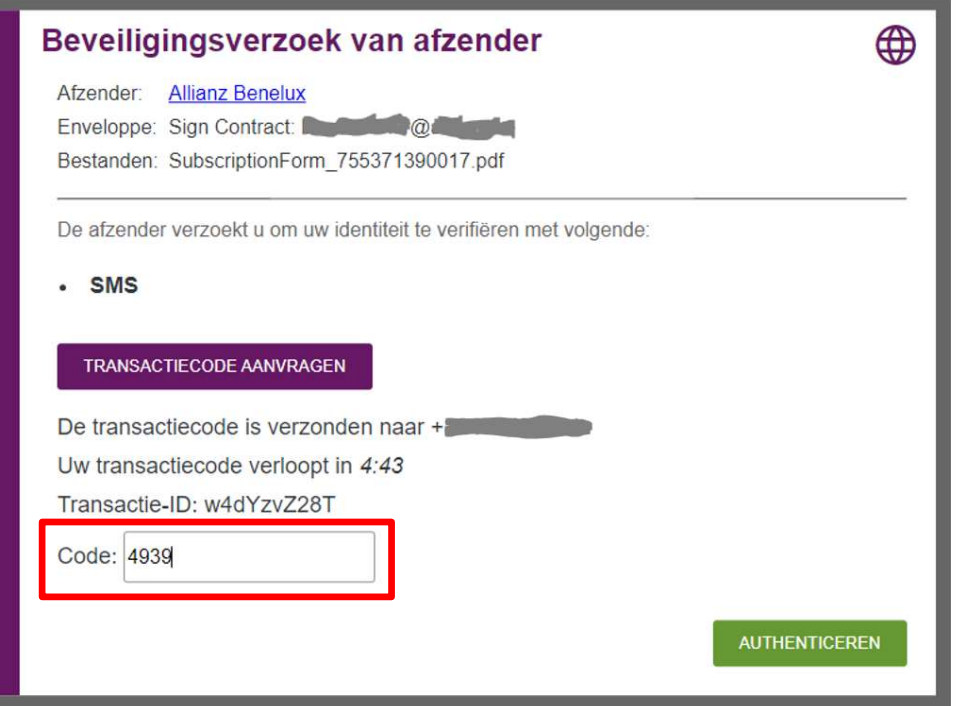

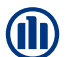

Stappen bij "handtekening met e-Sign"

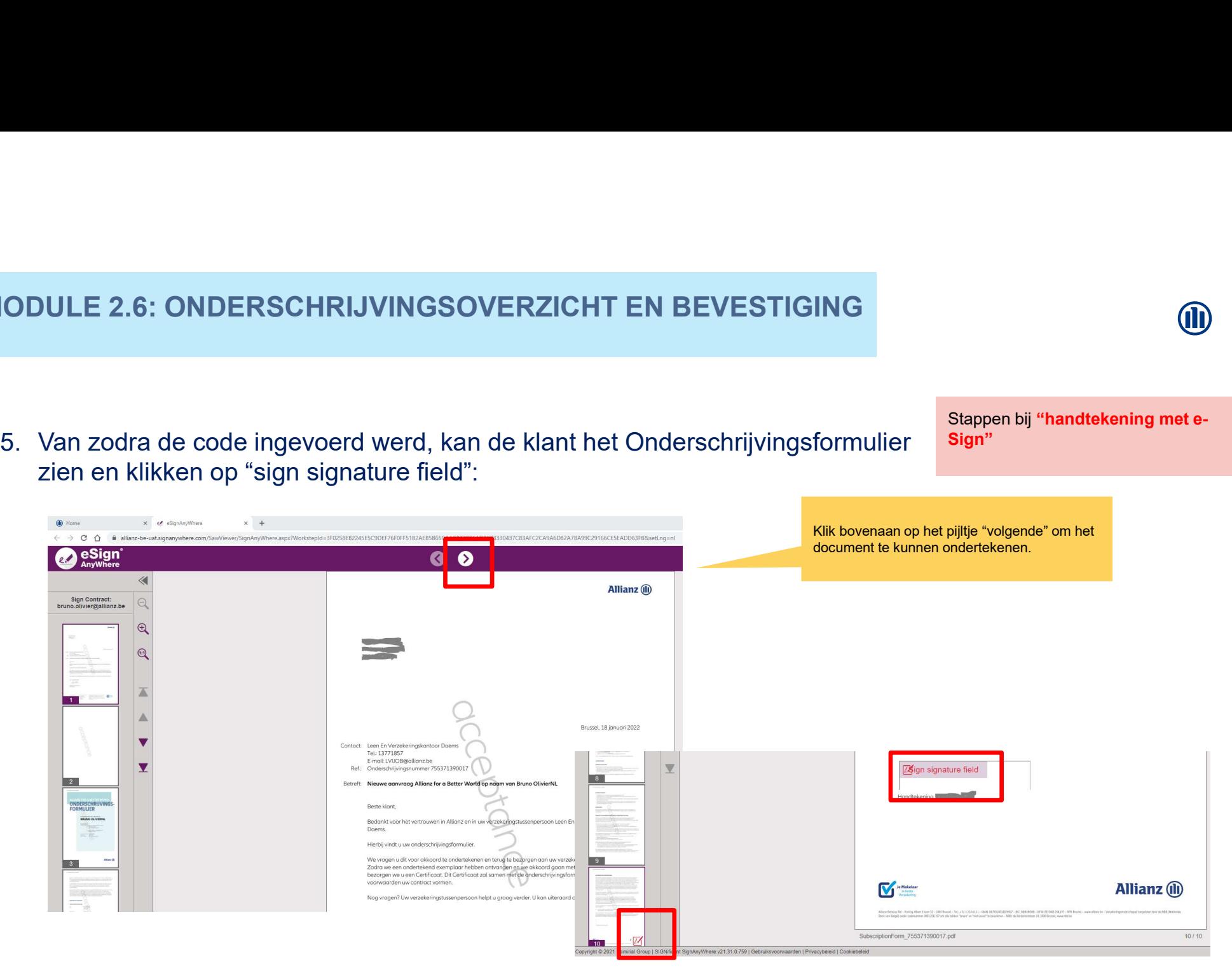

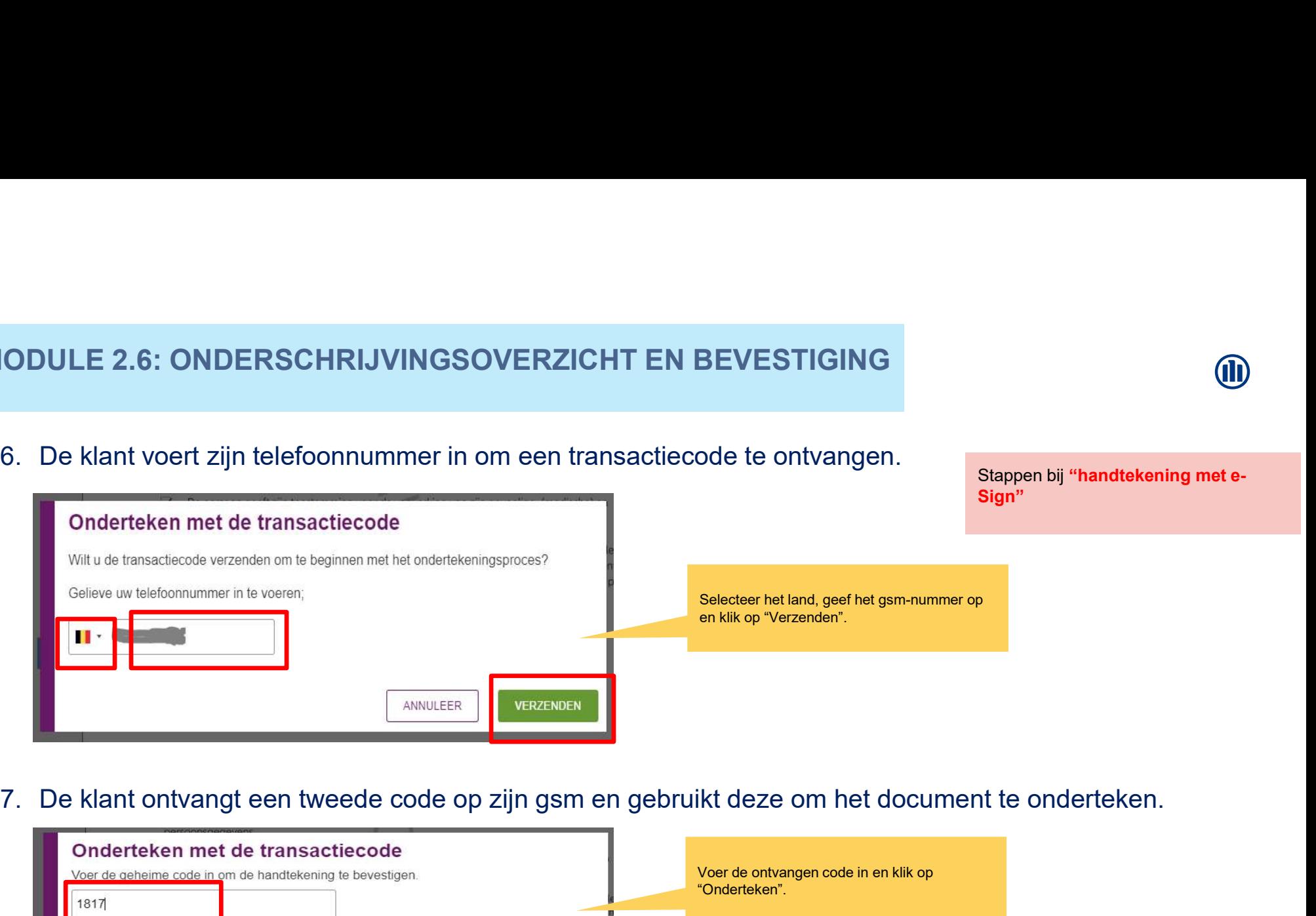

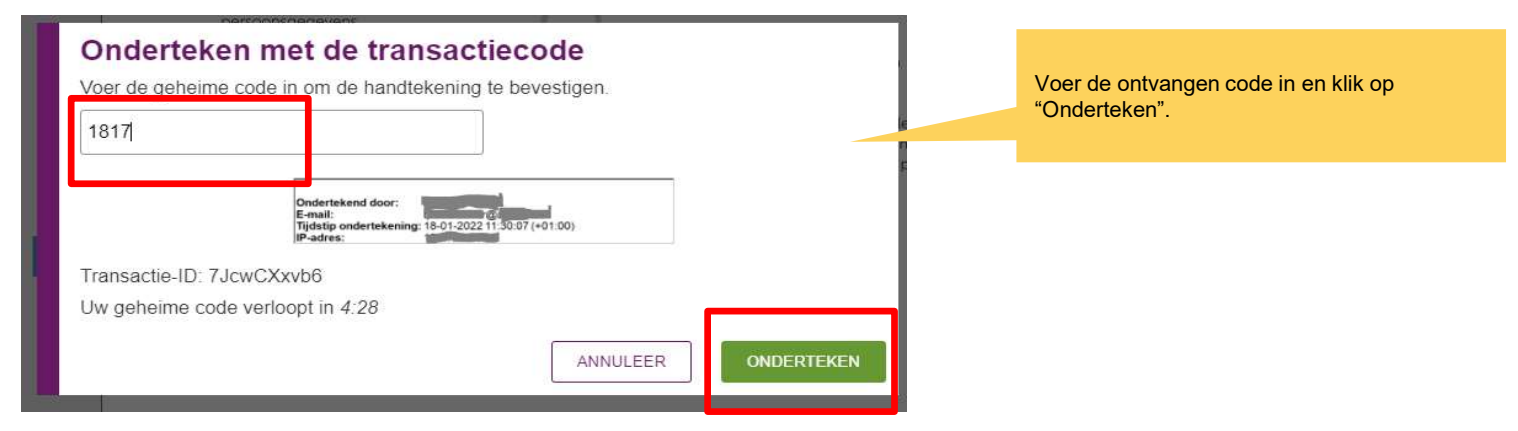

ODULE 2.6: ONDERSCHRIJVINGSOVERZICHT EN<br>8. Handtekening verschijnt op het document:<br>**ENERGIASE** 9. De klant voltooit het proces.

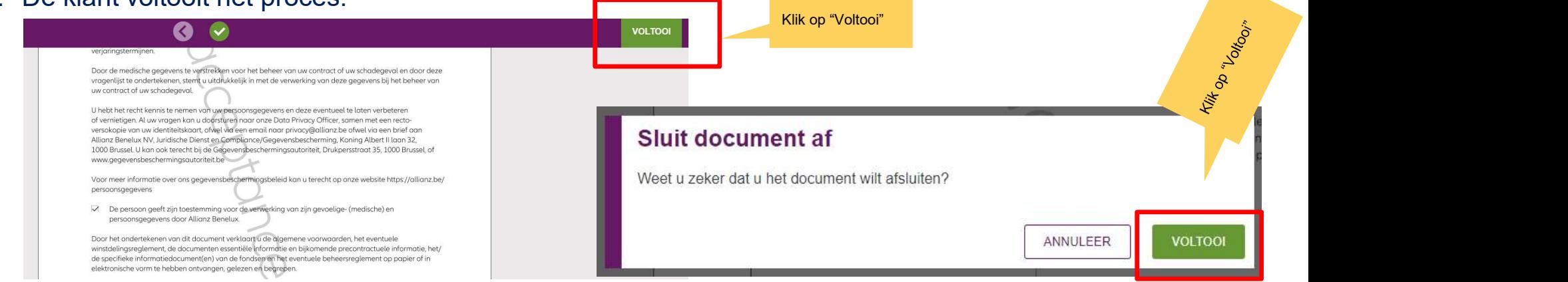

Stappen bij "handtekening met e-Sign"

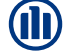

#### 10.Resultaat:

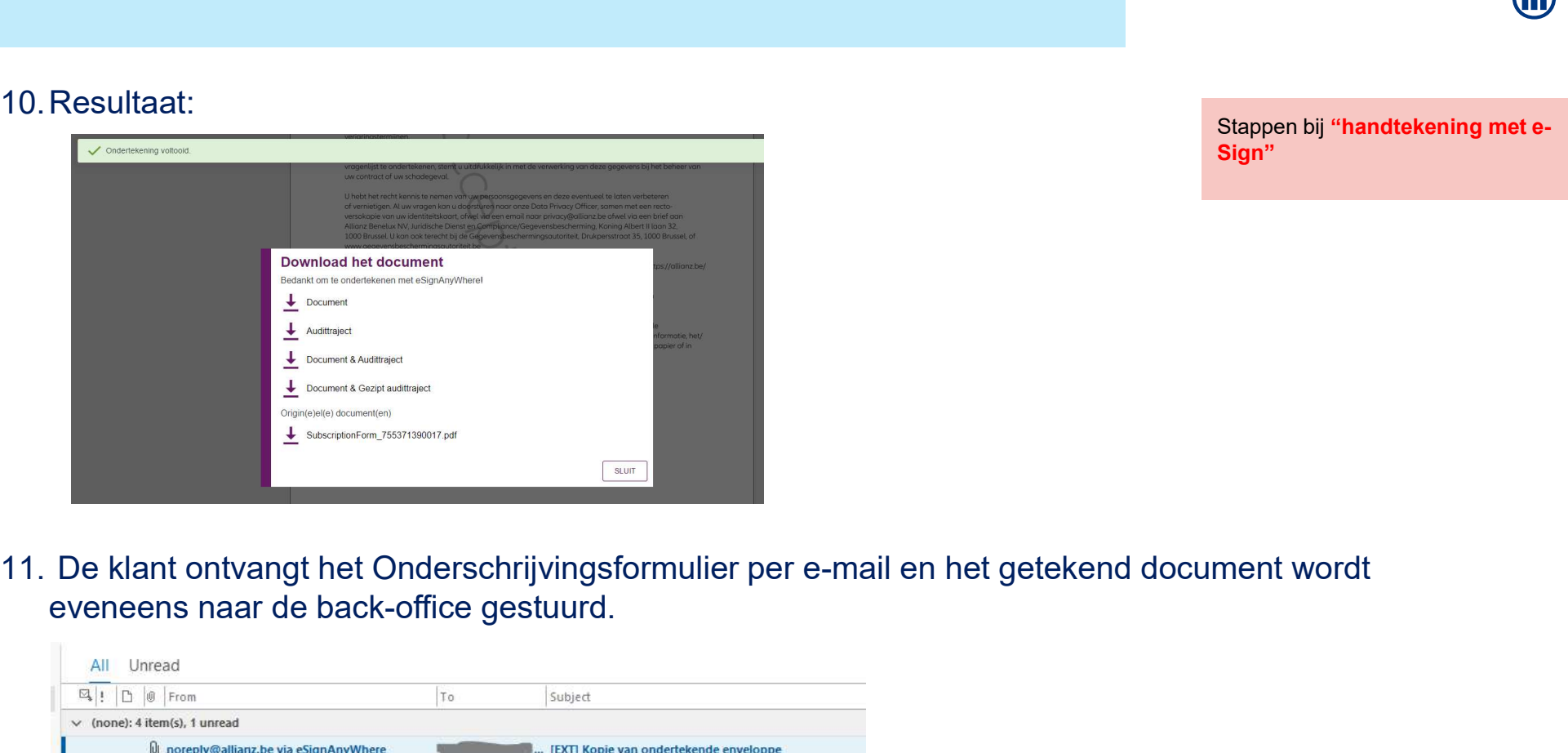

Stappen bij "handtekening met e-Sign"

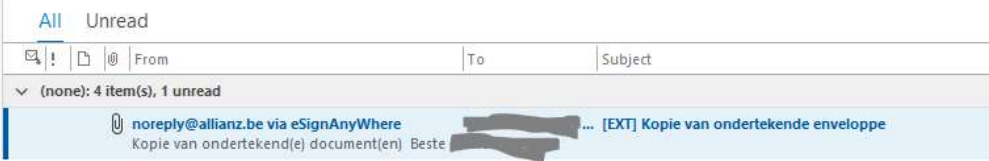

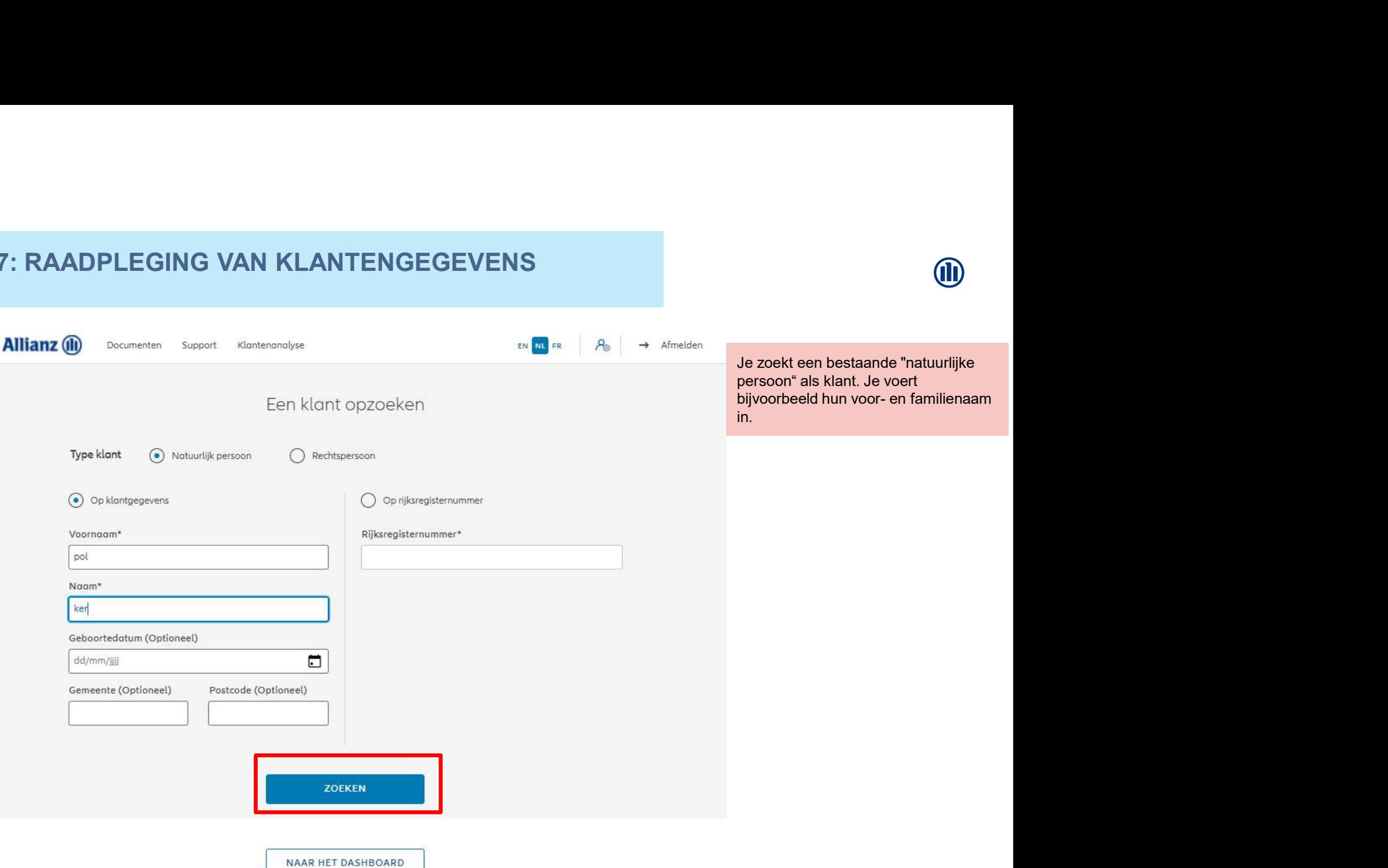

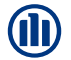

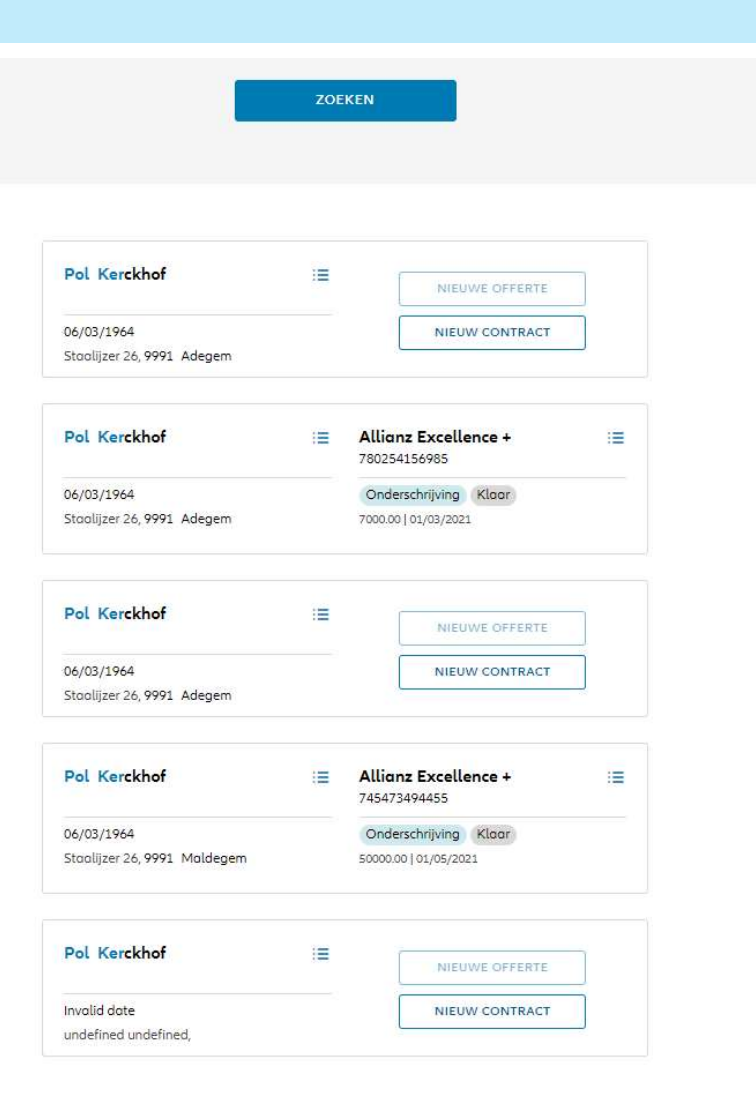

De resultaten van de zoekopdracht worden onderaan de pagina weergegeven.

**MD** 

Indien je de klantgegevens wenst te raadplegen, klik je op de 3<br>kleine balkjes naast de voor- en familienaam van de klant die je 1990 van de klant die je 1990 van de klant die je 1990 van de klant die je 1990 van de klant die je 1990 van de klant die je 1990 van de klant die je 1990 van de klant die je 1990 van de kla raadplegen".

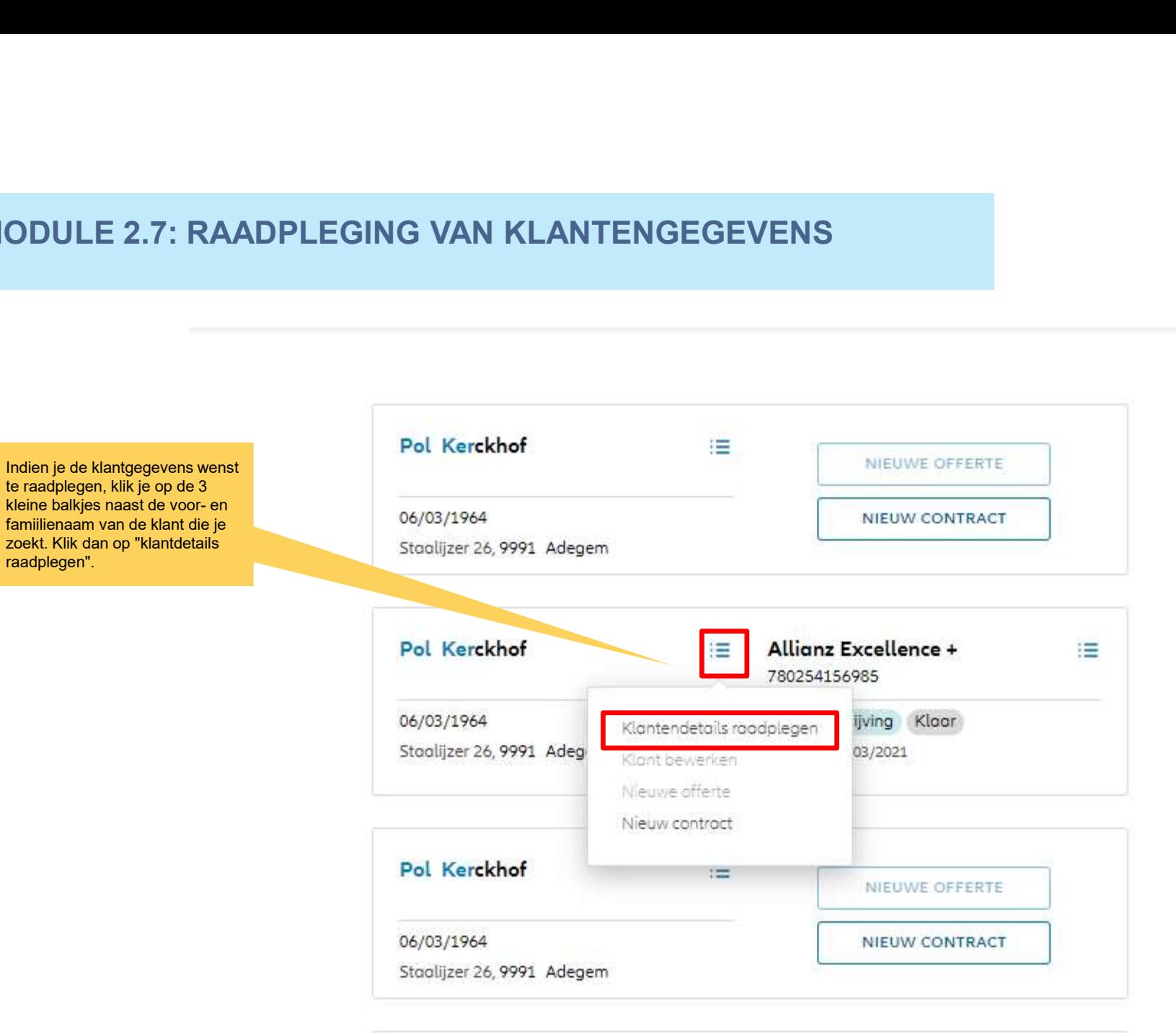

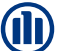

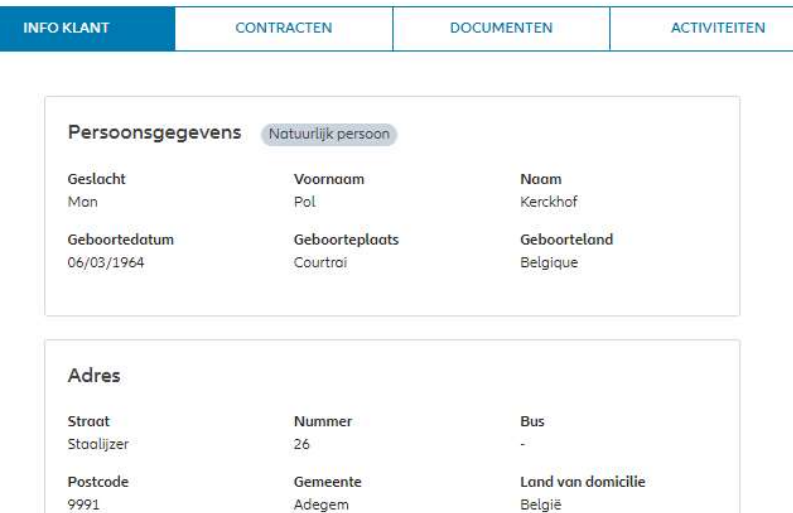

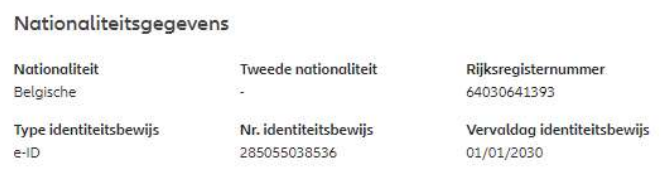

# Fiscale gegevens Eerste fiscale woonplaats België Eerste fiscaal identifitcatienr. 64030641393

De klantinformatie wordt weergegeven. Hier vindt u de persoonsgegevens, adresgegevens, nationaliteitsgegevens,fiscale gevens, burgerlijke staat, beroep en correspondentievoorkeuren.

**OD**
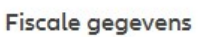

Eerste fiscale woonplaats België Eerste fiscaal identifitcatienr. 64030641393

GSM-nummer

Marketingtoelating

÷

## Burgerlijke staat en Beroep

**Burgerlijke staat** Onbekend Beroep

Sociaal statuut Bedrijfsnaam Ambtenaar

Boomveller

Activiteitssector Antiek en Kunsthandel

Correspondentievoorkeur

Taal Francais E-mailadres

÷

Voorkeur communic-

atiekanaal voor contractuele informatie  $\overline{\phantom{a}}$ 

Telefoonnummer

**TERUG** 

De klantinformatie wordt weergegeven. Hier vind je de persoonsgegevens, adresgegevens, nationaliteitsgegevens, fiscale gevens, burgerlijke staat, beroep en correspondentievoorkeuren.

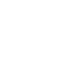

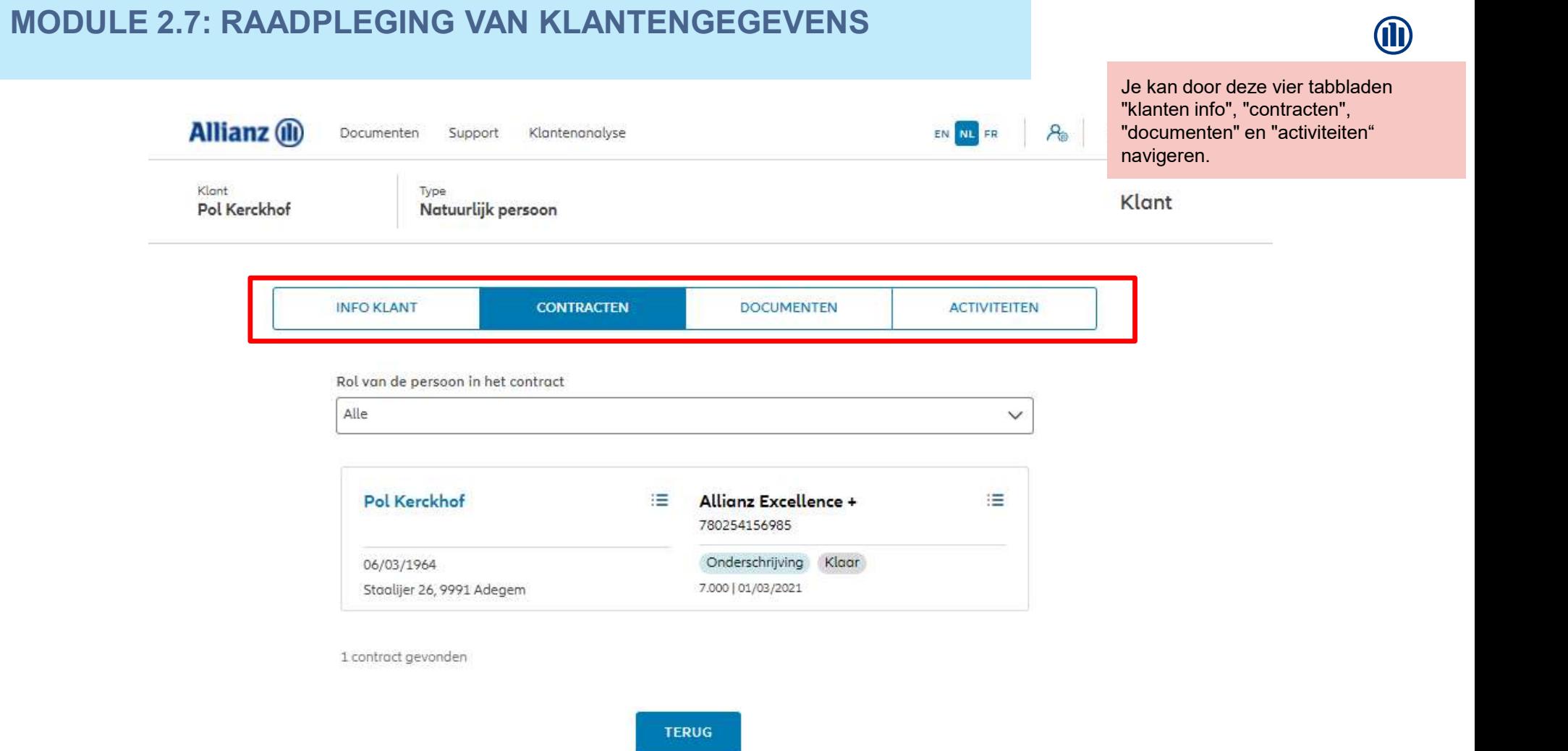

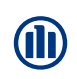

In het tabblad "contracten" wordt

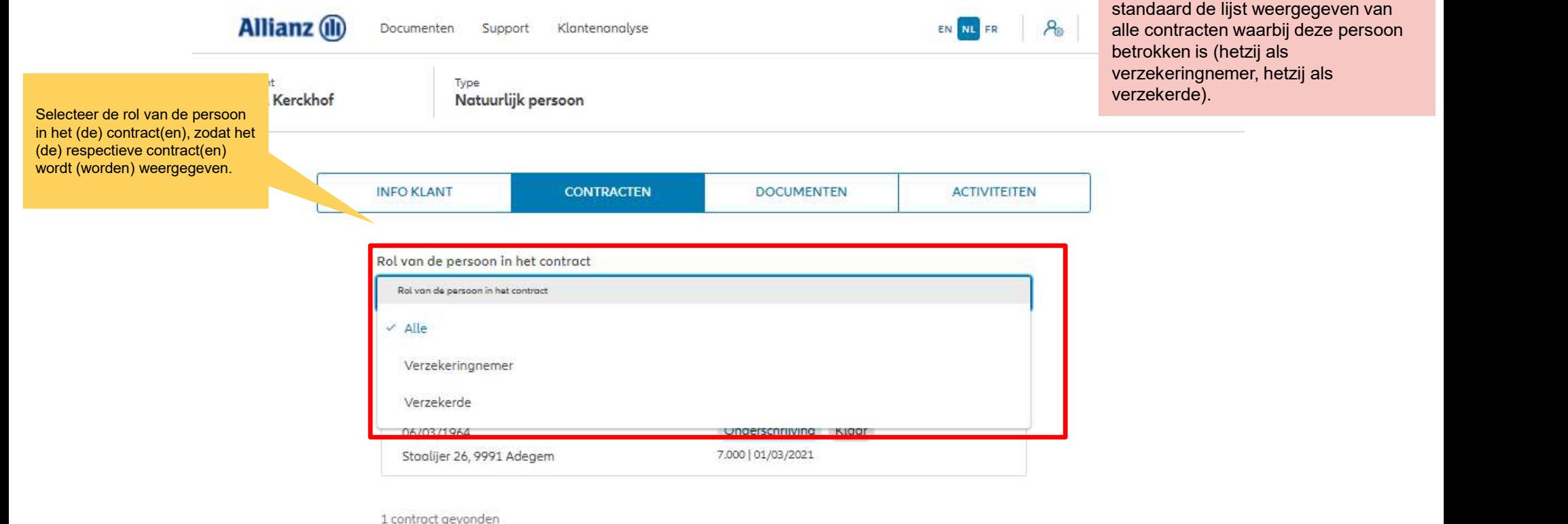

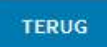

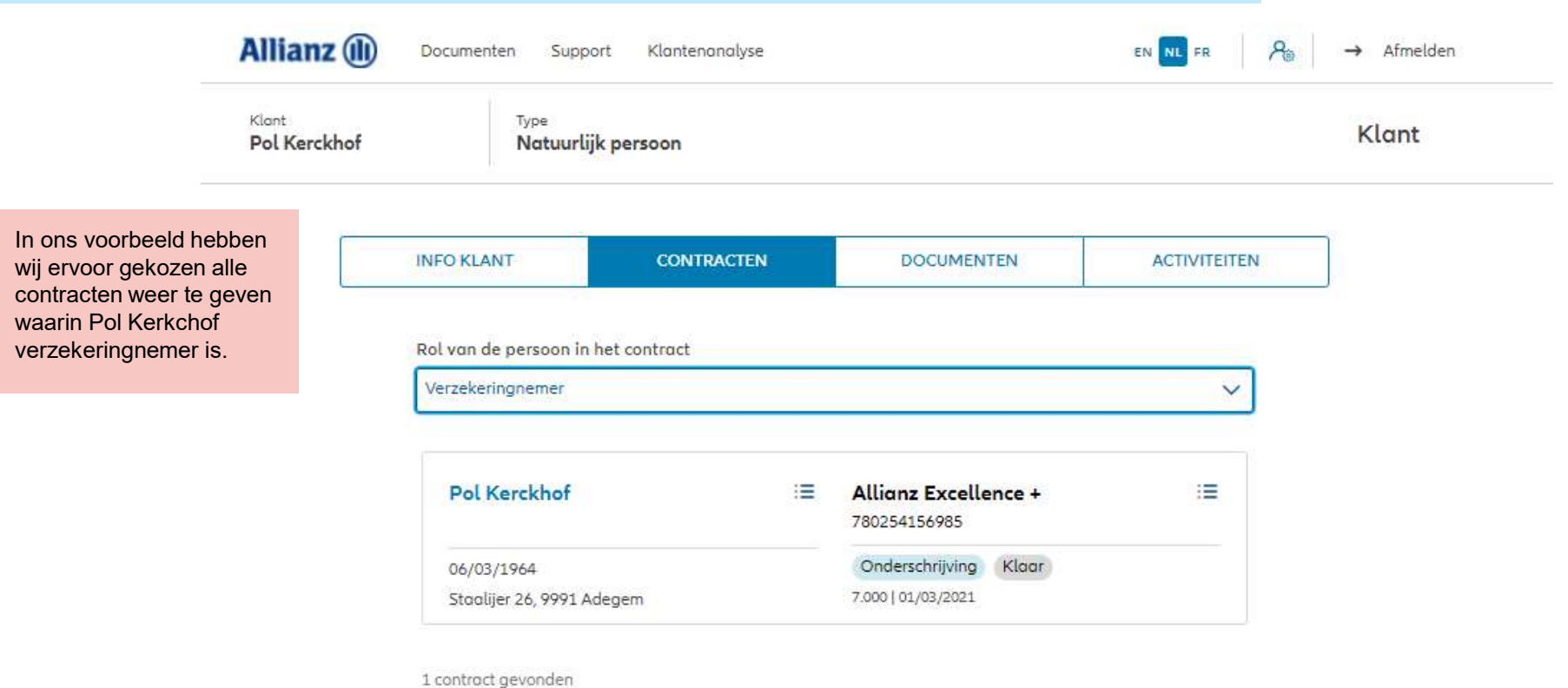

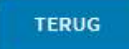

**i** 

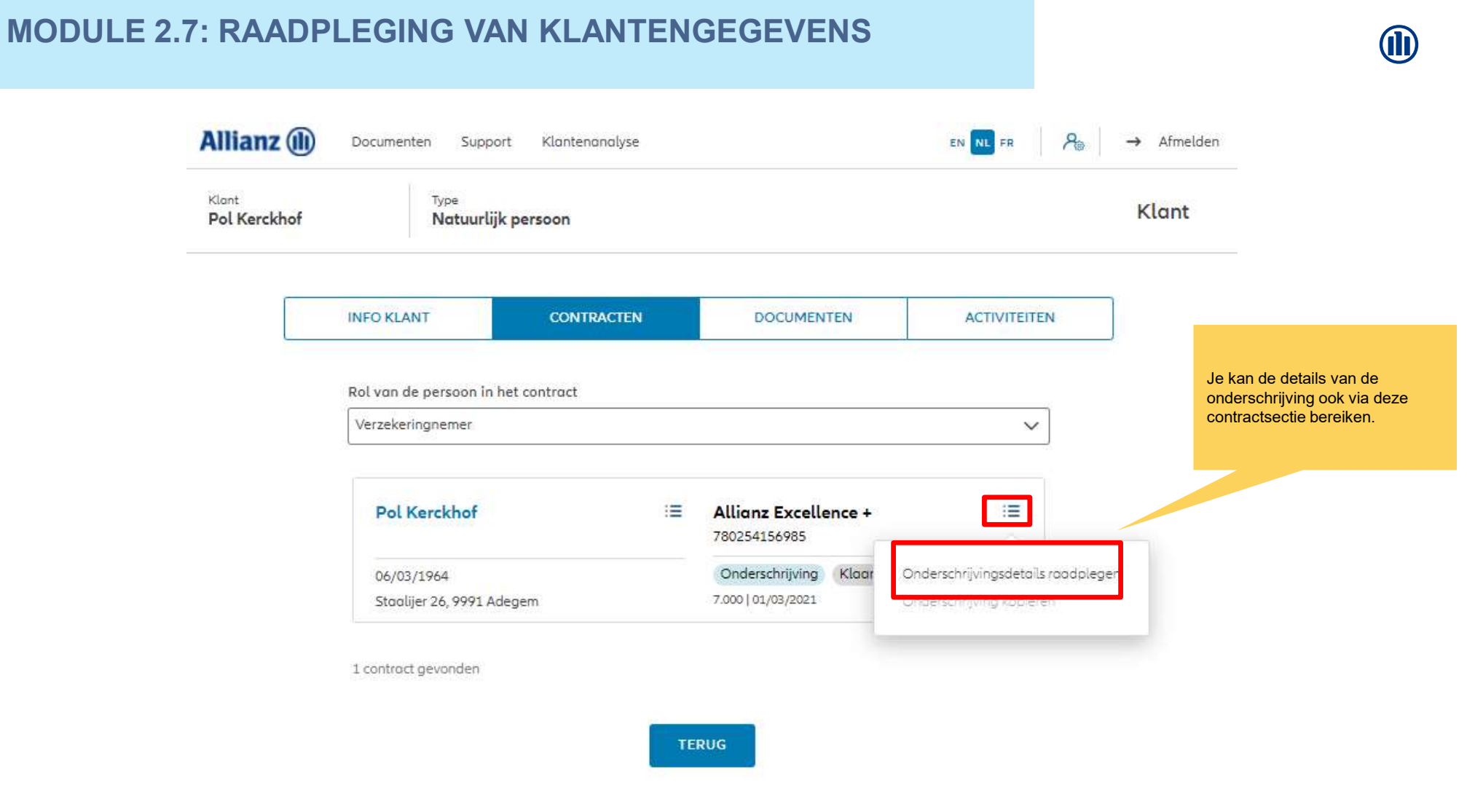

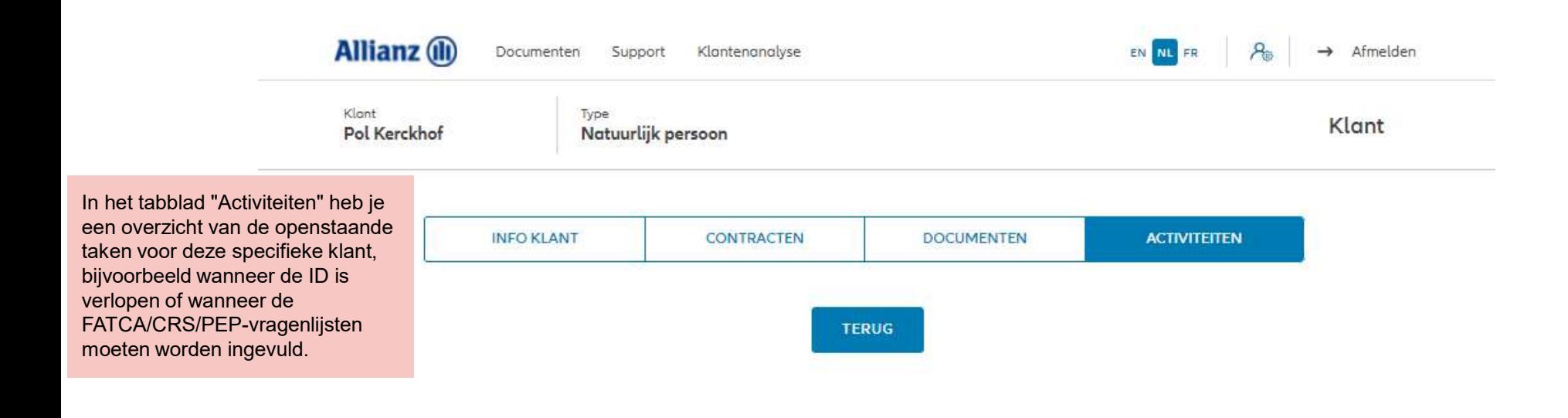

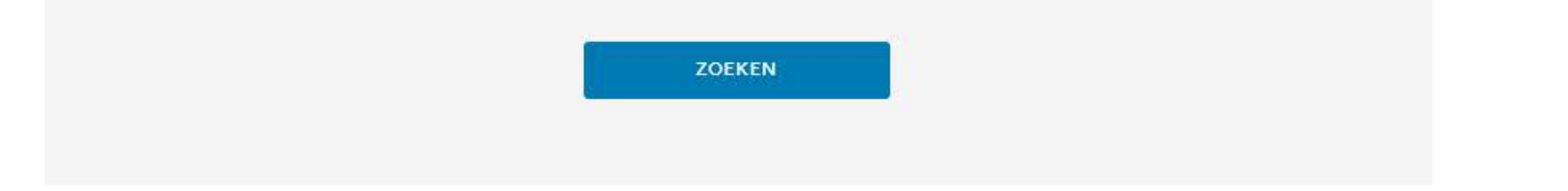

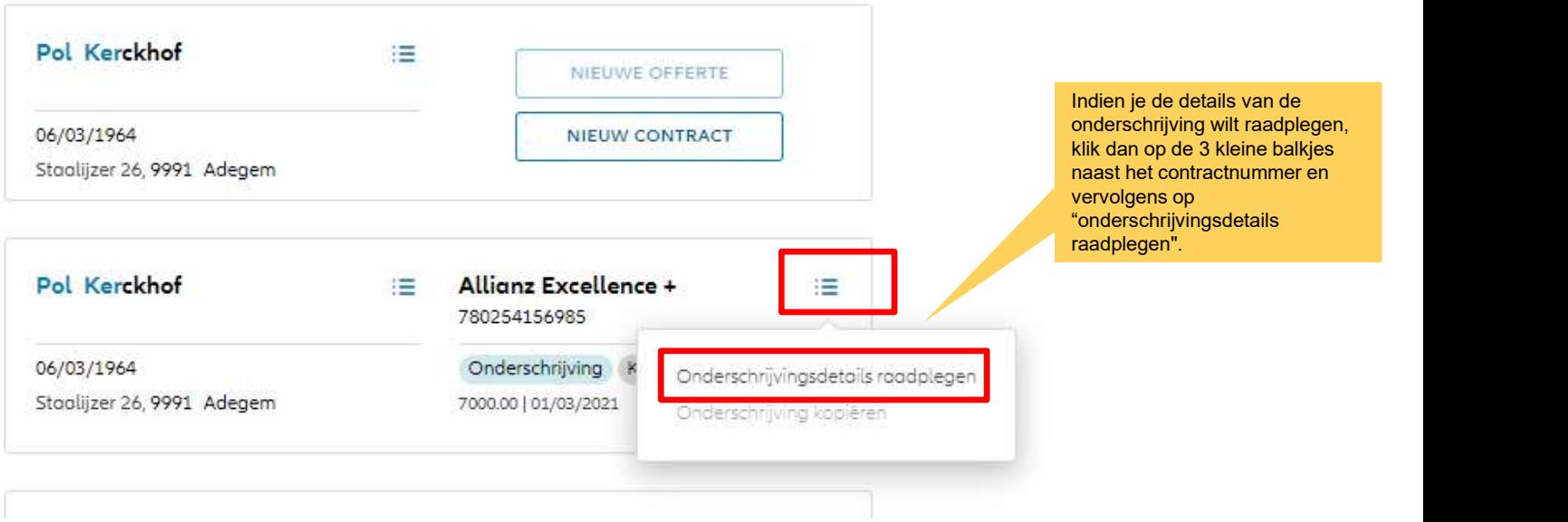

**J** 

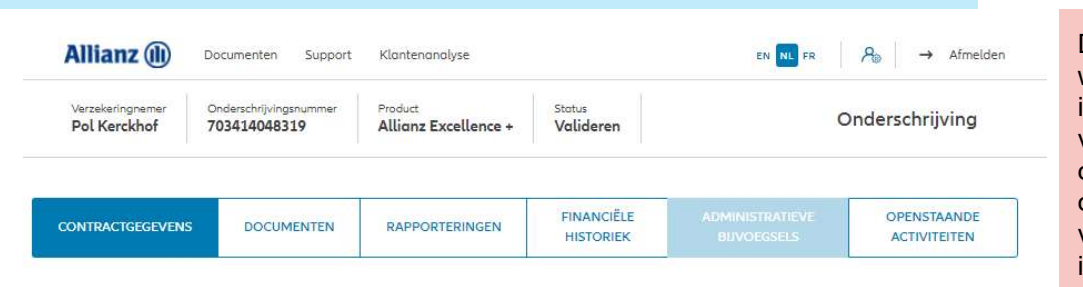

#### Persoonsgegevens

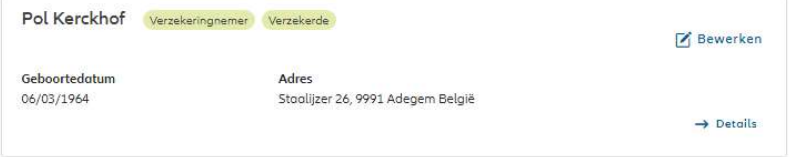

### Contractgegevens

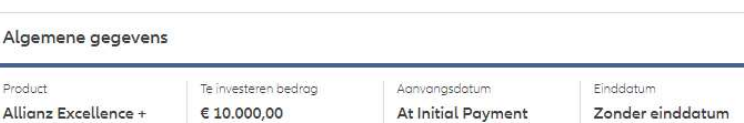

#### Fondsenselectie en spreiding van de investering

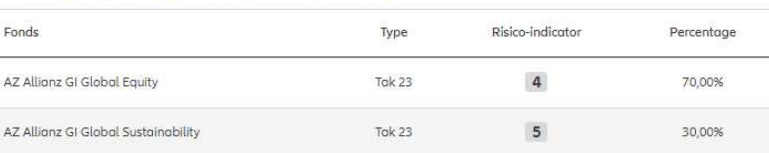

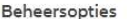

Bewerken

De contractuele gegevens worden weergegeven. Hier vind je de algemene informatie, fondsenselectie, spreiding van de belegging, beheersopties, overlijdenswaarborg, onderschrijvingsvoorwaarden, vergoeding, begunstigden, clausules en inpandgeving.

**TERUG** 

taling, 30 dagen De contractuele gegevens worden weergegeven. Hier vind je de algemene Overlijdenswaarborg informatie, fondsenselectie, spreiding van de belegging, beheersopties, Percentage van de premies Het hoogste van de volgende bedragen: - 100% van de gestorte premies verminderd met eventuele overlijdenswaarborg, opnames - 100% van het spaartegoed onderschrijvingsvoorwaarden, vergoeding, begunstigden, clausules en Onderschrijvingsvoorwaarden inpandgeving.Onderschrijving aan normale voorwaarden Vergoeding Bewerken Commissiepercentage 3,000% Begunstigden  $\mathbf{z}$  Bewerken Bij overlijden Eerste begunstigde Le preneur d'assurance Clausules en inpandgeving Clausules Bewerken Geen clausules toegevoegd Inpandgeving Bewerken Hypothecaire lening Crelan SA, Boulevard Sylvain Dupuis 251, 1000 Bruxelles, Hele Je kan een bloc retour op aanvraag contract lanceren, waardoor een update van een specifiek contract in de portefeuille van ProLink Life naar Portima gestuurd wordt. O PORTIMA BLOC RETOUR

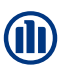

## Beheersopties

Overlijdenswaarborg

100% van het spaartegoed

#### Onderschrijvingsvoorwaarden

Onderschrijving aan normale voorwaarden

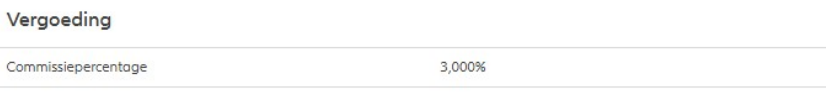

Begunstigden Bij overlijden

Eerste begunstigde

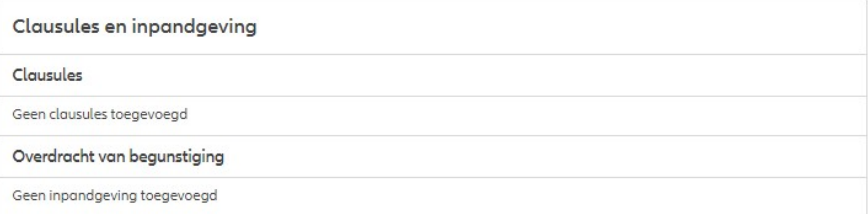

De overlevende verzekerde

De contractuele gegevens worden weergegeven. Hier vind je de algemene informatie, fondsenselectie, spreiding van de belegging, beheersopties, overlijdenswaarborg, onderschrijvingsvoorwaarden, vergoeding, begunstigden, clausules en inpandgeving.

**TERUG** 

#### Je kan doorheen de zes tabbladen **Allianz** (ii)  $A$ Documenten Support Klantenanalyse EN NL FR "contractgegevens", "documenten", "Rapporteringen"; "Financiële historiek", "Administratieve bijvoegsels" Verzekeringnemer Onderschrijvingsnummer Product Status Onders Pol Kerckhof 703414048319 Allianz Excellence + Valideren en "Openstaande activiteiten" navigeren door erop te klikken.**FINANCIËLE** OPENSTAANDE **DOCUMENTEN** CONTRACTGEGEVENS **RAPPORTERINGEN HISTORIEK ACTIVITEITEN** Contractuele documenten Certificaat van contract Download SYSTEM GENERATED 31/08/2021 13:26 Onderschrijvingsformulier 31/08/2021 13:24 O UPLOADED 个 Upload Download Linkiu SRL - Antest Belgien 7 Kopie (recto-verso) identiteitskaart 31/08/2021 13:24 O UPLOADED 土 Upload  $L$  Download Linkiu SRL - Antest Belgien 7 **TERUG**

MODULE 2.8: RAADPLEGING VAN ONDERSCHRIJVINGSDETAILS

**M** 

119

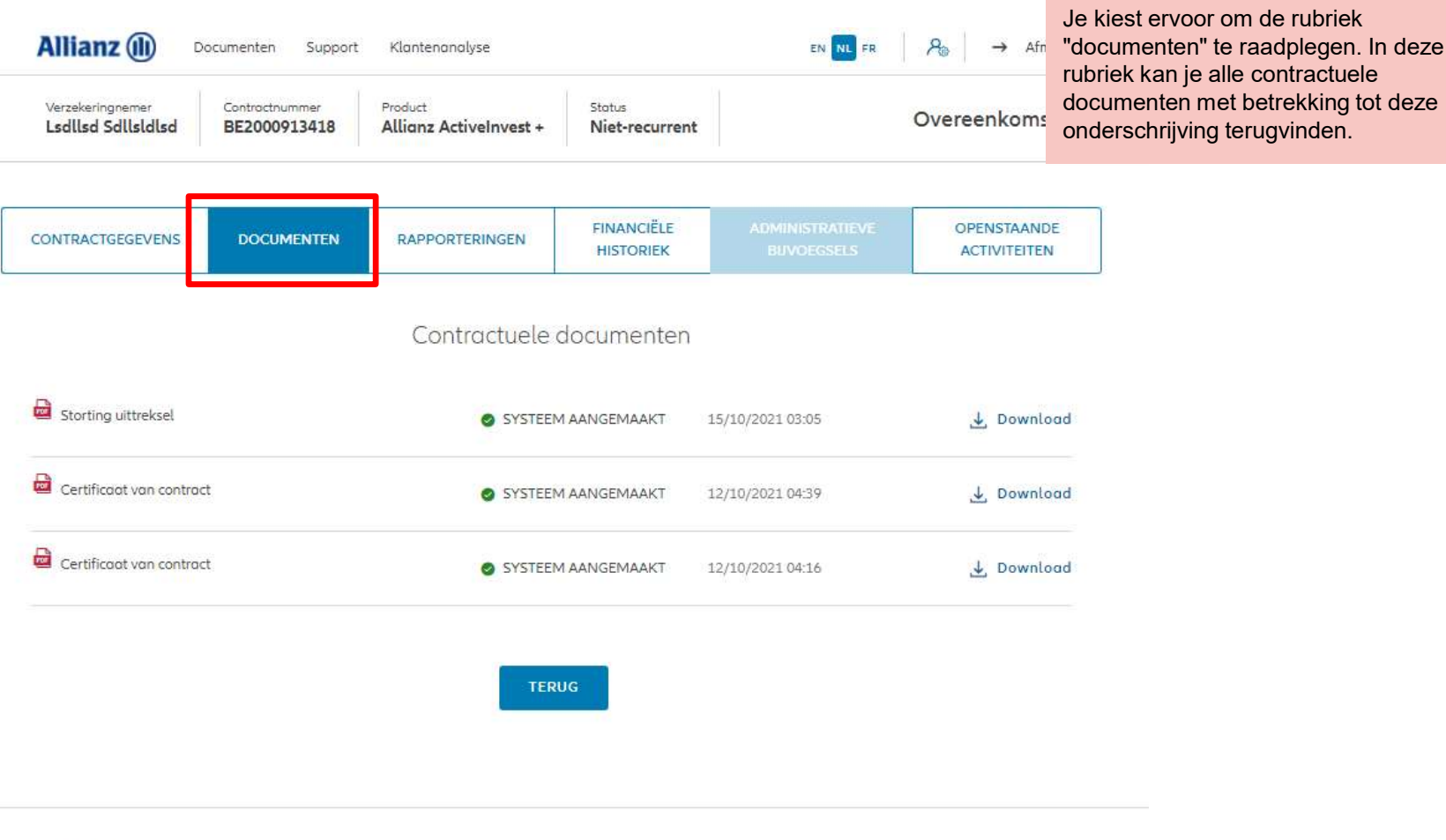

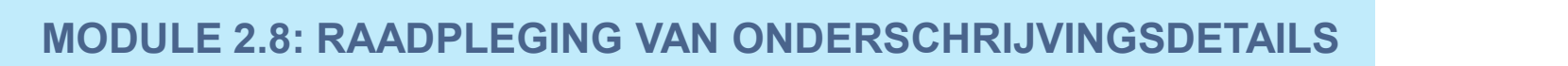

Klantenanalyse

Support

# **MD**

Je wenst om de rubriek "Rapporteringen" te raadplegen. In  $A_{\odot}$ deze rubriek vind je een commercieel rapport dat dagelijks beschikbaar is.

EN NL FR

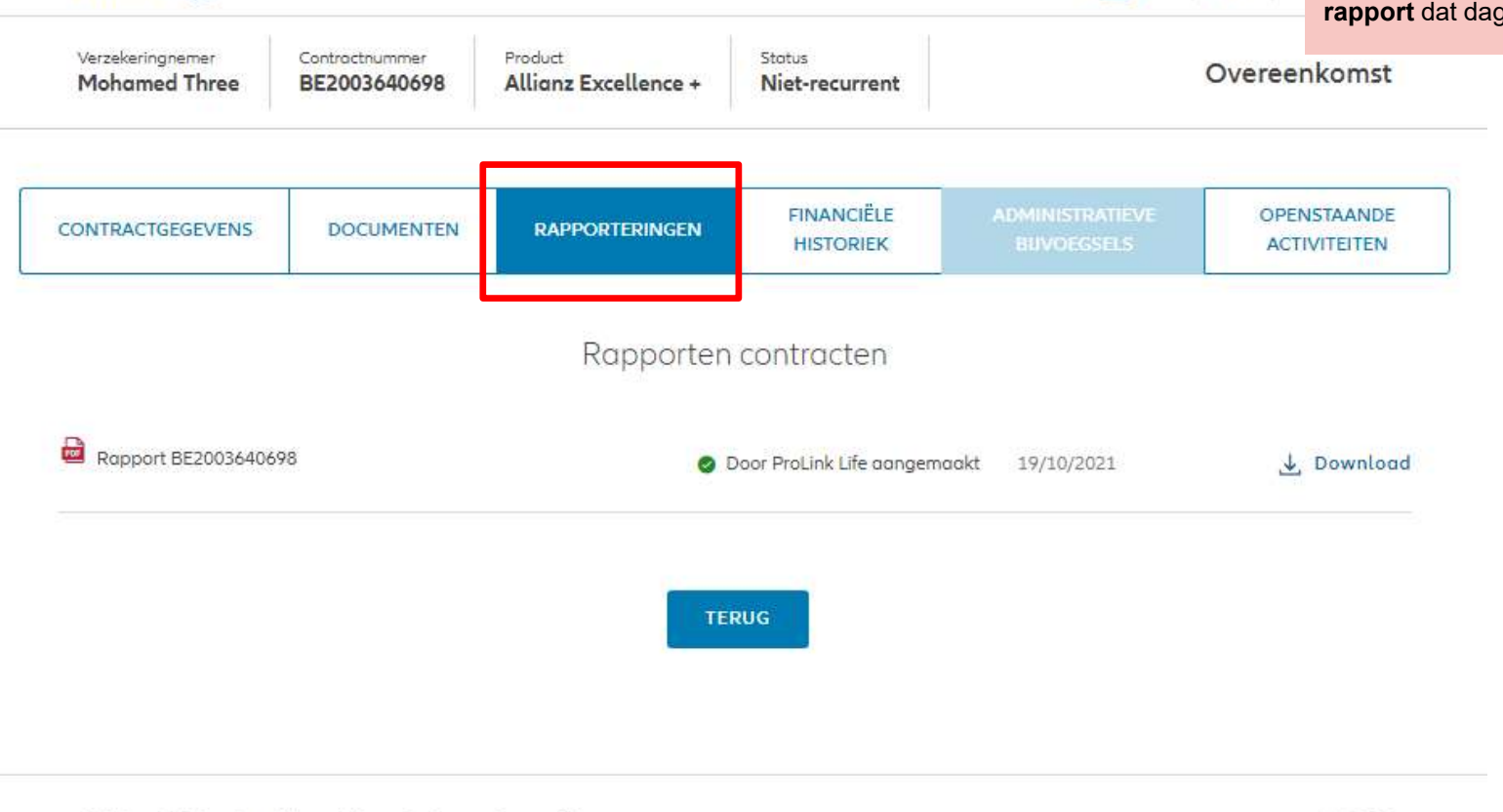

Terms of Use

**Allianz** (II)

Documenten

 $V21.0.2$ 

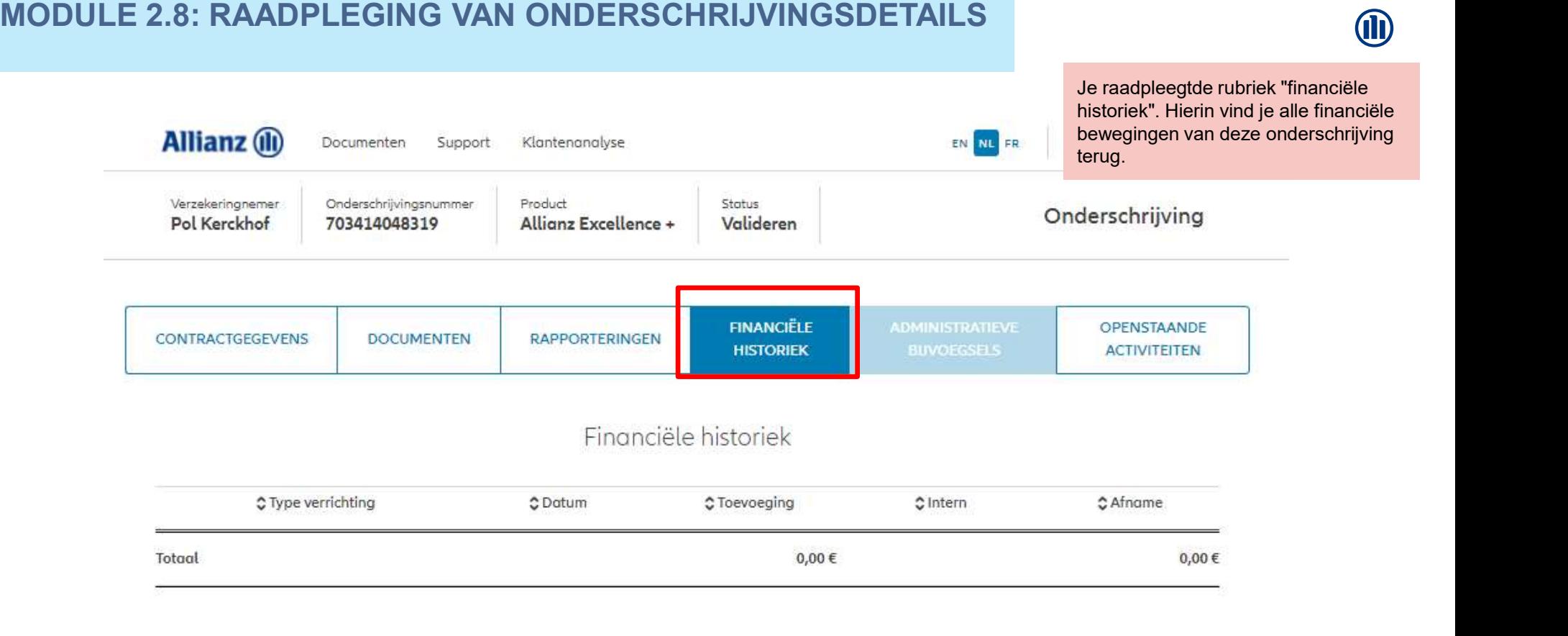

**TERUG** 

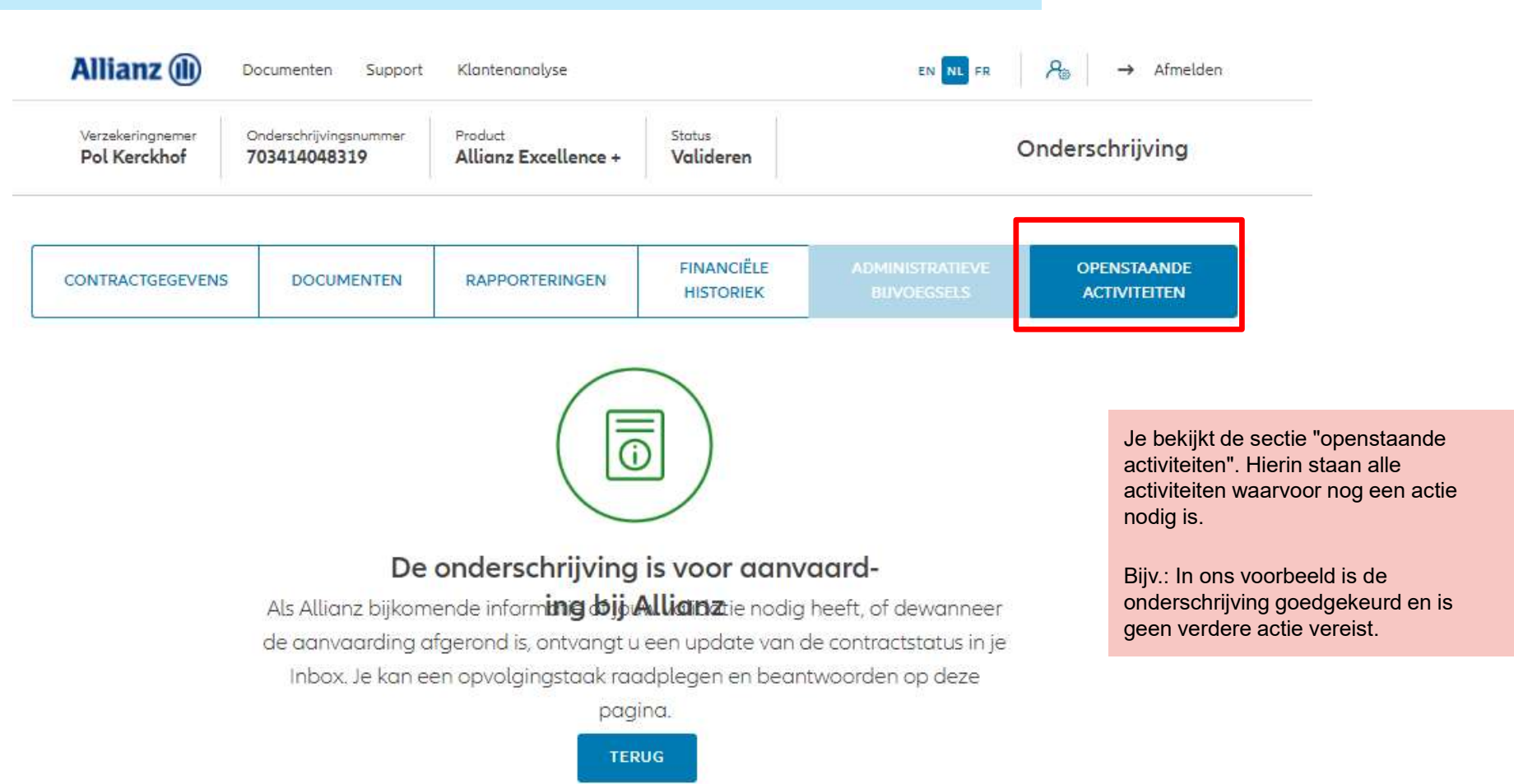

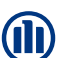

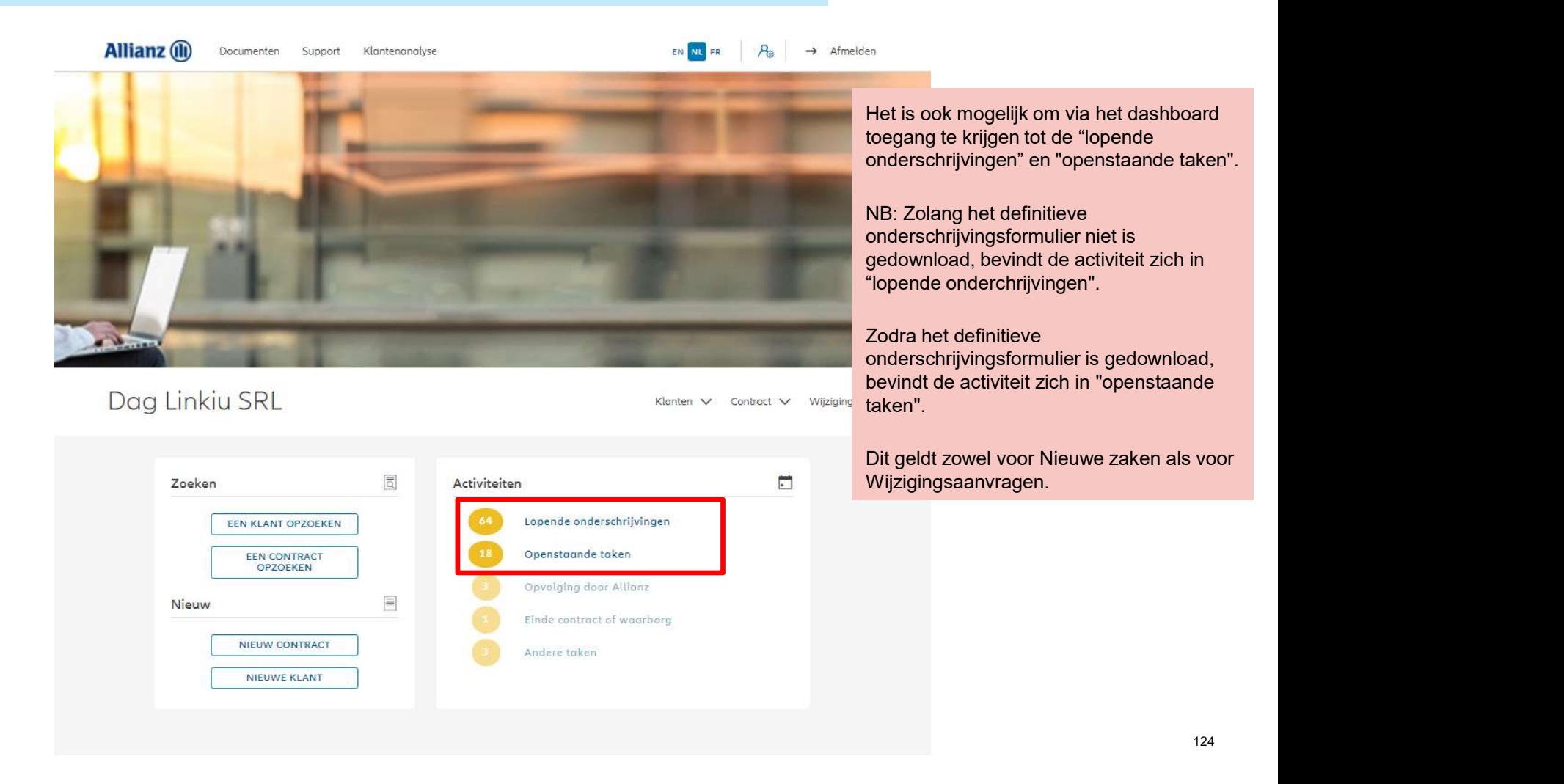

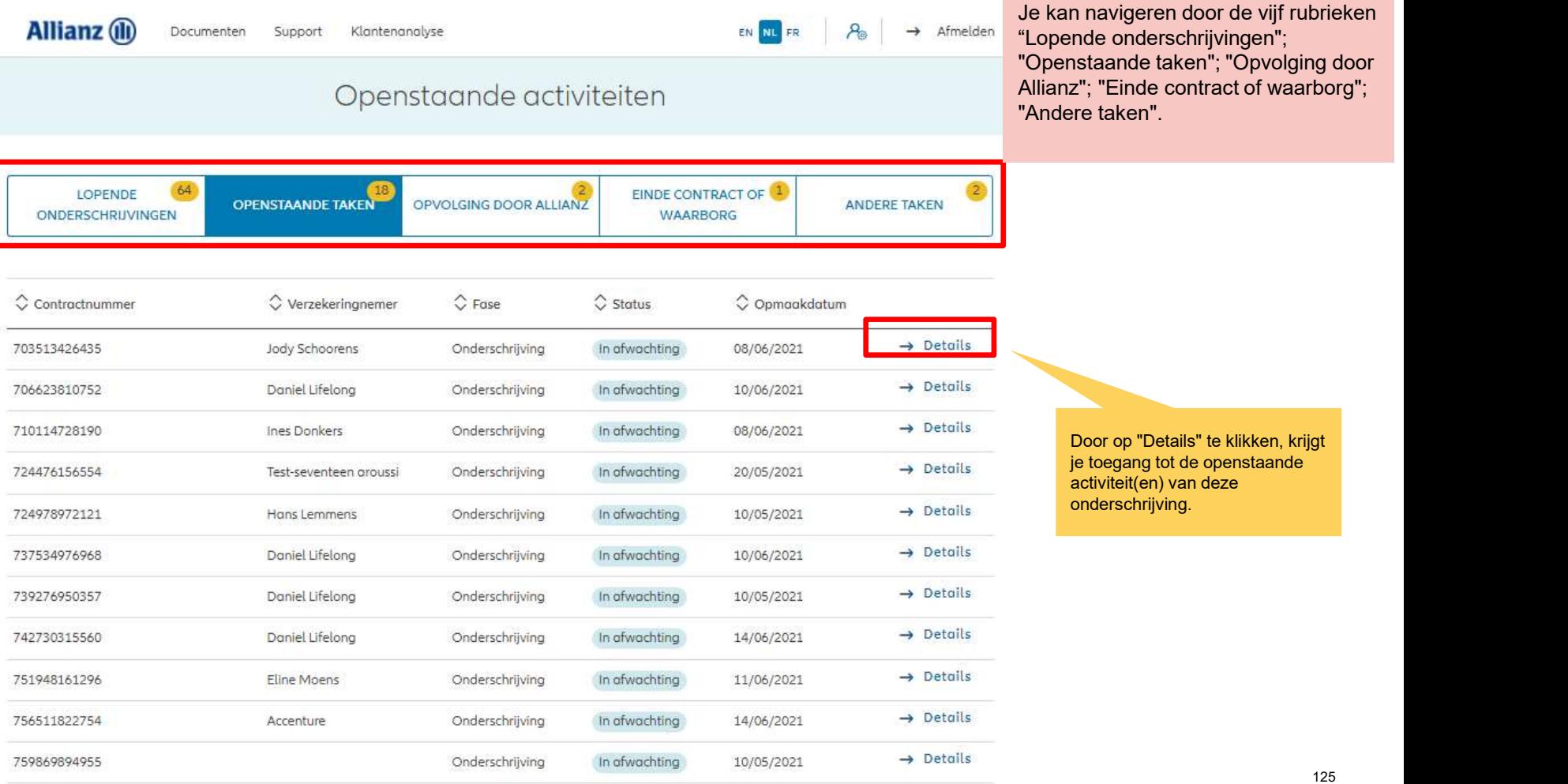

Door op "Details" te klikken, krijgt je toegang tot de openstaande activiteit(en) van deze

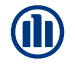

#### MODULE 2.8: RAADPLEGING VAN ONDERSCHRIJVINGSDETAILS **OD** In het onderstaande geval moeten de verklaringen makelaar worden ingevuld **Allianz** (ii) Documenten Klantenanalyse EN NL FR  $\rightarrow$  Afmel Support en moet het onderschrijvingformulier worden gedownload. Verzekeringnemer Onderschrijvingsnummer Product Status Onderschrijving Jody Schoorens 703513426435 Allianz ActiveInvest + In afwachting CONTRACT-DOCU-**FINANCIËLE OPENSTAANDE** Δ **HISTORIEK ACTIVITEITEN GEGEVENS MENTEN** Activiteiten Vervolledig de ontbrekende informatie Klik op "vervolledigen" om het Verklaringen makelaar → VERVOLLEDIGEN onderschrijving af te ronden en de openstaande activiteiten uit te voeren.Onderschrijving verzenden Onderschrijvingsformulier downloaden → VERVOLLEDIGEN **TERUG**

#### 126

## MODULE 2.9: WIJZIGINGEN

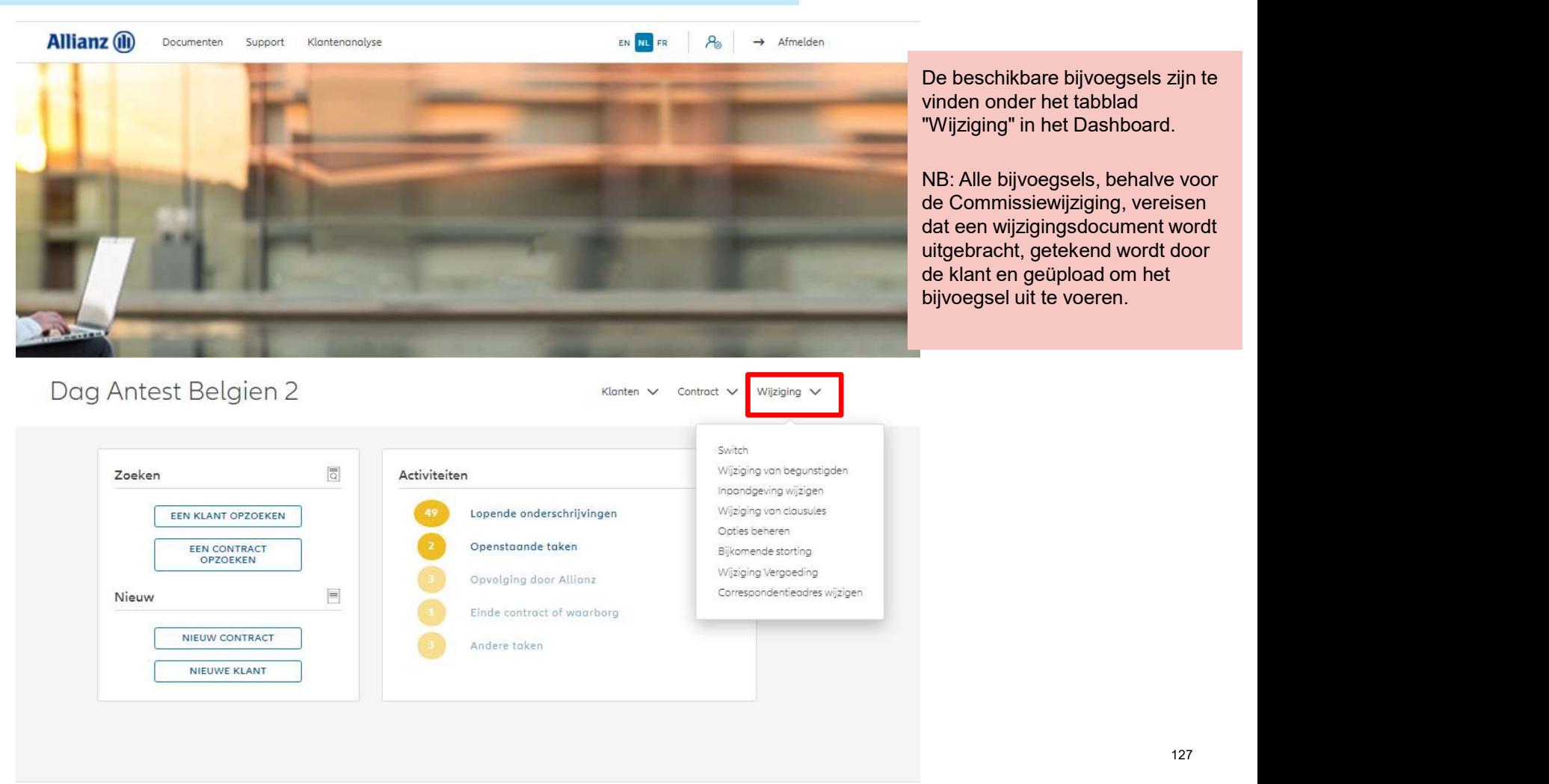

Dag Antest Belgien 2

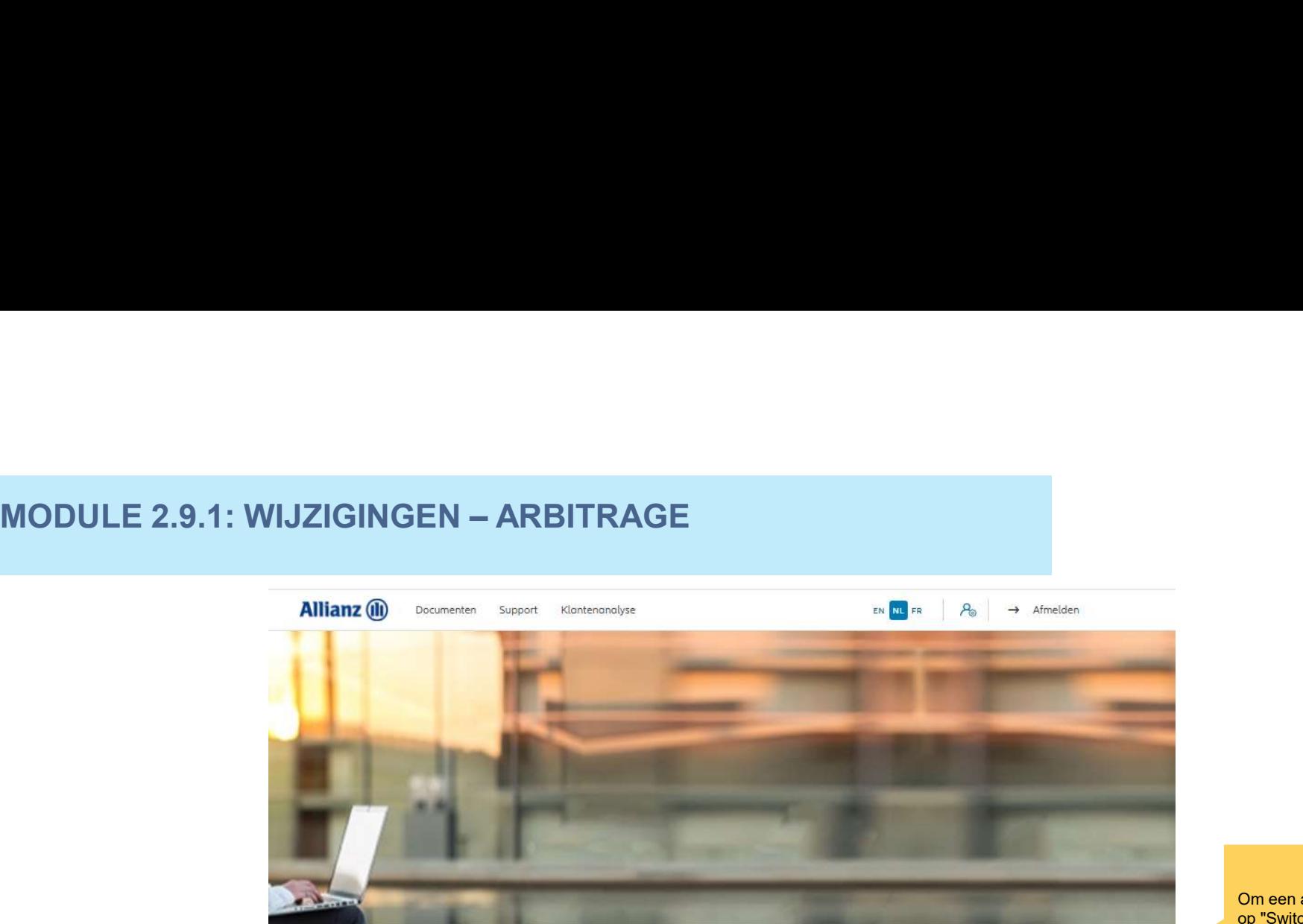

Klanten  $\vee$  Contract  $\vee$  Wijziging  $\vee$ 

Switch Wijziging van begunstigden Activiteiten Zoeken Inpandgeving wijzigen Lopende onderschrijvingen Wijziging van clausules EEN KLANT OPZOEKEN Opties beheren Openstaande taken EEN CONTRACT<br>OPZOEKEN Bijkomende storting Wijziging Vergoeding Opvolging door Allianz  $\blacksquare$ Correspondentieadres wijzigen Nieuw Einde contract of waarborg NIEUW CONTRACT Andere taken NIEUWE KLANT

Om een arbitrage te starten, klik op "Switch".

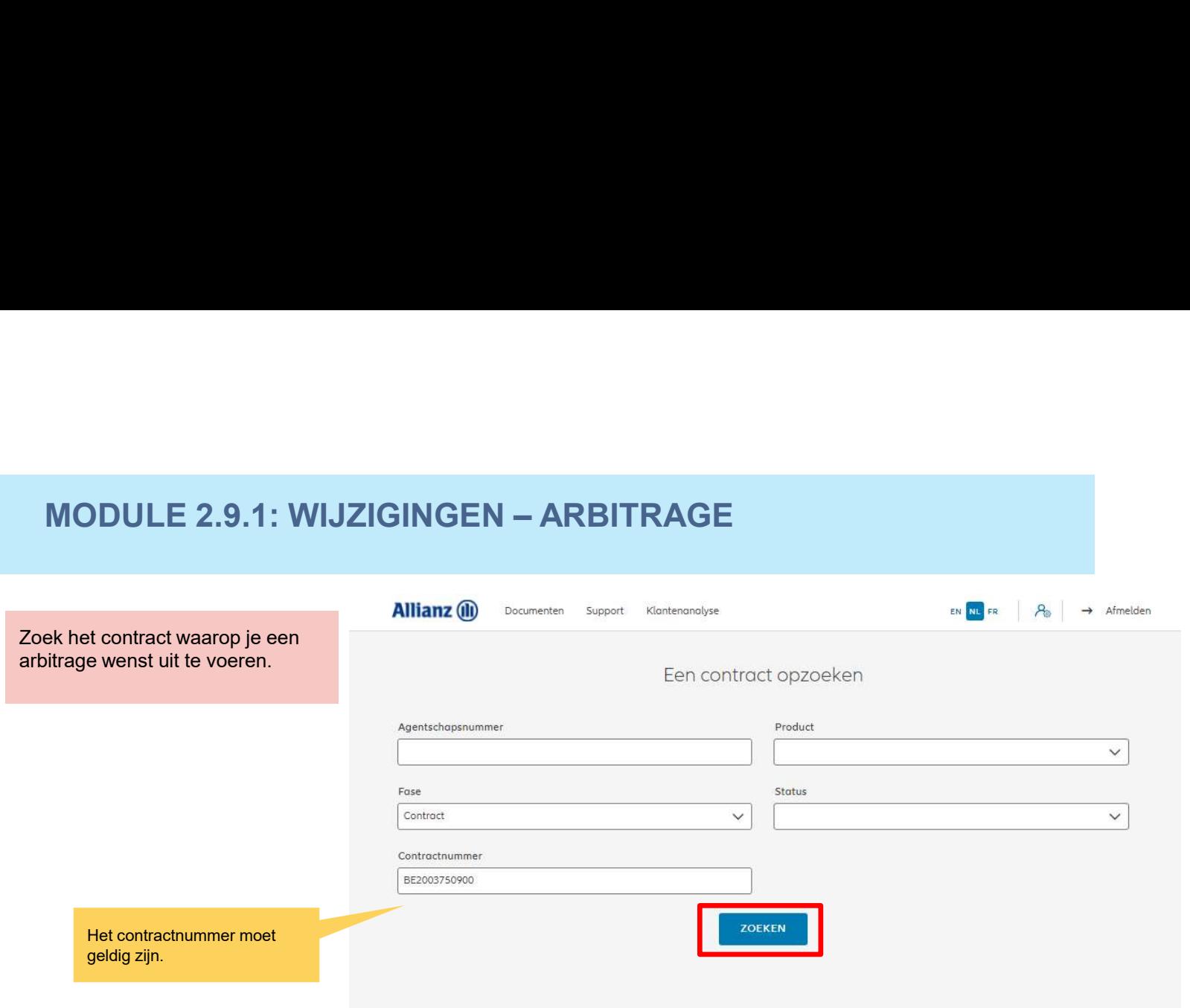

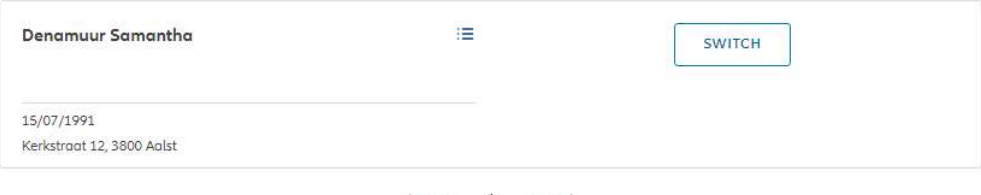

 $\left|\leftarrow\ \leftarrow\quad\mathbf{1}\quad\rightarrow\ \rightarrow\right|$ 

1 contract gevonden

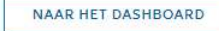

**iD** 

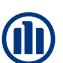

## De resultaten van de zoekopdracht worden weergegeven.

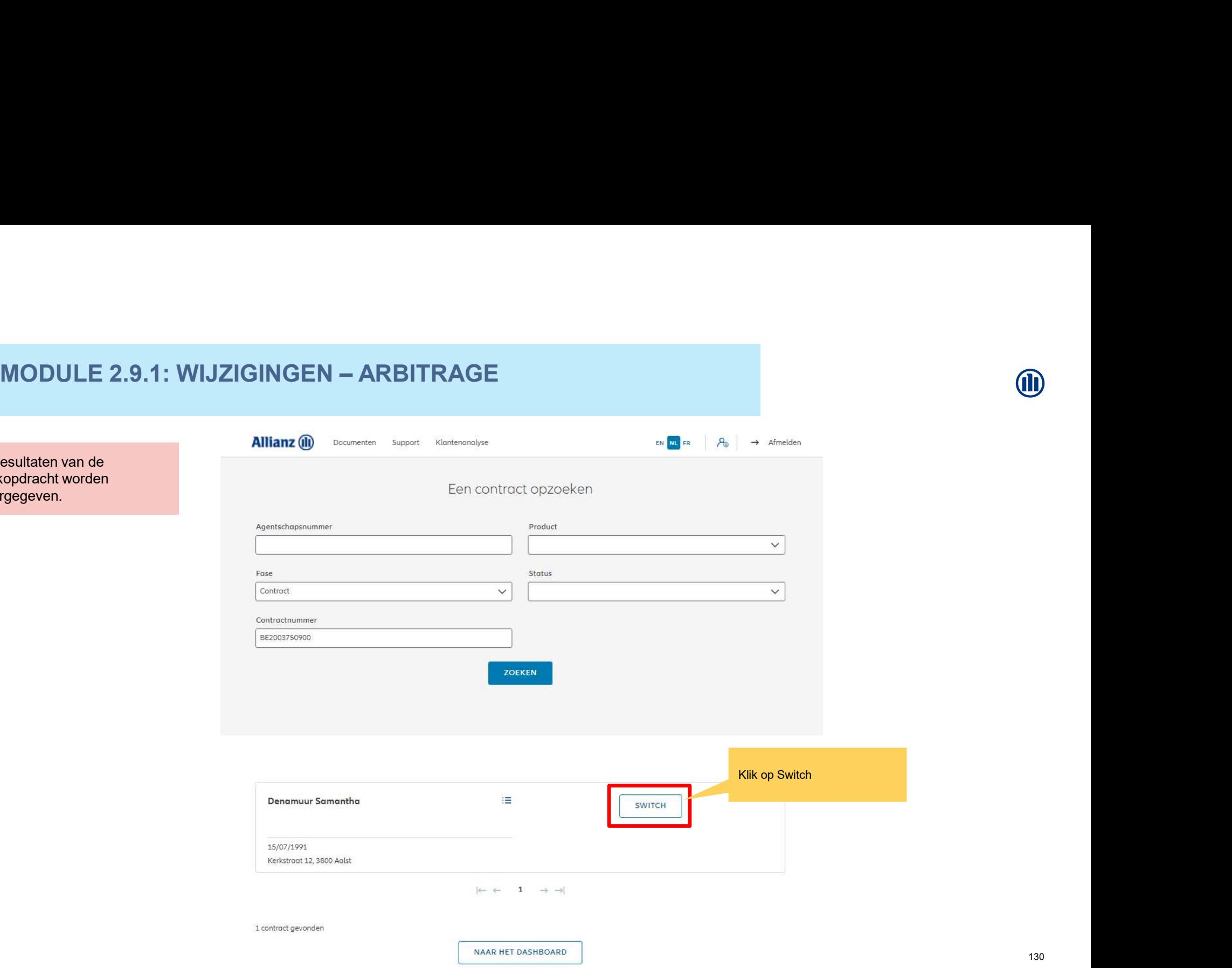

Je hebt nu toegang tot de schermen voor het maken van een overdracht.

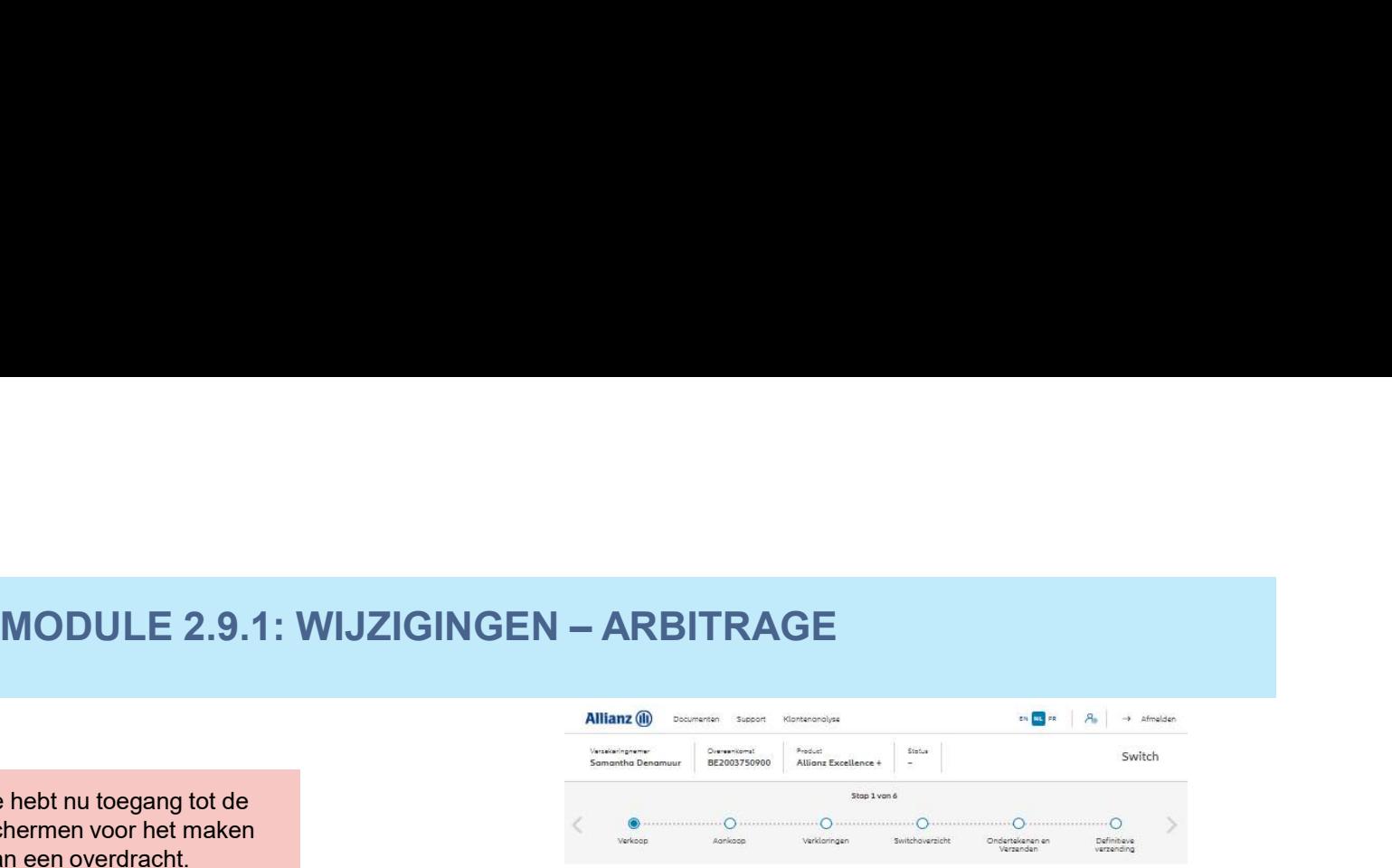

Verkoop

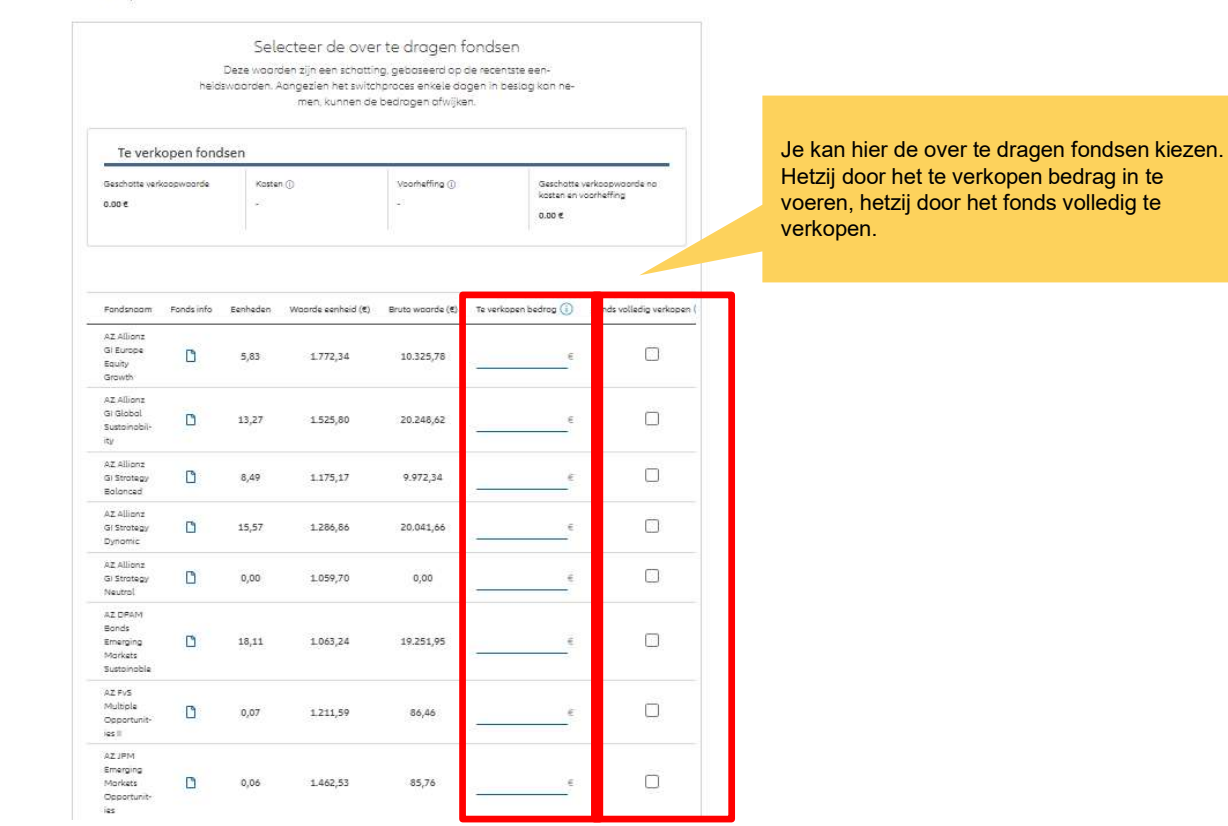

# MODULE 2.9.1: WIJZIGINGEN – ARBITRAGE

# **1**

Hier kan je het geschatte verkoopbedrag zien.

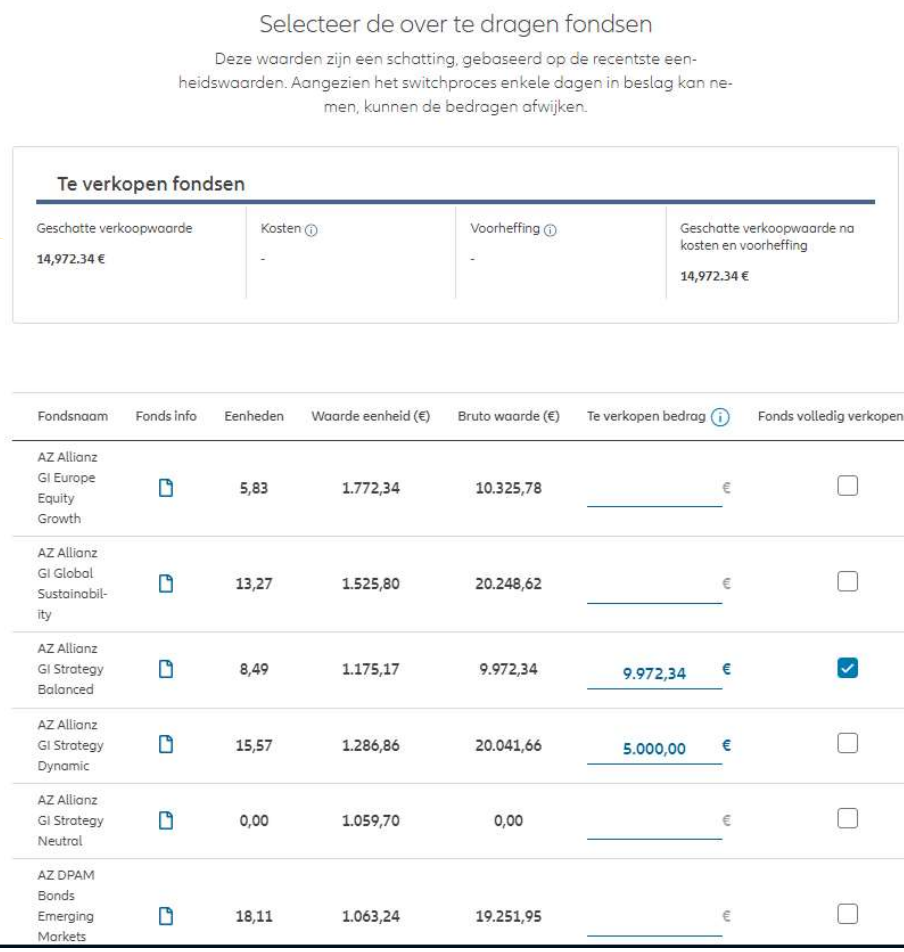

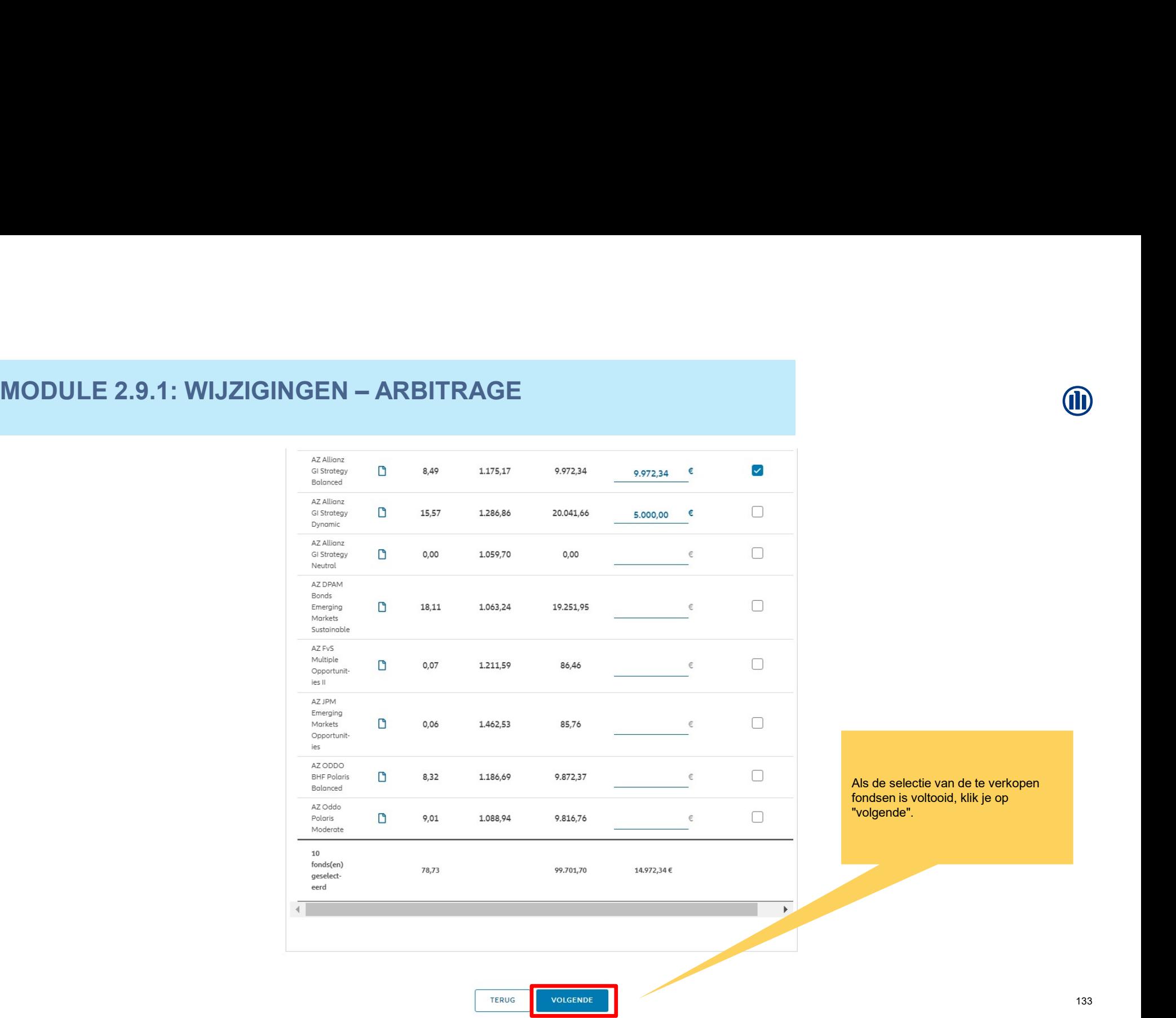

**iD** 

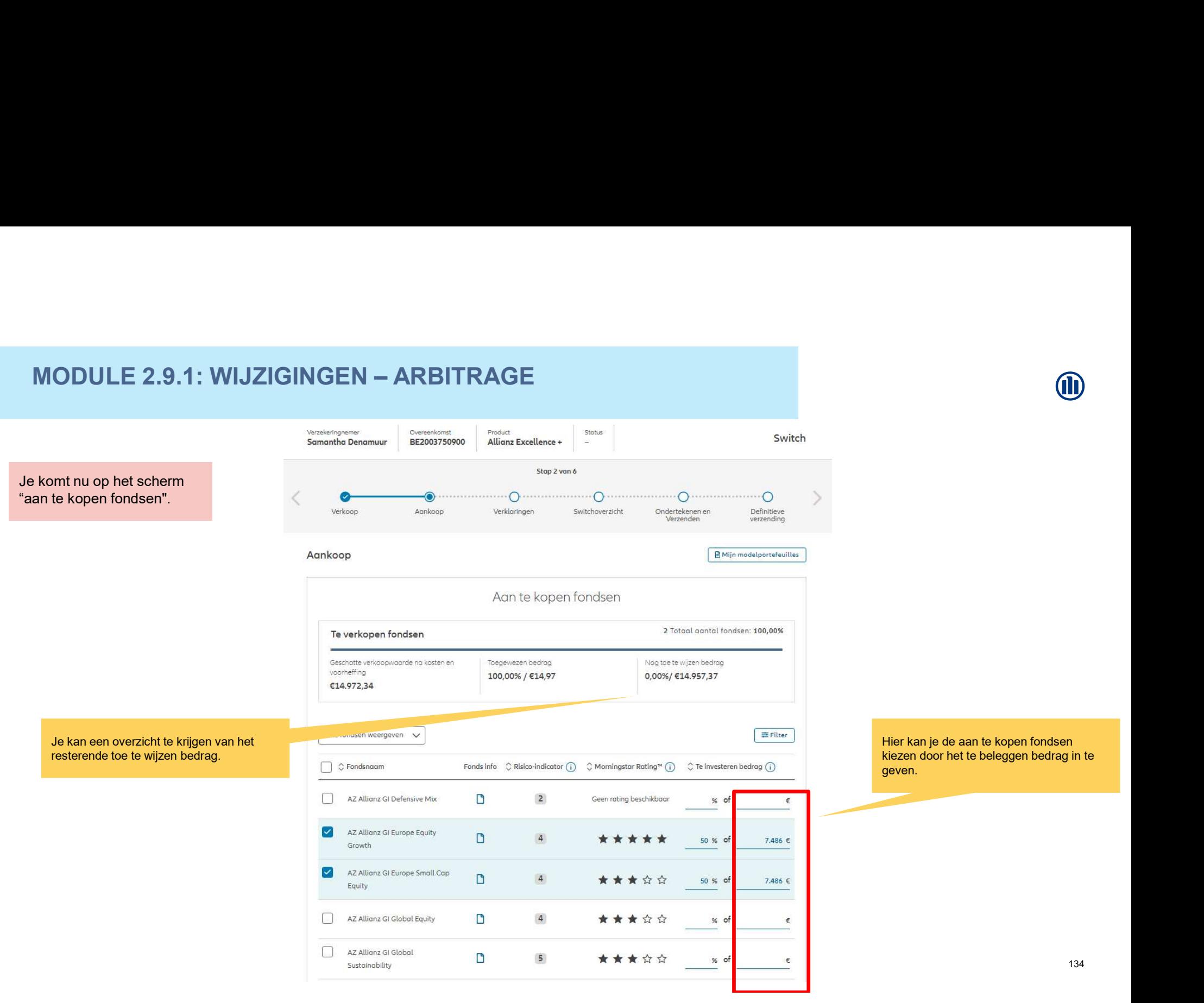

134

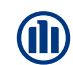

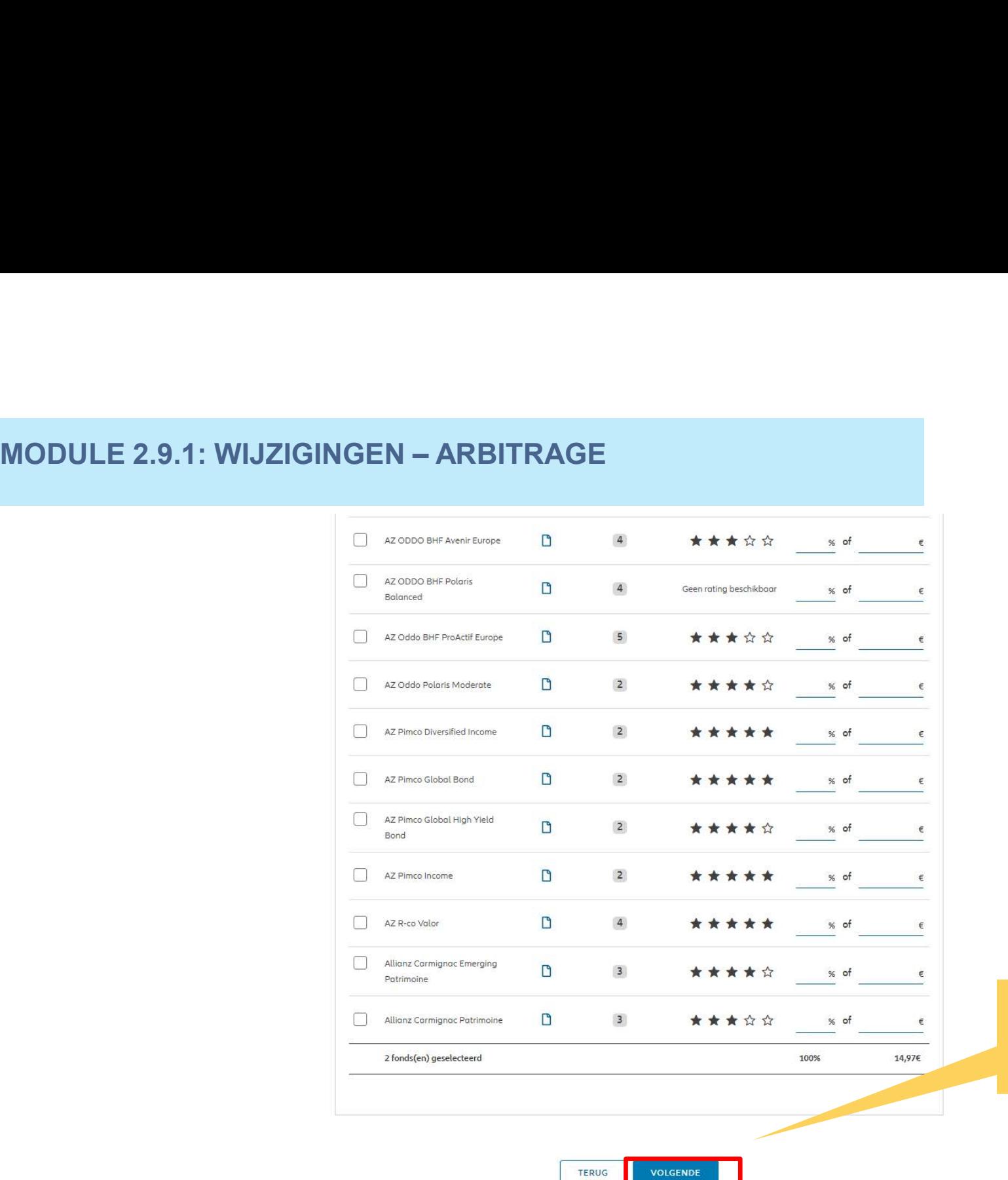

Als je de aan e kopen fondsen hebt geselecteerd kan je verdergaan door op "Volgende" te klikken.

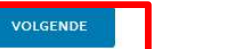

135

# **M**

## **MODULE 2.9.1: WIJZIGINGEN - ARBITRAGE**

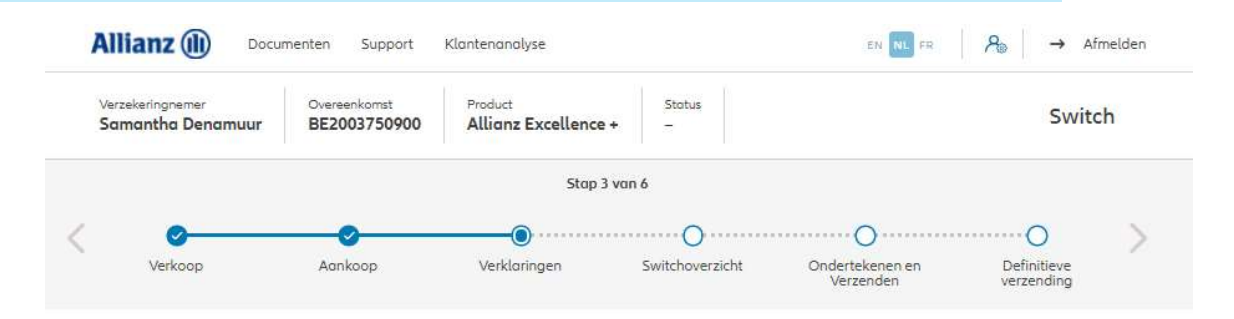

## Policyholder Verklaringen

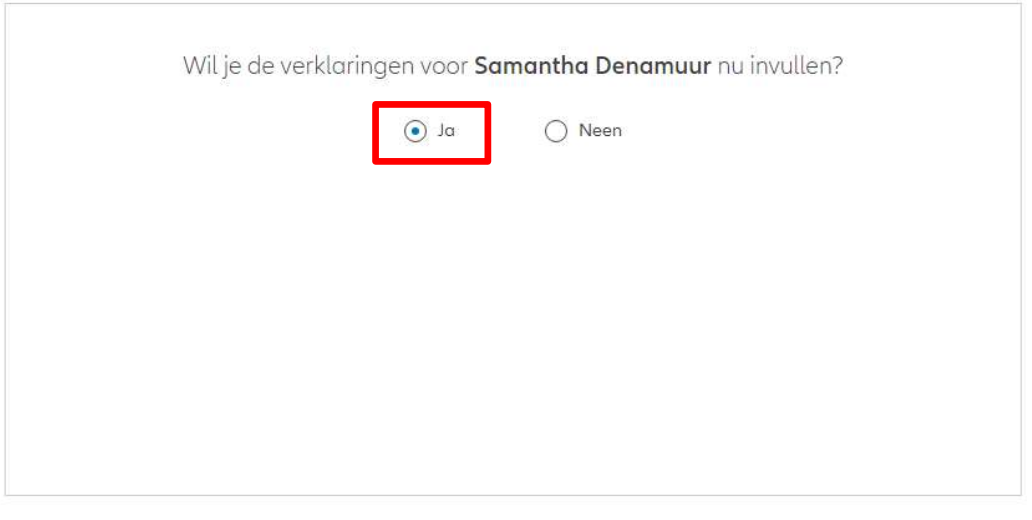

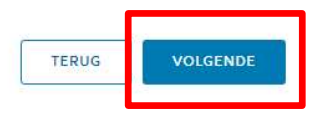

# **MODULE 2.9.1: WIJZIGINGEN - ARBITRAGE**

Als de verklaringen nog geldig zijn, klik dan op "ja".

Zijn de verklaringen van de verzekeringnemer nog geldig?

 $\odot$  Ja  $\bigcirc$  Neen

## Verklaringen for Samantha Denamuur

Bekleedt de verzekeringnemer (of heeft hij ooit bekleed) een politiek mandaat of een openbaar ambt op regionaal, nationaal of internationaal niveau?

#### ○ Ja ● Neen

Bekleden de ouders, de kinderen of de echtengo(o)t(e) van de verzekeringnemer / hebben ze ooit bekleed een politiek mandaat of een openbaar ambt op regionaal, nationaal of internationaal niveau?

 $\bigcirc$  Ja  $\bigcirc$  Neen

Is de verzekeringnemer een US burger (eventueel naast andere nationaliteiten)?

○ Ja ● Neen Heeft de verzekeringnemer gewerkt of werkt hij in de USA?

 $\bigcirc$  Ja  $\bigcirc$  Neen

Hod de verzekeringnemer of heeft hij een US TIN nummer?

 $\bigcirc$  Ja  $\bigcirc$  Neen

Had de verzekeringnemer of heeft hij een US social security nummer?

 $\bigcirc$  Ja  $\bigcirc$  Neen

#### **GDPR Akkoord**

Saat de klant akkoord met de voorwaarden beschreven door GDPR?

#### GDPR Voorwaarden

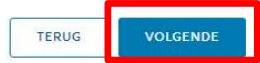

# MODULE 2.9.1: WIJZIGINGEN — ARBITRAGE<br>Zijn de verklaringen niet langer<br>Oder ande verklaringen niet langer<br>Oder ande verklaringen niet langer<br>Oder ande verklaringen niet langer

Indien de verklaringen niet langer geldig zijn, selecteer dan "neen" en wijzig de informatie.

Verklaringen for Samantha Denamuur

Bekleedt de verzekeringnemer (of heeft hij ooit bekleed) een politiek mandaat of een openbaar ambt op regionaal, nationaal of internationaal niveau?

 $\bigcirc$  Ja  $\bigcirc$  Neen Bekleden de ouders, de kinderen of de echtengo(o)t(e) van de verzekeringnemer / hebben ze ooit bekleed een politiek mandaat of een openbaar ambt op regionaal, nationaal of internationaal niveau?

Is de verzekeringnemer een US burger (eventueel naast andere nationaliteiten)?

 $\bigcap$  Ja  $\bigcirc$  Neen Heeft de verzekeringnemer gewerkt of werkt hij in de USA?

 $\bigcap$  Ja  $\bigcirc$  Neen Hod de verzekeringnemer of heeft hij een US TIN nummer?

 $\bigcirc$  Ja  $\bigcirc$  Neen Hod de verzekeringnemer of heeft hij een US social security nummer?

 $\bigcirc$  Ja  $\bigcirc$  Neen

○ Ja ● Neen

#### **GDPR Akkoord**

O Gaat de klant akkoord met de voorwaarden beschreven door GDPR?

#### GDPR Voorwaarden

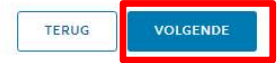

# **MODULE 2.9.1: WIJZIGINGEN - ARBITRAGE**

ND

Je komt nu op een overzichtsscherm van de ingebrachte overdracht.

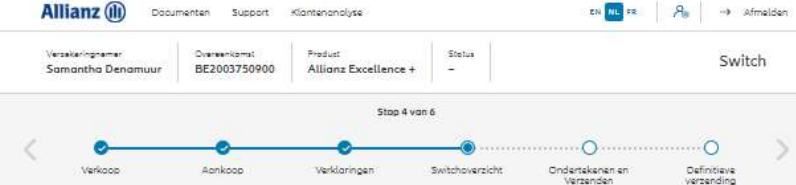

### Switchoverzicht

Gelieve de gegevens te controleren voor je bevestigt Deze woorden zijn een schotting op basis van de recentste eenheidswoorden. Aangezien het switchproces enkele dagen in beslag kan nemen, kunnen de bedragen afwijken.

#### Te verkopen fondsen

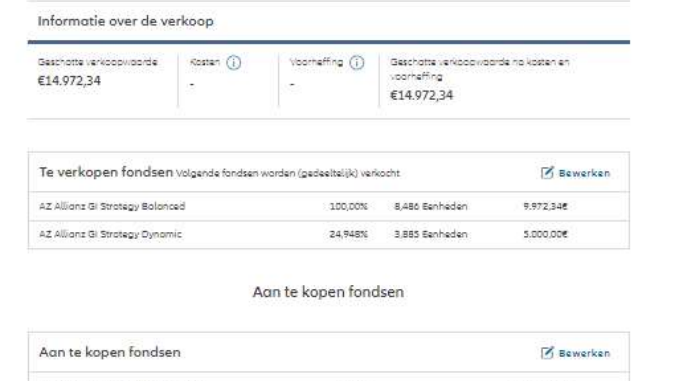

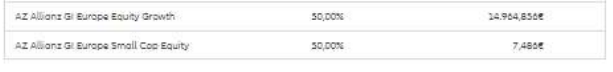

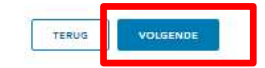

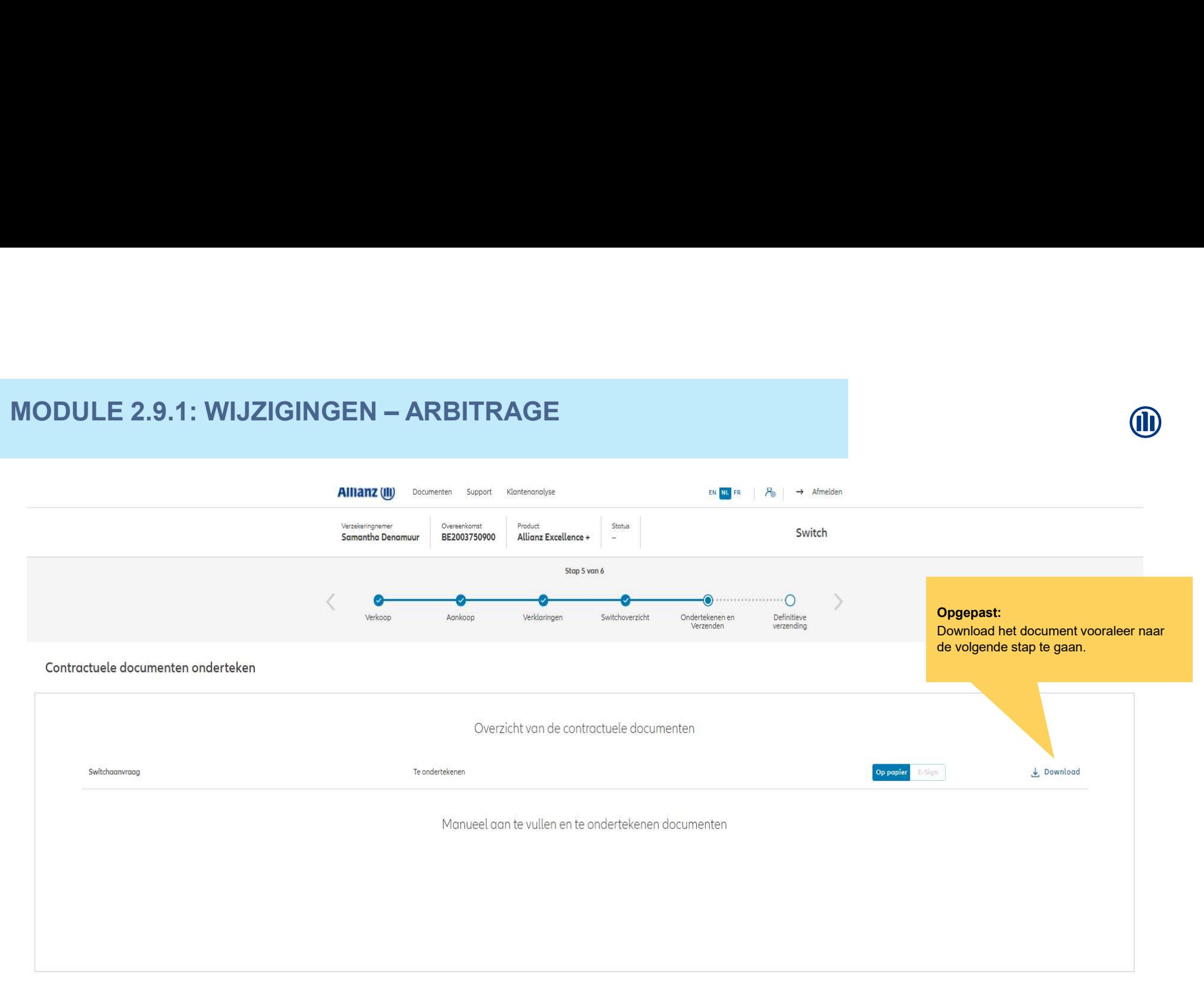

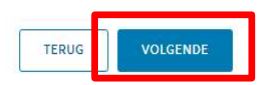

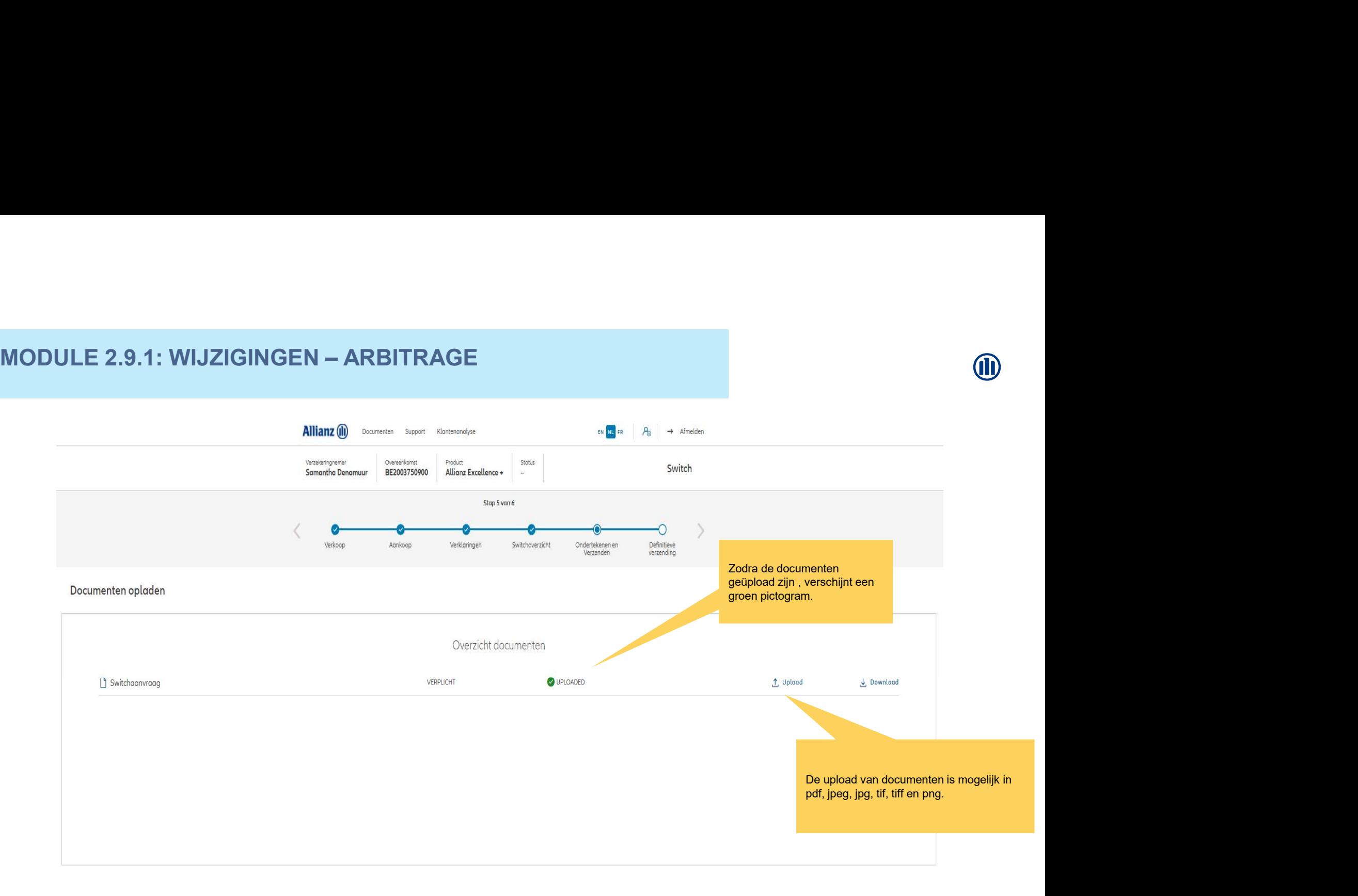

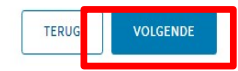

## **MODULE 2.9.1: WIJZIGINGEN - ARBITRAGE**

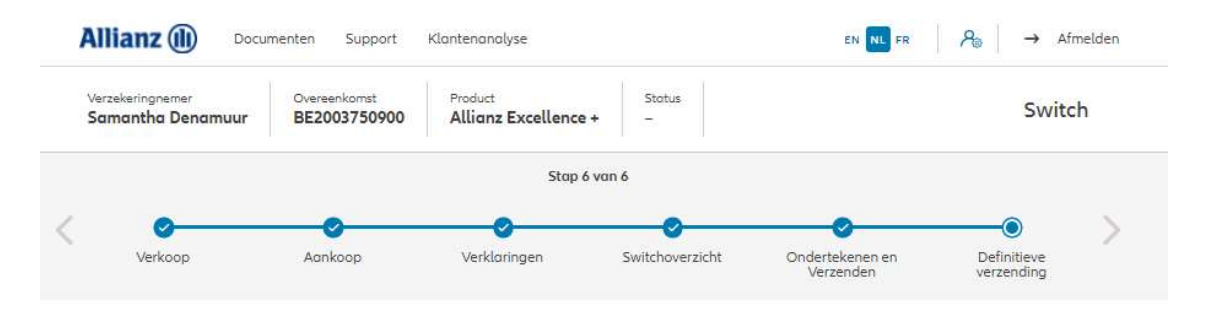

## Definitieve verzending

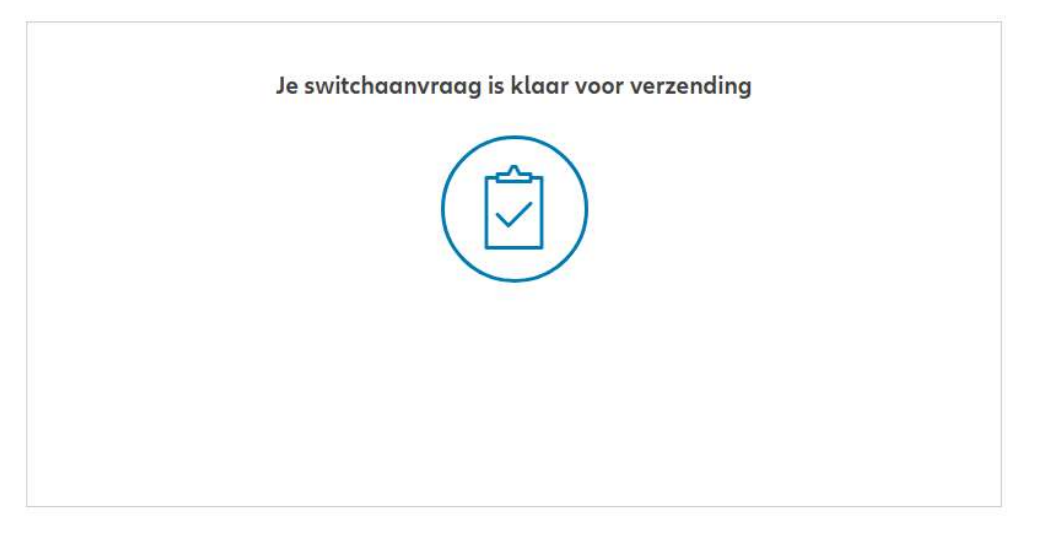

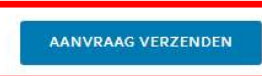

# M

# **MODULE 2.9.1: WIJZIGINGEN - ARBITRAGE**

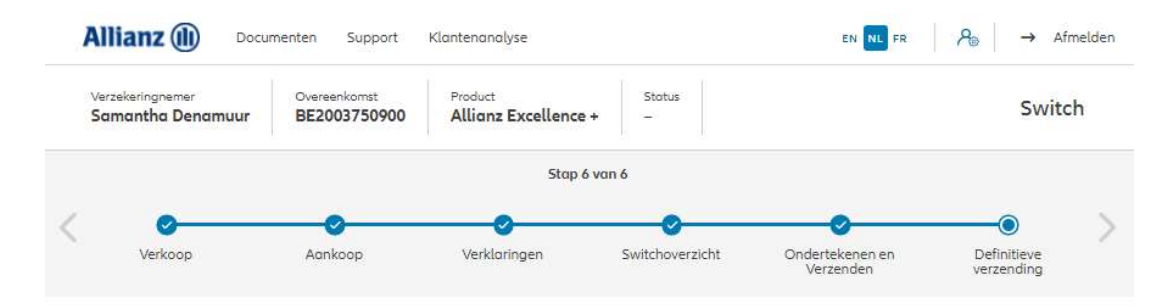

## Definitieve verzending

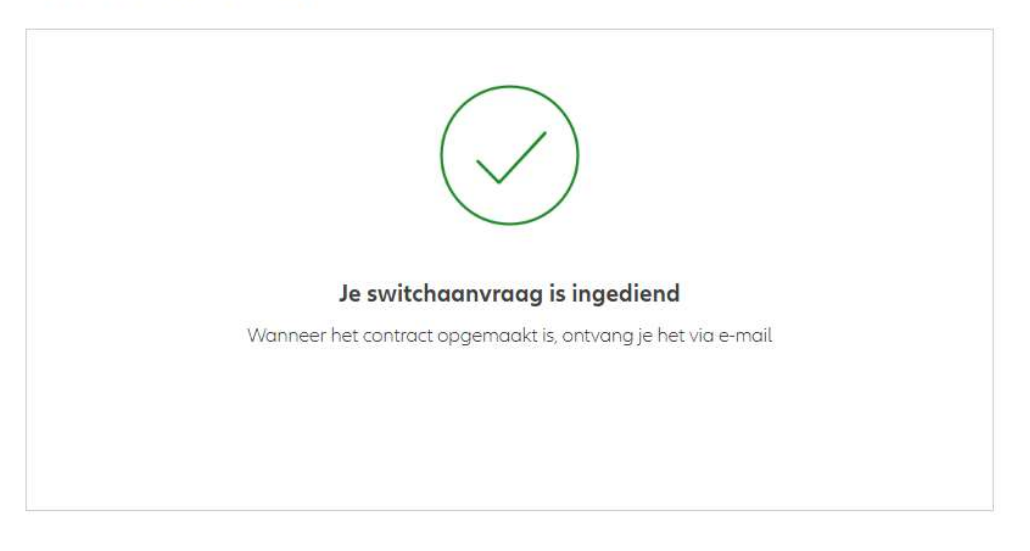

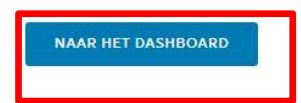

# **MODULE 2.9.2: WIJZIGINGEN - OPTIES BEHEREN**

Dag Antest Belgien 2

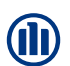

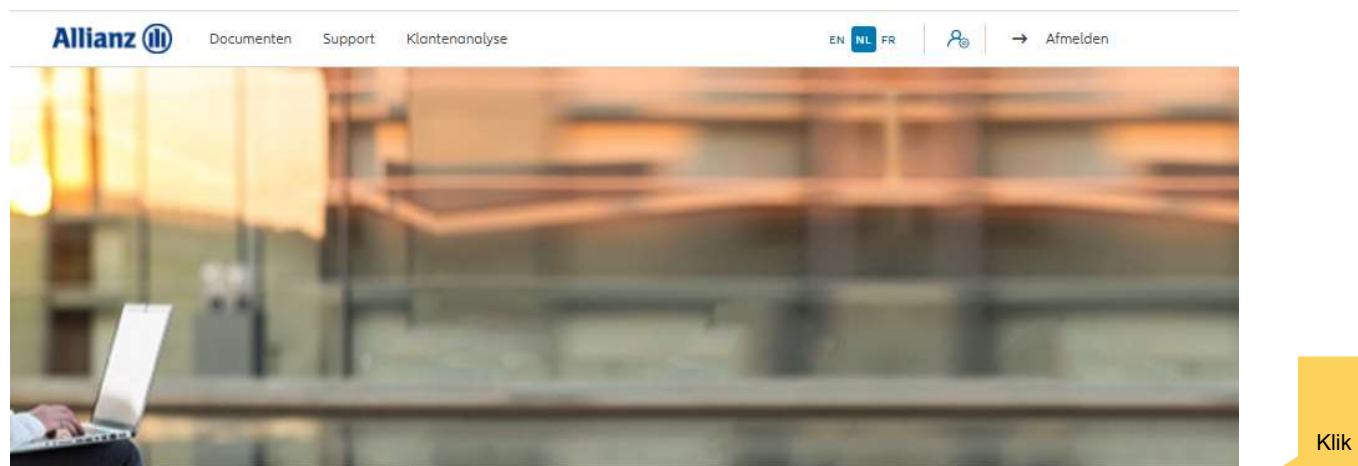

Klanten  $\vee$  Contract  $\vee$  Wijziging  $\vee$ 

Klik op "Opties beheren".

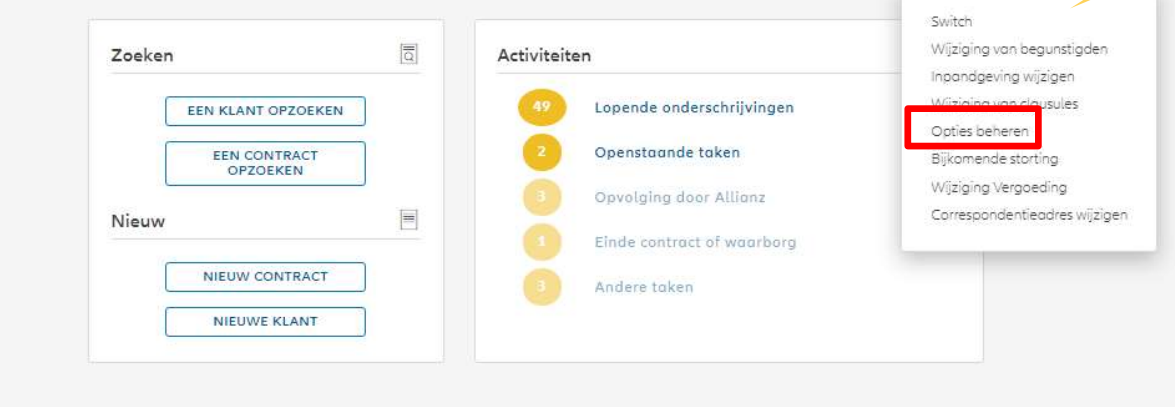

144
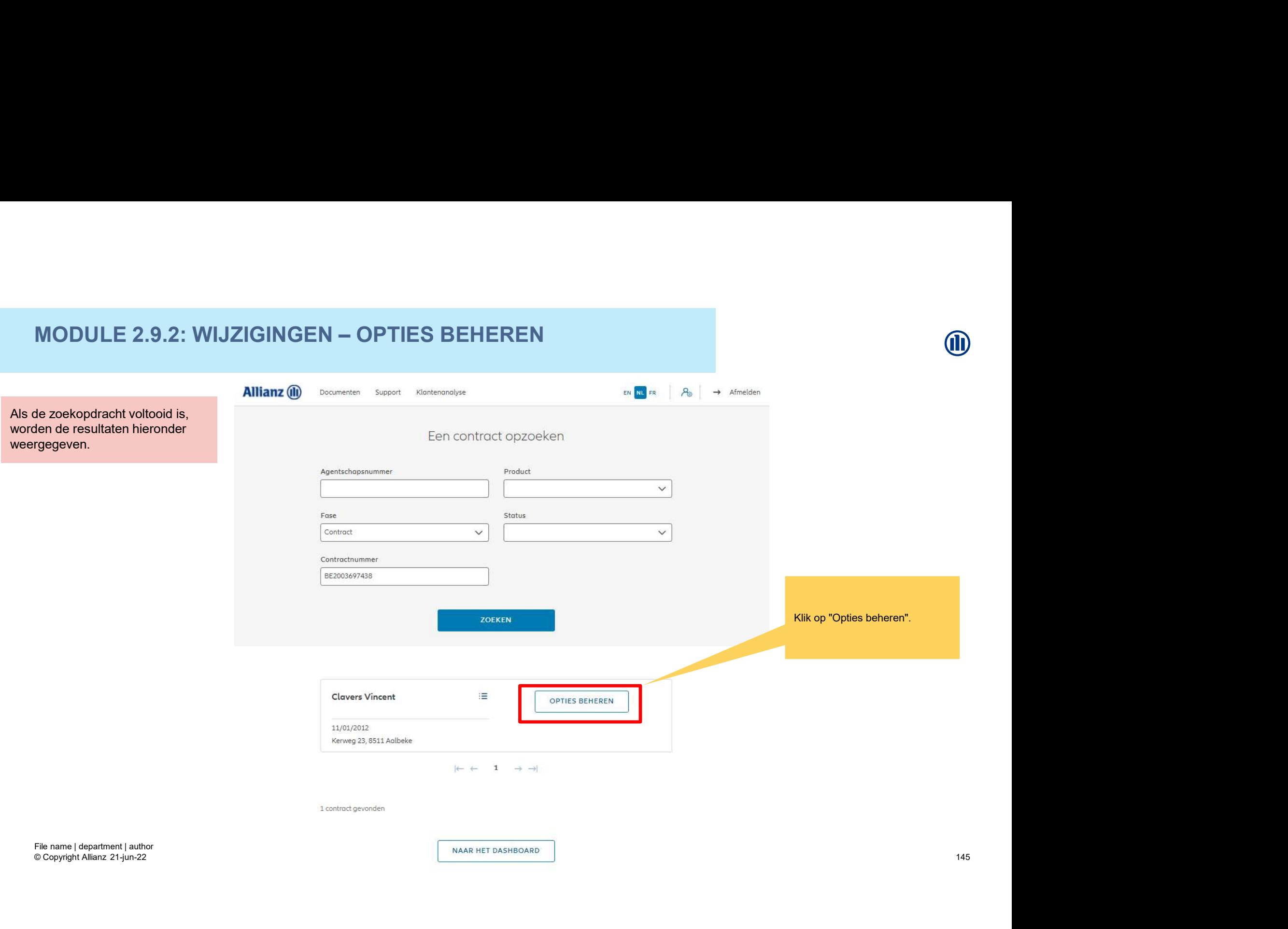

# $\begin{picture}(180,190)(0,0) \put(0,0){\line(0,1){180}} \put(10,0){\line(0,1){180}} \put(10,0){\line(0,1){180}} \put(10,0){\line(0,1){180}} \put(10,0){\line(0,1){180}} \put(10,0){\line(0,1){180}} \put(10,0){\line(0,1){180}} \put(10,0){\line(0,1){180}} \put(10,0){\line(0,1){180}} \put(10,0){\line(0,1){180}} \put(10,0){\line(0,1$ Je hebt nu toegang tot de schermen voor het beheer van de verzending opties.Opties beheren Hier kan je nieuwe opties Gelieve hieronder de gewenste opties toe<br>
verwijderen<br>
20,00% AZ Allions Gi Skool Sustainability<br>
20,00% AZ Allions Gi Securicash<br>
20,00% AZ Allions Gi Strategy Bolanced<br>
20,00% AZ Allions Gi Strategy Dynamic<br>
20,00% AZ Al toevoegen + DYNAMISCHE RISICOBEPERKING + ACTIEF BEHEER VAN MEERWAARDEN + STAPGEWIJS DYNAMISEREN VAN HET SPAARTEGOED + DYNAMISCHE RISICOBEPERKING **S OPTIE BEWERKEN** Actief beheer van meenwoorden # DYNAMISCHE RISICOBEPERKING + ACTIEF BEHEER VAN MEERWAARDEN + DYNAMISCHE RISICOBEPERKING + ACTIEF BEHEER VAN MEERWAARDEN © Copyright Allianz 21-jun-22 146

Om een optie te verwijderen klik hiernaast aangegeven.

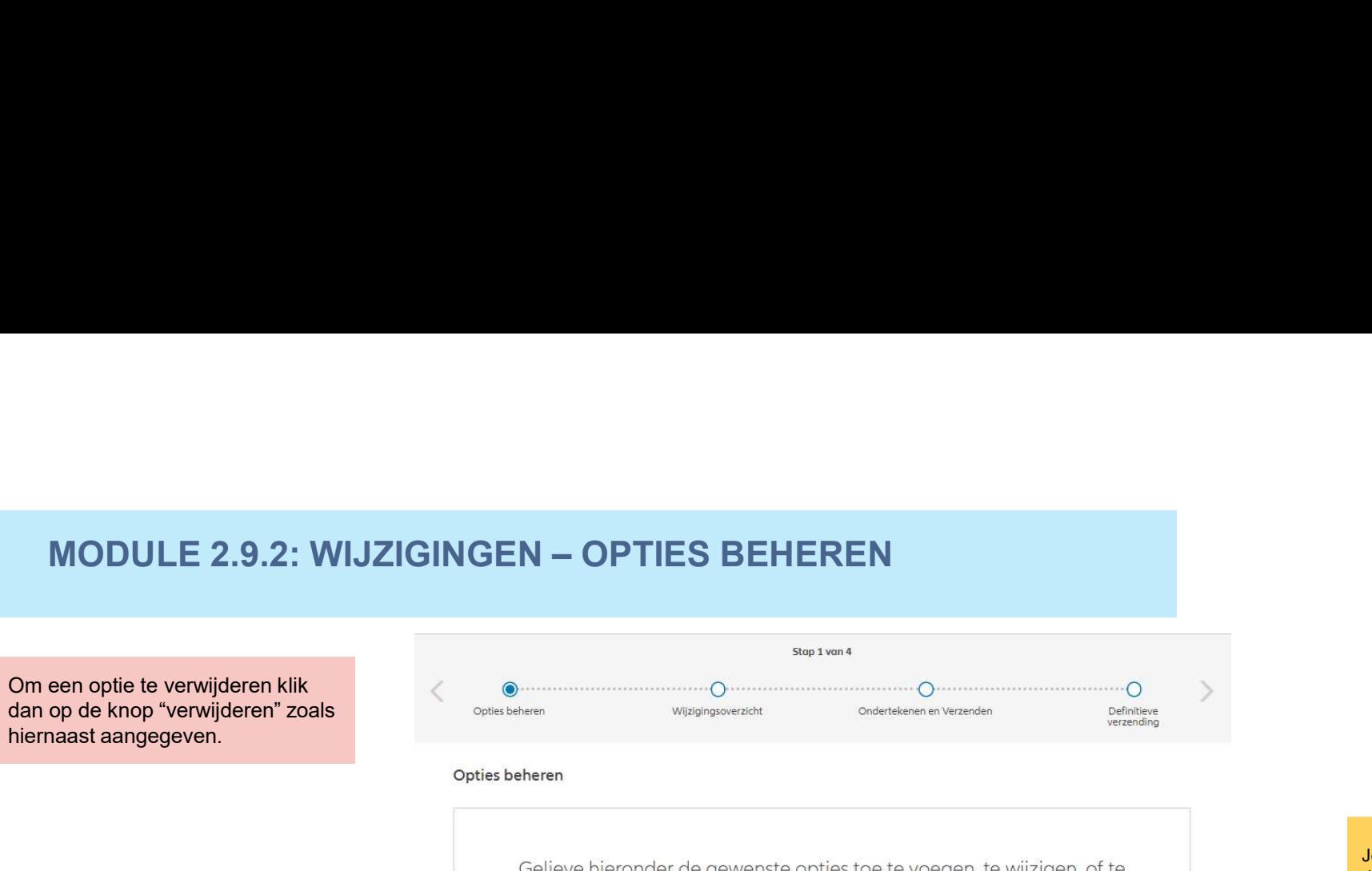

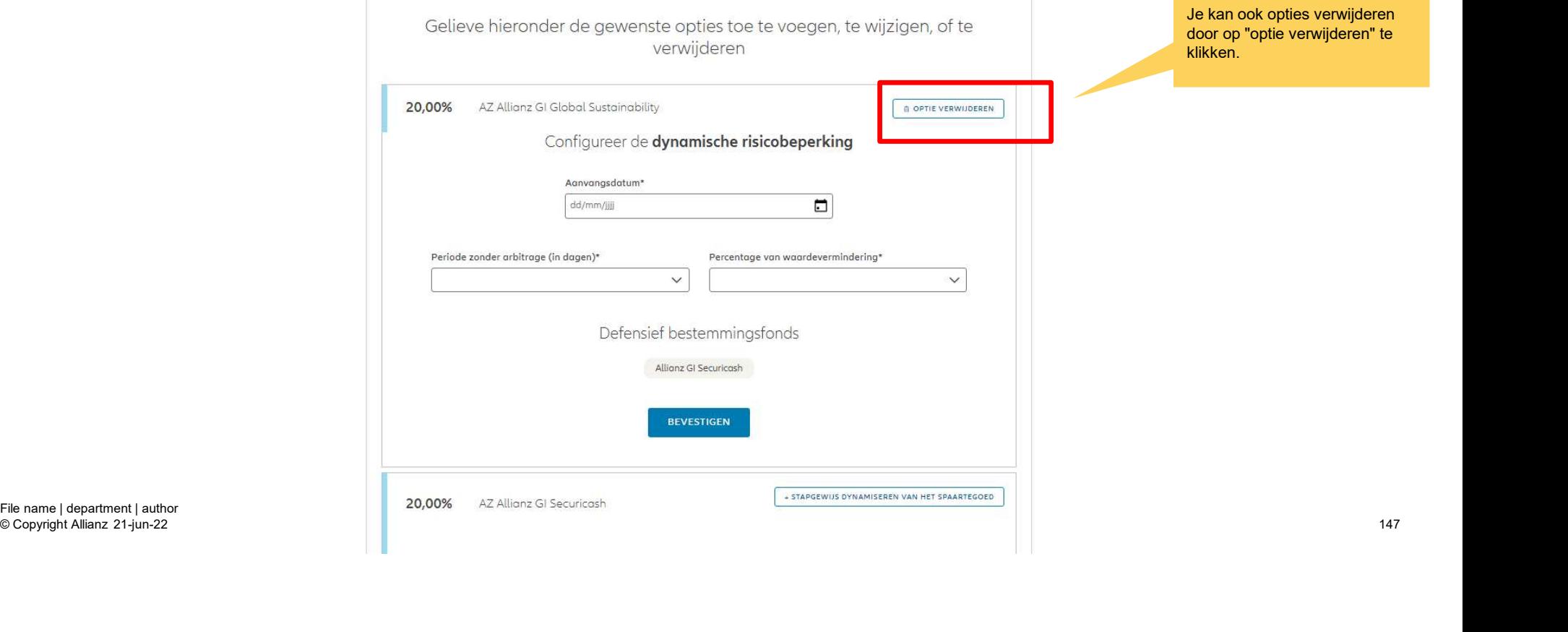

© Copyright Allianz 21-jun-22

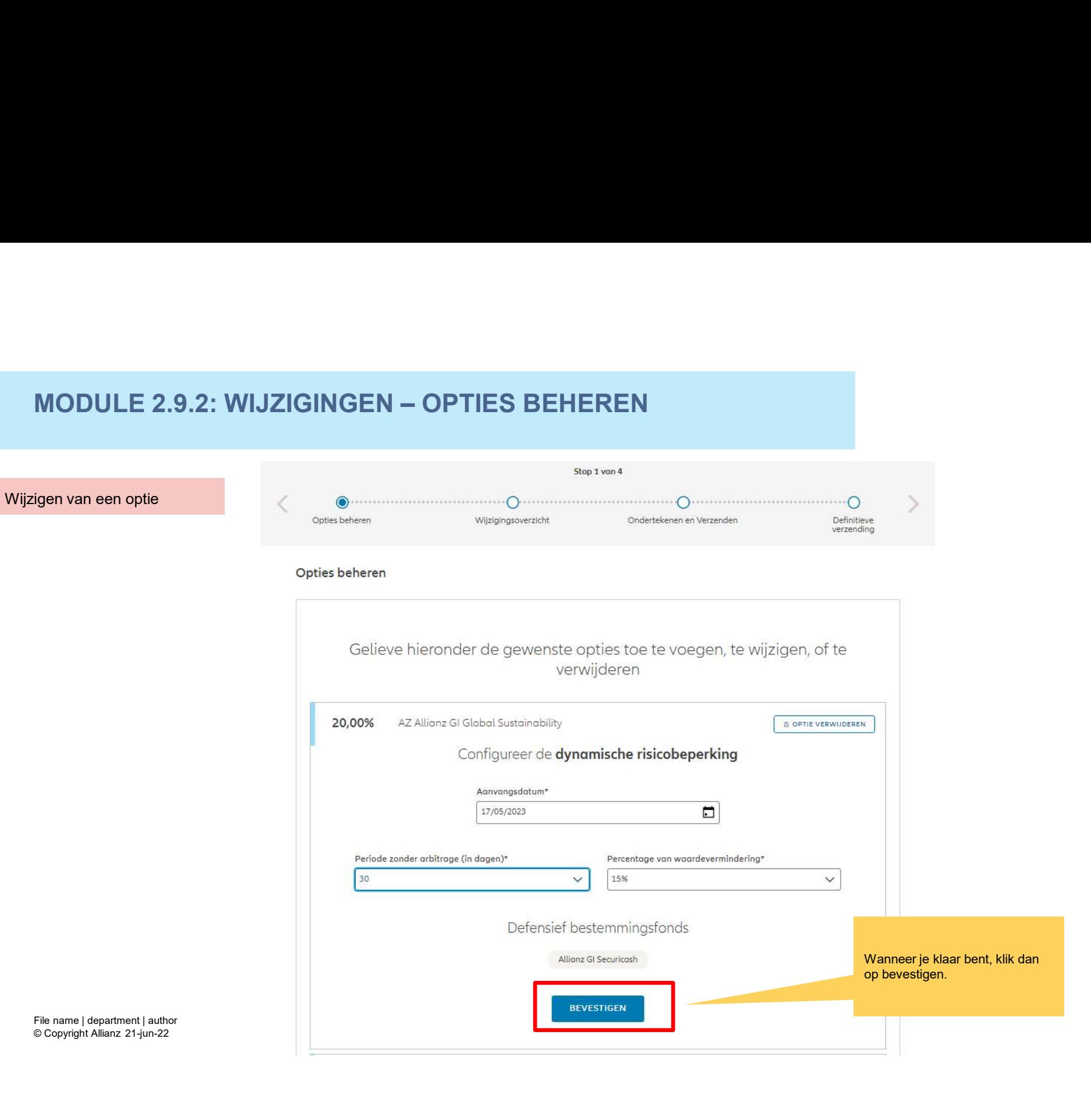

148

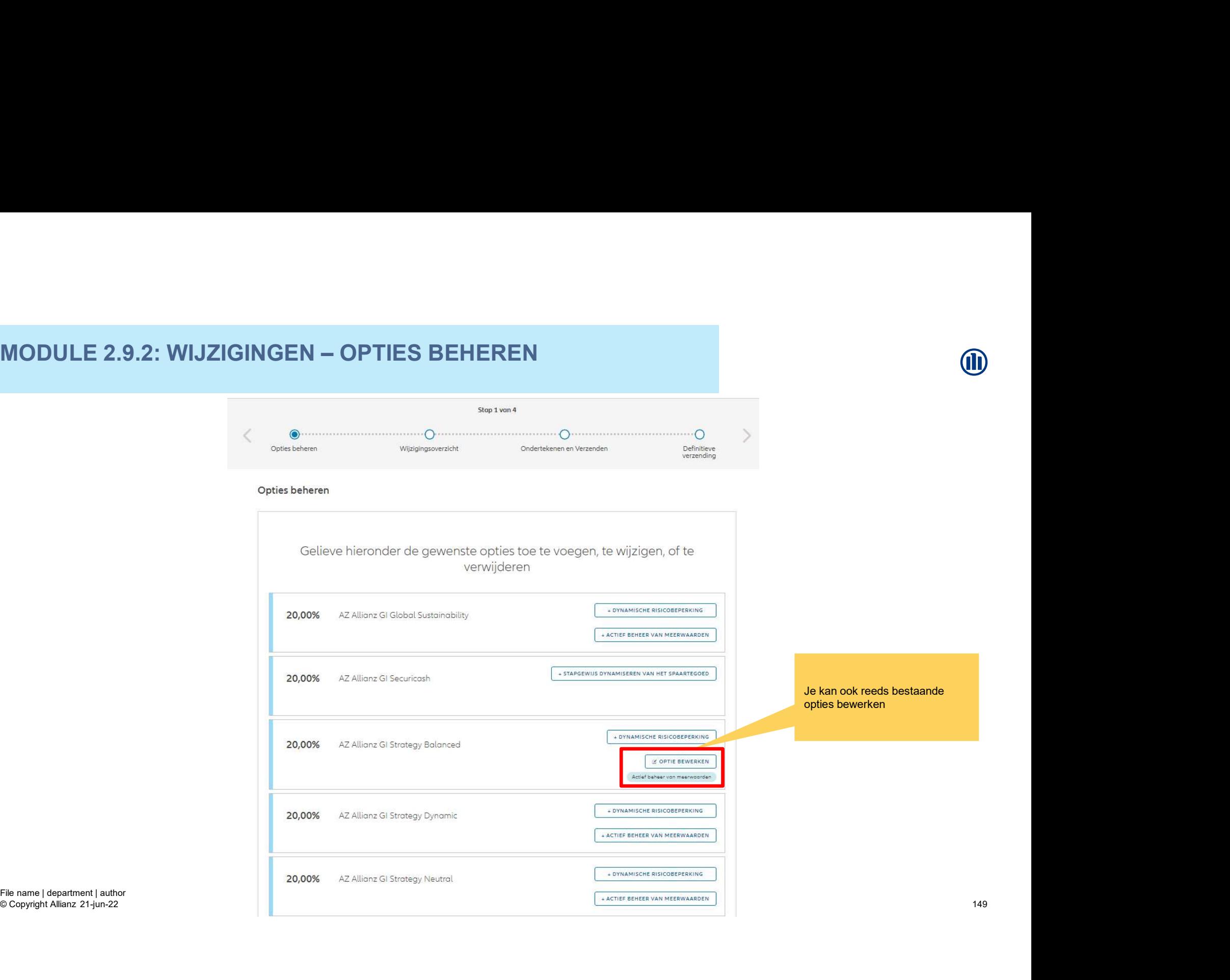

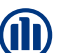

Als je een bestaande optie wilt bewerken, volstaat het de aanwezige informatie te wijzigen.

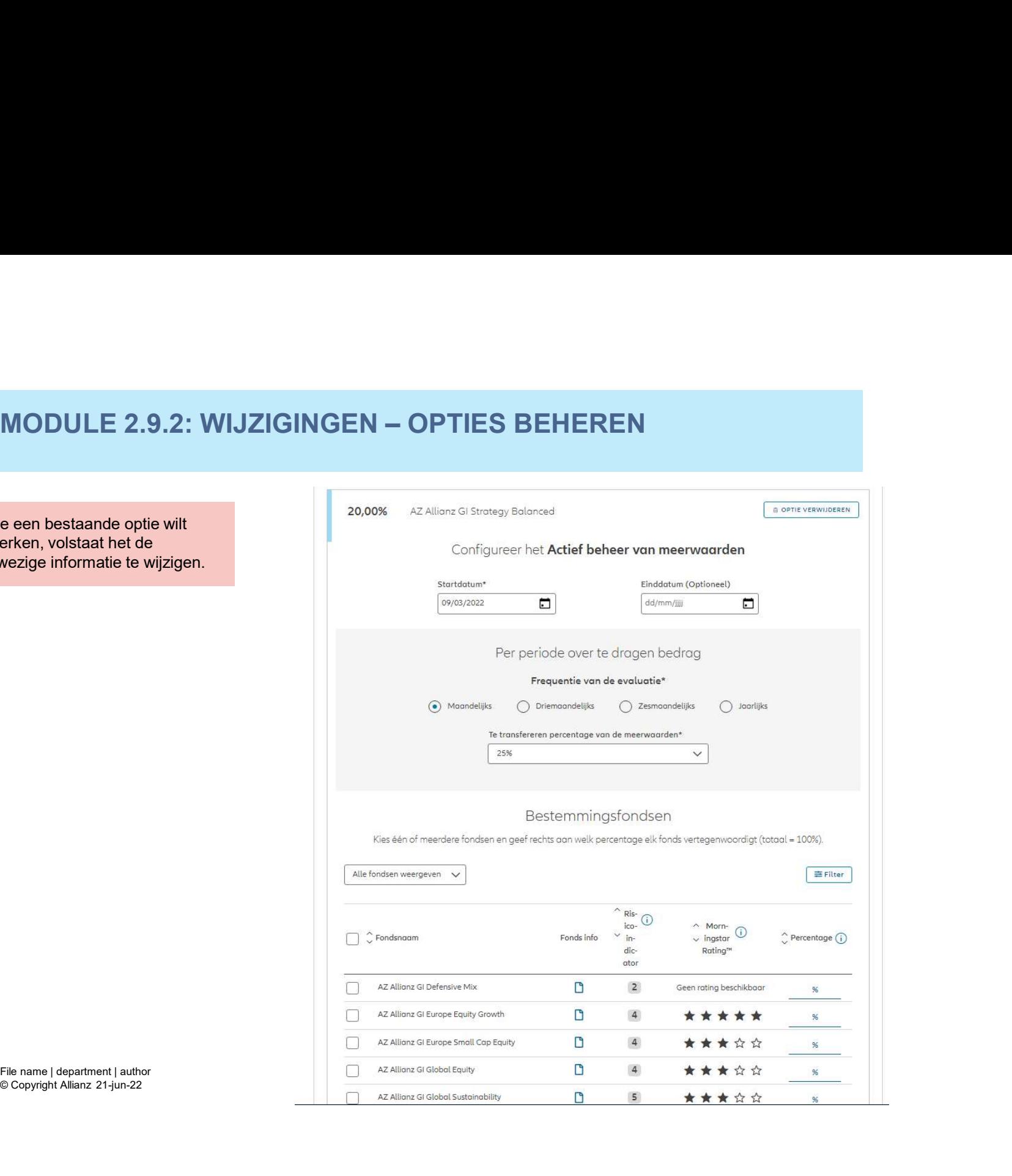

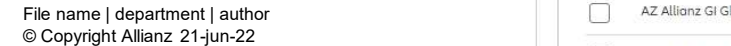

**OD** 

Als je een bestaande optie wilt bewerken, volstaat het de aanwezige informatie te wijzigen.

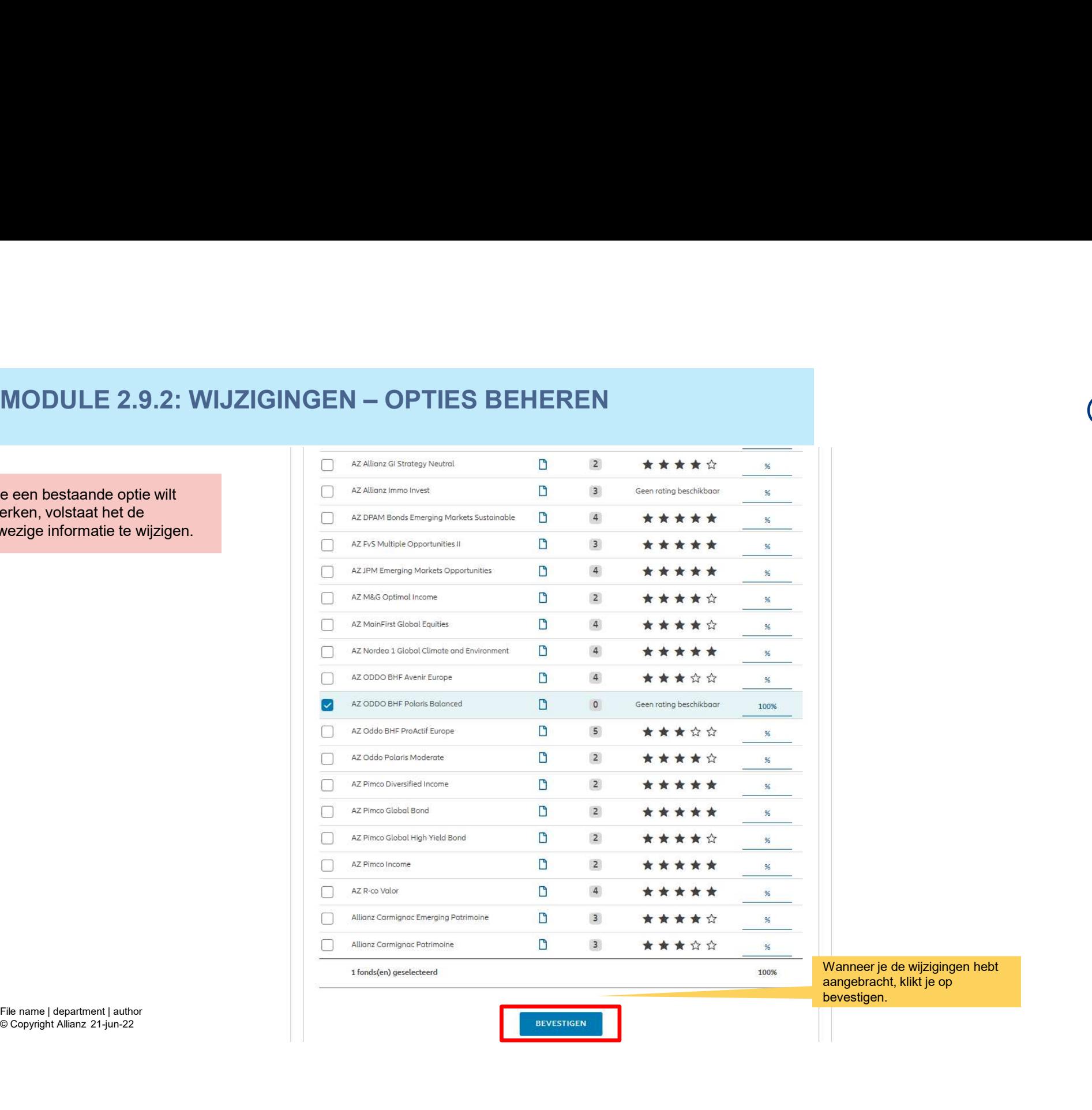

© Copyright Allianz 21-jun-22

151

# MODULE 2.9.2: WIJZIGINGEN - OPTIES BEHEREN MODULE 2.9.2: WIJZIGINGEN – OPTIES BEHEREN<br>Gelieve hieronder de gewenste opties toe te voegen, te wijzigen, of te

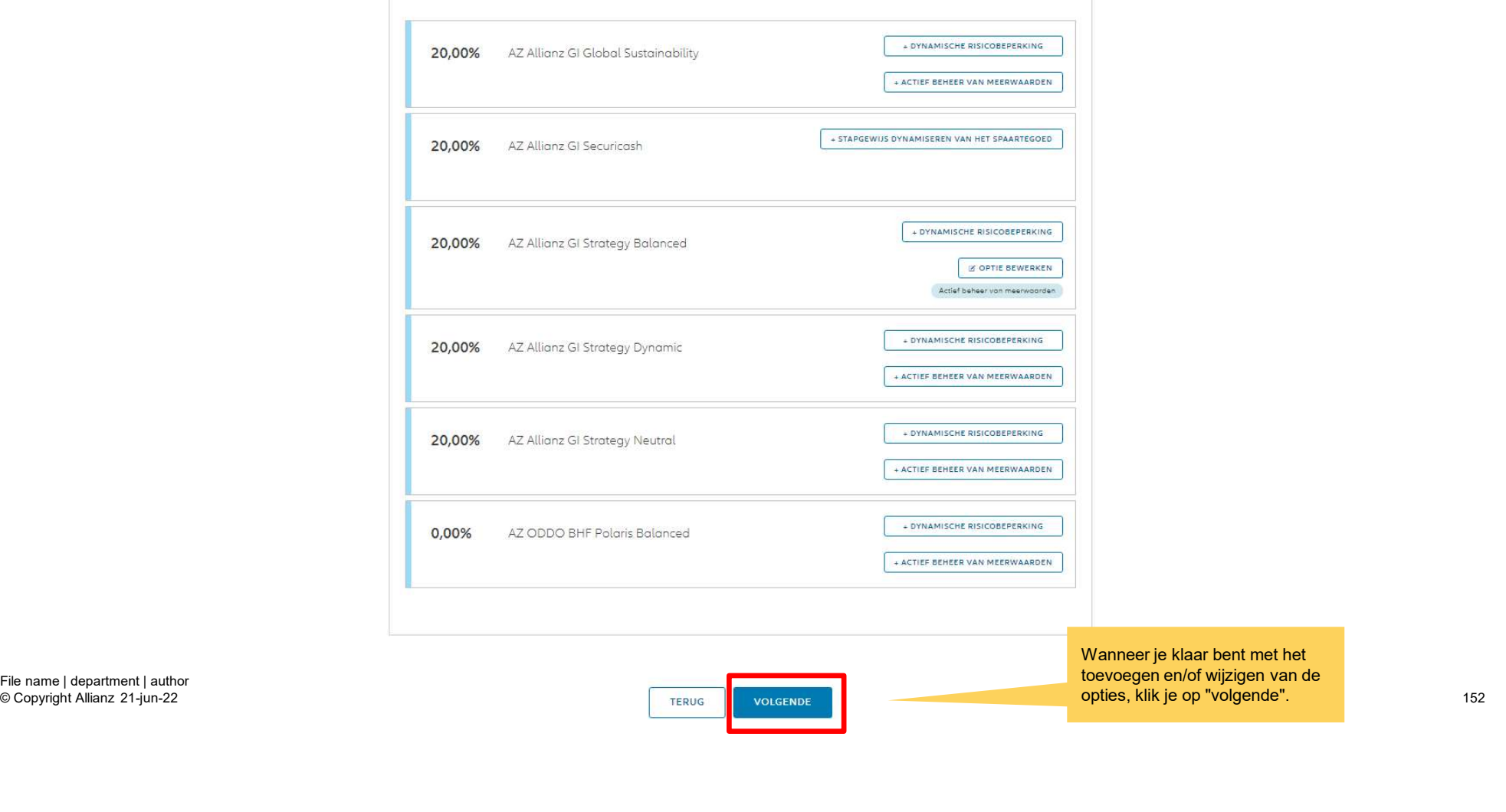

**OD** 

Dit scherm geeft een overzicht van de aangebrachte wijzigingen.

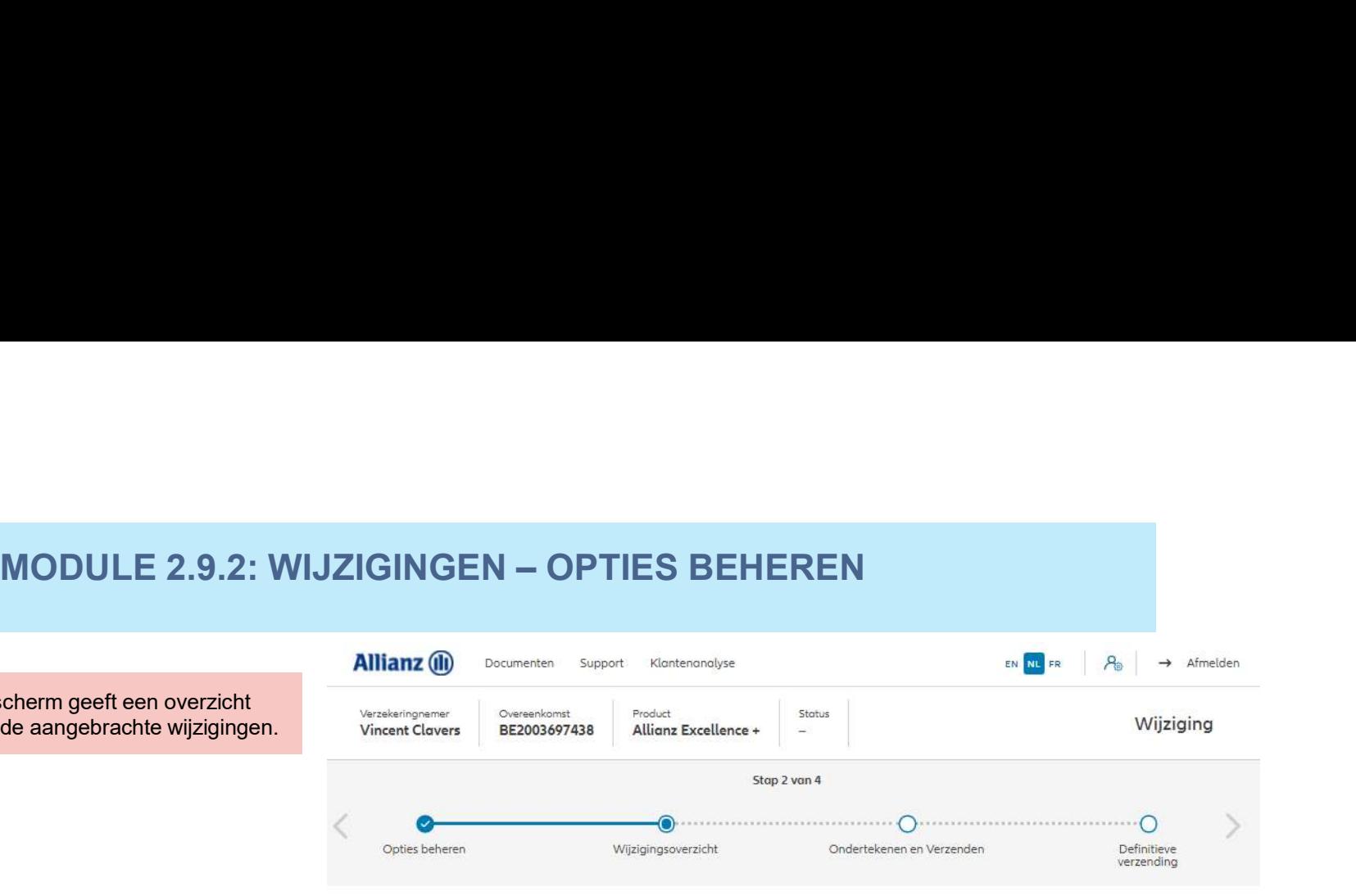

Wijzigingsoverzicht<br>
Gelieve de wijziging te controleren<br>
Beheersopties<br>
AZAIIIons di Gibbol Suspirability<br>
AZAIIIons di Gibbol Suspirability<br>
AZAIIIons di Suspirability<br>
AZAIIIons di Suspirability<br>
AZAIIIons di Suspirabil Bewerken

© Copyright Allianz 21-jun-22

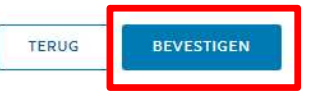

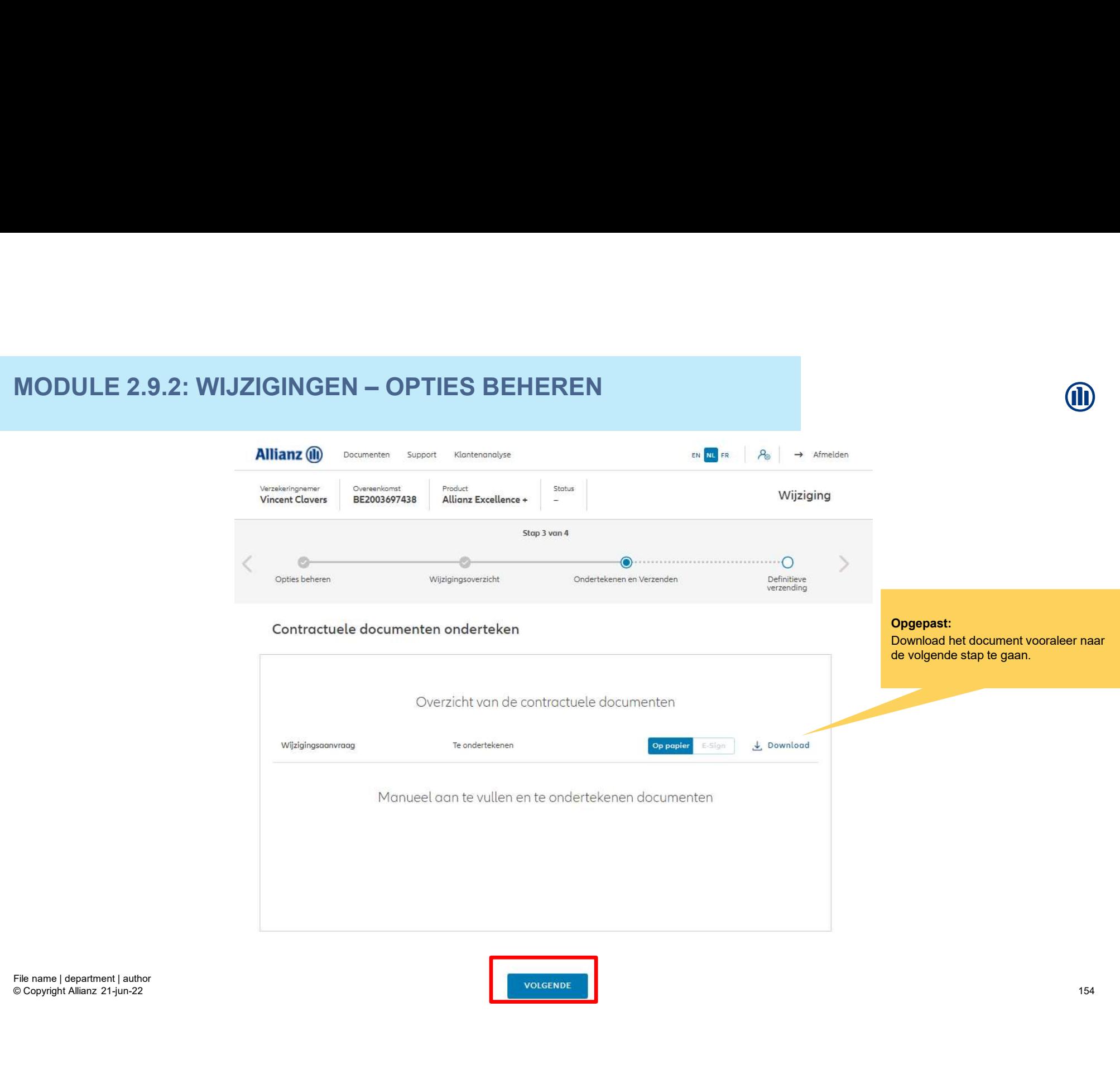

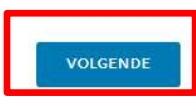

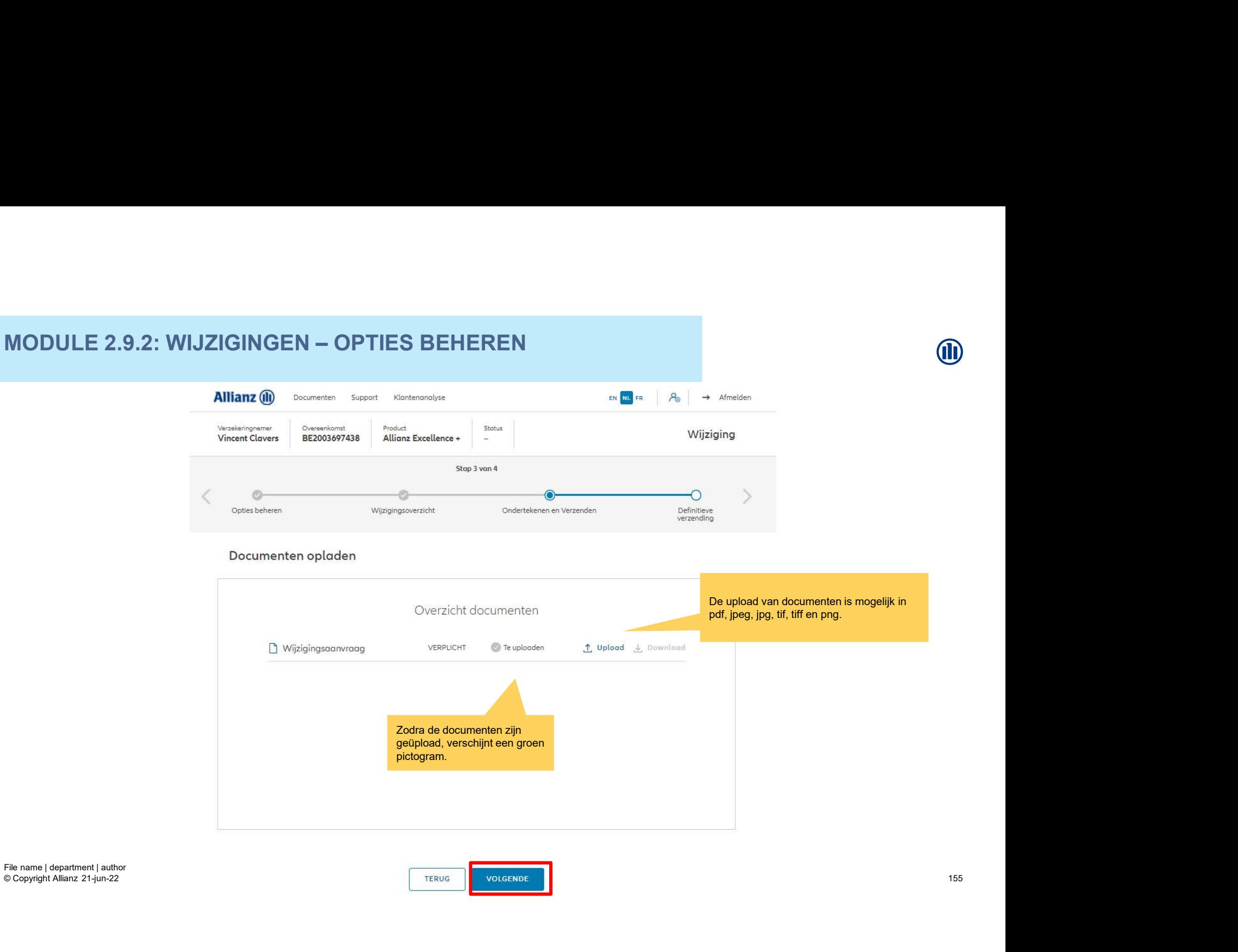

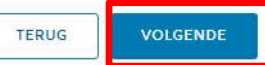

# M

## **MODULE 2.9.2: WIJZIGINGEN - OPTIES BEHEREN**

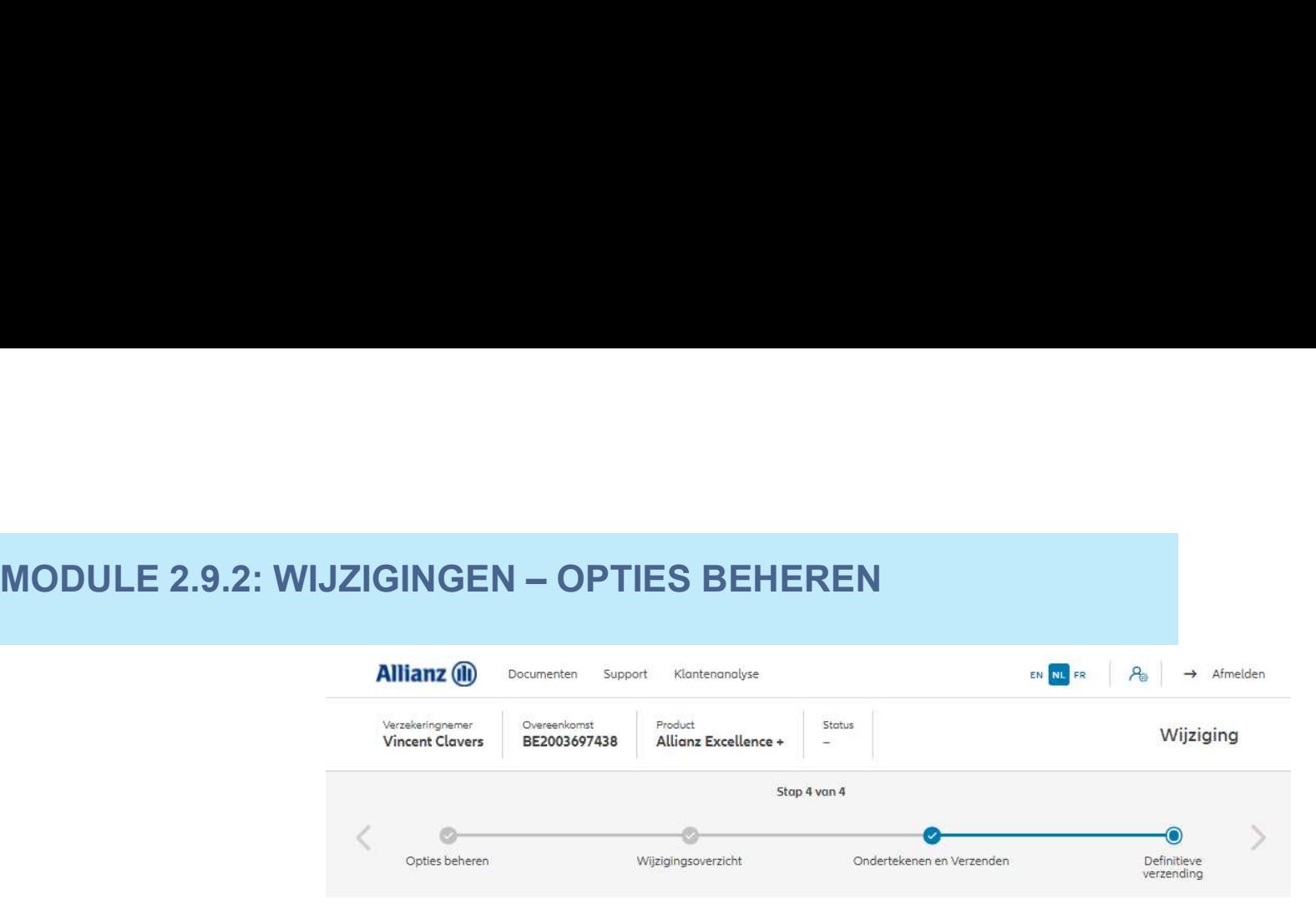

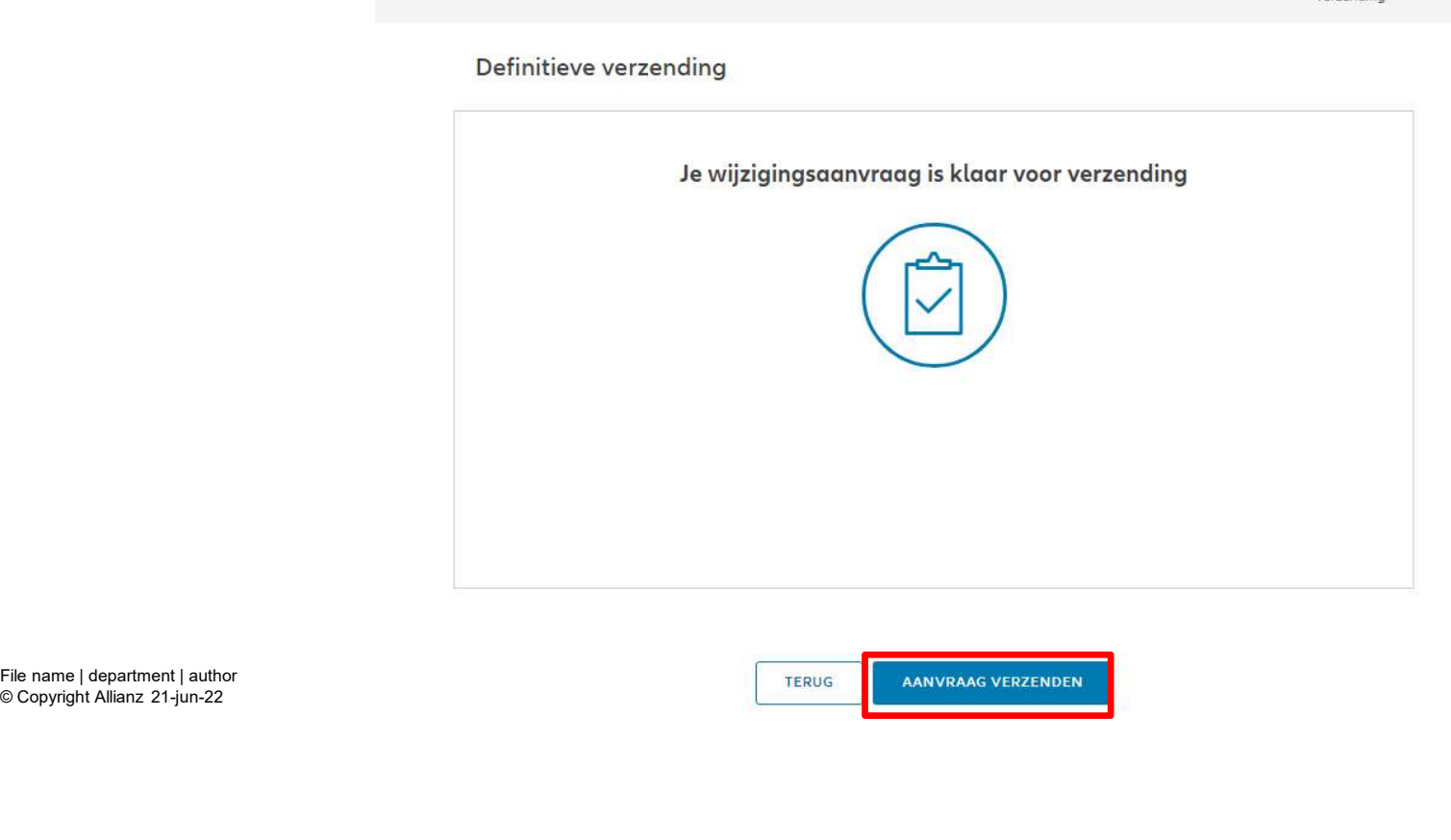

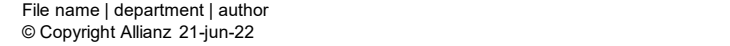

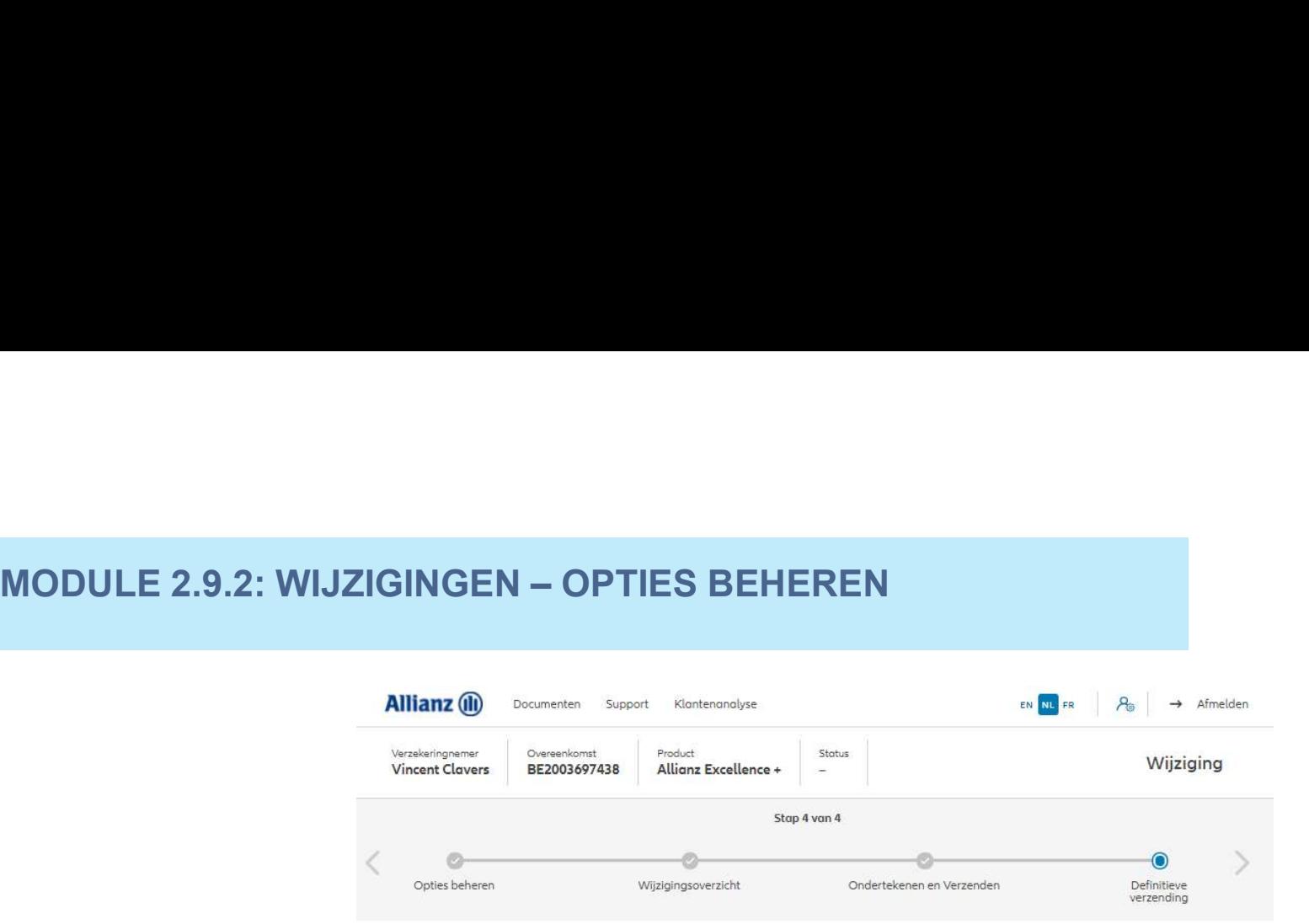

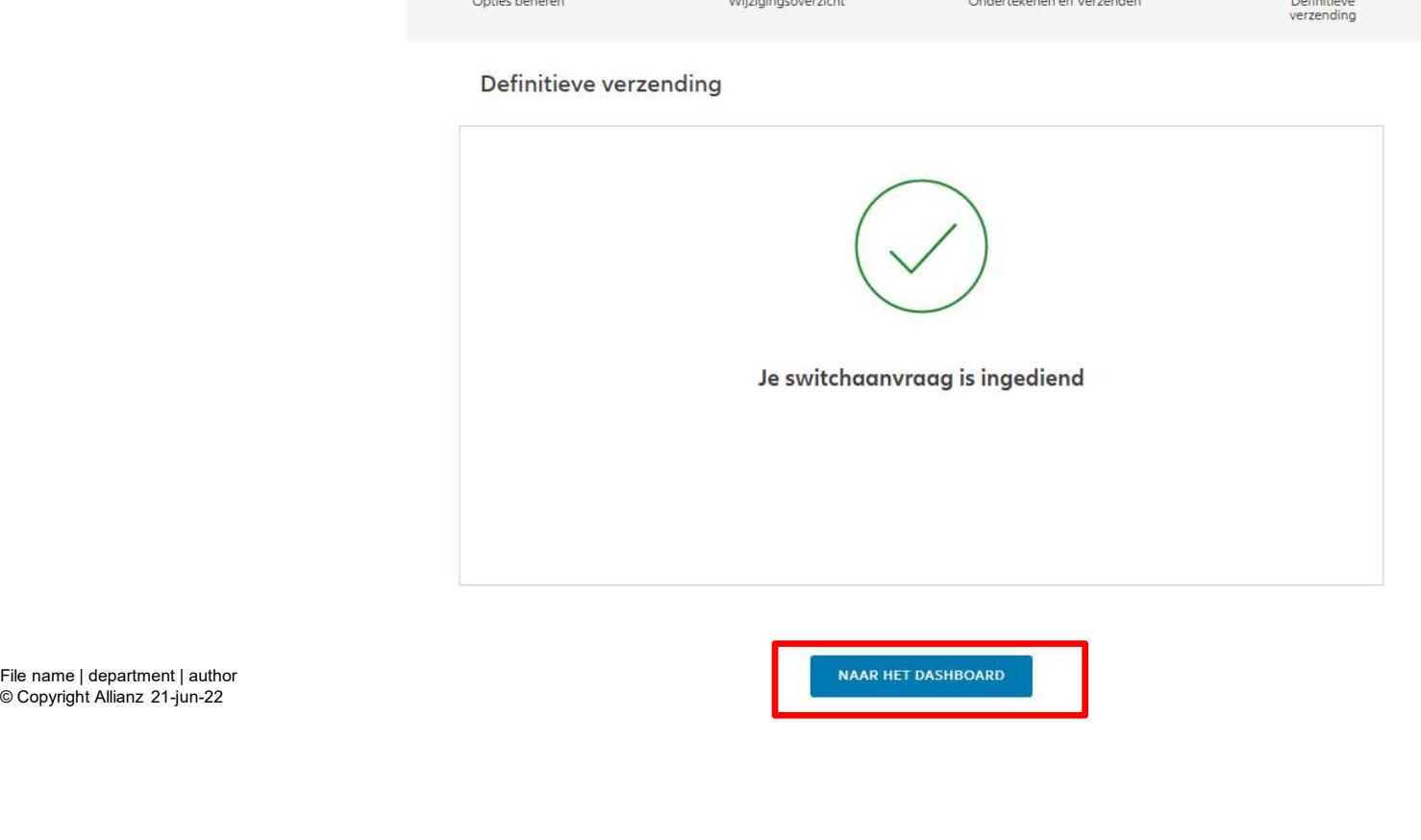

© Copyright Allianz 21-jun-22

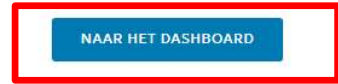

# **MODULE 2.9.3: WIJZIGINGEN - BIJSTORTINGEN**

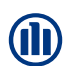

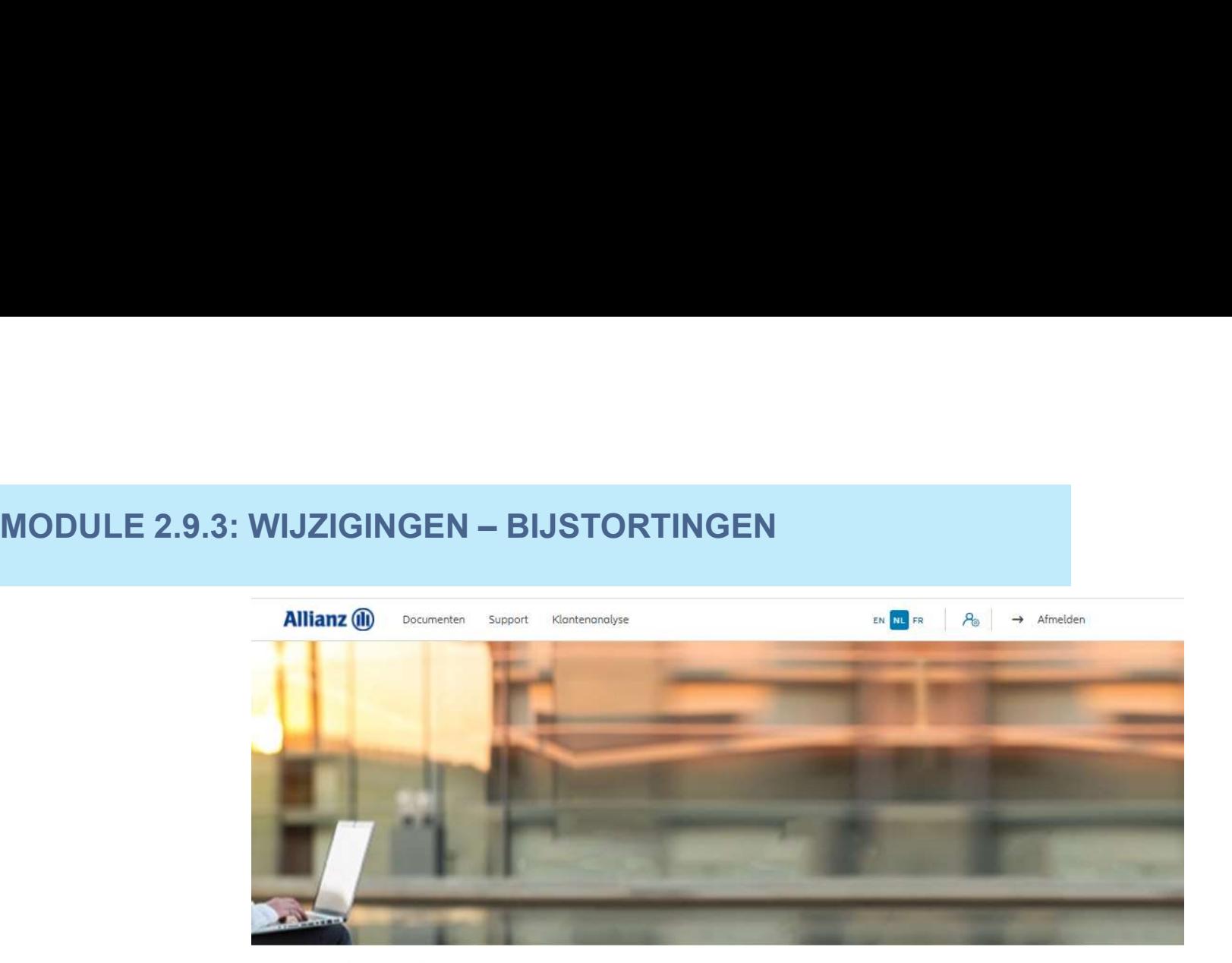

Dag Antest Belgien 2

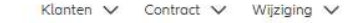

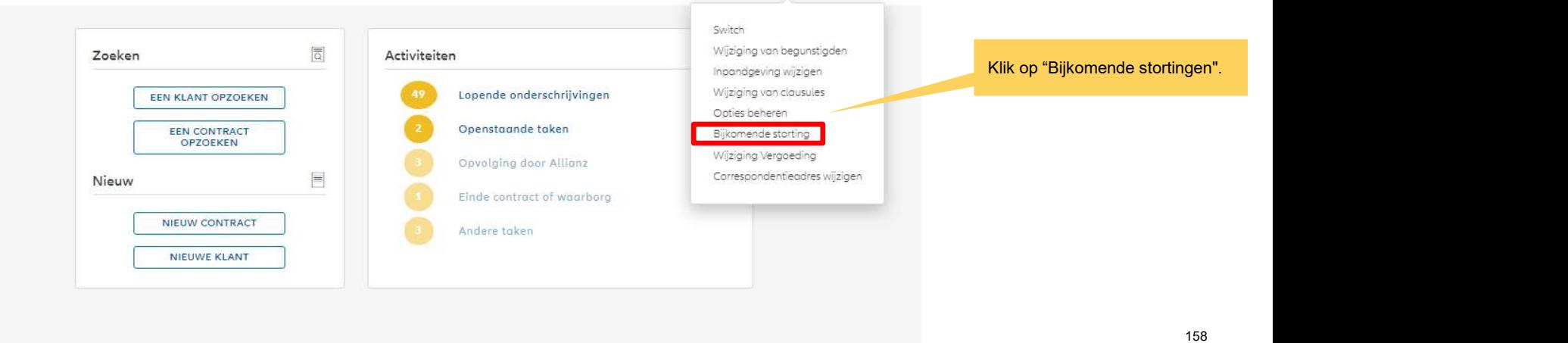

# **MODULE 2.9.3: WIJZIGINGEN - BIJSTORTINGEN**

Wanneer de zoekopdracht voltooid is, worden de resultaten hieronder weergegeven.

21-Jun-22

File name | department | author

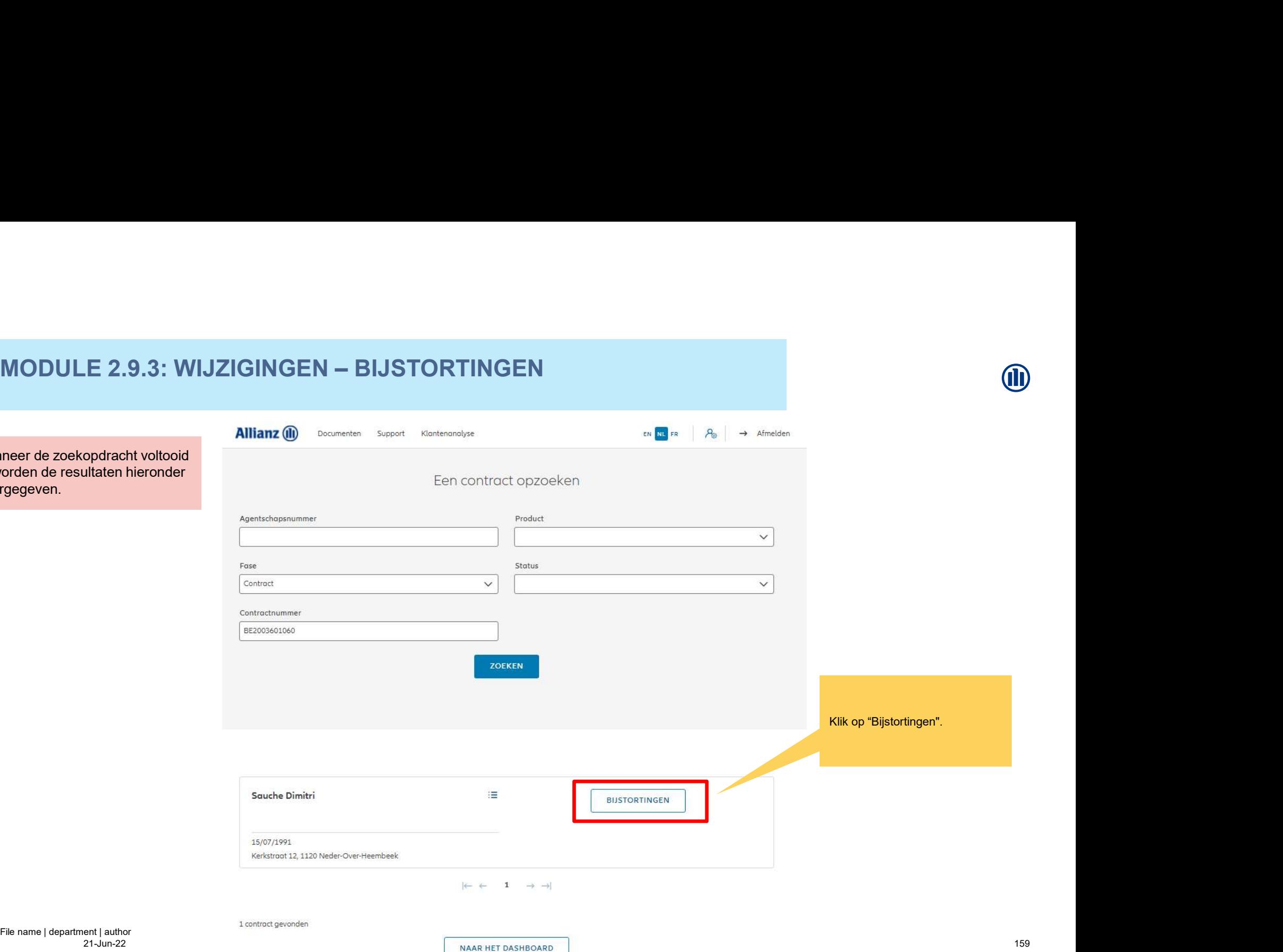

**JD** 

# $\begin{minipage}{0.9cm} \begin{picture}(100,100) \put(0,0){\line(0,0){16.5}} \put(10,0){\line(0,0){16.5}} \put(10,0){\line(0,0){16.5}} \put(10,0){\line(0,0){16.5}} \put(10,0){\line(0,0){16.5}} \put(10,0){\line(0,0){16.5}} \put(10,0){\line(0,0){16.5}} \put(10,0){\line(0,0){16.5}} \put(10,0){\line(0,0){16.5}} \put(10,0){\line(0,0){1$

Fondsenselectie

Storting

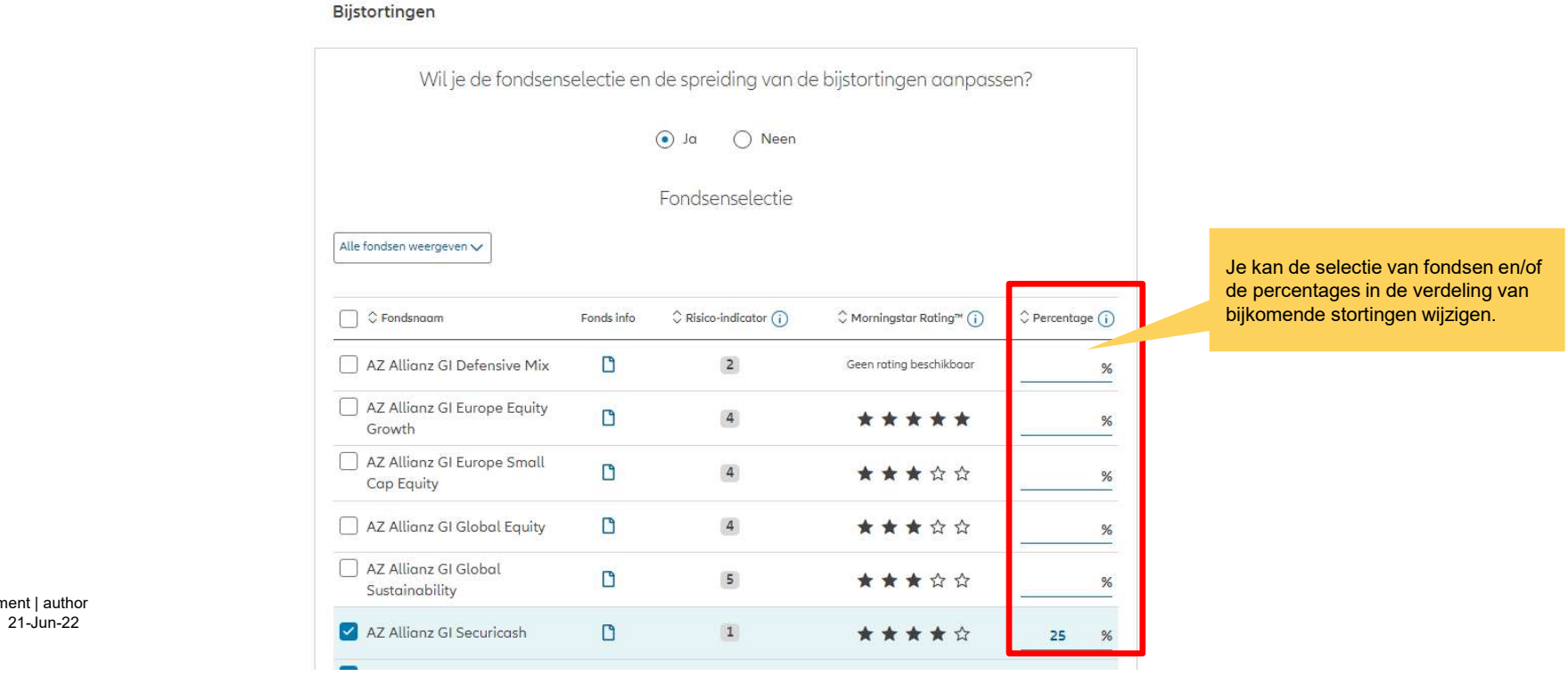

Ondertekenen en Verzenden

Definitieve<br>verzending

Stap 1 van 6  $\begin{picture}(180,10) \put(0,0){\vector(1,0){100}} \put(10,0){\vector(1,0){100}} \put(10,0){\vector(1,0){100}} \put(10,0){\vector(1,0){100}} \put(10,0){\vector(1,0){100}} \put(10,0){\vector(1,0){100}} \put(10,0){\vector(1,0){100}} \put(10,0){\vector(1,0){100}} \put(10,0){\vector(1,0){100}} \put(10,0){\vector(1,0){100}} \put(10,0){\vector(1,0){100}}$ 

Wijzigingsoverzicht

Verklaringen

File name | department | author

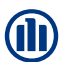

## **MODULE 2.9.3: WIJZIGINGEN - BIJSTORTINGEN**

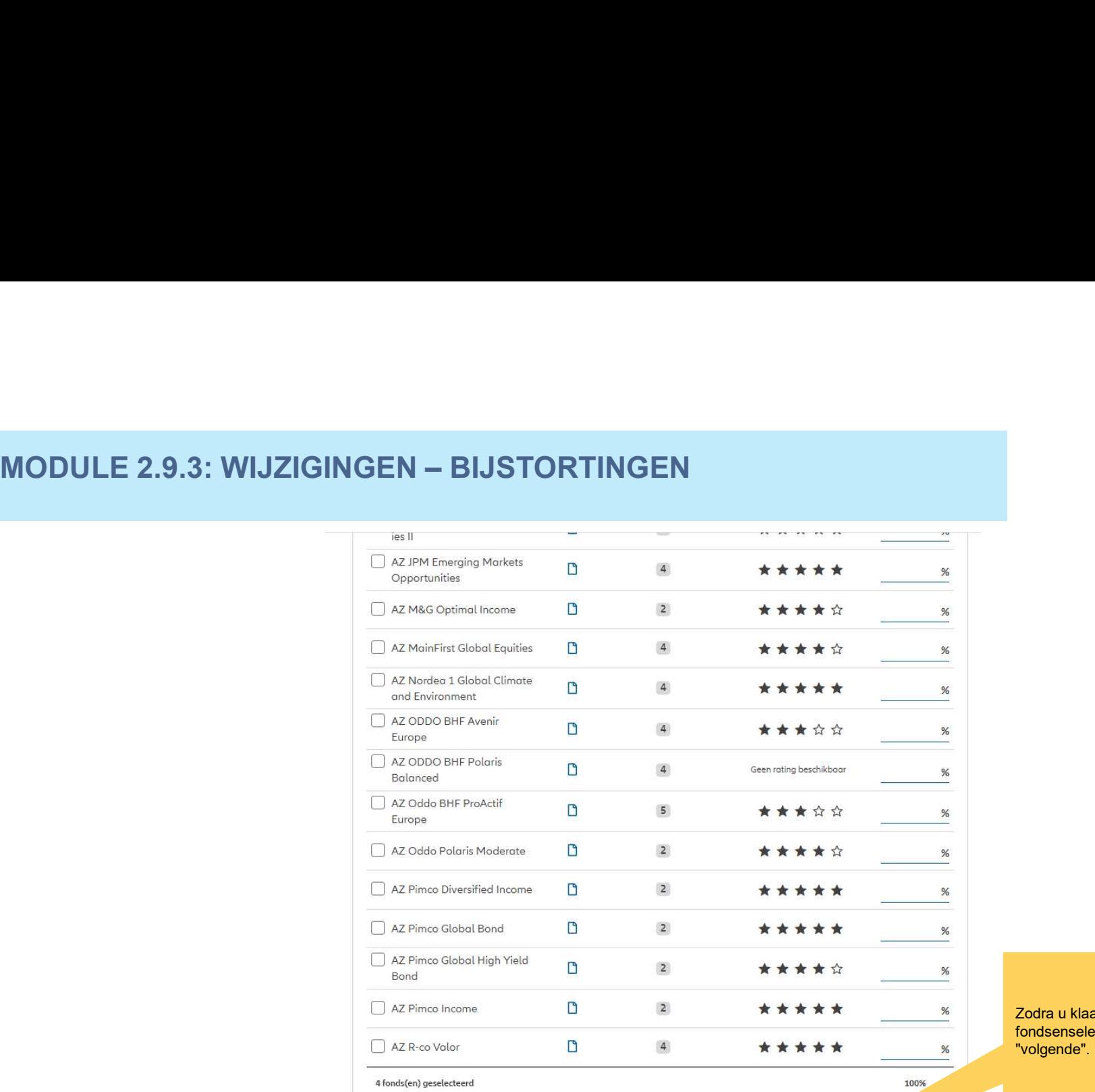

Zodra u klaar bent met het wijzigen van de fondsenselectie en/of distributie, klikt u op "volgende".

21-Jun-22 File name | department | author

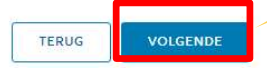

161

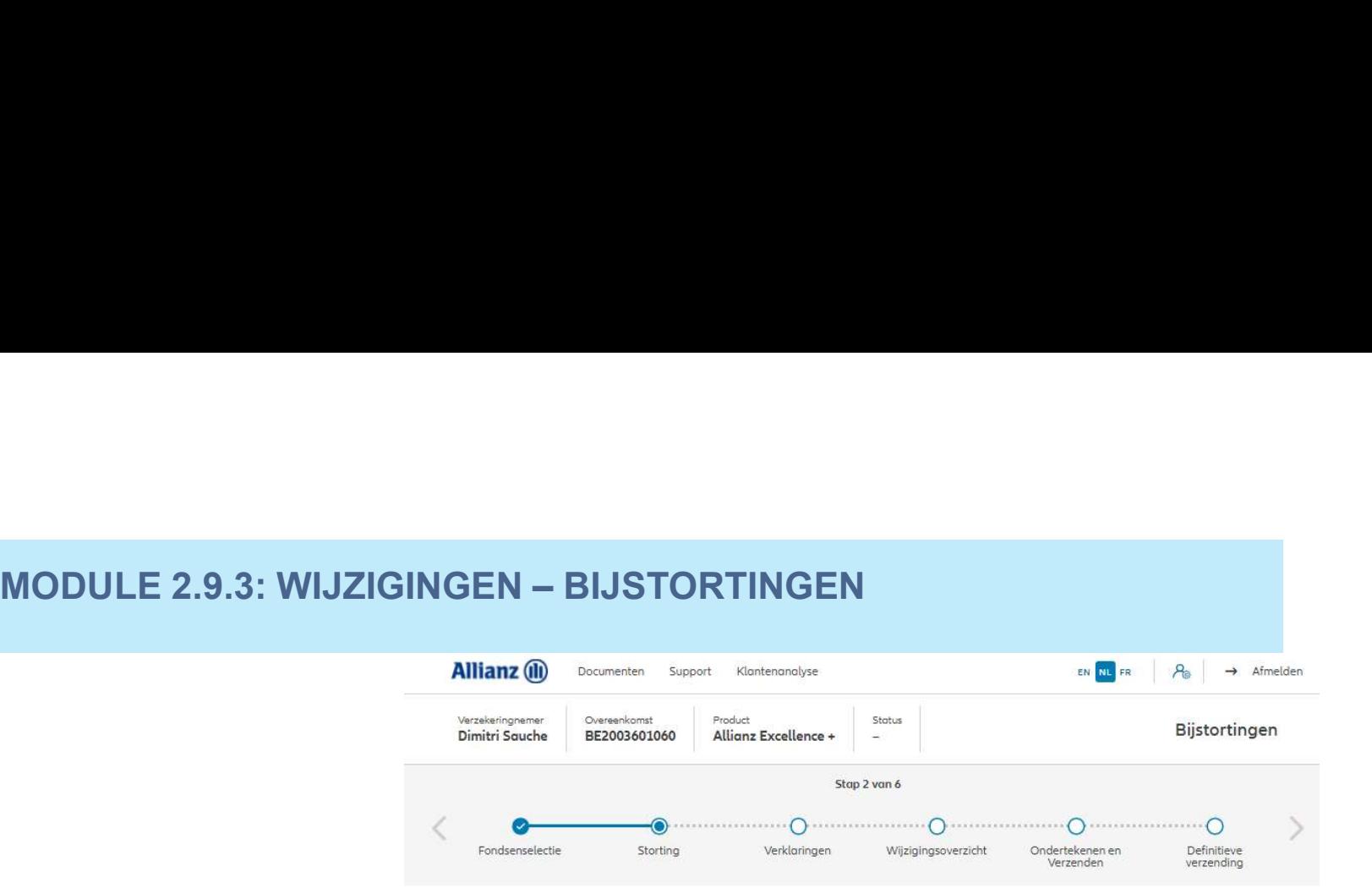

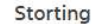

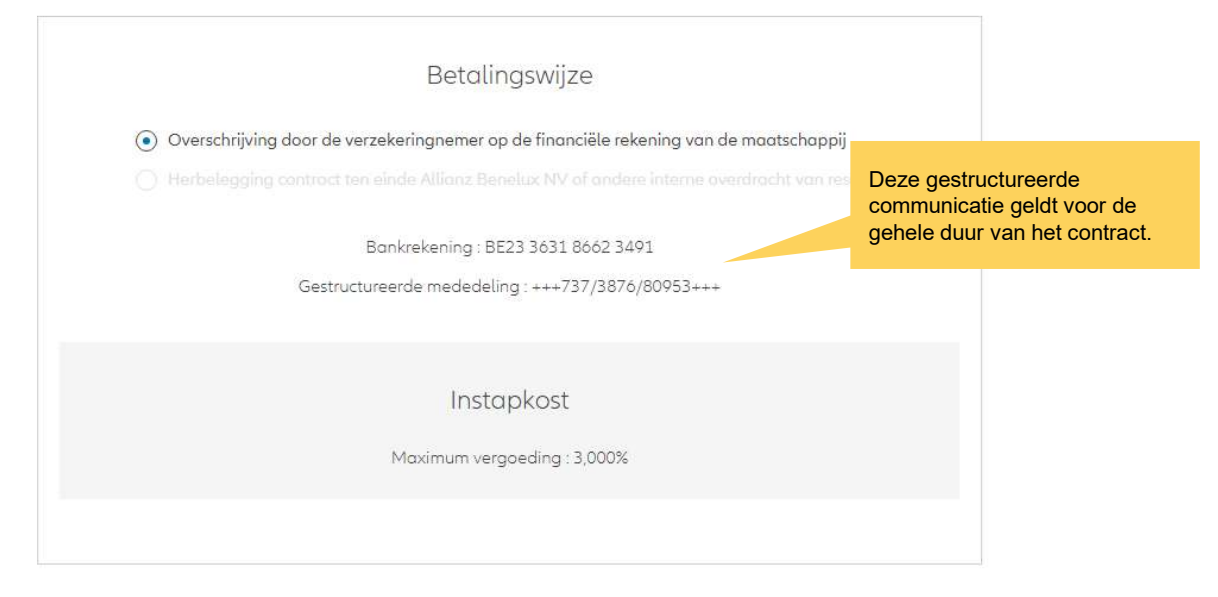

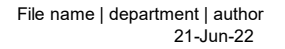

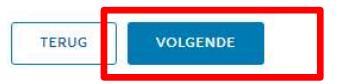

# M

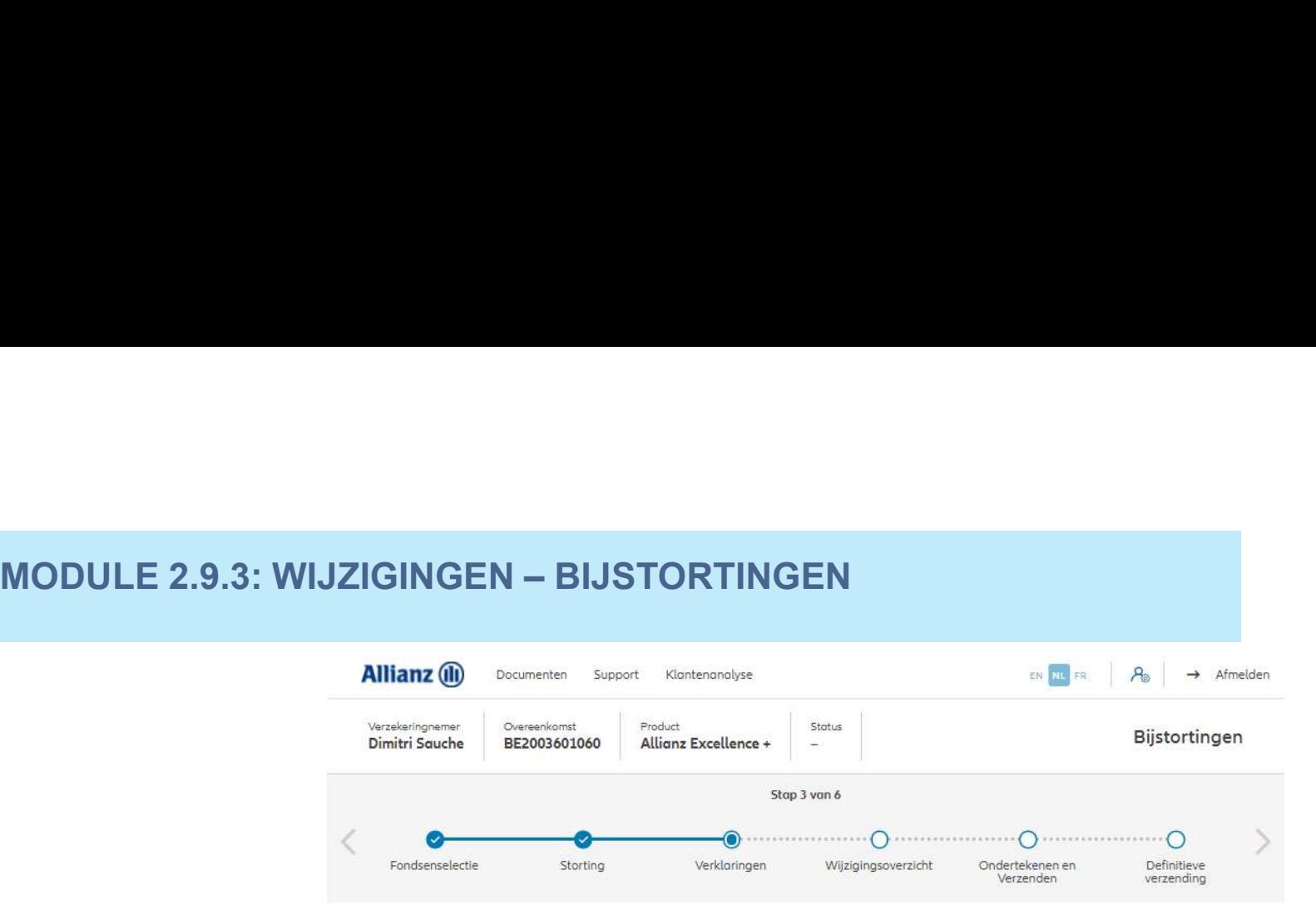

### Policyholder Verklaringen

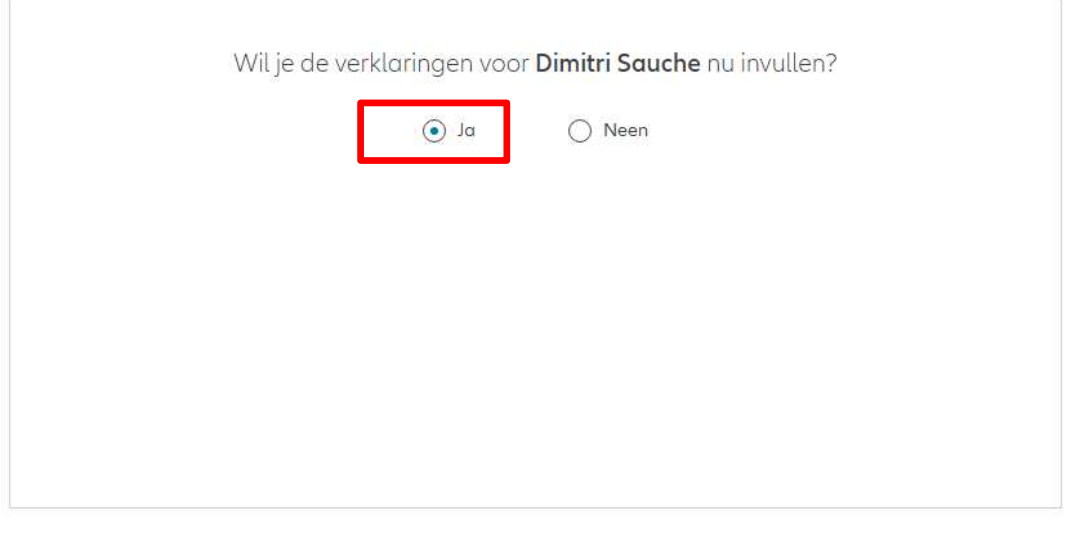

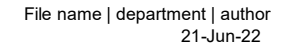

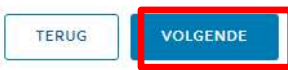

# MODULE 2.9.3: WIJZIGINGEN – BIJSTORTINGEN<br>Monde verklaringen nog geldig<br>Me verklaringen nog geldig

Als de verklaringen nog geldig zijn, klik dan op "ja".

### Verklaringen for Dimitri Sauche

Bekleedt de verzekeringnemer (of heeft hij ooit bekleed) een politiek mandaat of een openbaar ambt op regionaal, nationaal of internationaal niveau?

 $\bigcirc$  Ja  $\bigcirc$  Neen

Bekleden de ouders, de kinderen of de echtengo(o)t(e) van de verzekeringnemer / hebben ze ooit bekleed een politiek mandaat of een openbaar ambt op regionaal, nationaal of internationaal niveau?

 $\bigcirc$  Jo  $\bigcirc$  Neen

Is de verzekeringnemer een US burger (eventueel naast andere nationaliteiten)?

○ Ja ● Neen Heeft de verzekeringnemer gewerkt of werkt hij in de USA?

 $\bigcirc$  Ja  $\bigcirc$  Neen Hod de verzekeringnemer of heeft hij een US TIN nummer?

 $\bigcap$  Ja  $\bigcirc$  Neen Had de verzekeringnemer of heeft hij een US social security nummer?

 $\bigcirc$  Ja  $\bigcirc$  Neen

### **GDPR Akkoord**

Gaat de klant akkoord met de voorwaarden beschreven door GDPR?

### GDPR Voorwaarden

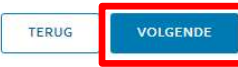

# $\begin{minipage}{0.9\textwidth} \begin{tabular}{c} \textbf{MODULE 2.9.3: WIJZIGINGEN} \end{tabular} \end{minipage} \begin{minipage}{0.9\textwidth} \begin{tabular}{c} \multicolumn{2}{c} {\textbf{W}} \\ \multicolumn{2}{c} {\textbf{W}} \\ \multicolumn{2}{c} {\textbf{W}} \\ \multicolumn{2}{c} {\textbf{W}} \\ \multicolumn{2}{c} {\textbf{W}} \\ \multicolumn{2}{c} {\textbf{W}} \\ \multicolumn{2}{c} {\textbf{W}} \\ \multicolumn{2}{c} {\textbf{W}} \\ \multicolumn{2}{c} {\textbf{W}}$

Zijn de verklaringen niet langer geldig, selecteer dan "neen" en wijzig de informatie.

### Verklaringen for Dimitri Sauche

Bekleedt de verzekeringnemer (of heeft hij ooit bekleed) een politiek mandaat of een openbaar ambt op regionaal, nationaal of internationaal niveau?

 $\bigcirc$  Ja  $\bigcirc$  Neen Bekleden de ouders, de kinderen of de echtengo(o)t(e) van de verzekeringnemer / hebben ze ooit bekleed een politiek mandaat of een openbaar ambt op regionaal, nationaal of internationaal niveau?

 $\bigcirc$  Ja  $\bigcirc$  Neen

Is de verzekeringnemer een US burger (eventueel naast andere nationaliteiten)?

 $O$  Ja  $O$  Neen Heeft de verzekeringnemer gewerkt of werkt hij in de USA?

 $\bigcirc$  Ja  $\bigcirc$  Neen Had de verzekeringnemer of heeft hij een US TIN nummer?

 $\bigcap$  Ja  $\bigcirc$  Neen

Had de verzekeringnemer of heeft hij een US social security nummer?

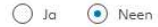

### **GDPR Akkoord**

Gaat de klant akkoord met de voorwaarden beschreven door GDPR?

GDPR Voorwoarden

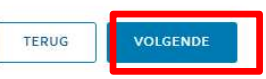

Je komt nu op het scherm met een overzicht van de aangebrachte wijzigingen.

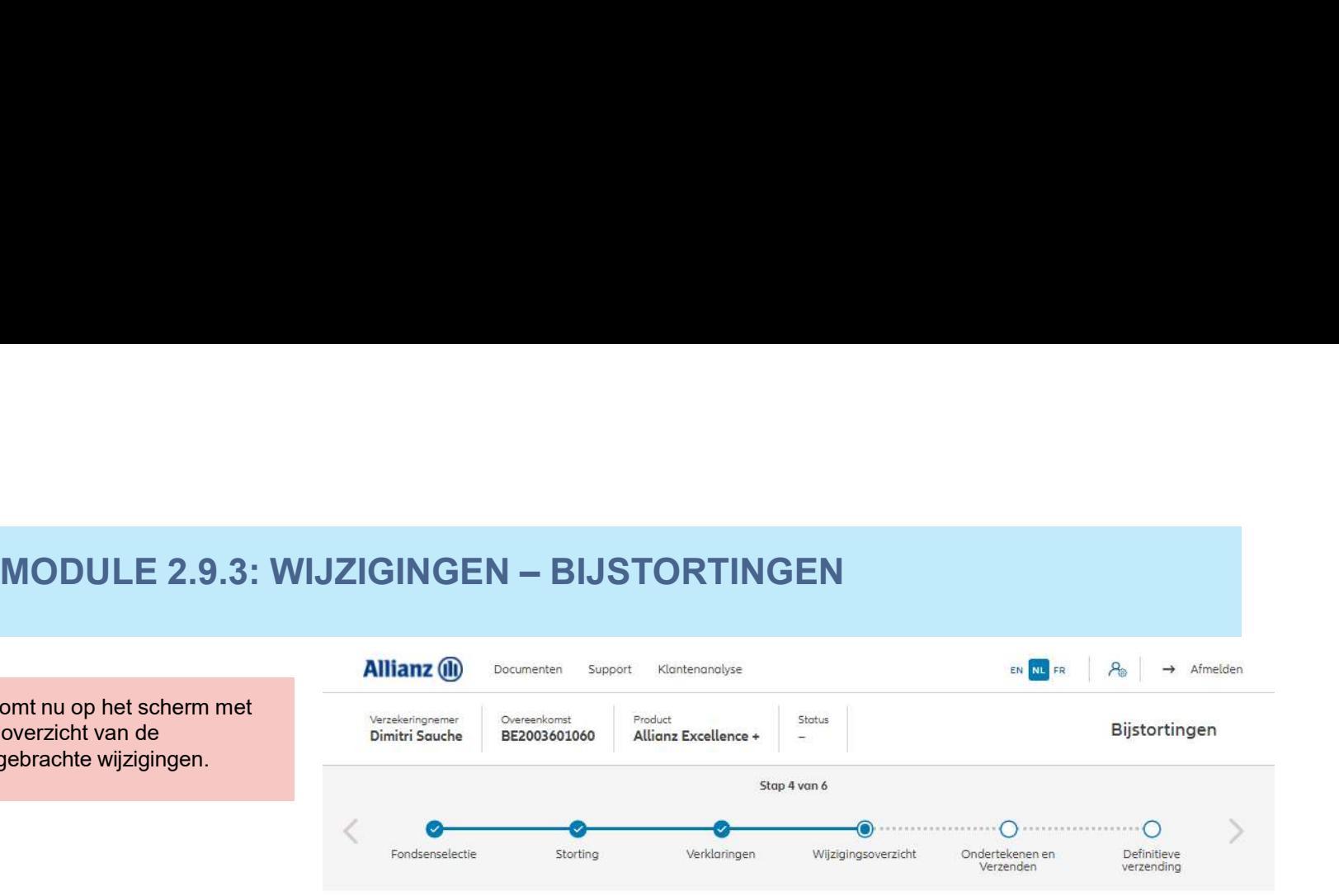

### Wijzigingsoverzicht

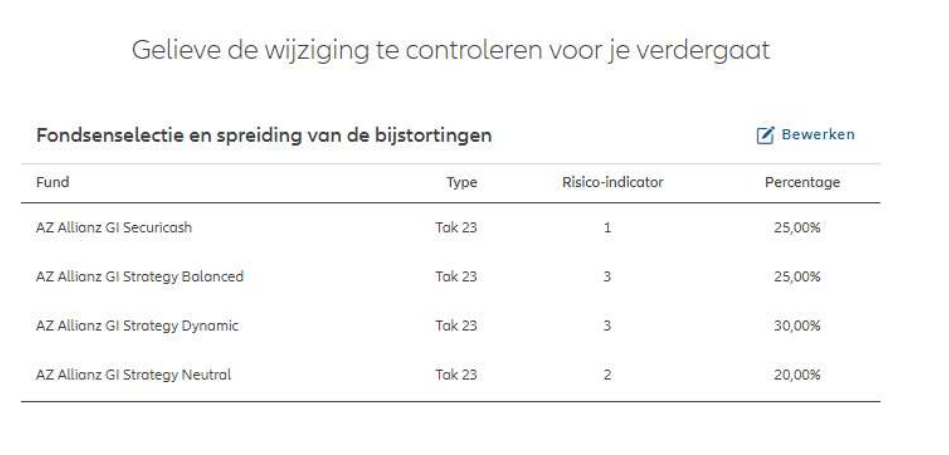

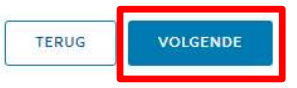

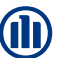

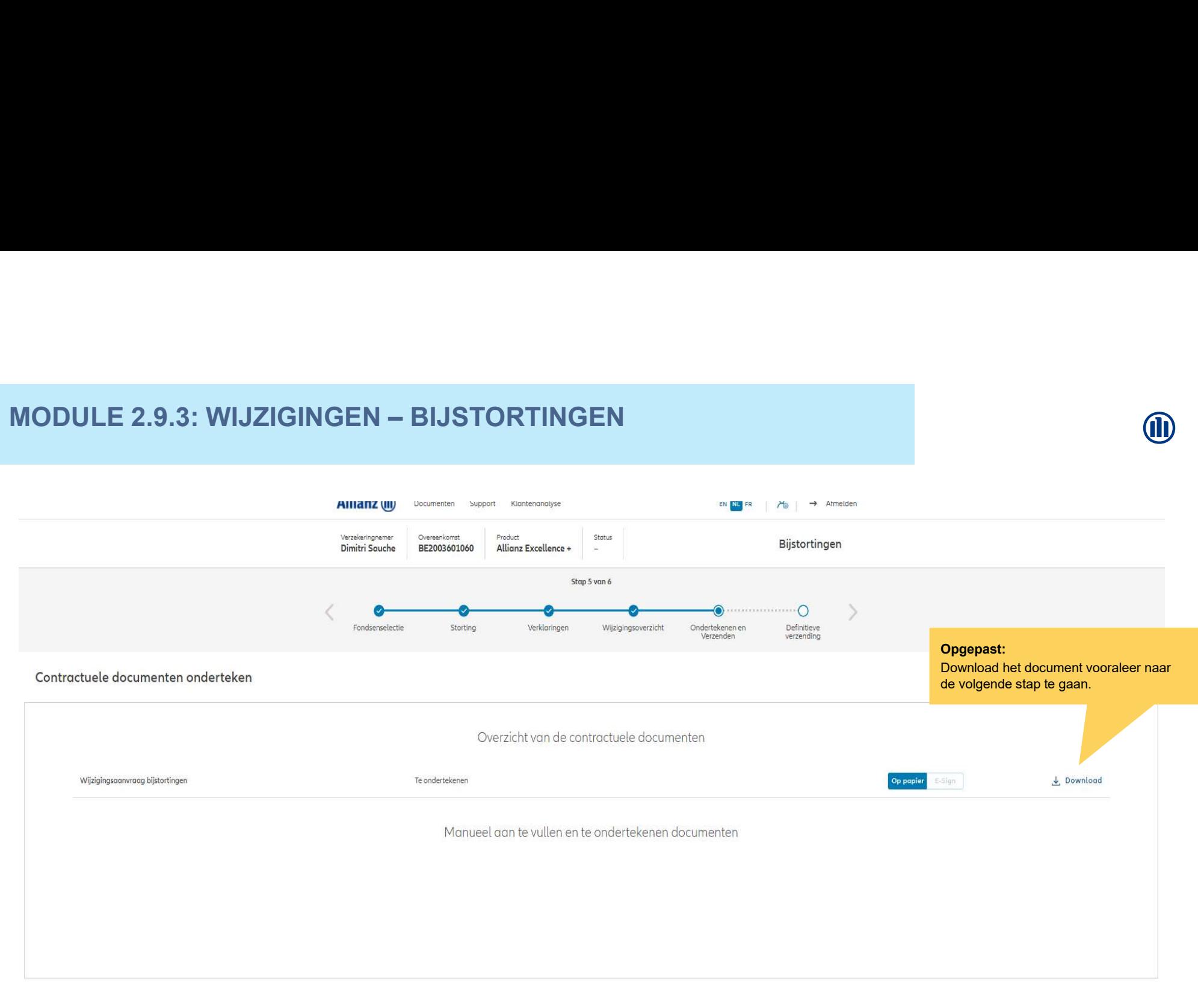

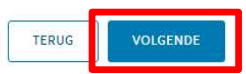

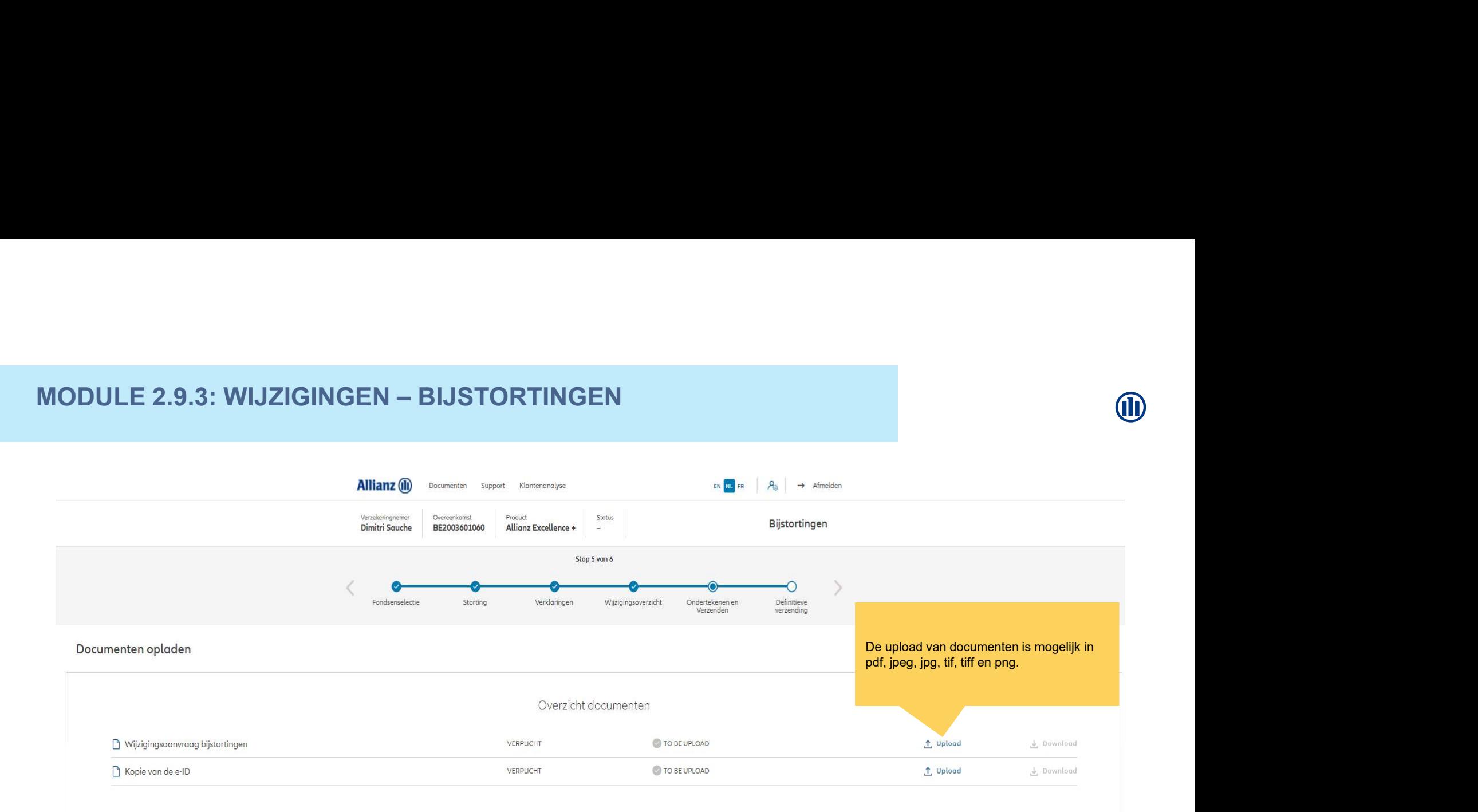

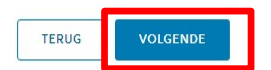

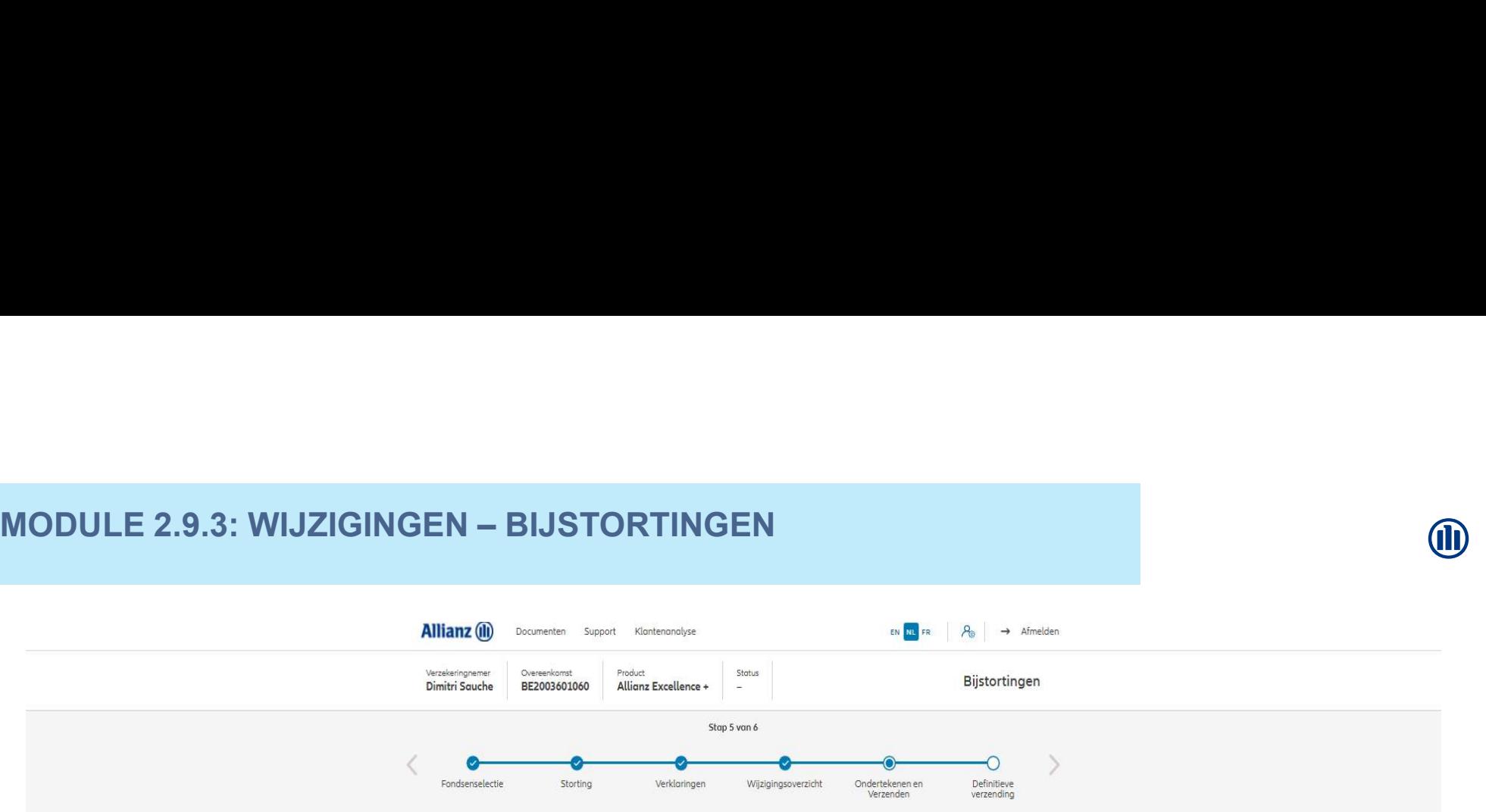

### Documenten opladen

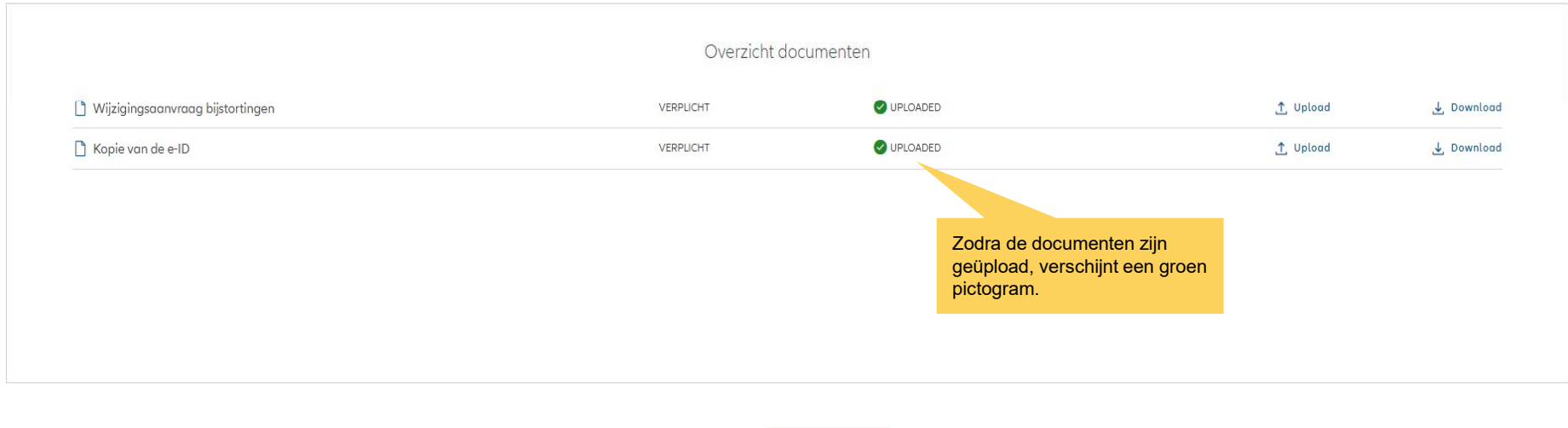

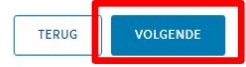

21-Jun-22 File name | department | author

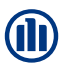

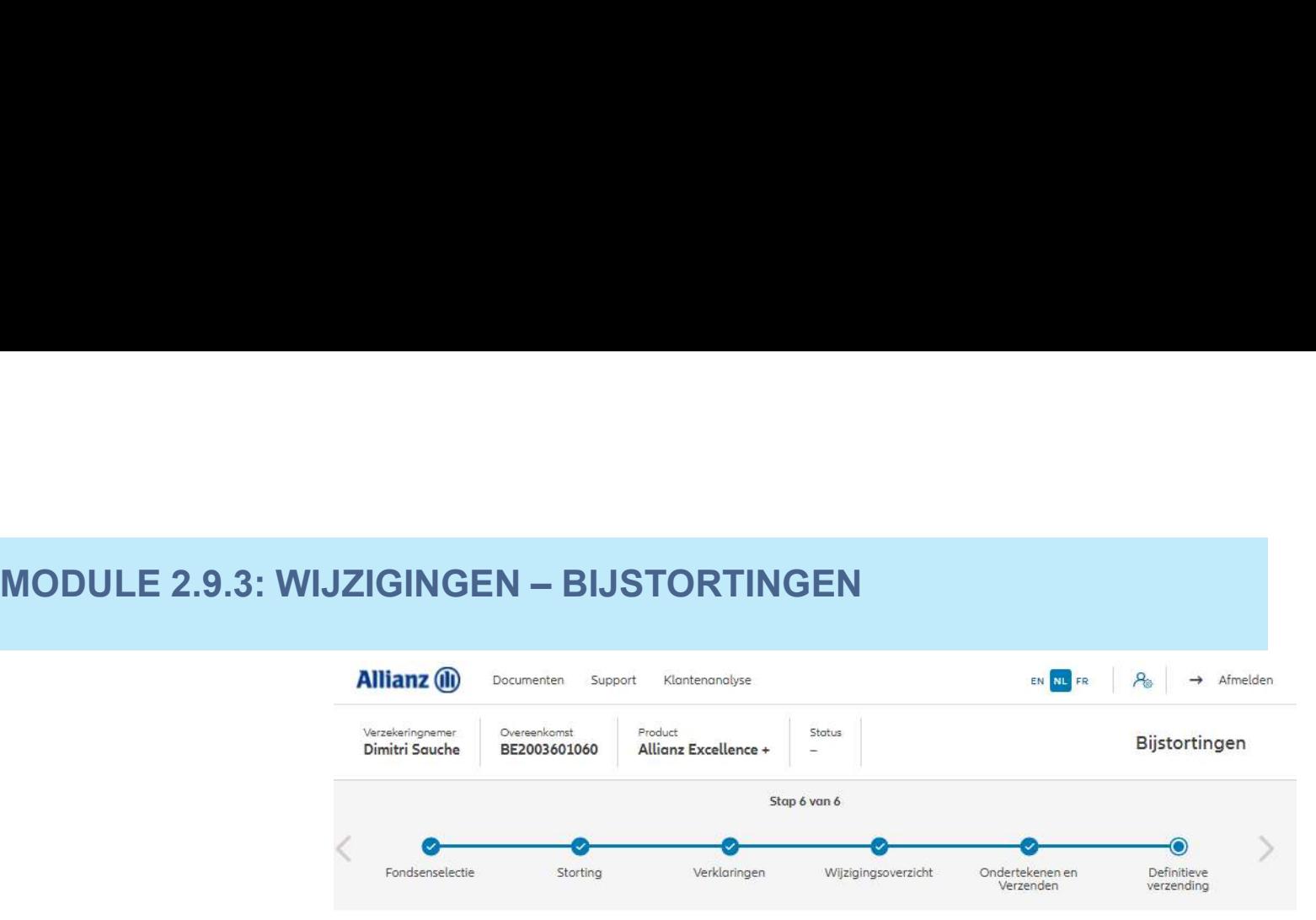

### Definitieve verzending

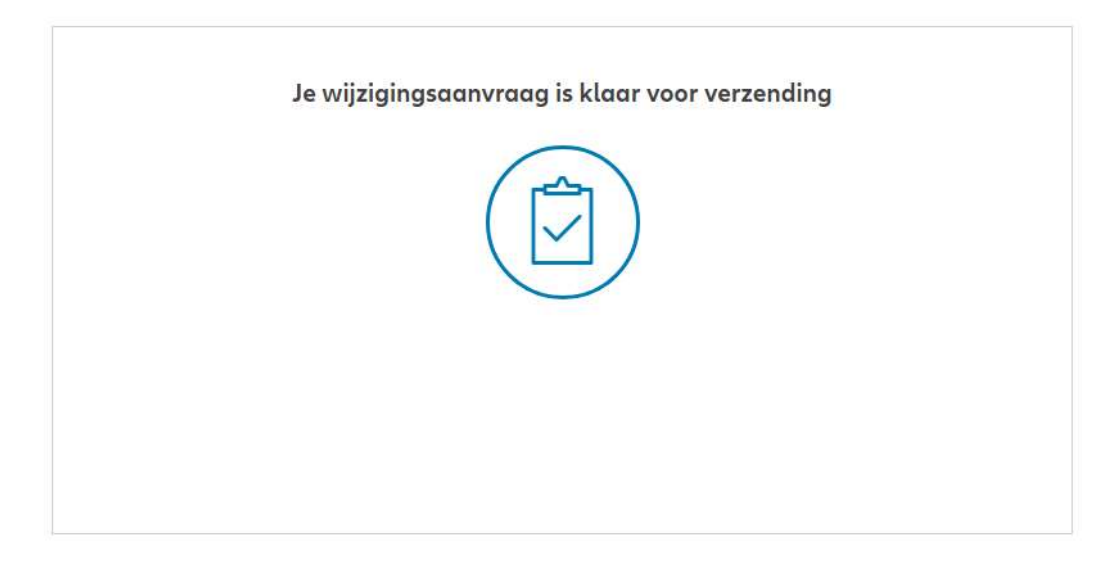

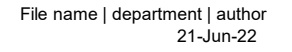

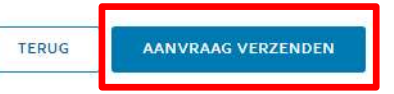

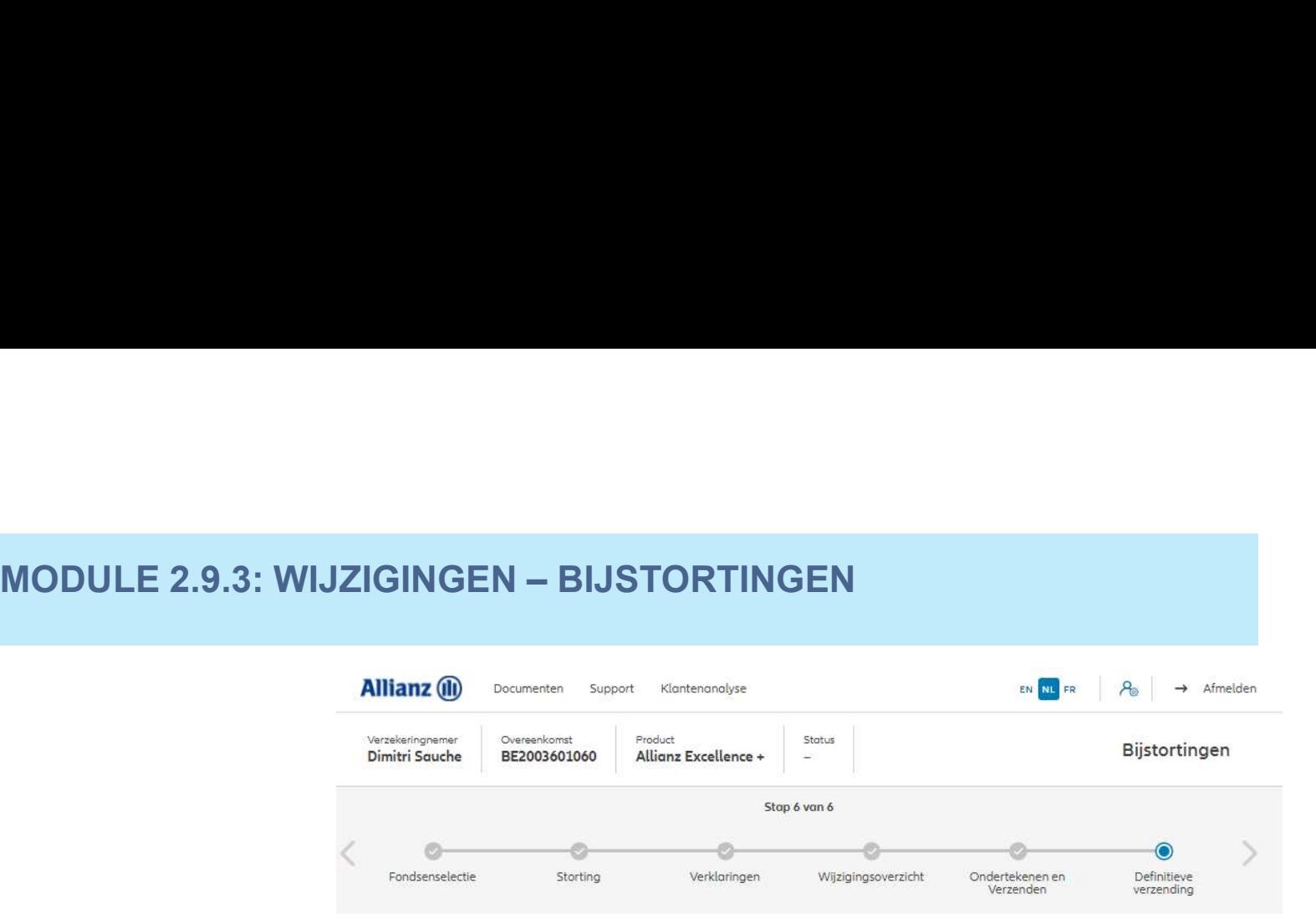

### Definitieve verzending

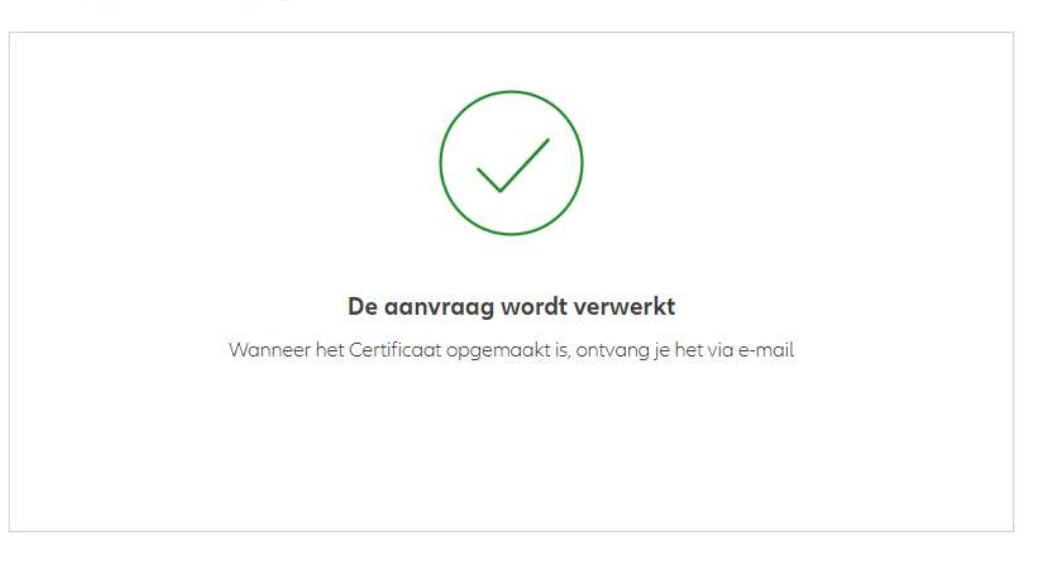

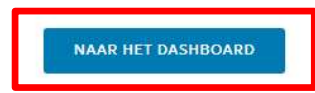

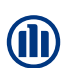

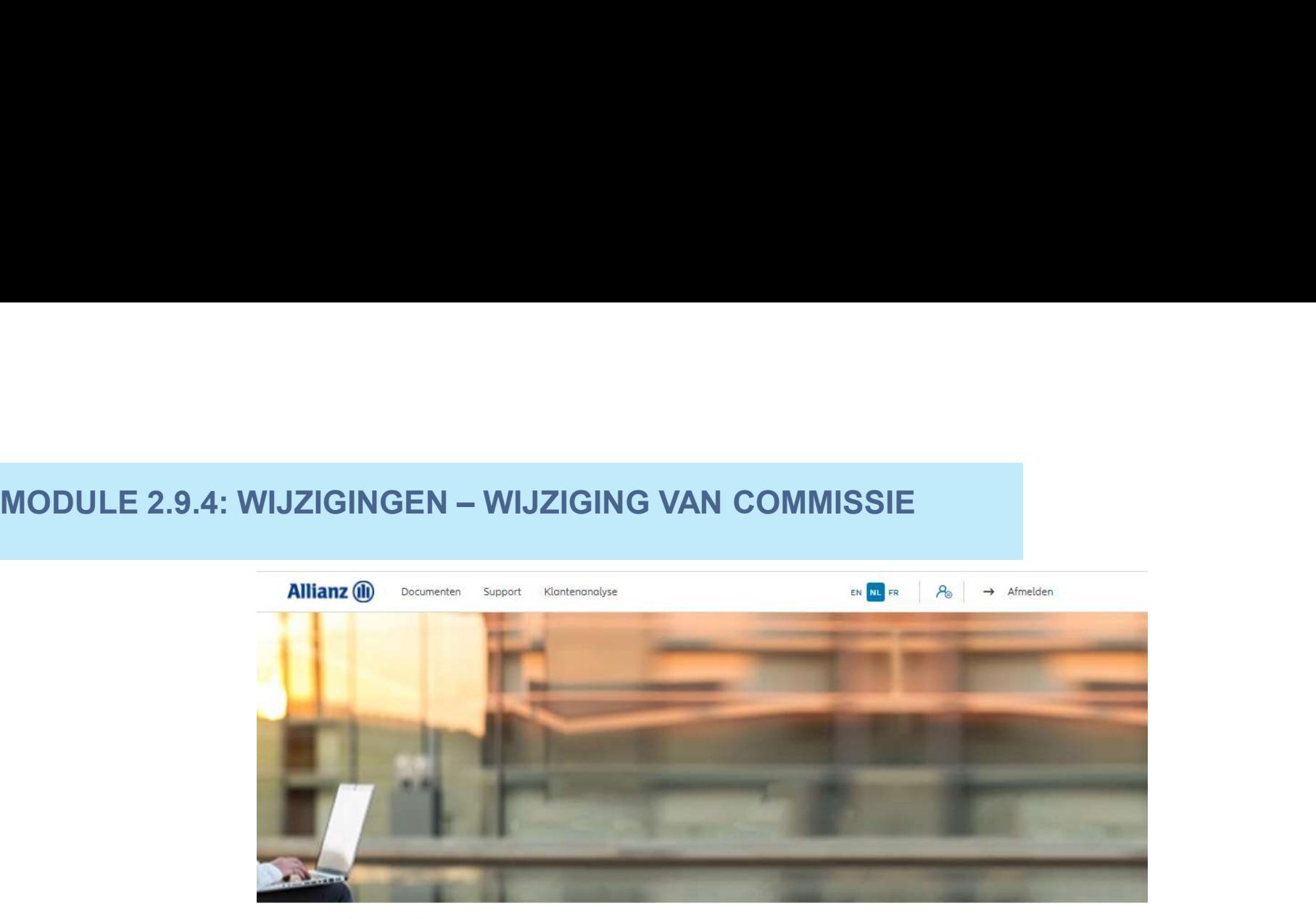

Dag Antest Belgien 2

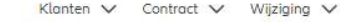

**The Contract of the Contract of the Contract of the Contract of the Contract of the Contract of the Contract o** 

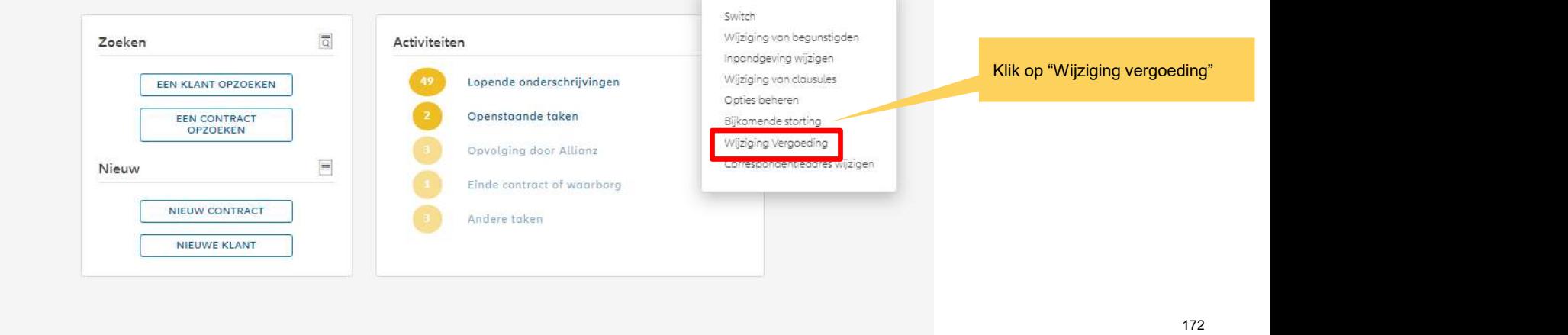

Zodra de zoekopdracht voltooid is, worden de resultaten hieronder weergegeven.

21-Jun-22

File name | department | author

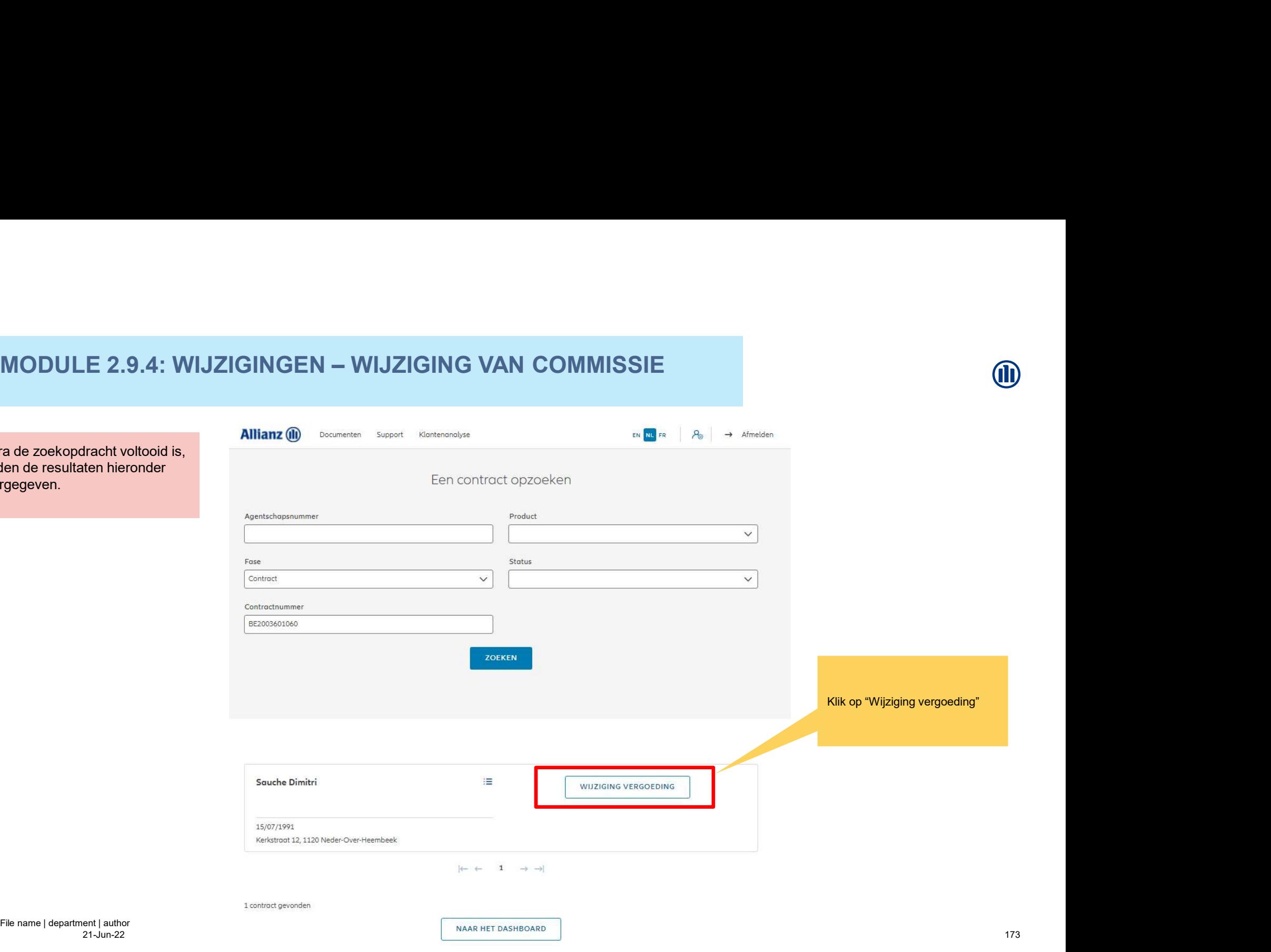

Hier kan je vergoeding wijzigen.

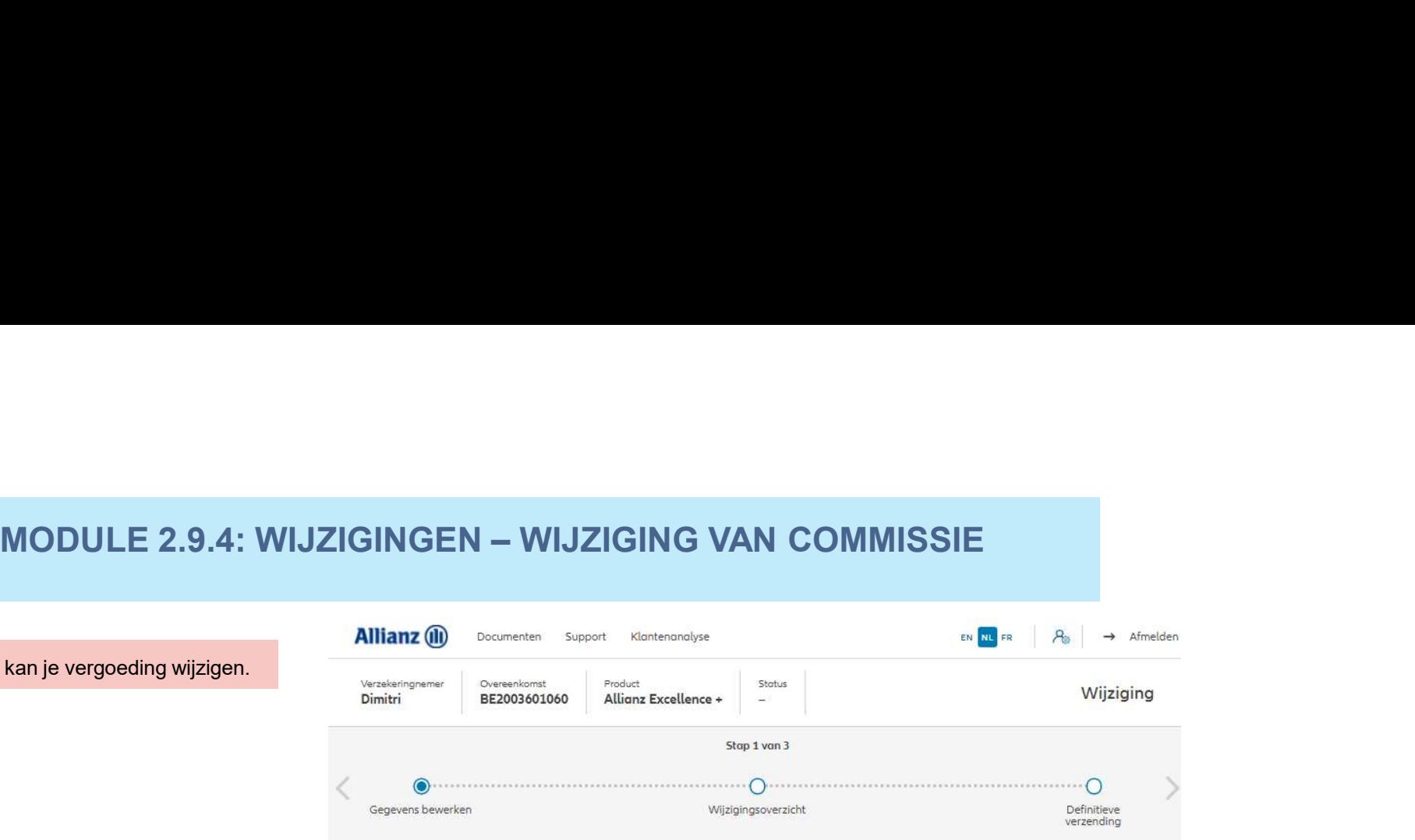

### Wijziging vergoeding

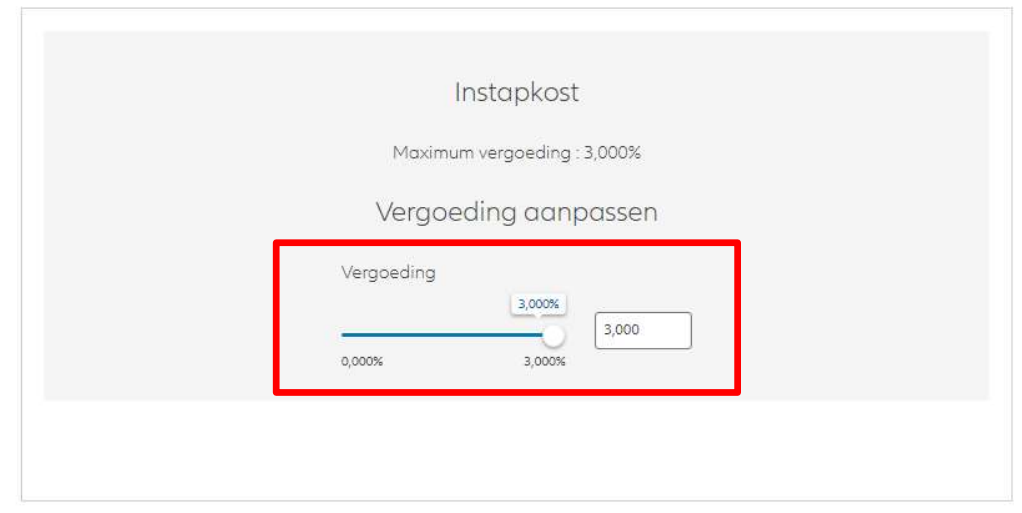

21-Jun-22 File name | department | author

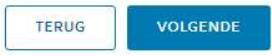

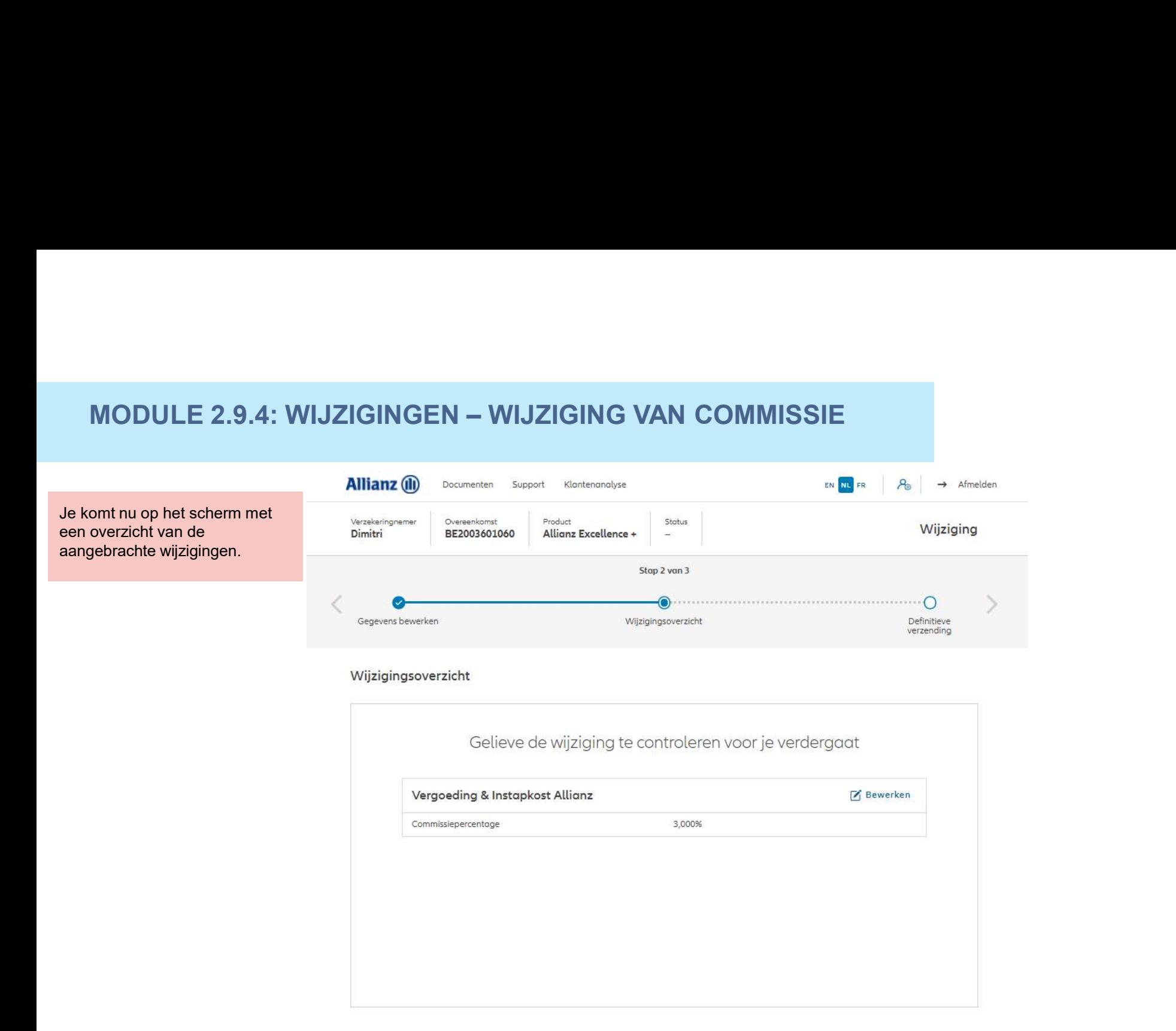

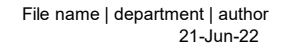

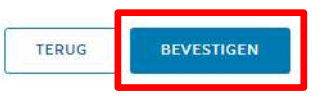

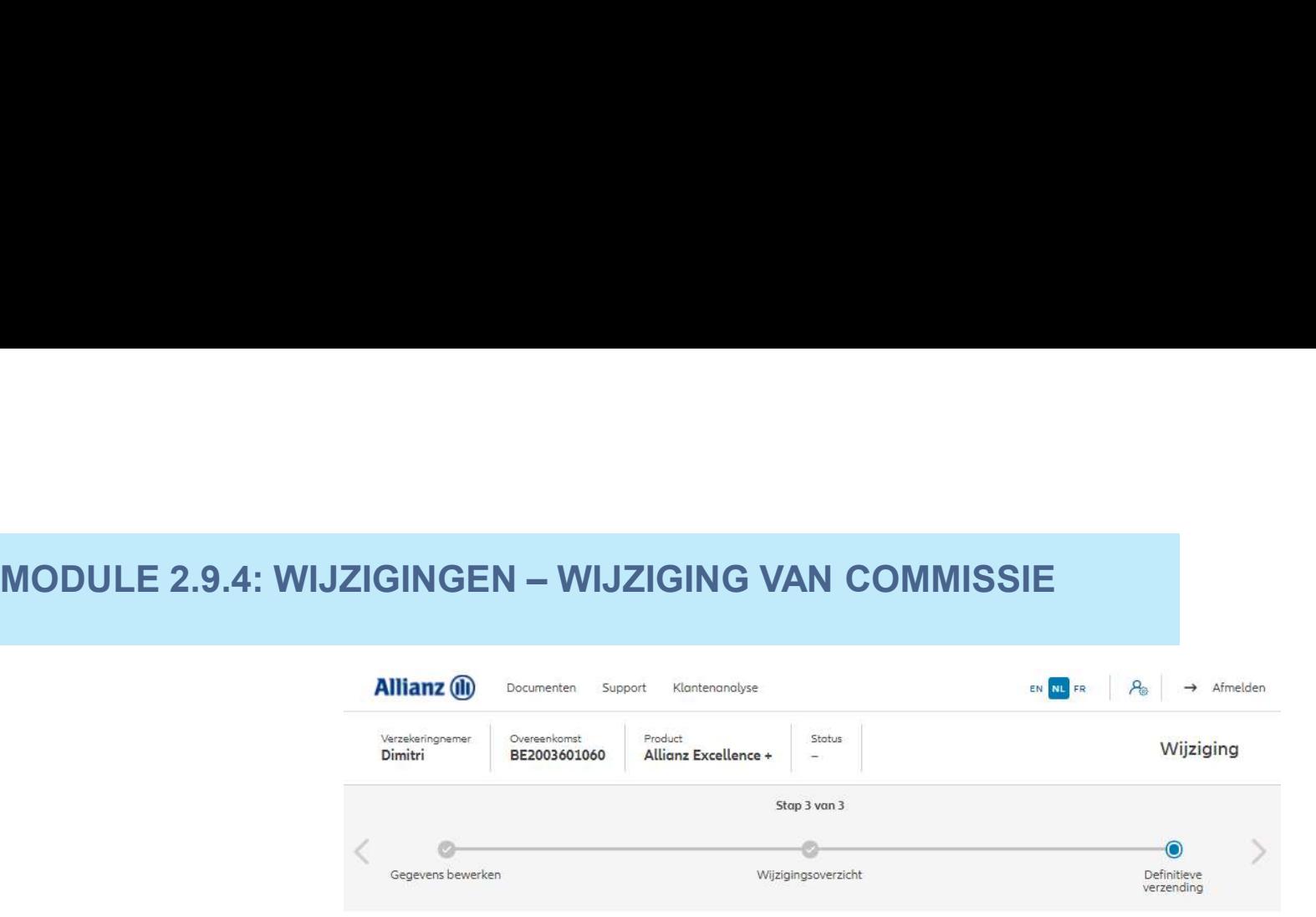

### Definitieve verzending

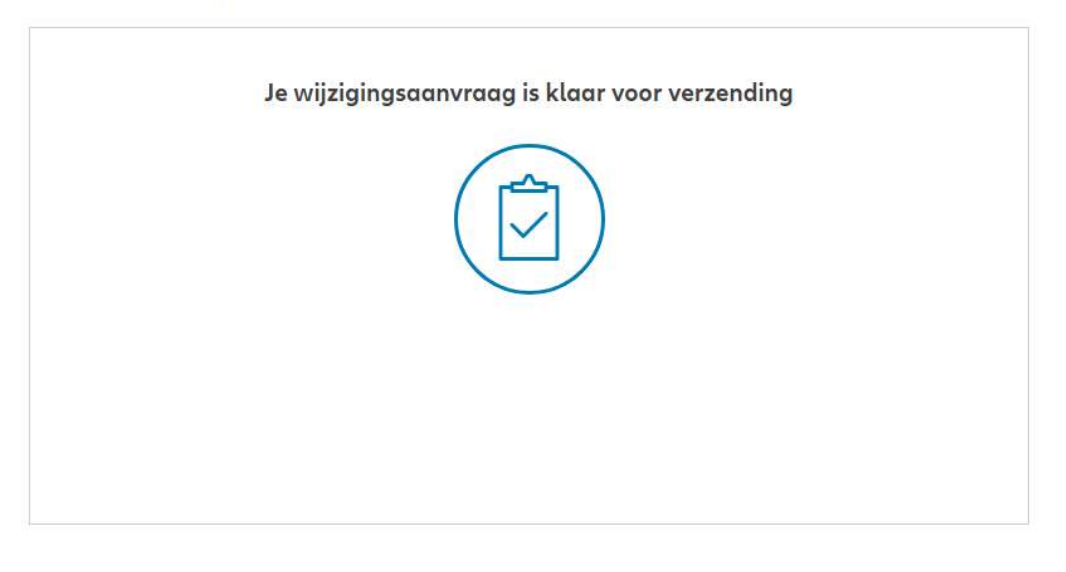

21-Jun-22 File name | department | author

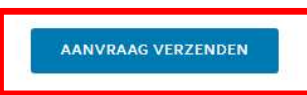

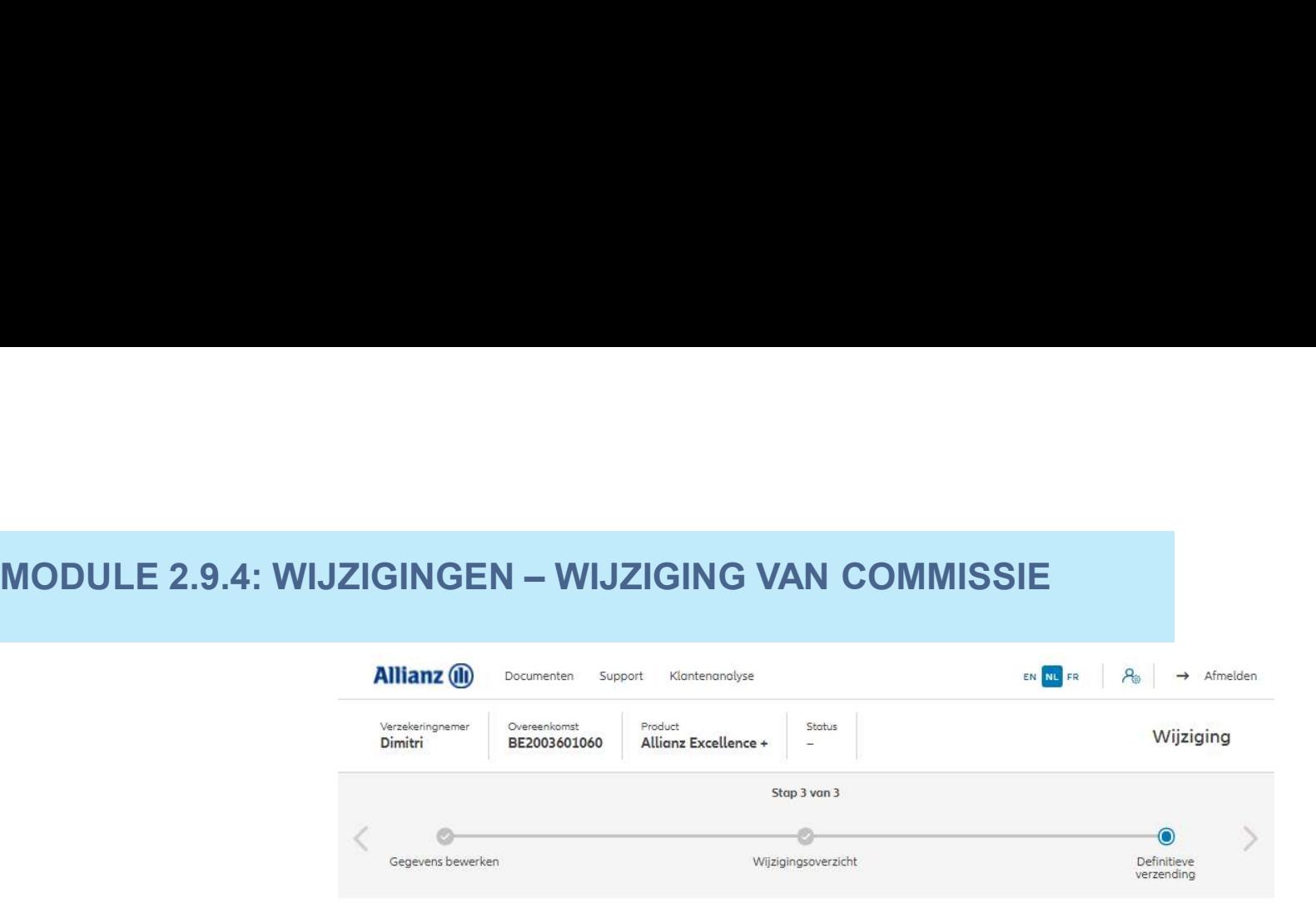

### Definitieve verzending

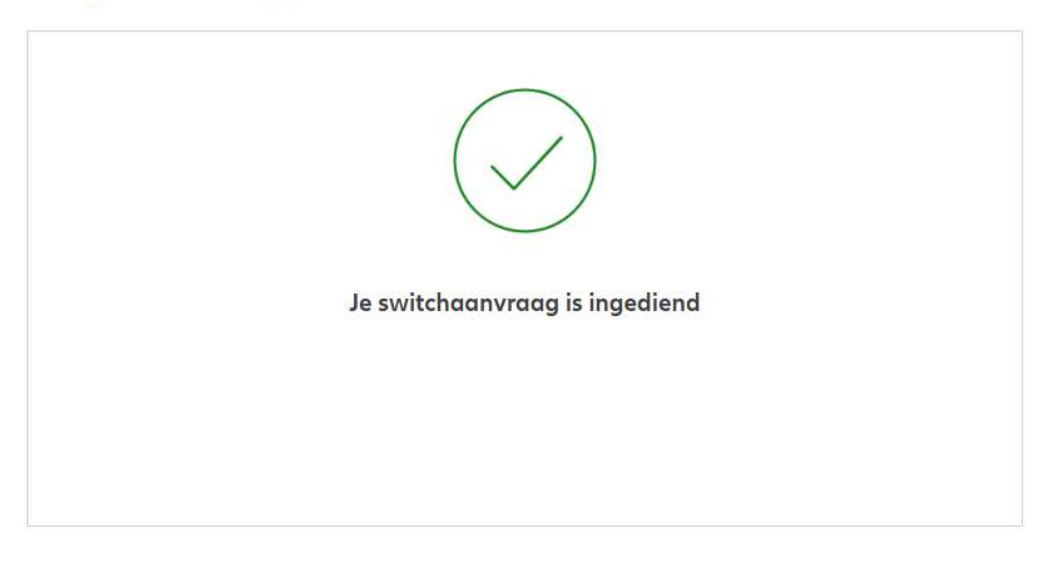

21-Jun-22 File name | department | author

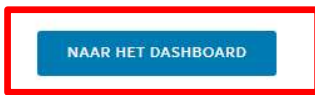

# KLANTGEGEVENS

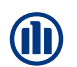

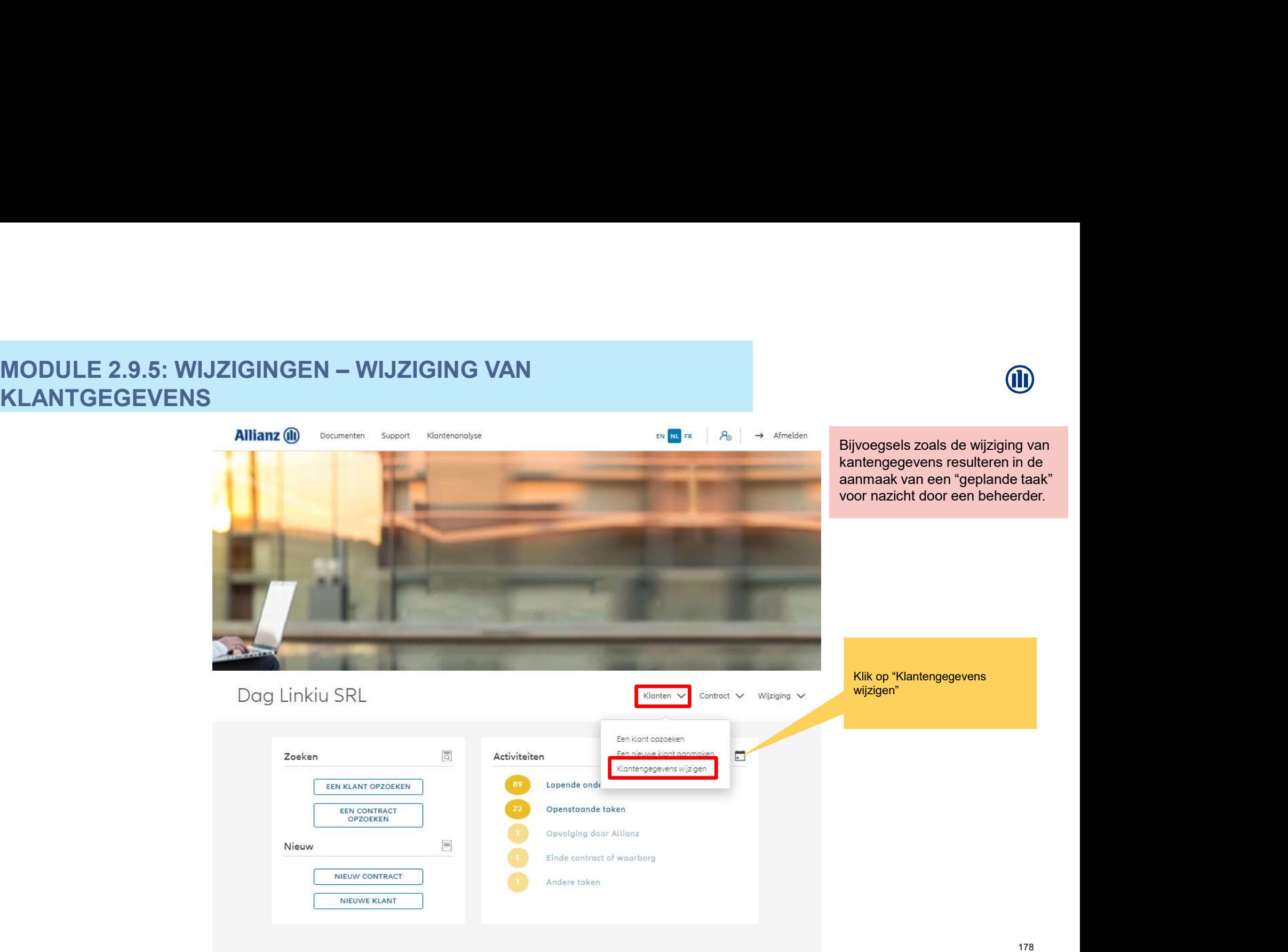

# KLANTGEGEVENS

Je komt nu op het scherm met een overzicht van de aangebrachte wijzigingen.

21-Jun-22

File name | department | author

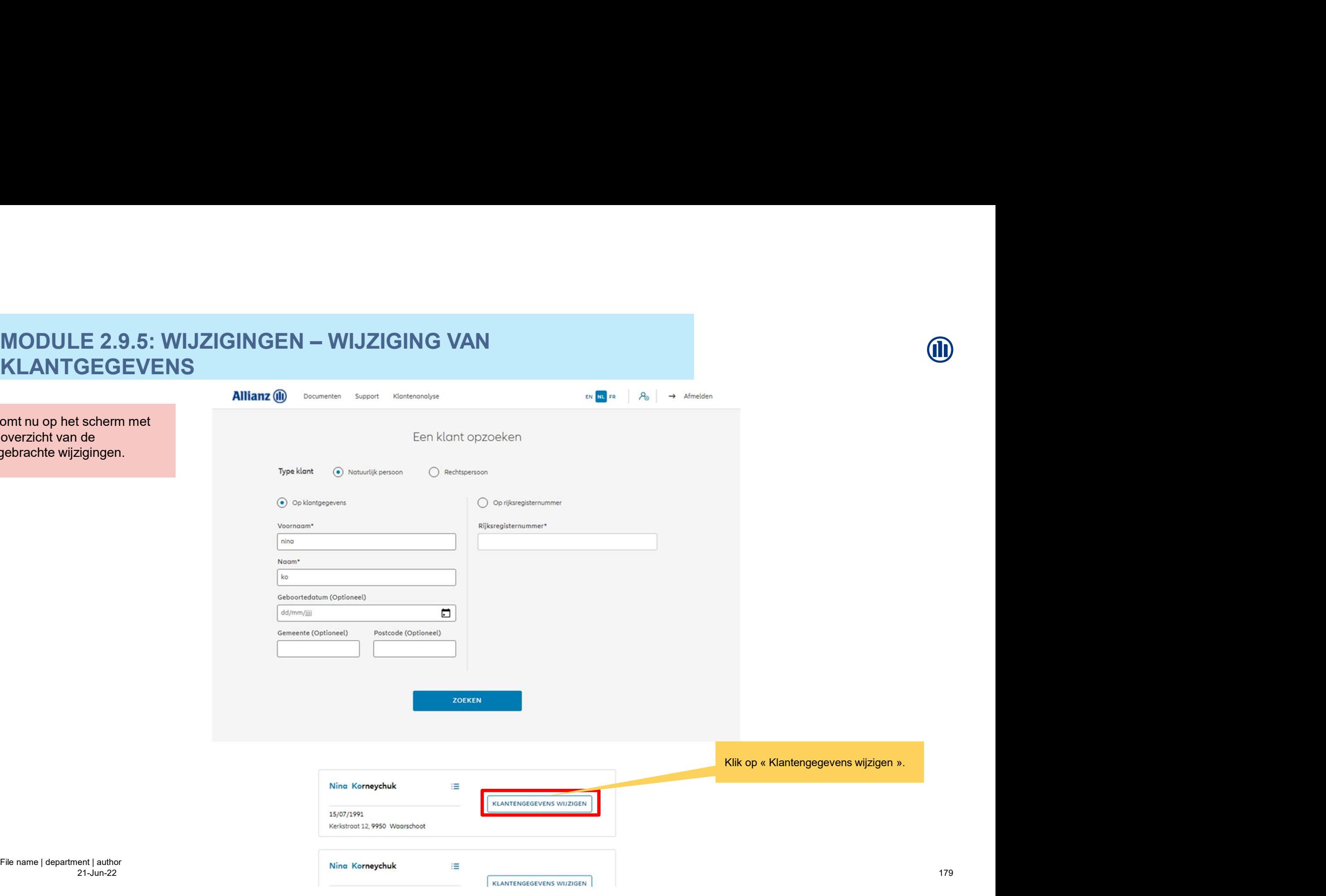

179

**MD** 

# MODULE 2.9.5: WIJZIGINGEN — WIJZIGING VAN<br>KLANTGEGEVENS<br>an het adres, de nationaliteitsgegevens KLANTGEGEVENS

Je kan het adres, de nationaliteitsgegevens en de correspondentievoorkeuren van de klant wijzigen.

Persoonsgegevens Naturlijk persoon Geslacht<br>Vrouw Voornaam Naam<br>Karneychuk Ning : Geboorteland Geboortedatum Geboorteplaats  $15/07/1991$ S Bewerken Adres Strapt Nummer<br>12 Bus Kerkstroot Postcode Gemeente Land van domicilie 9950 Woarschoot België Nationaliteitsgegevens **Z** Bewerken Nationaliteit Tweede nationaliteit Rijksregisternummer Belgische Type identiteitsbewijs Nr. identiteitsbewijs Vervaldag identiteitsbewijs Fiscale gegevens Burgerlijke staat en Beroep Burgerlijke staat<br>Gehowd Sociaal statuut Bedrijfsnaam Loontrekkende Beroep Activiteitssector luchtverkeerbeombte Correspondentievoorkeur **Bene**rken Taal<br>Frans GSM-nummer Telefoonnummer  $E$ -mailadres Marketingtoelating Voorkeur communicatiekanaal voor contractuele informatie Post

TERUG

21-Jun-22 File name | department | author

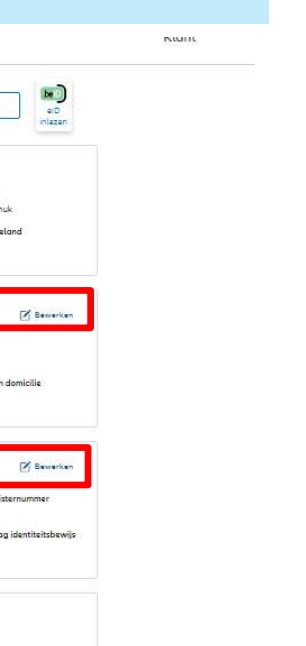

180
# MODULE 2.9.5: WIJZIGINGEN – WIJZIGING VAN KLANTGEGEVENS

Hier wordt een adreswijziging gevraagd.

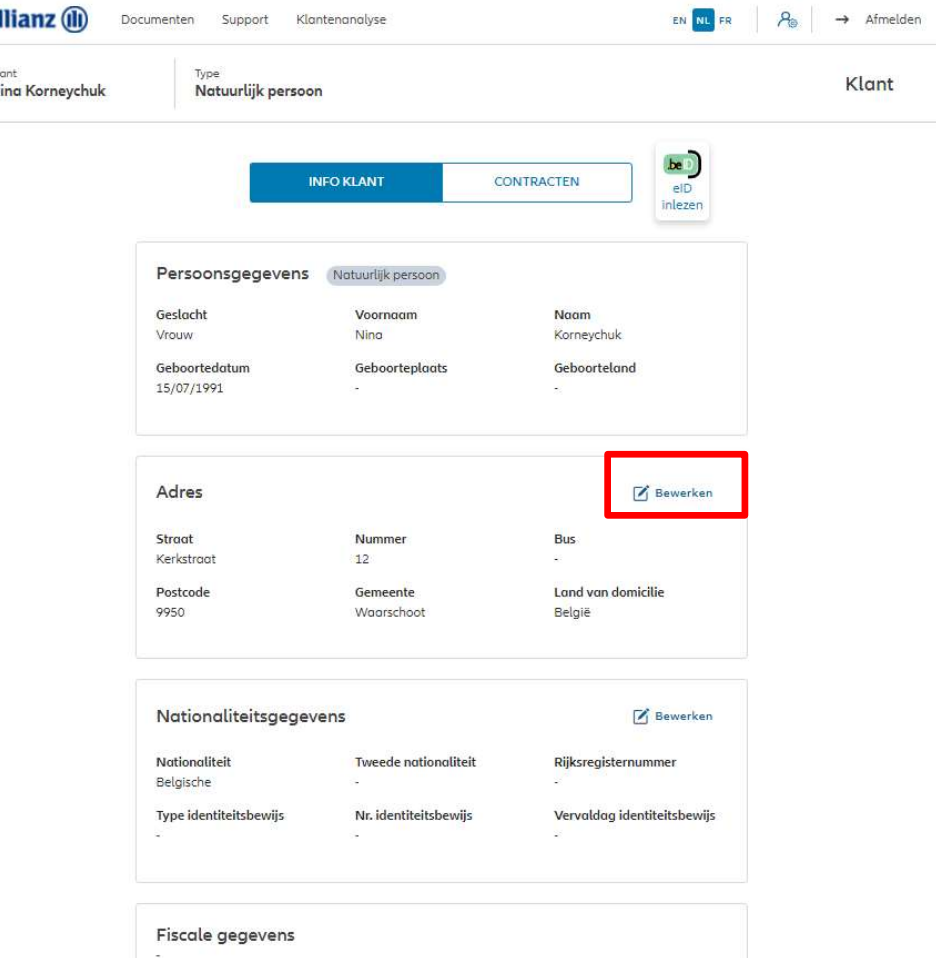

21-Jun-22 File name | department | author

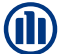

### KLANTGEGEVENS

Je komt nu op het scherm met een overzicht van de mogelijke wijzigingen.

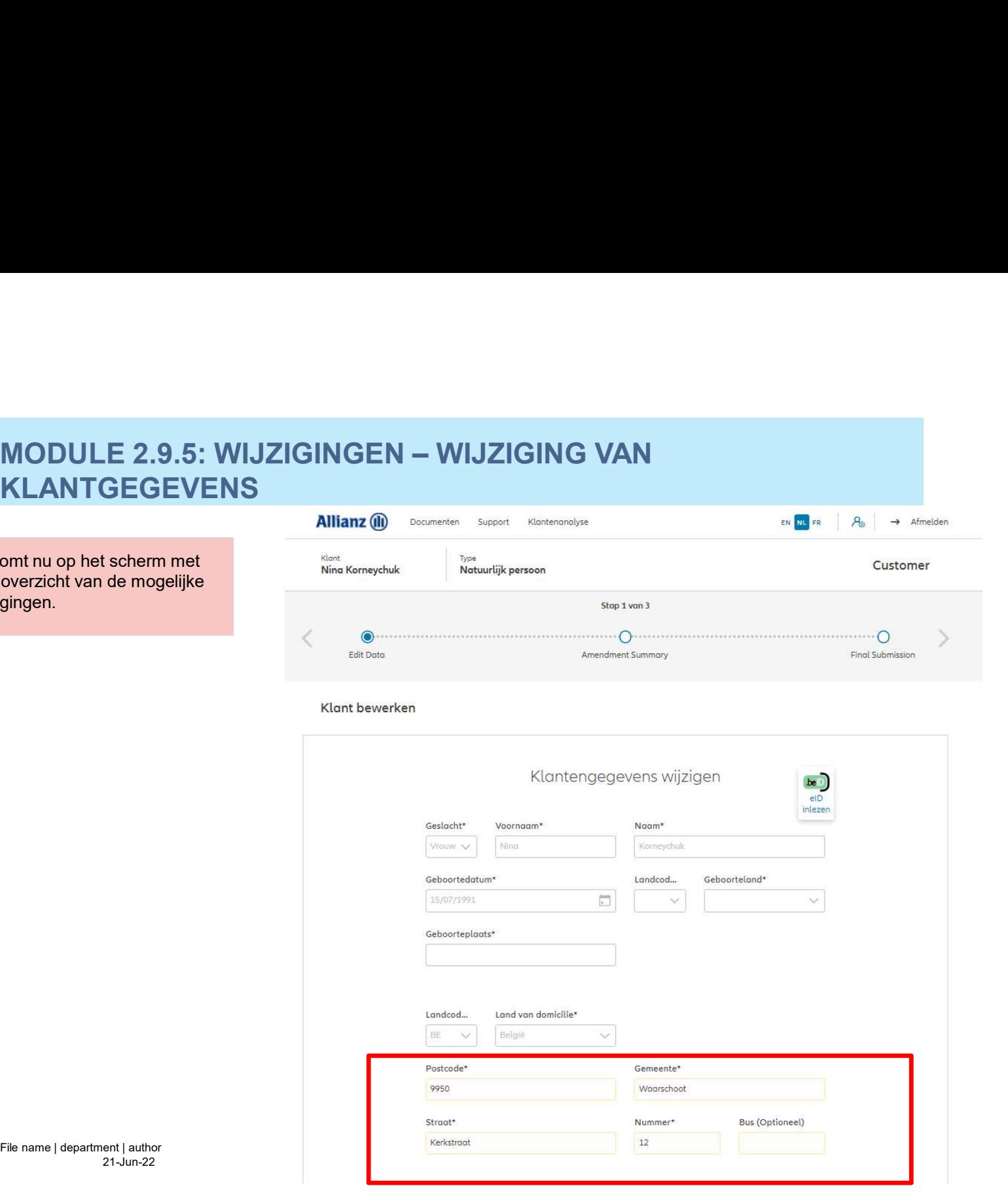

21-Jun-22 File name | department | author

# MODULE 2.9.5: WIJZIGINGEN – WIJZIGING VAN KLANTGEGEVENS

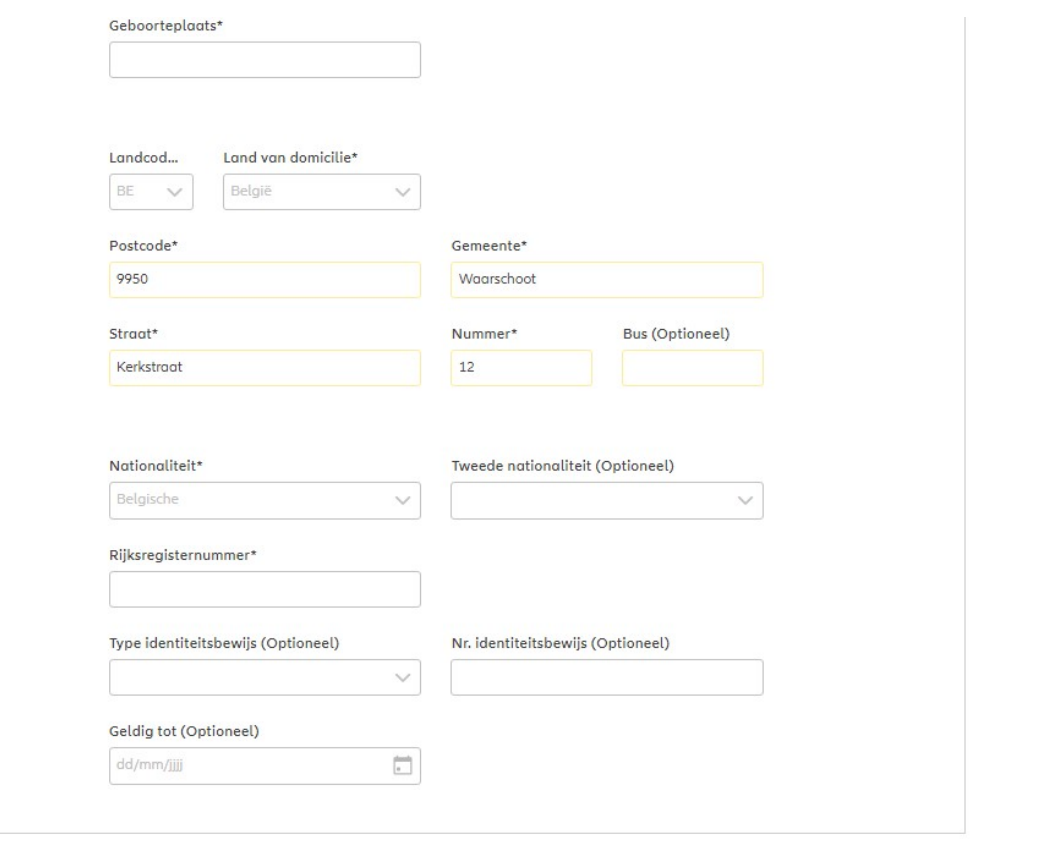

21-Jun-22 File name | department | author

Wanneer je klaar bent, klik dan op "wijziging bevestigen".WIJZIGING BEVESTIGEN TERUG

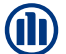

## **MODULE 2.9.5: WIJZIGINGEN - WIJZIGING VAN** MODULE 2.9.5: WIJZIGINGEN – WIJZIGING VAN KLANTGEGEVENS

**MD** 

### Dit scherm geeft een overzicht van de aangebrachte wijzigingen.

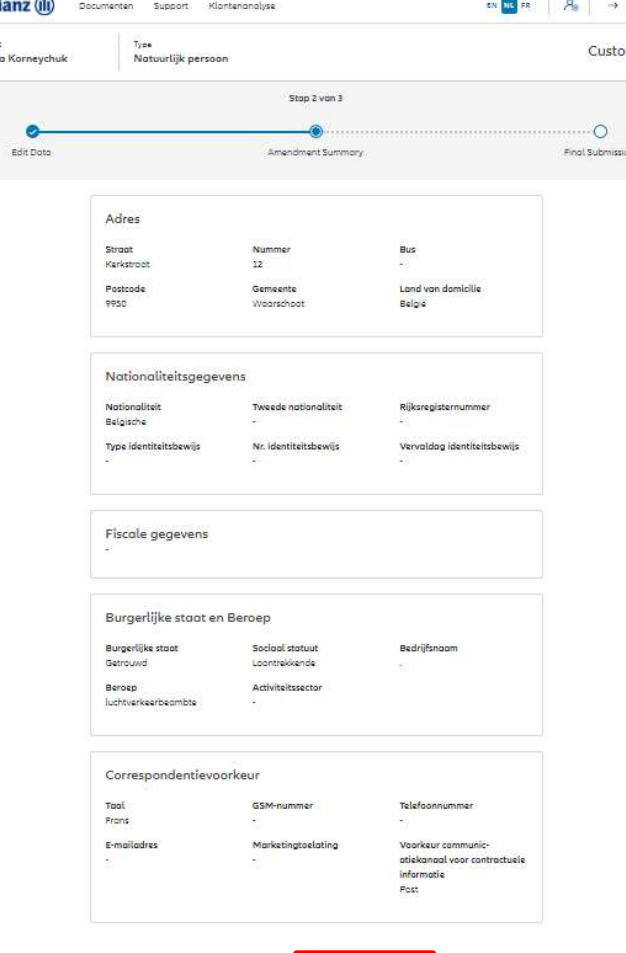

21-Jun-22 File name | department | author

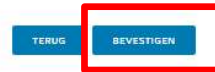

# MODULE 2.9.5: WIJZIGINGEN – WIJZIGING VAN KLANTGEGEVENS

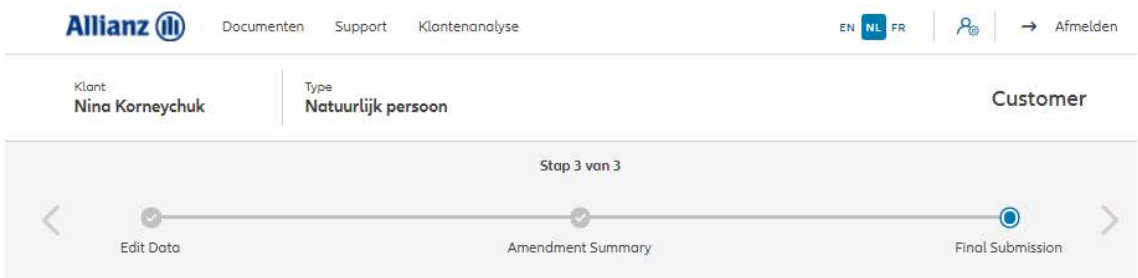

### Definitieve verzending

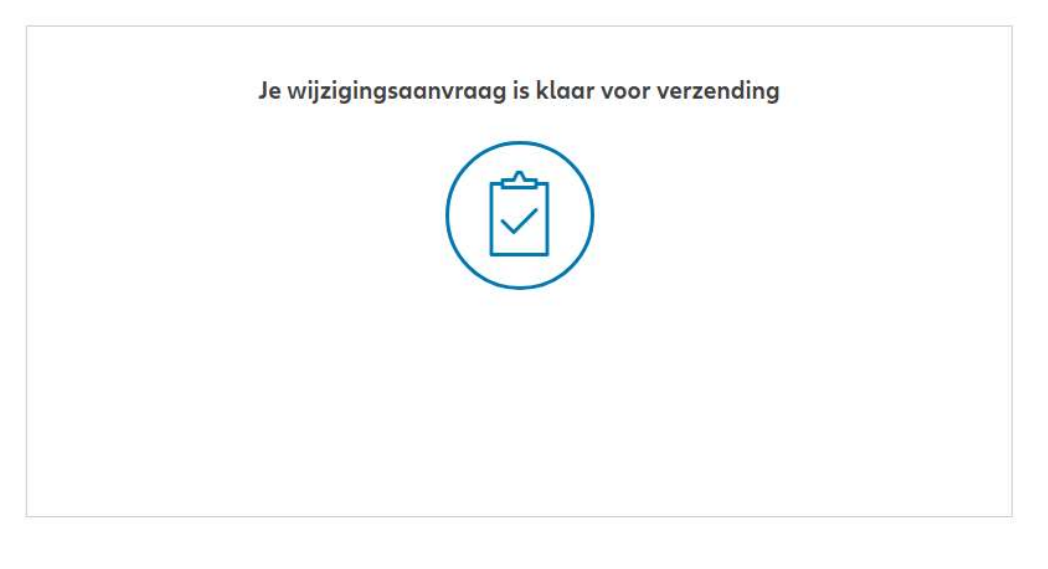

21-Jun-22 File name | department | author

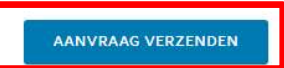

### KLANTGEGEVENS

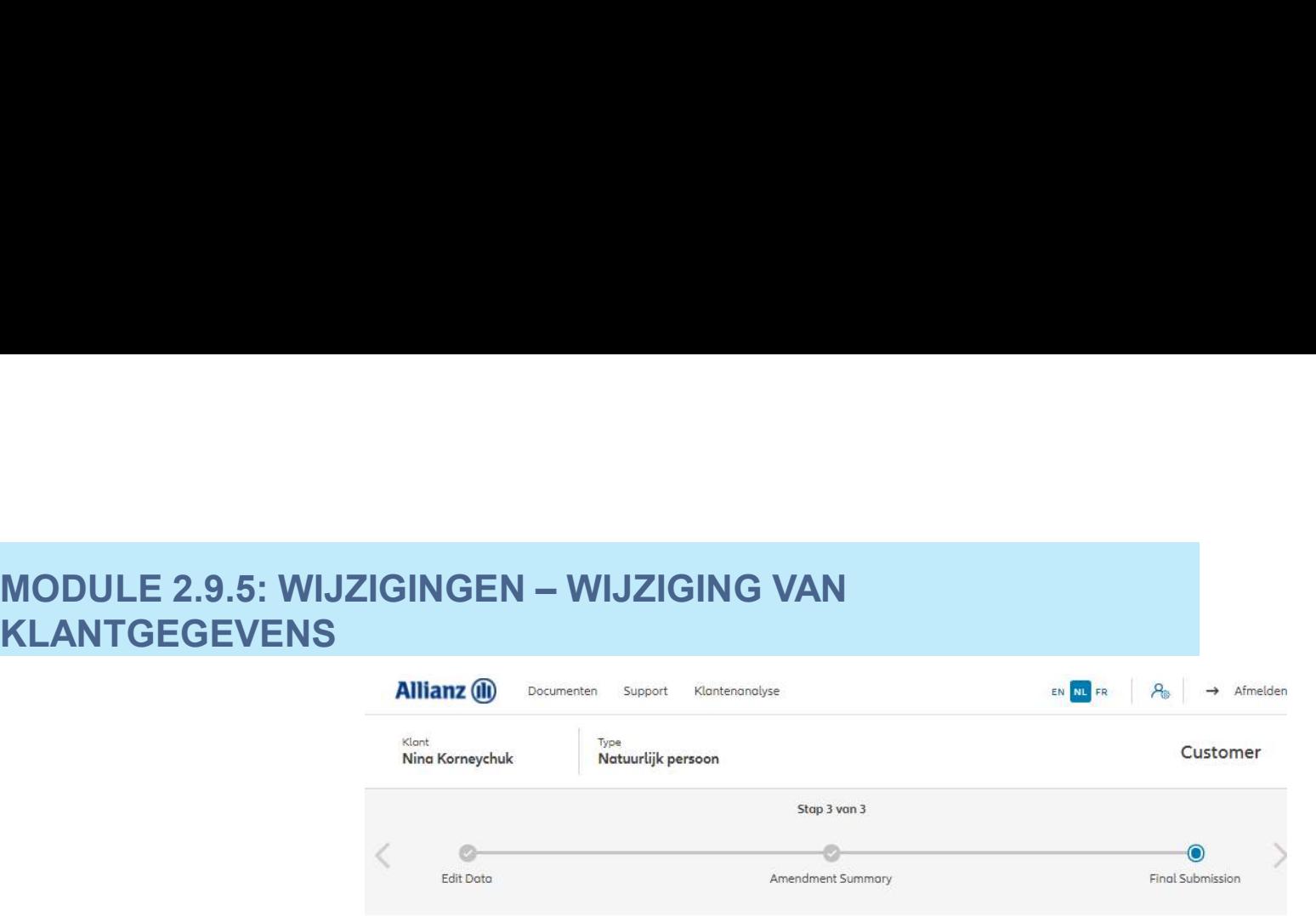

### Definitieve verzending

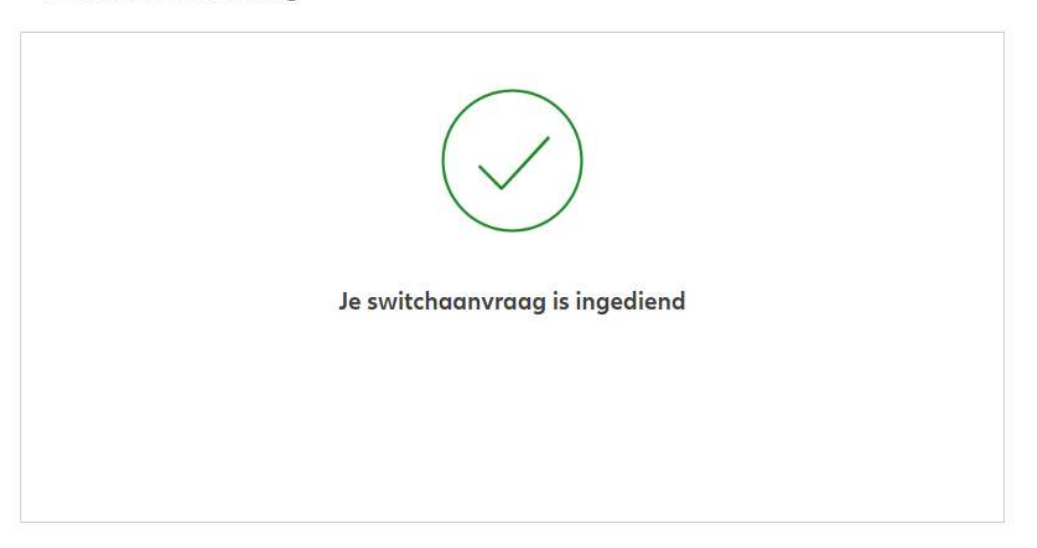

21-Jun-22 File name | department | author

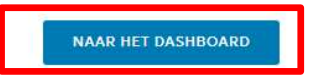

### CORRESPONDENTIEADRES

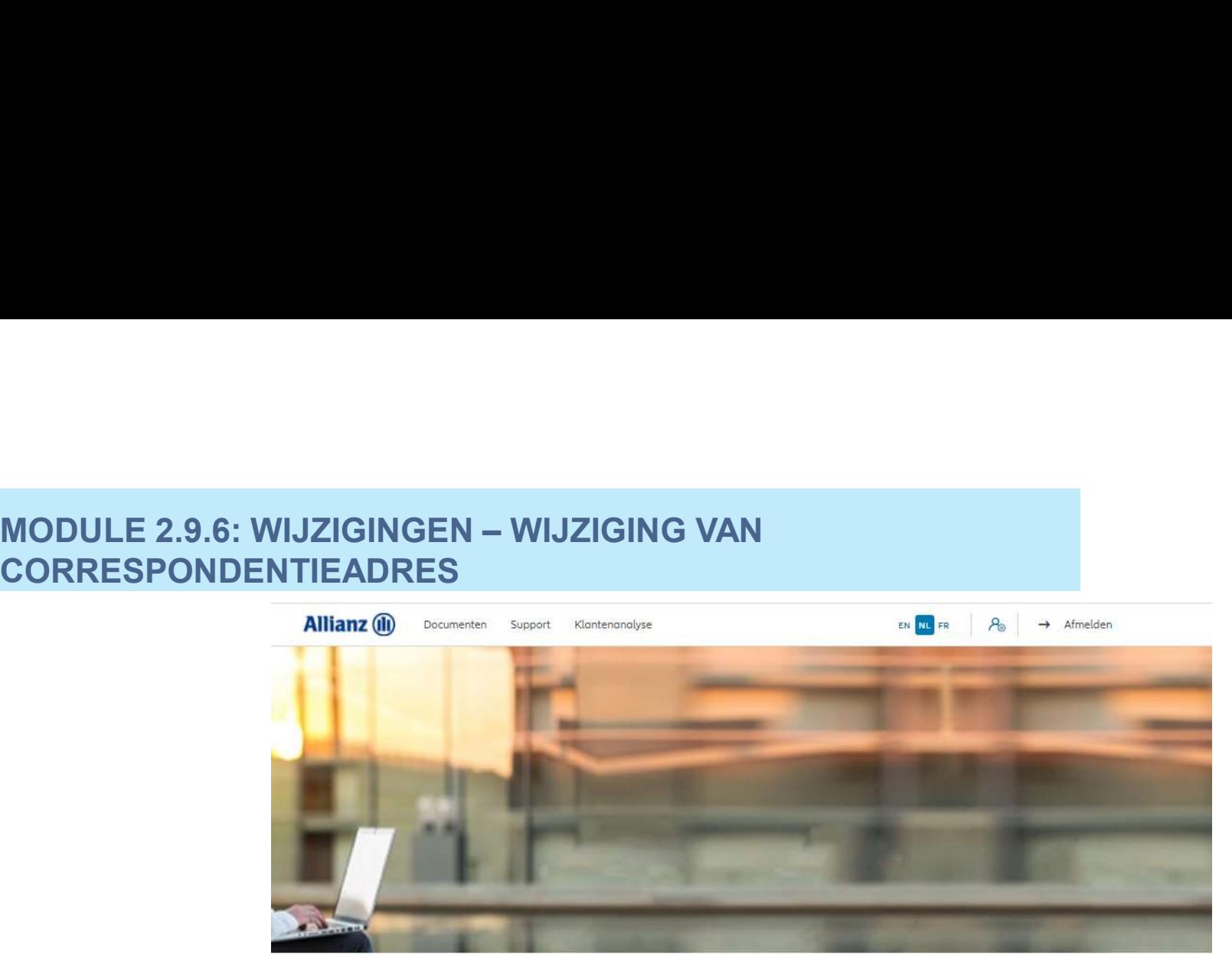

Dag Antest Belgien 2

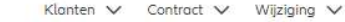

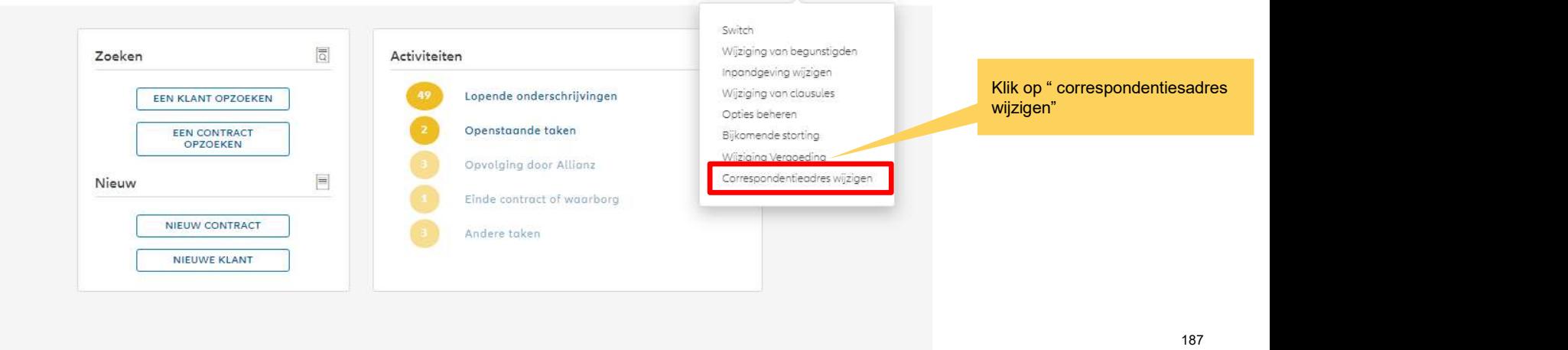

### CORRESPONDENTIEADRES

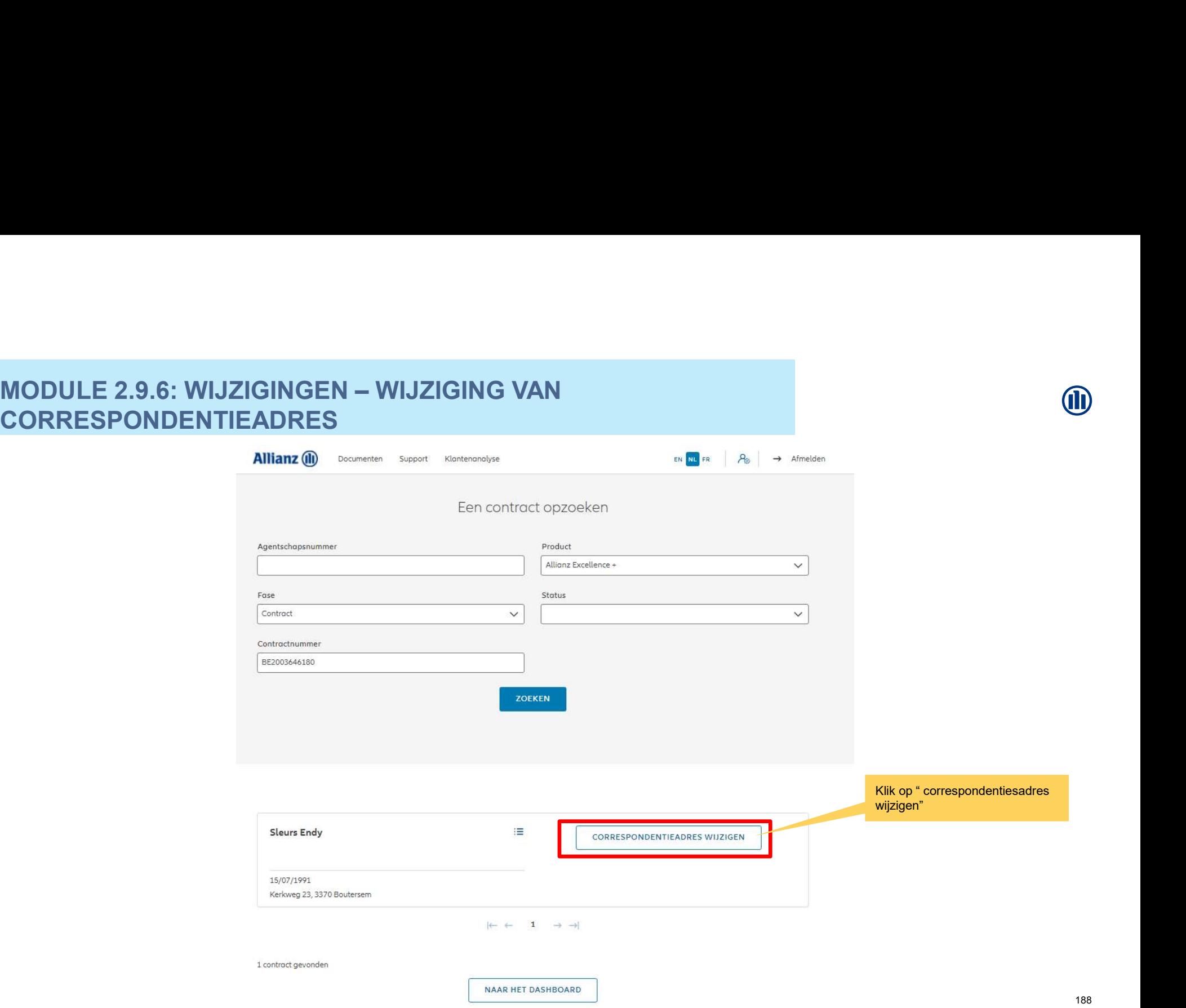

**J** 

# MODULE 2.9.6: WIJZIGINGEN – WIJZIGING VAN CORRESPONDENTIEADRES

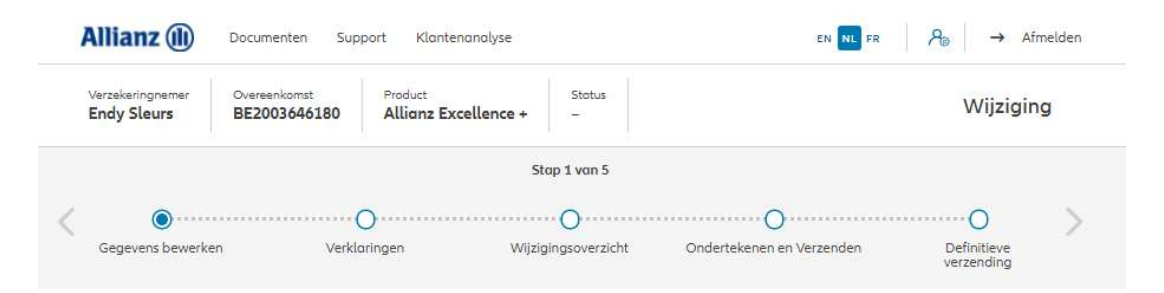

### Correspondentieadres wijzigen

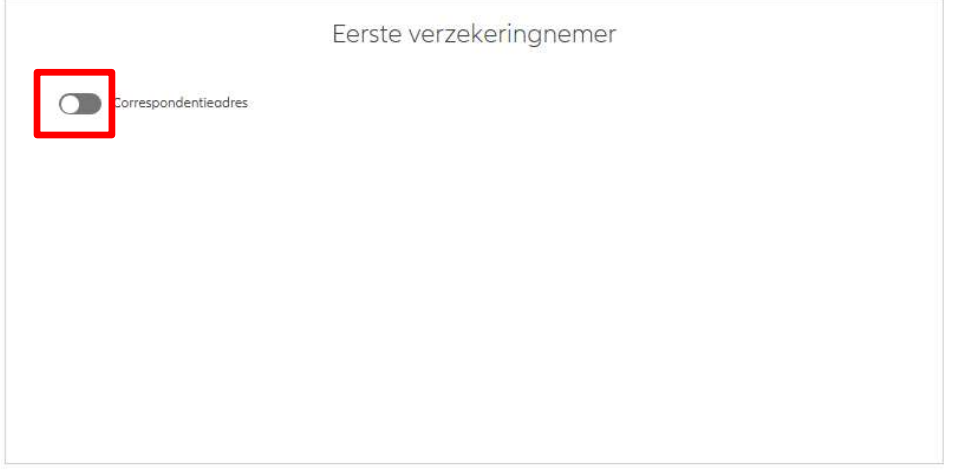

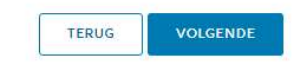

### CORRESPONDENTIEADRES

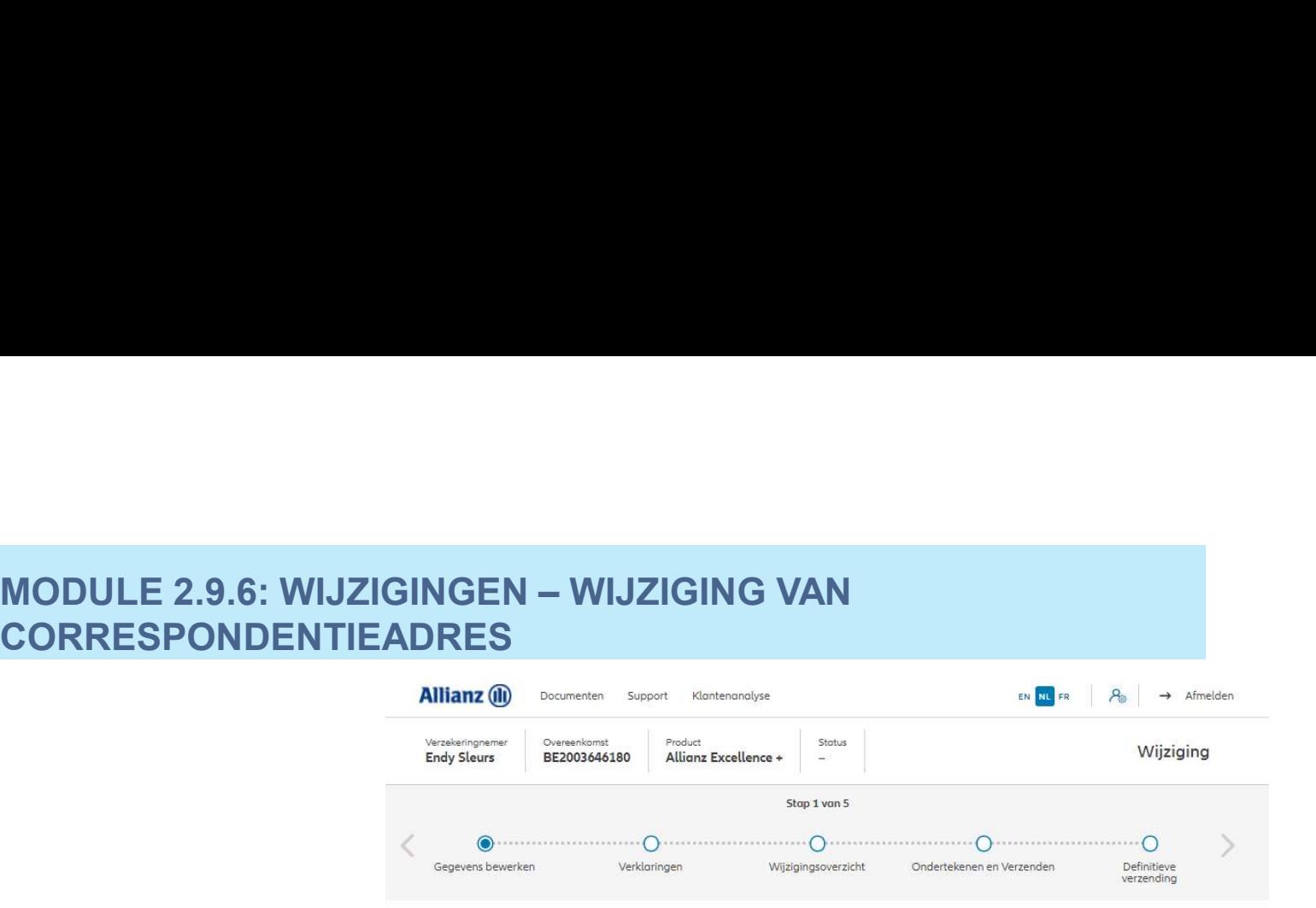

### Correspondentieadres wijzigen

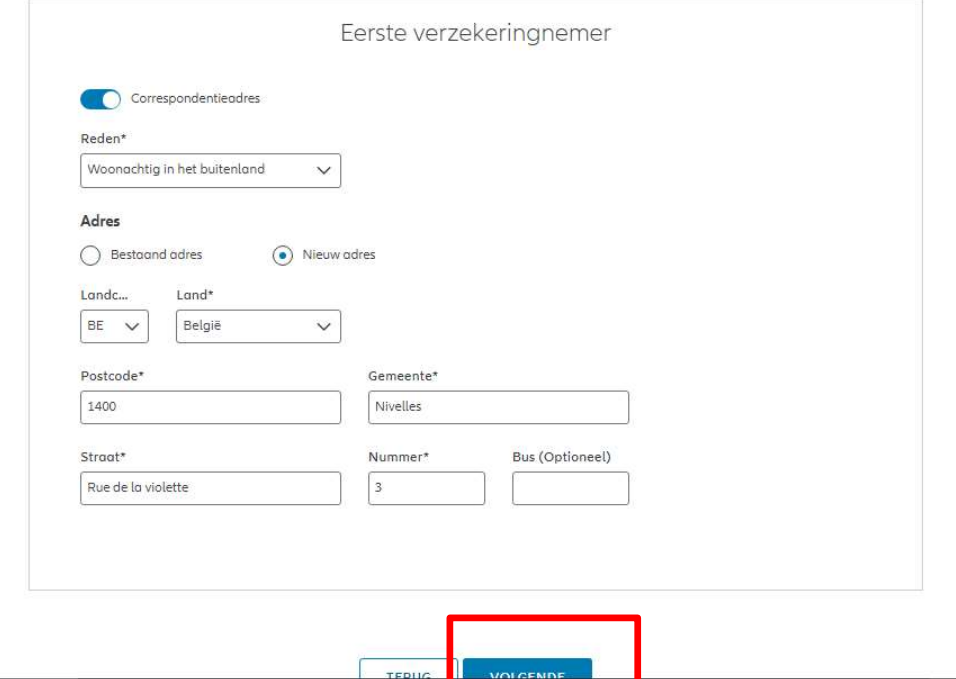

190

# MODULE 2.9.6: WIJZIGINGEN – WIJZIGING VAN CORRESPONDENTIEADRES

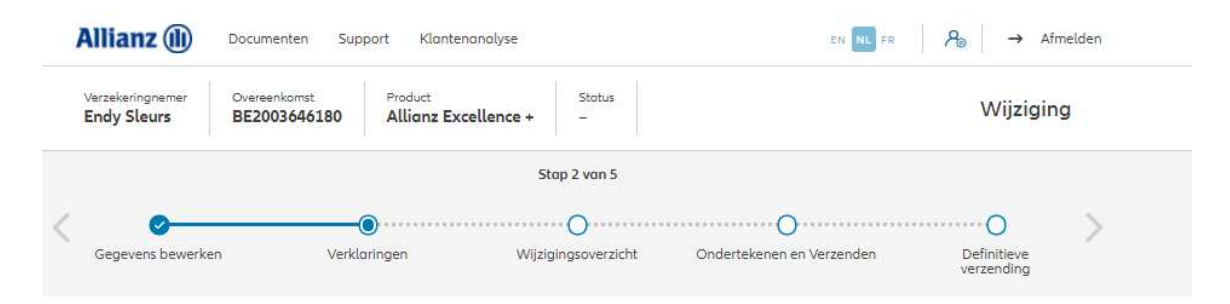

### Policyholder Verklaringen

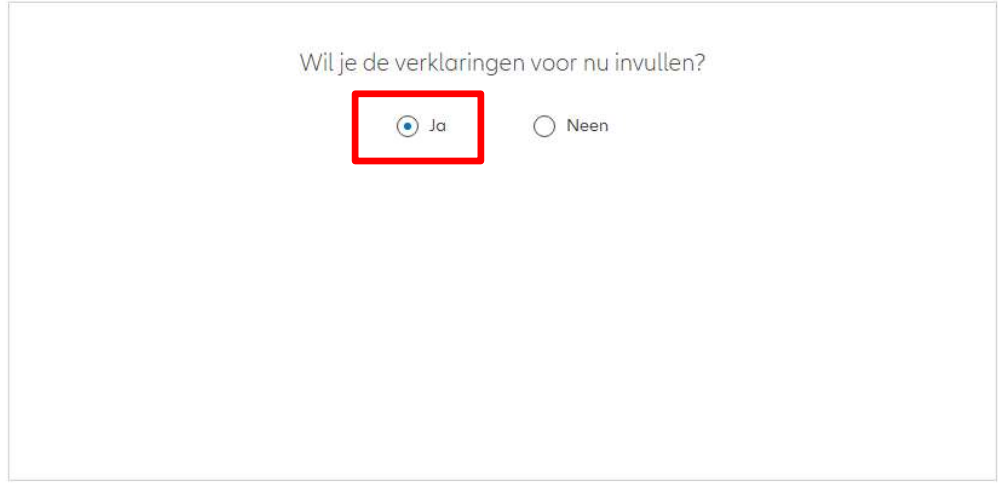

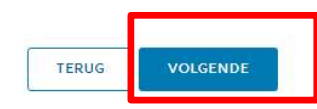

# MODULE 2.9.6: WIJZIGINGEN – WIJZIGING VAN CORRESPONDENTIEADRES

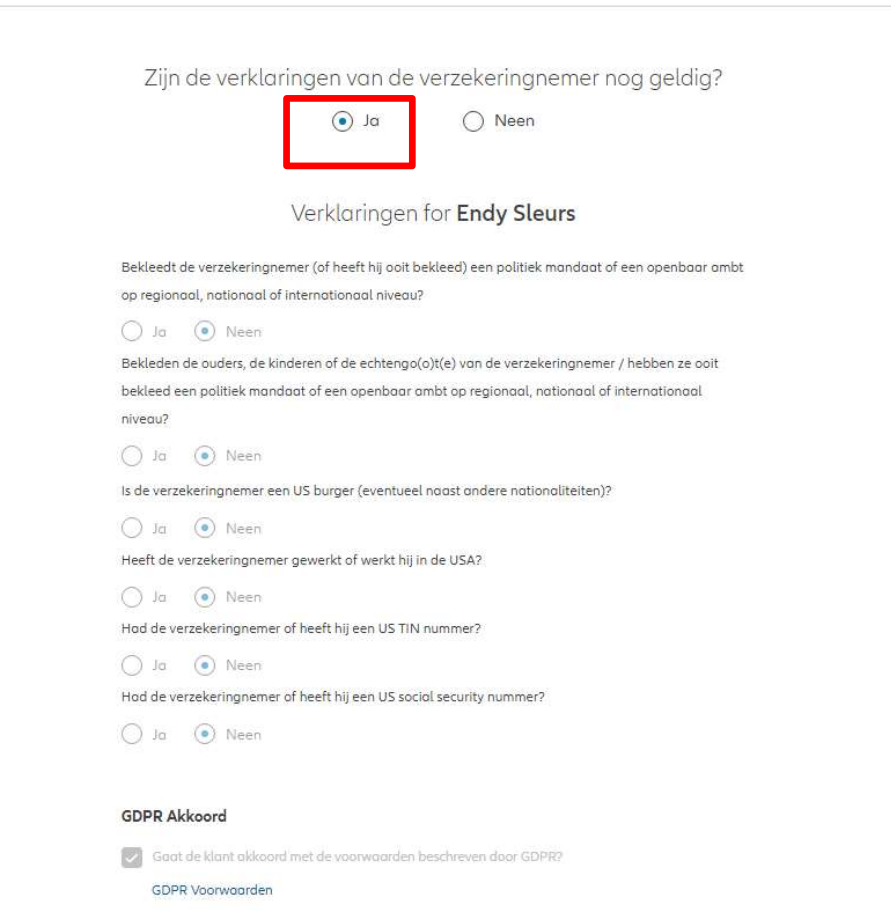

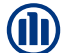

# MODULE 2.9.6: WIJZIGINGEN – WIJZIGING VAN<br>CORRESPONDENTIEADRES<br>Policyholder Verklaringen CORRESPONDENTIEADRES

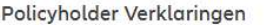

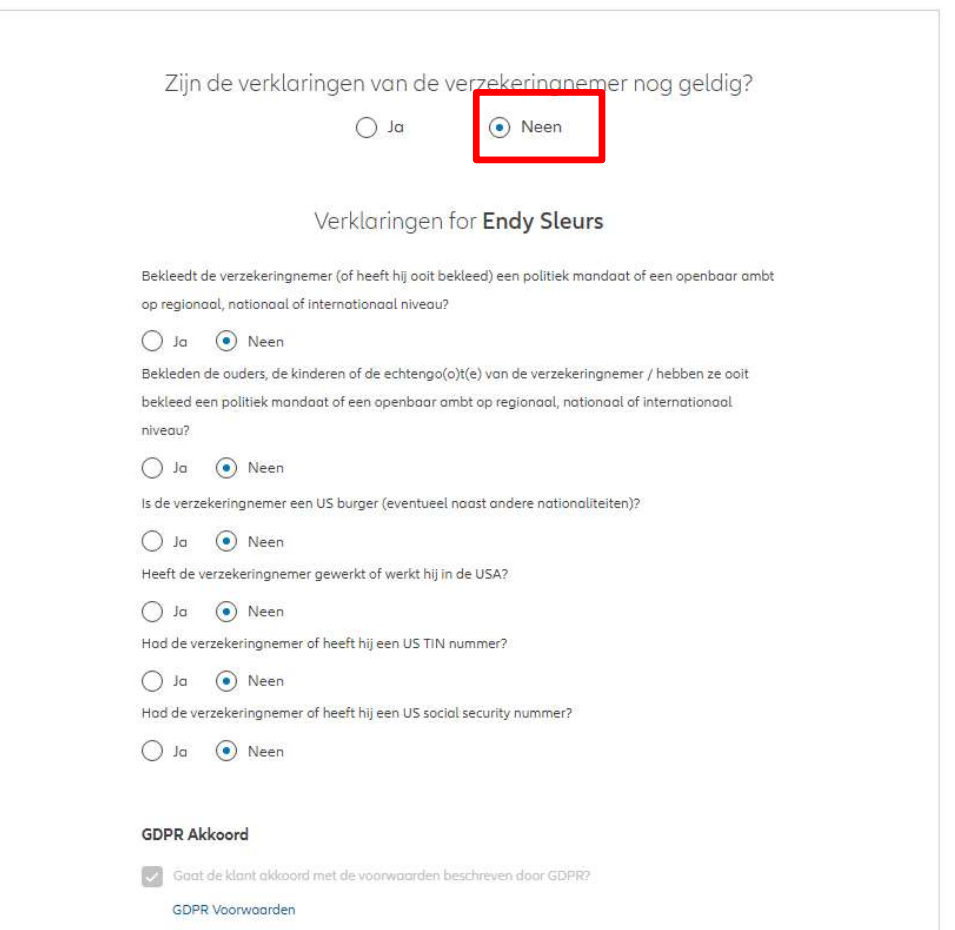

**J** 

# MODULE 2.9.6: WIJZIGINGEN – WIJZIGING VAN CORRESPONDENTIEADRES

Dit scherm geeft een overzicht **Allianz** (ii) van de aangebrachte wijzigingen.

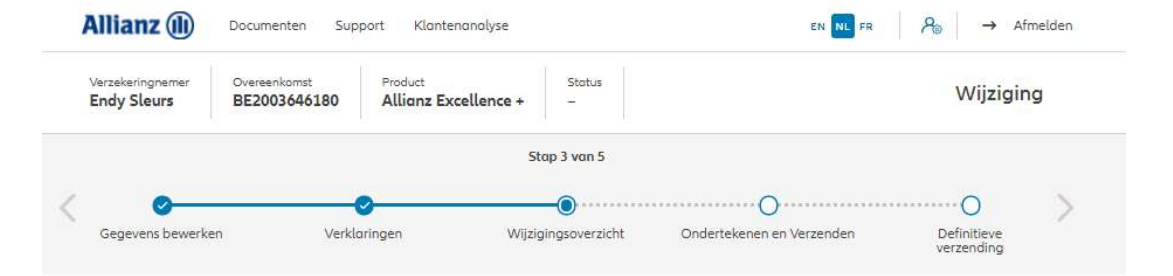

### Wijzigingsoverzicht

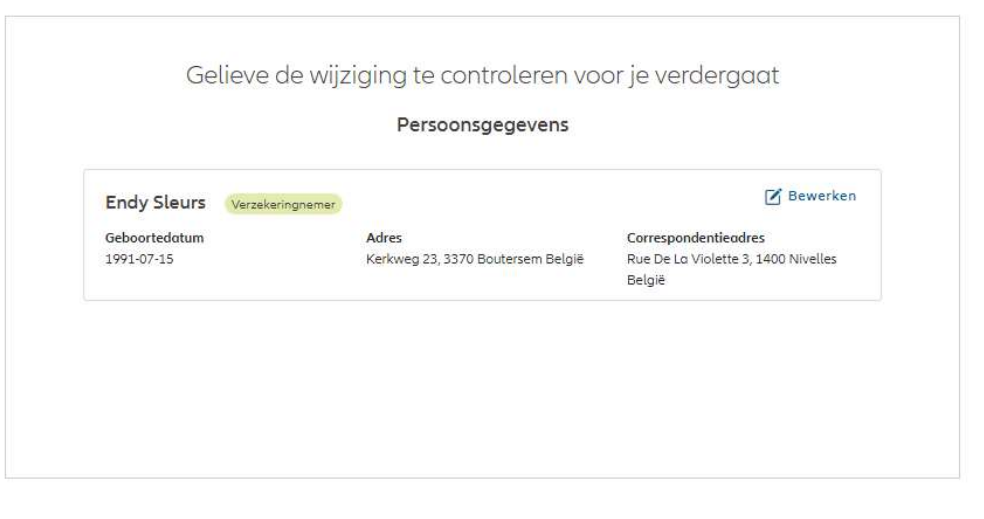

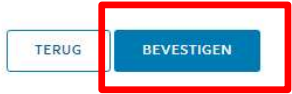

# MODULE 2.9.6: WIJZIGINGEN – WIJZIGING VAN<br>CORRESPONDENTIEADRES CORRESPONDENTIEADRES

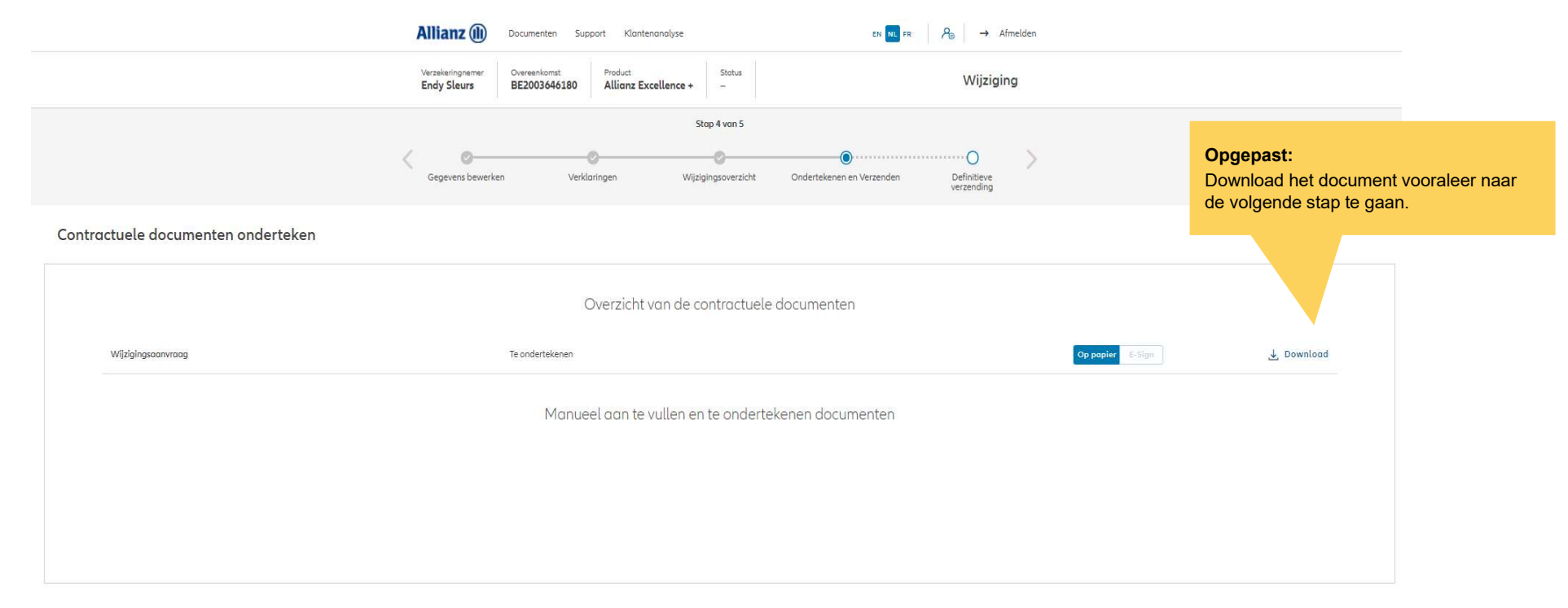

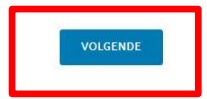

# MODULE 2.9.6: WIJZIGINGEN – WIJZIGING VAN CORRESPONDENTIEADRES

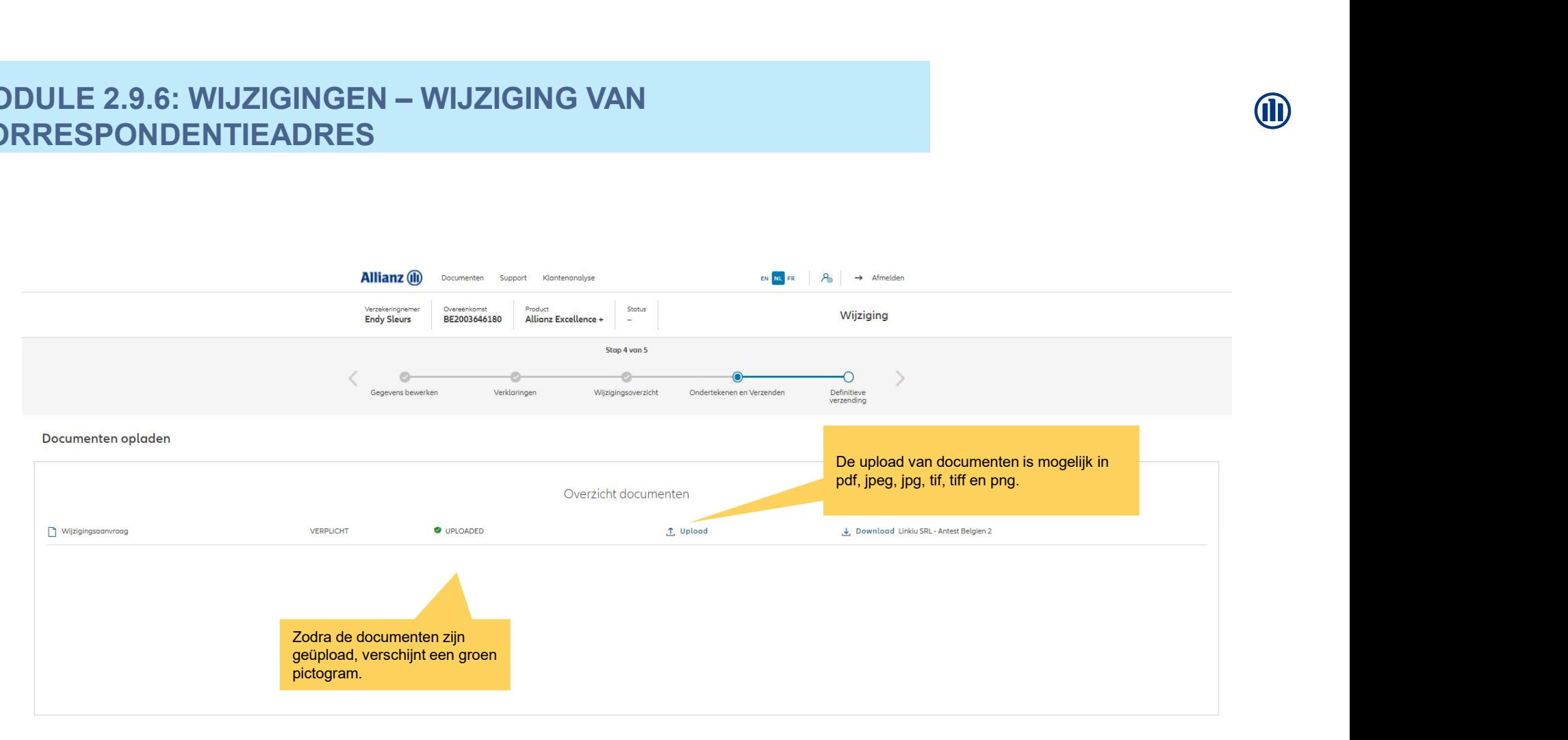

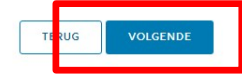

# MODULE 2.9.6: WIJZIGINGEN – WIJZIGING VAN<br>CORRESPONDENTIEADRES<br>Allianz @ Dogeneting Support Reference/pre CORRESPONDENTIEADRES

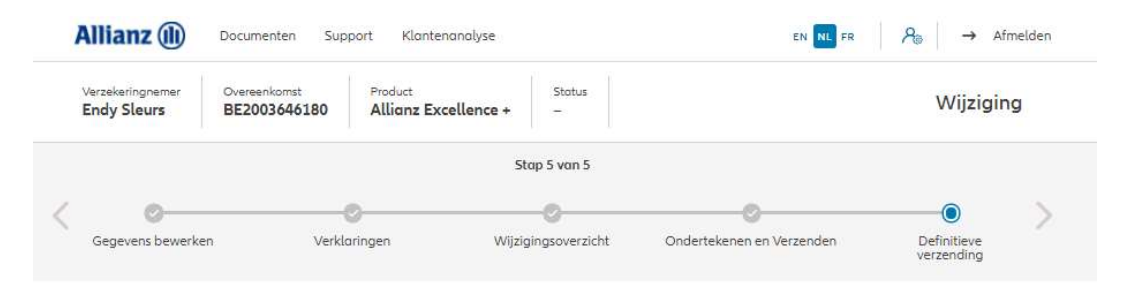

### Definitieve verzending

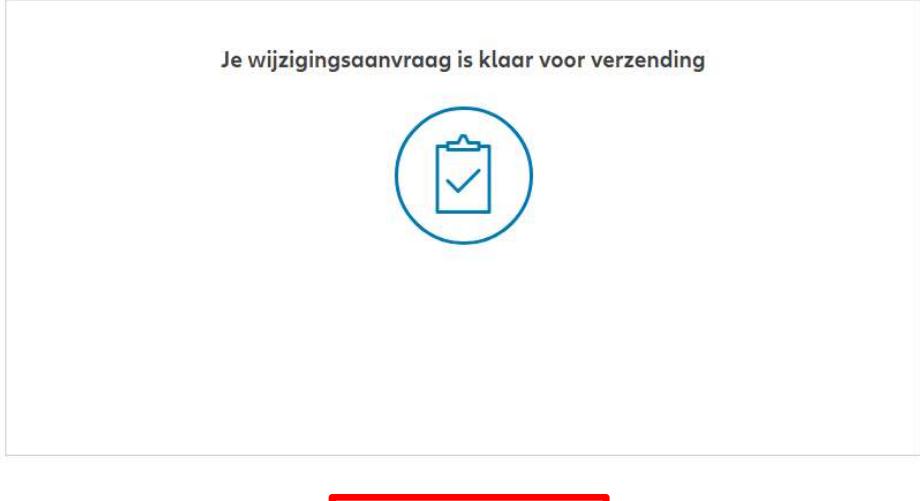

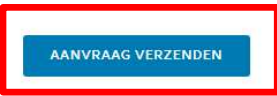

### CORRESPONDENTIEADRES

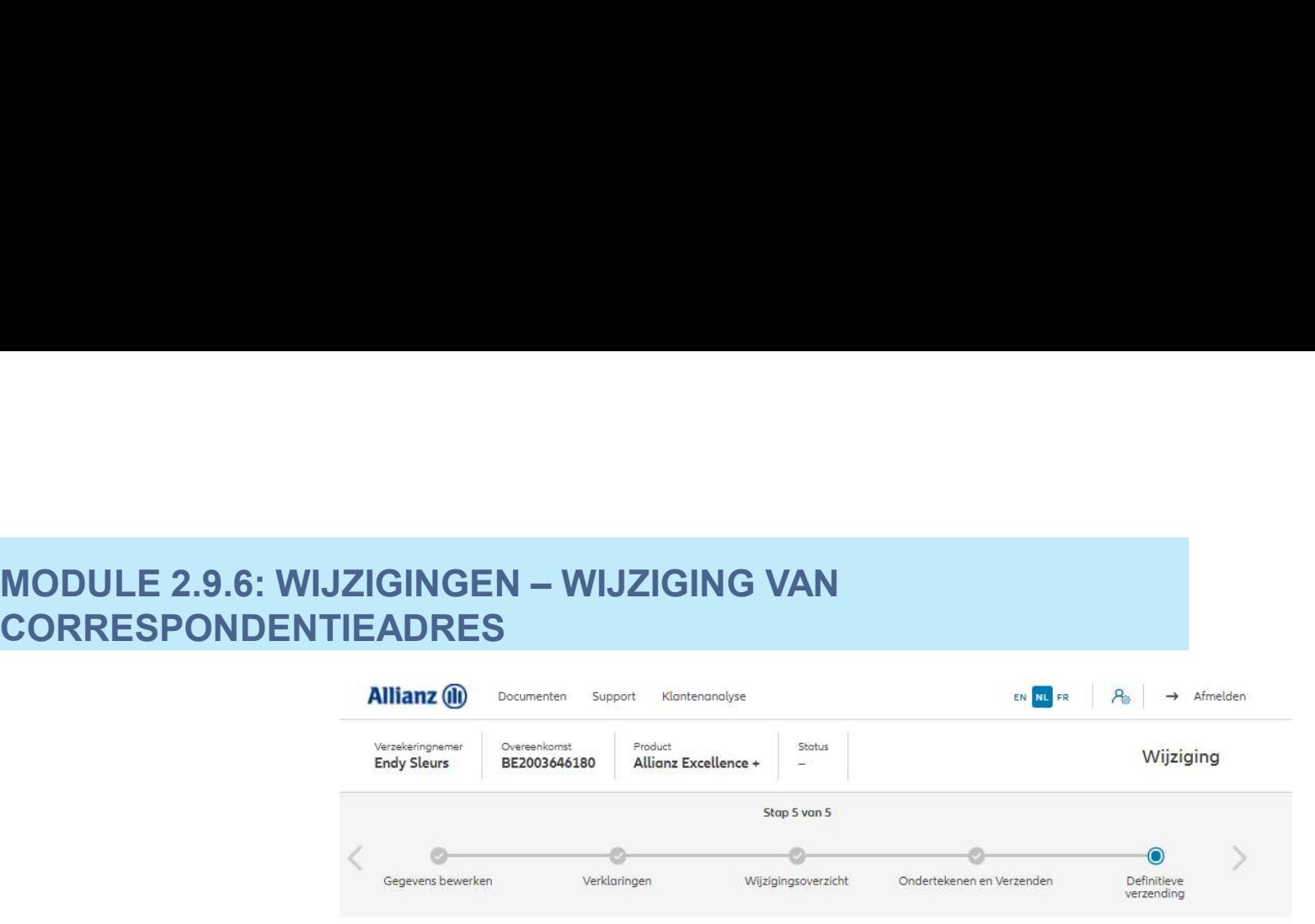

### Definitieve verzending

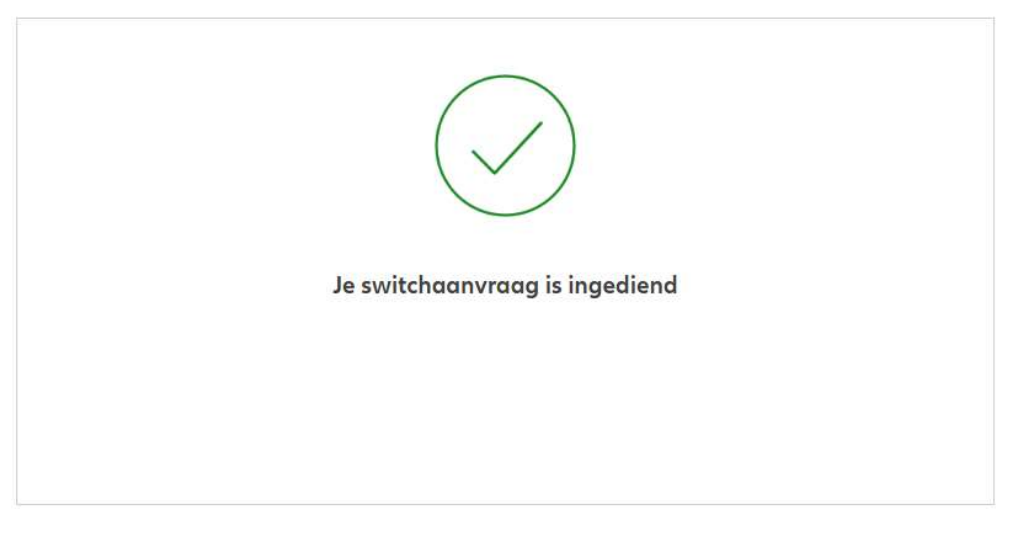

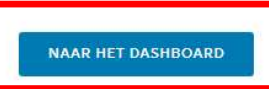

## MODULE 2.9.7: WIJZIGINGEN - WIJZIGING VAN BEGUNSTIGDEN, MODULE 2.9.7: WIJZIGINGEN – WIJZIGING VAN BEGUNSTIGDEN,<br>CLAUSULES, INPANDGEVING<br>Allianz ® ®®®®®®®®®®®®®®®®®®®®®®® CLAUSULES, INPANDGEVING

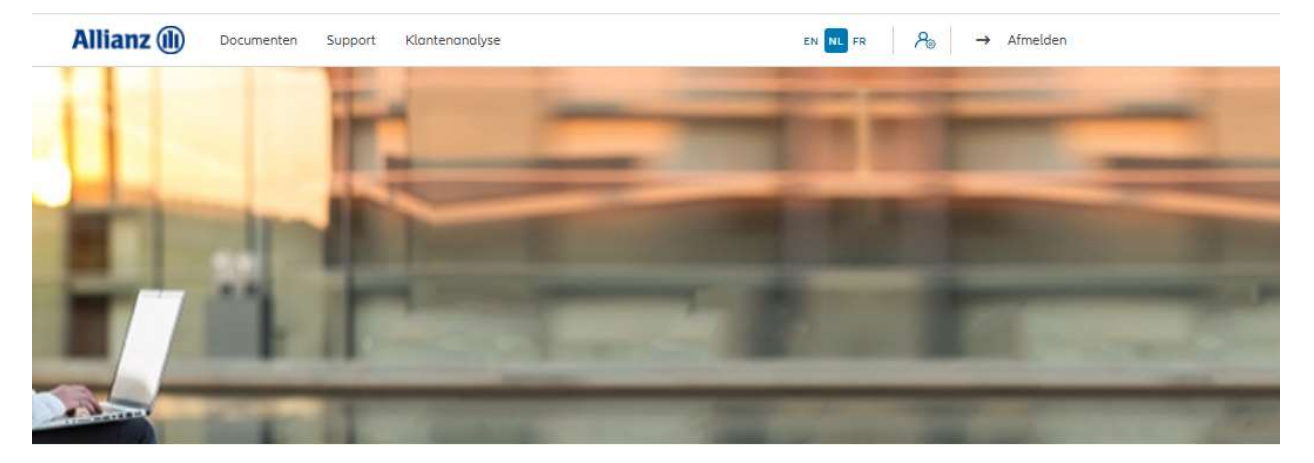

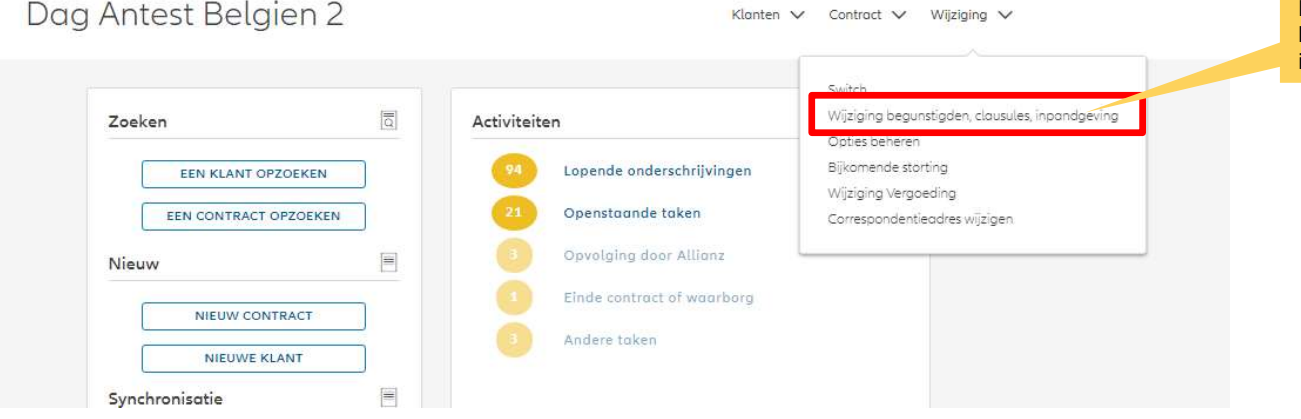

Klik op " wijziging van begunstigden, clausules, inpandgeving"

**J** 

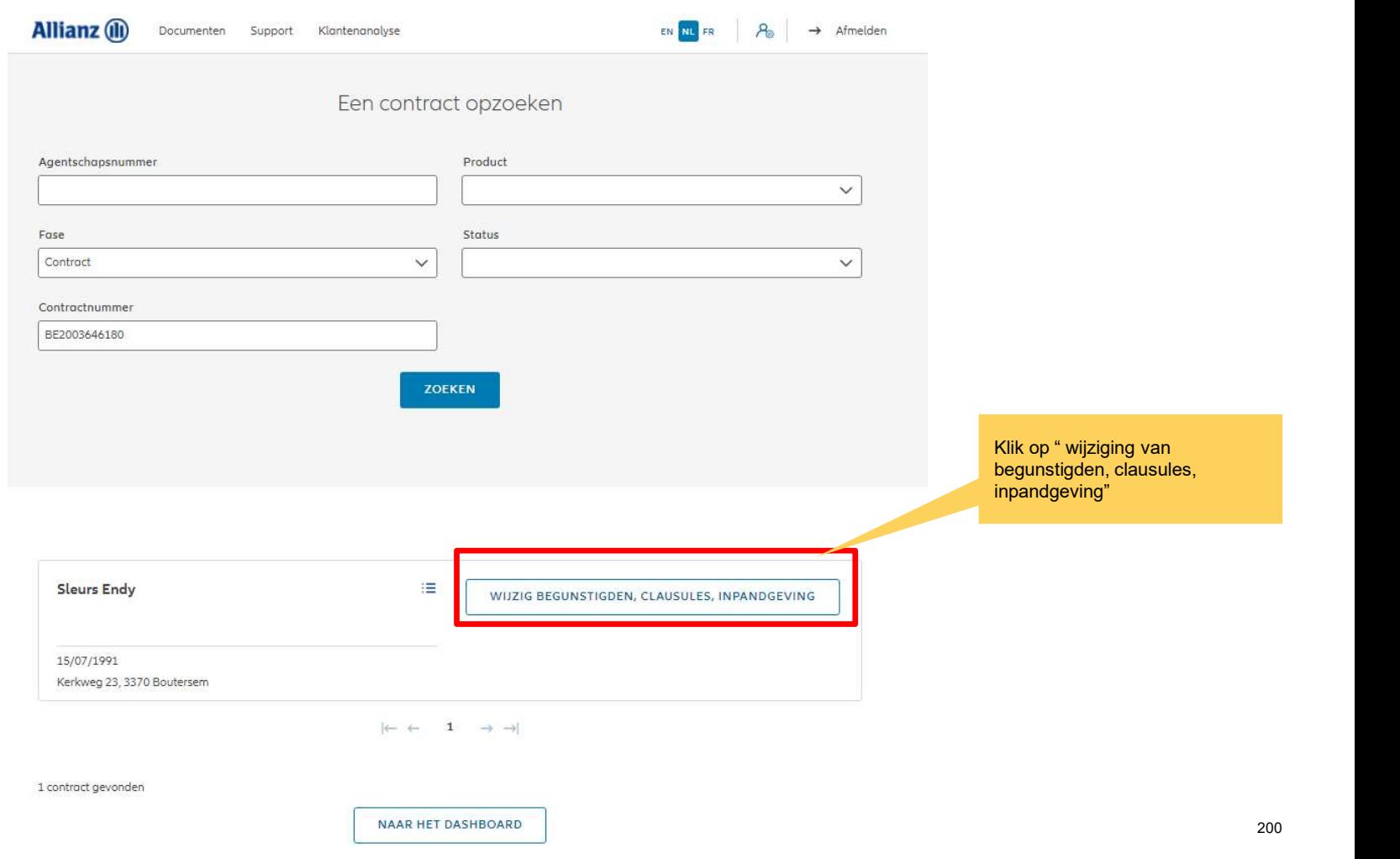

200

**J** 

## MODULE 2.9.7: WIJZIGINGEN - WIJZIGING VAN BEGUNSTIGDEN, MODULE 2.9.7: WIJZIGINGEN – WIJZIGING VAN BEGUNSTIGDEN,<br>CLAUSULES, INPANDGEVING<br>Endy Slauts – Bezoo3646180 Allianx Excellence + Fig. – Shata – Wijziging Wijziging CLAUSULES, INPANDGEVING

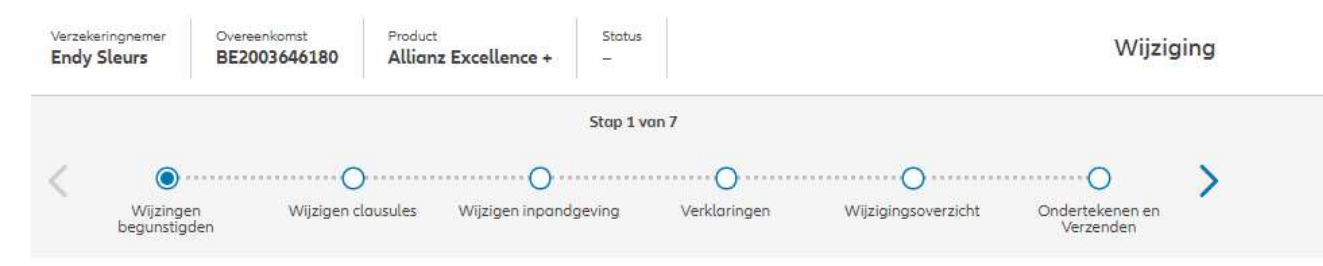

### Wijziging van begustigden

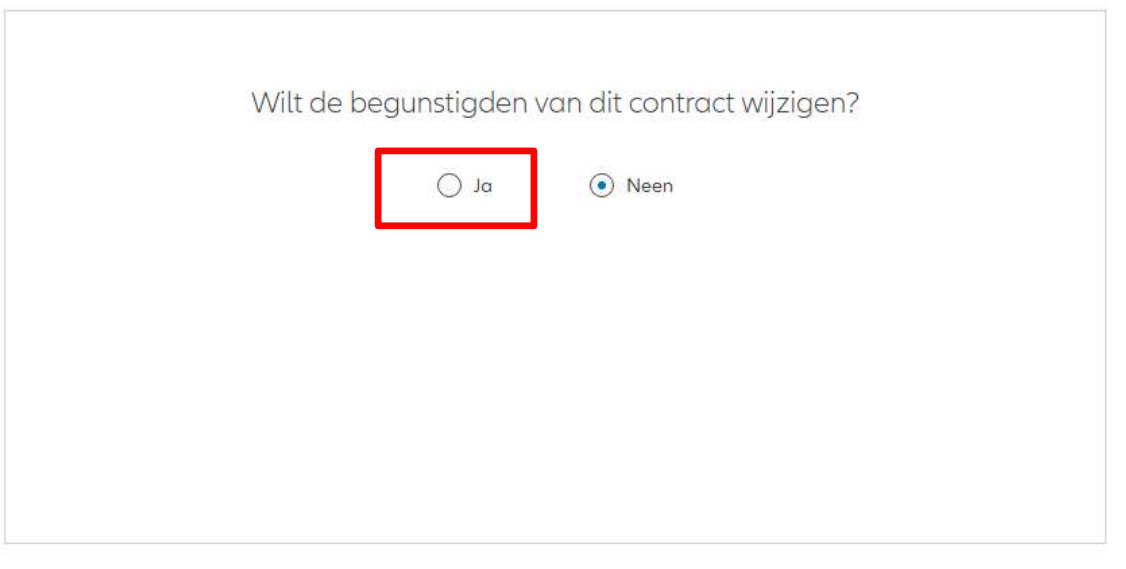

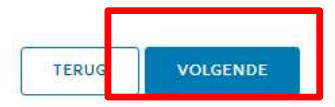

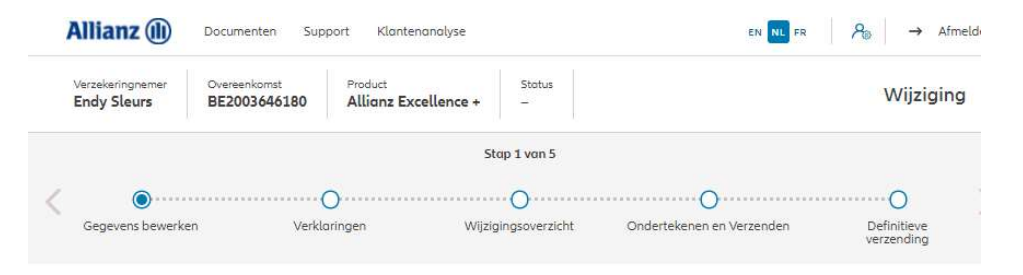

### Wijziging van begunstigden

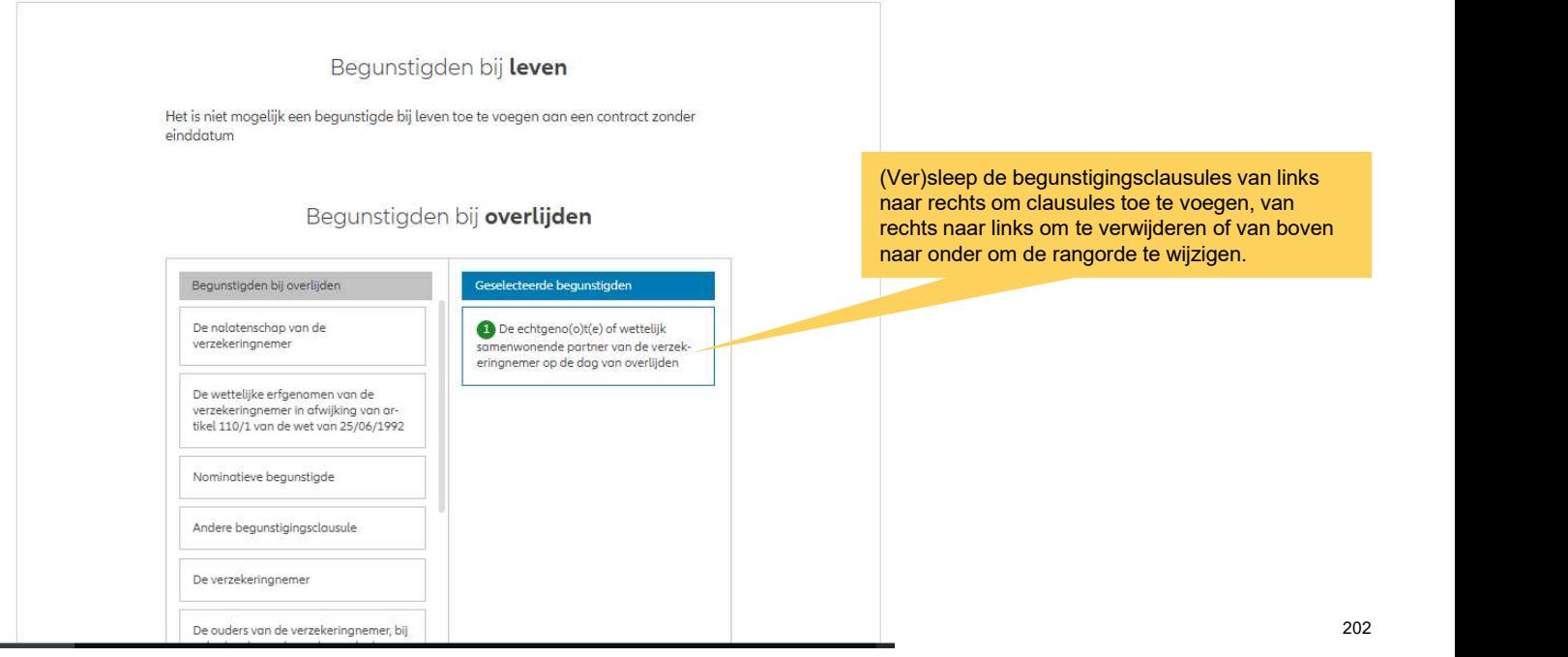

202

**Th** 

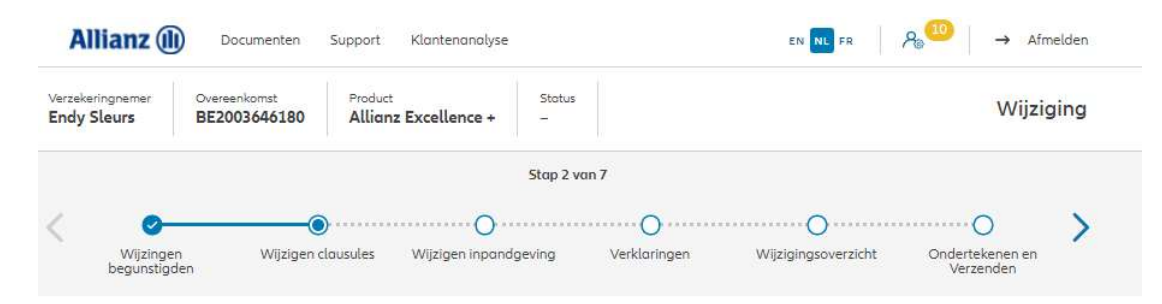

### Wijziging clausules

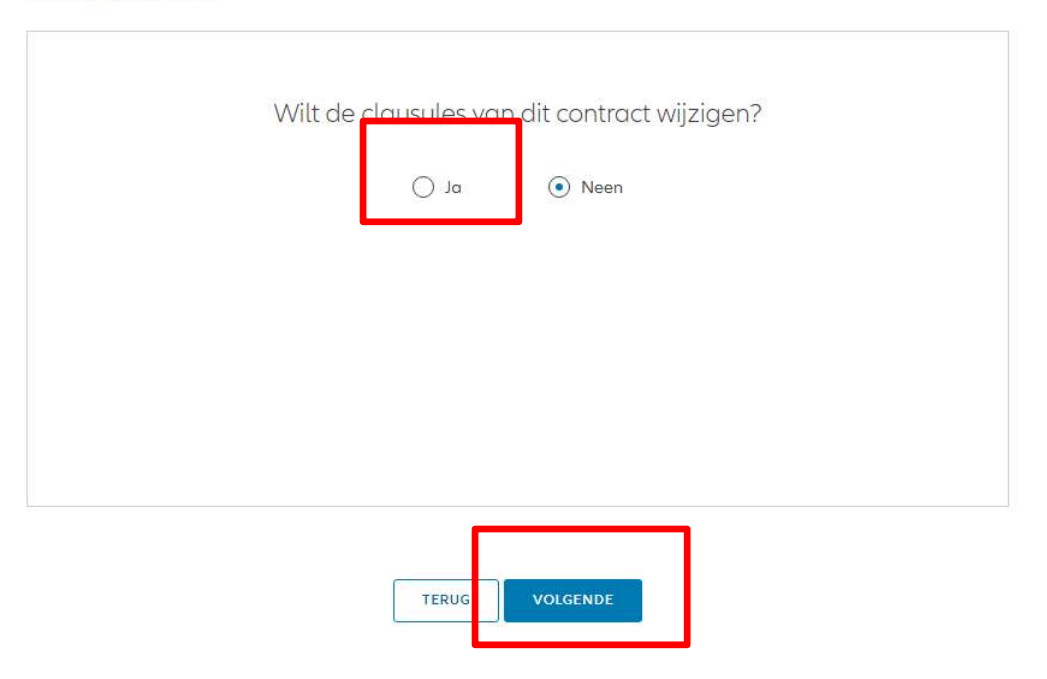

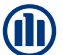

## MODULE 2.9.7: WIJZIGINGEN - WIJZIGING VAN BEGUNSTIGDEN, MODULE 2.9.7: WIJZIGINGEN — WIJZIGING VAN BEGUNSTIGDEN,<br>CLAUSULES, INPANDGEVING<br>an clausules toevoegen of Allianz @ Documenten Support Reproduce and the same of the second and the second the second the second the second t CLAUSULES, INPANDGEVING

Je kan clausules toevoegen of schrappen als het contract dat **Example 19 Endy Sleurs** toelaat

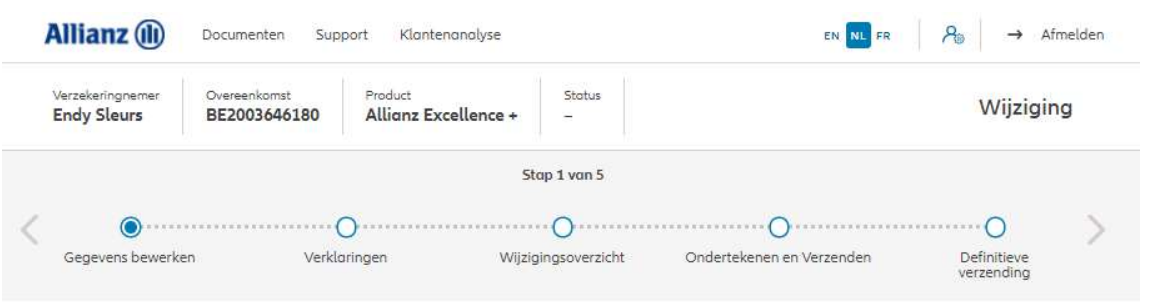

### Wijziging clausules

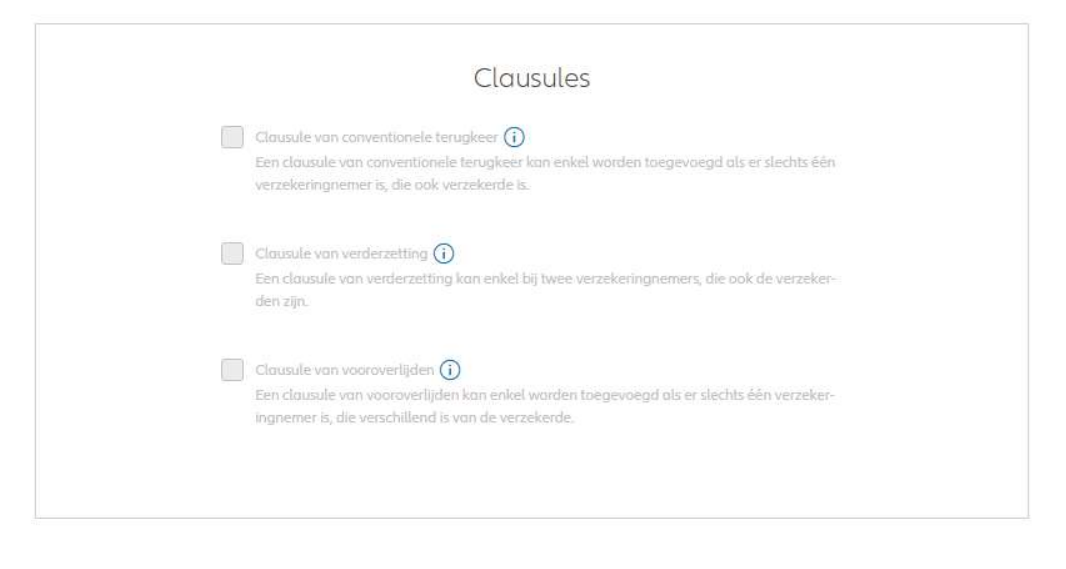

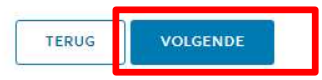

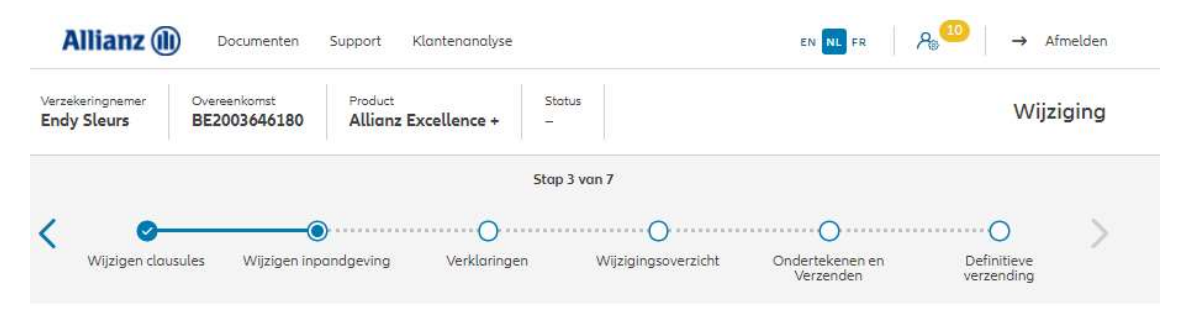

### Inpandgeving wijzigen

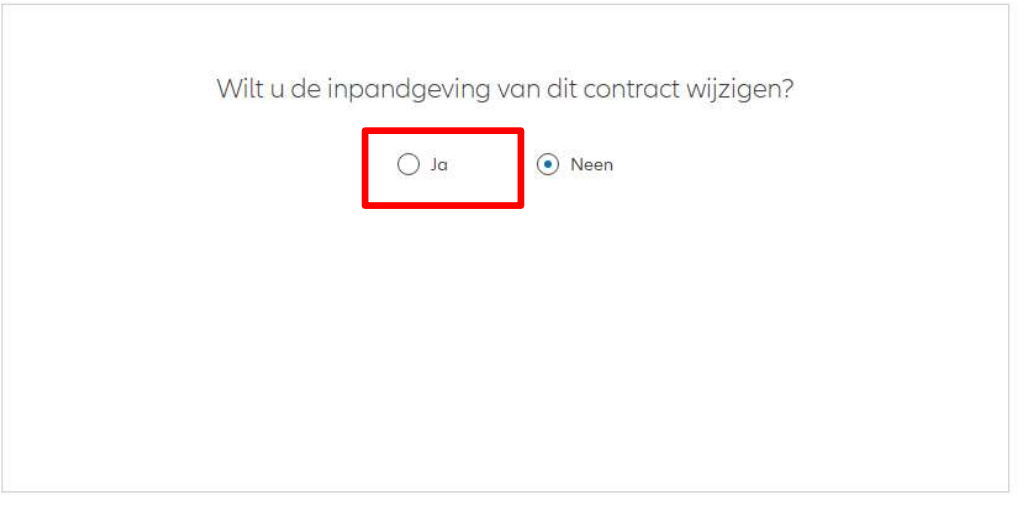

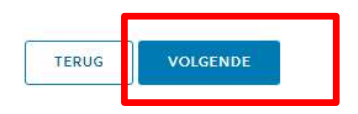

## MODULE 2.9.7: WIJZIGINGEN - WIJZIGING VAN BEGUNSTIGDEN, MODULE 2.9.7: WIJZIGINGEN – WIJZIGING VAN BEGUNSTIGDEN,<br>CLAUSULES, INPANDGEVING<br>Allianz (De allian allian allian allian allian allian allian allian allian allian allian CLAUSULES, INPANDGEVING

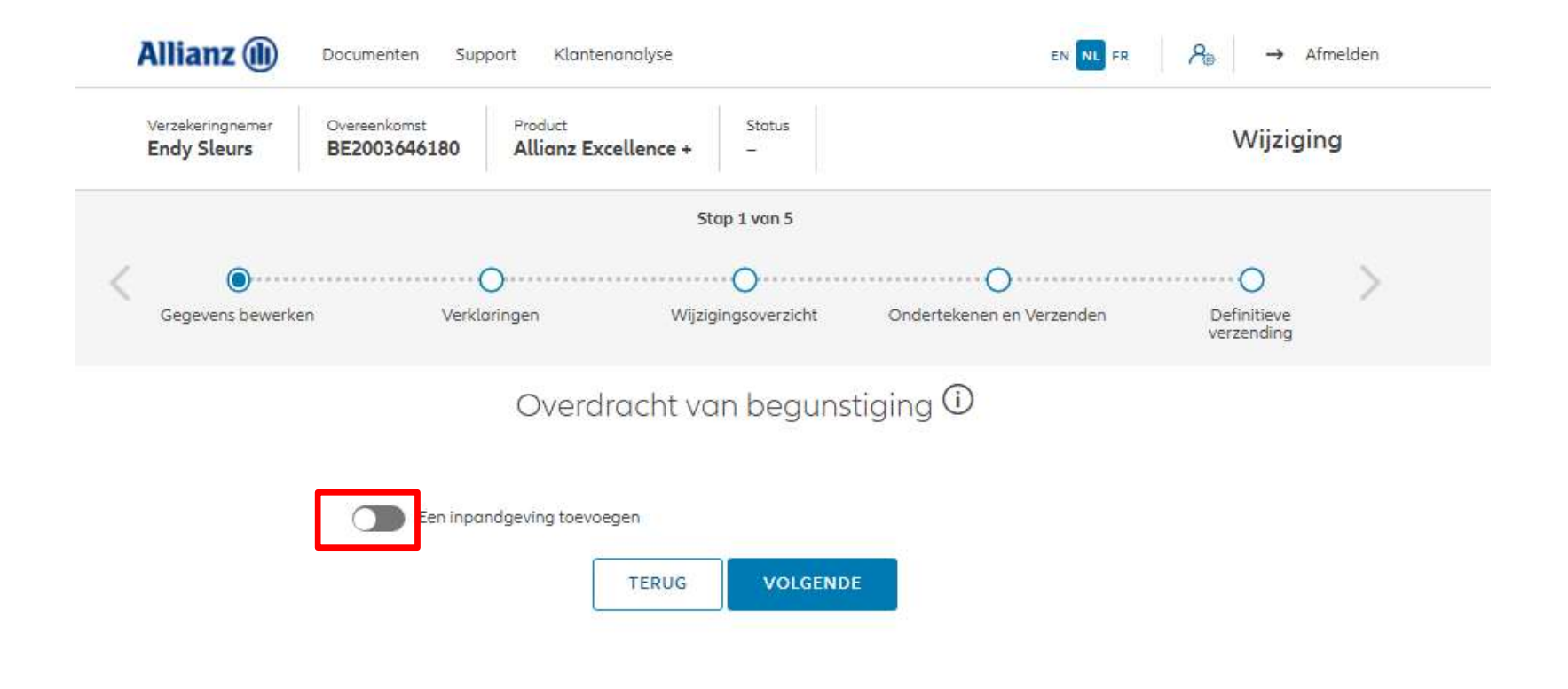

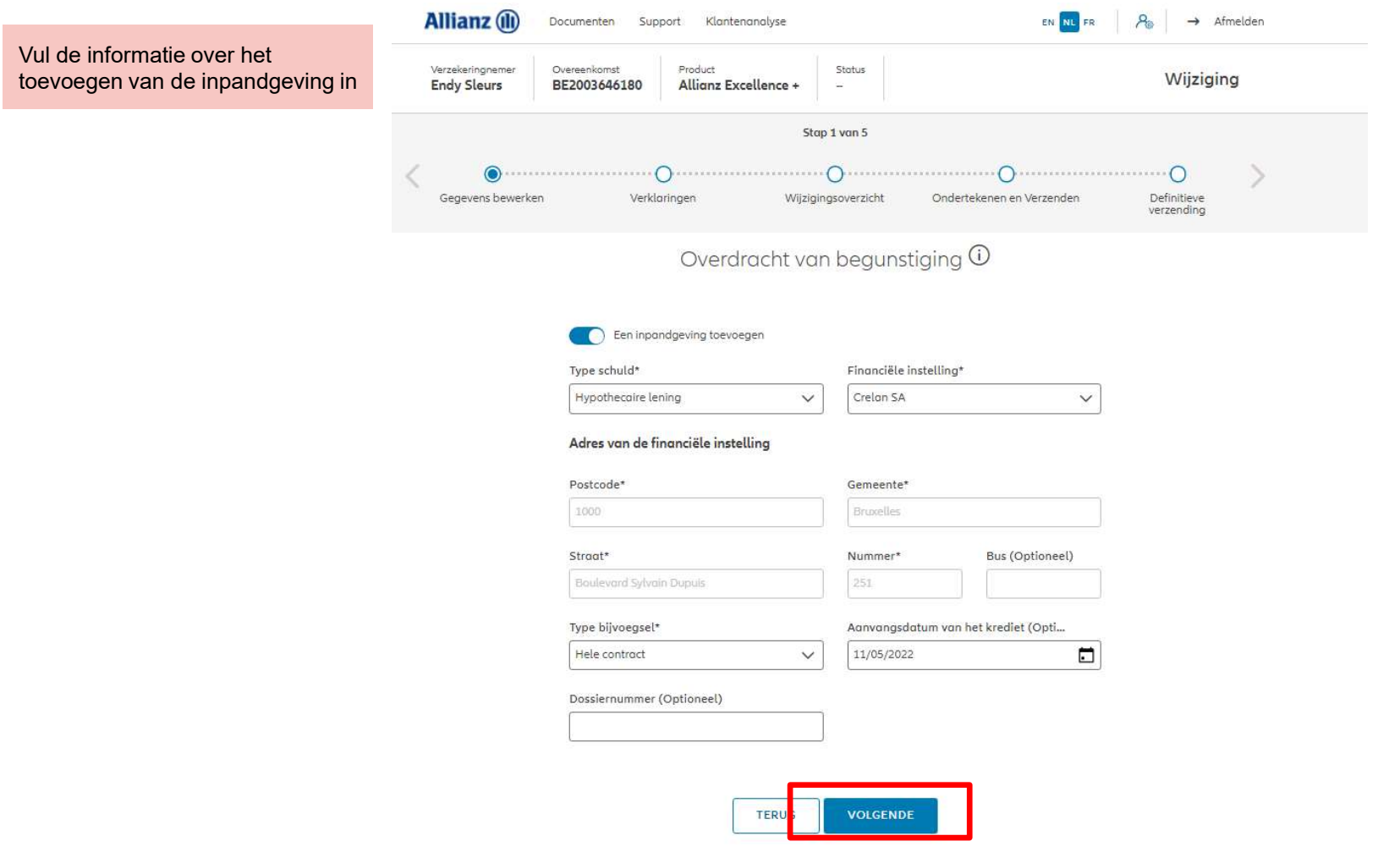

## MODULE 2.9.7: WIJZIGINGEN - WIJZIGING VAN BEGUNSTIGDEN, MODULE 2.9.7: WIJZIGINGEN – WIJZIGING VAN BEGUNSTIGDEN,<br>CLAUSULES, INPANDGEVING<br>Allianz ® Documenten Support Kombenandige CLAUSULES, INPANDGEVING

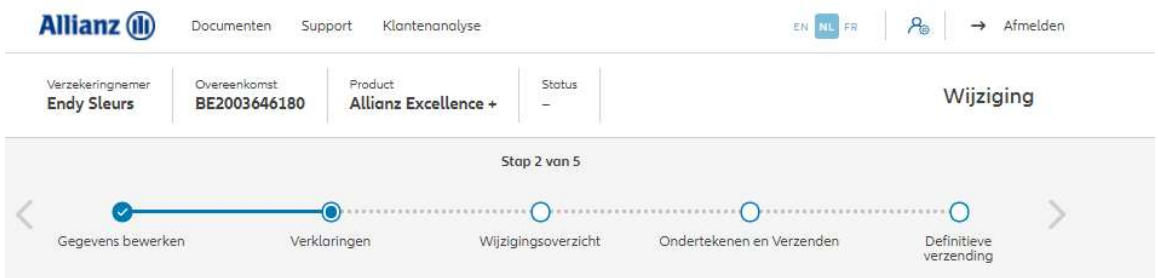

### Policyholder Verklaringen

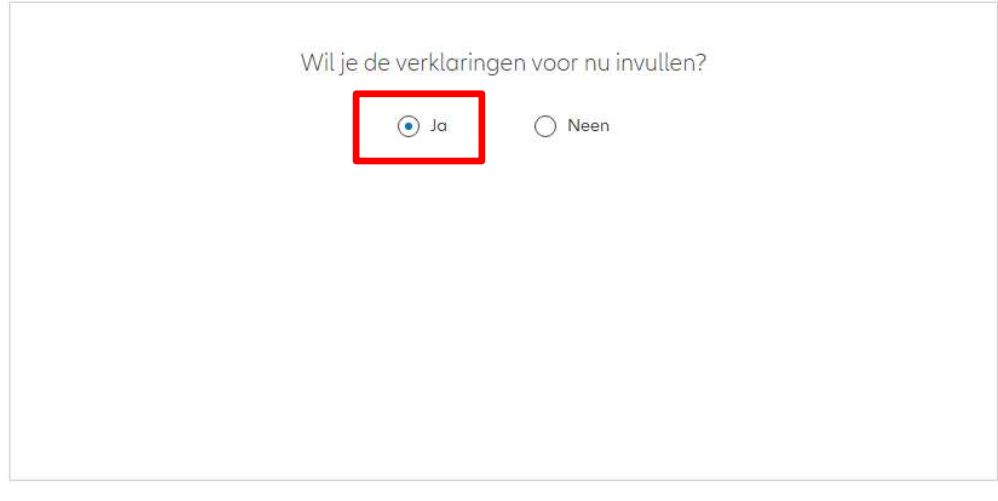

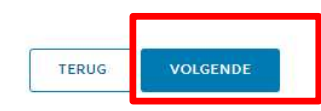

**J** 

## MODULE 2.9.7: WIJZIGINGEN - WIJZIGING VAN BEGUNSTIGDEN, MODULE 2.9.7: WIJZIGINGEN – WIJZIGING VAN BEGUNSTIGDEN,<br>CLAUSULES, INPANDGEVING<br>P<sup>olicyholder Verklaringen</sup> CLAUSULES, INPANDGEVING

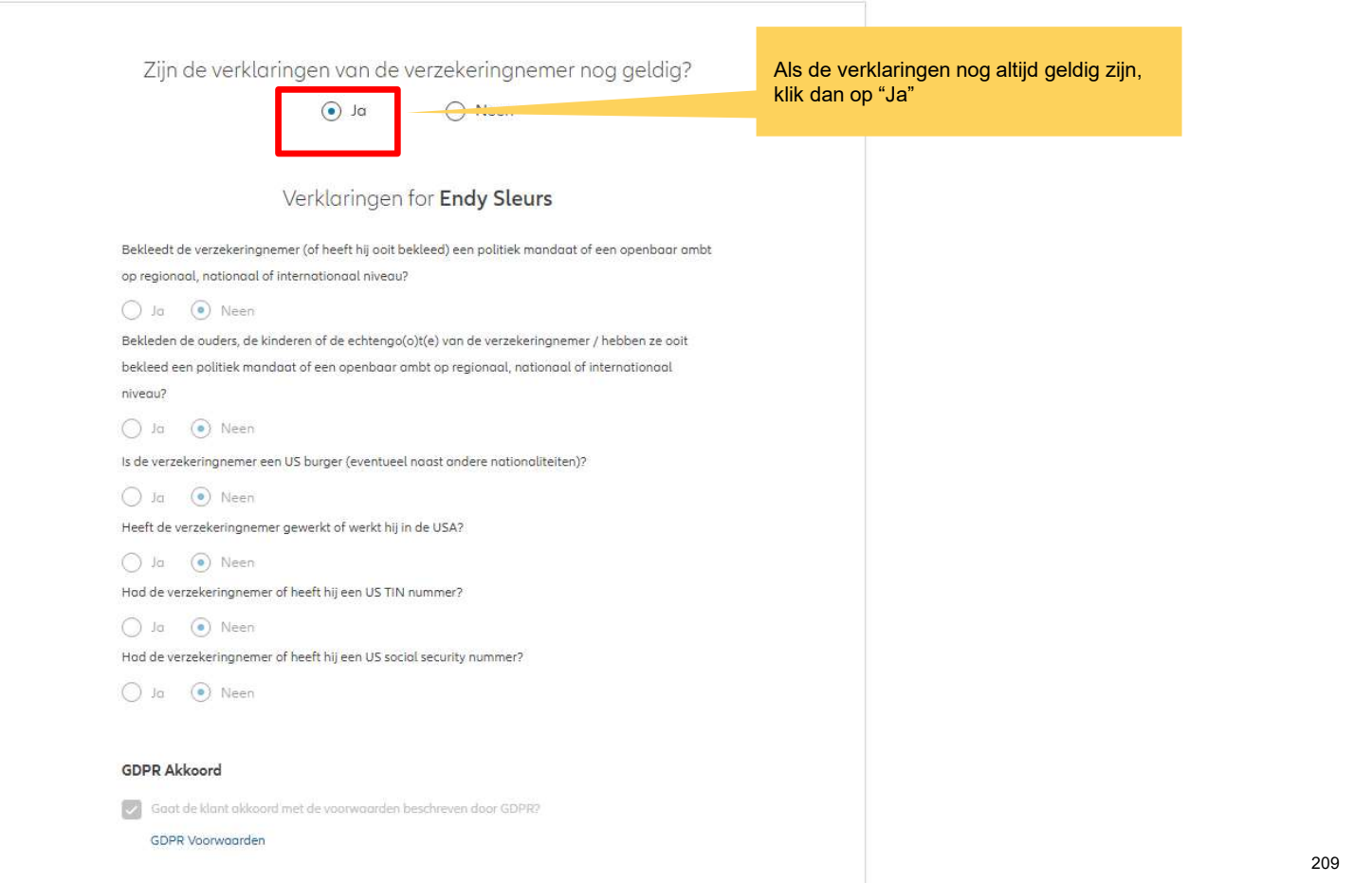

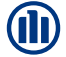

# MODULE 2.9.9: WIJZIGINGEN - WIJZIGING VAN CLAUSULES MODULE 2.9.9: WIJZIGINGEN – WIJZIGING VAN CLAUSULES

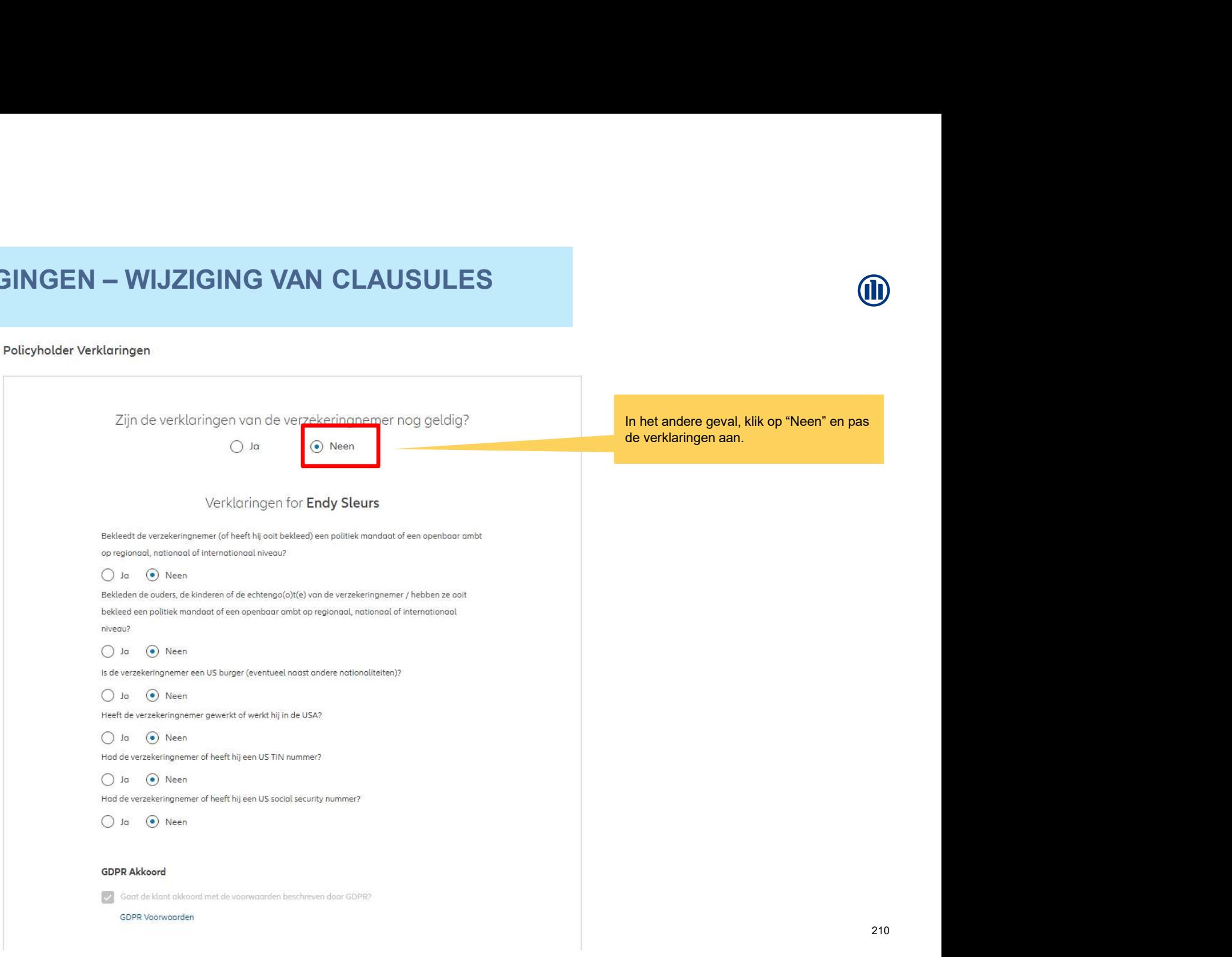

Je komt nu op het scherm met een overzicht van de aangebrachte wijzigingen.

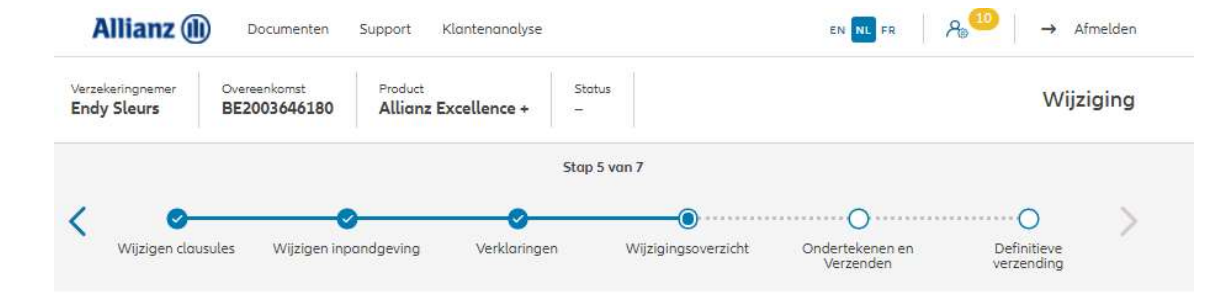

### Wijzigingsoverzicht

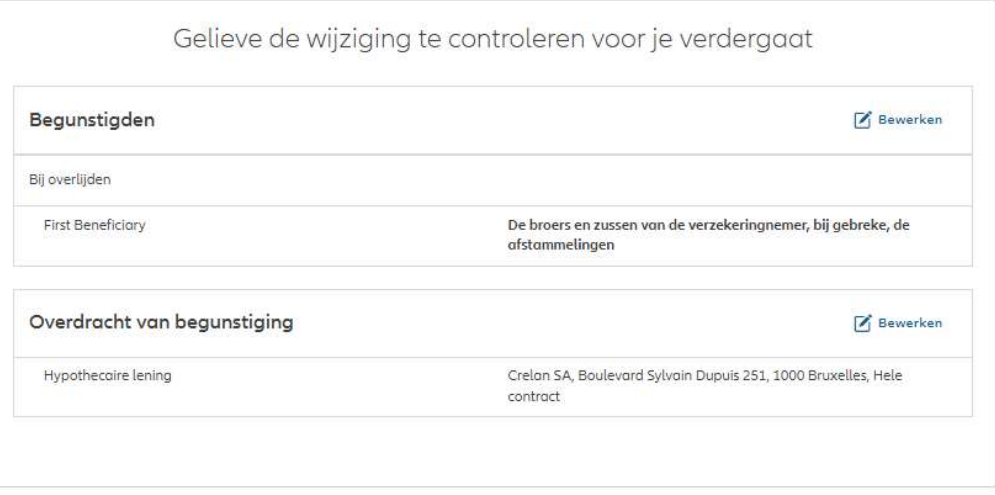

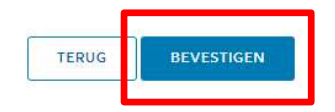

## MODULE 2.9.7: WIJZIGINGEN - WIJZIGING VAN BEGUNSTIGDEN, MODULE 2.9.7: WIJZIGINGEN – WIJZIGING VAN BEGUNSTIGDEN,<br>CLAUSULES, INPANDGEVING<br>Allianz (D) Documenten Support Klontenandyse (Noter Reader | Age | Age | Antradise CLAUSULES, INPANDGEVING

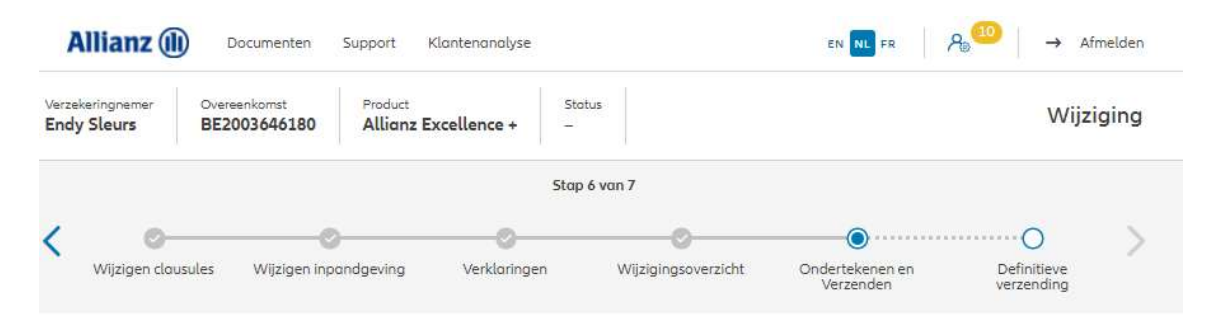

### Contractuele documenten onderteken

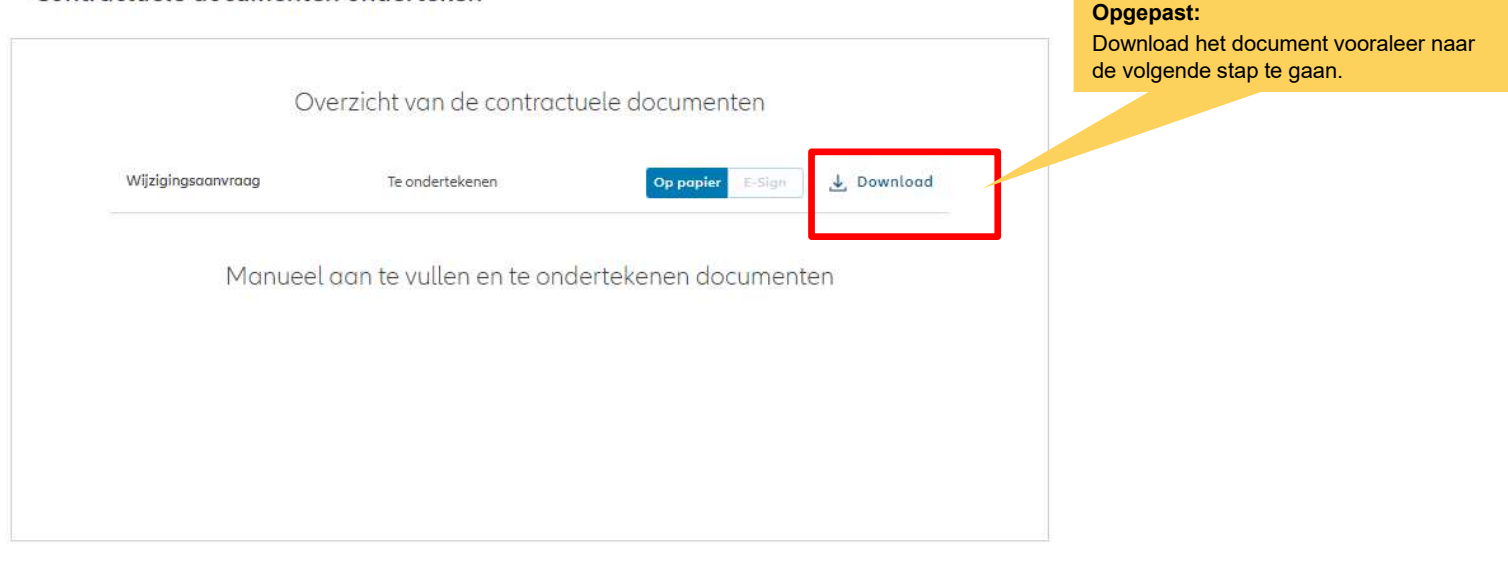

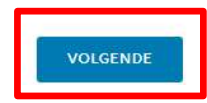

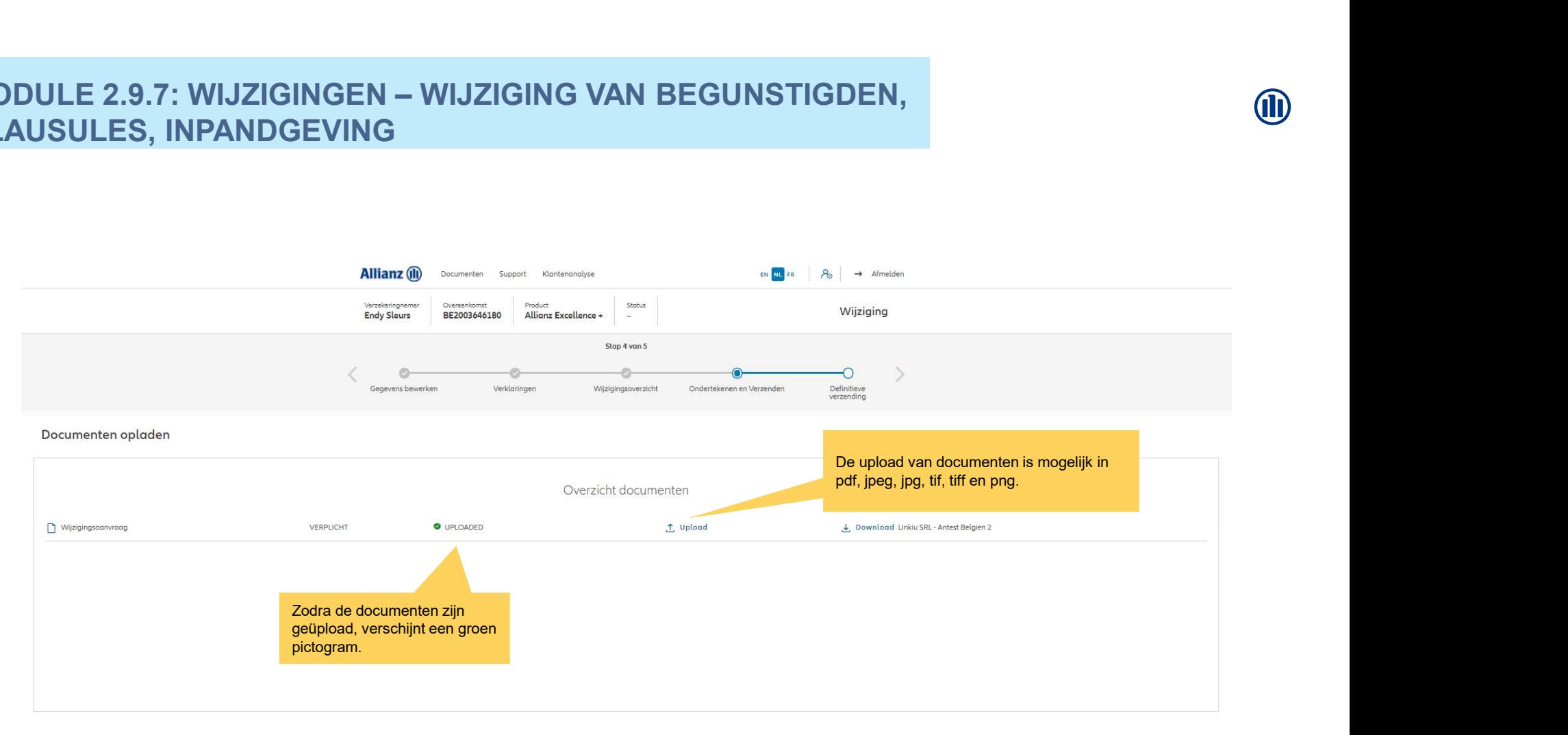

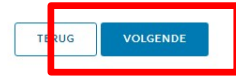

## MODULE 2.9.7: WIJZIGINGEN - WIJZIGING VAN BEGUNSTIGDEN, MODULE 2.9.7: WIJZIGINGEN – WIJZIGING VAN BEGUNSTIGDEN,<br>CLAUSULES, INPANDGEVING<br>Allianz ® ©ogeneral Surgest Kontanguas CLAUSULES, INPANDGEVING

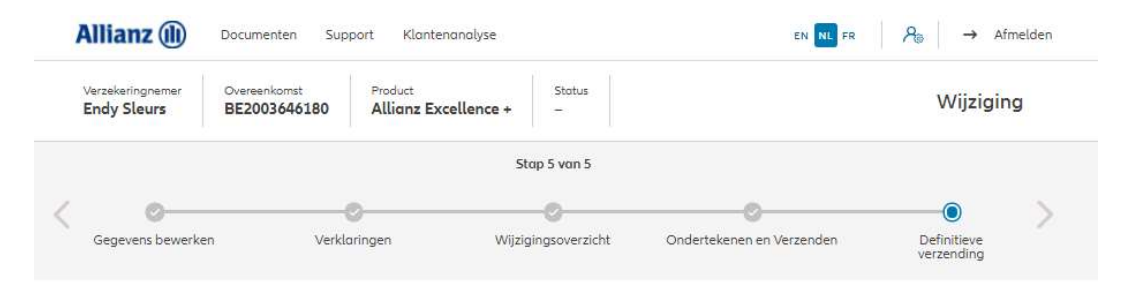

### Definitieve verzending

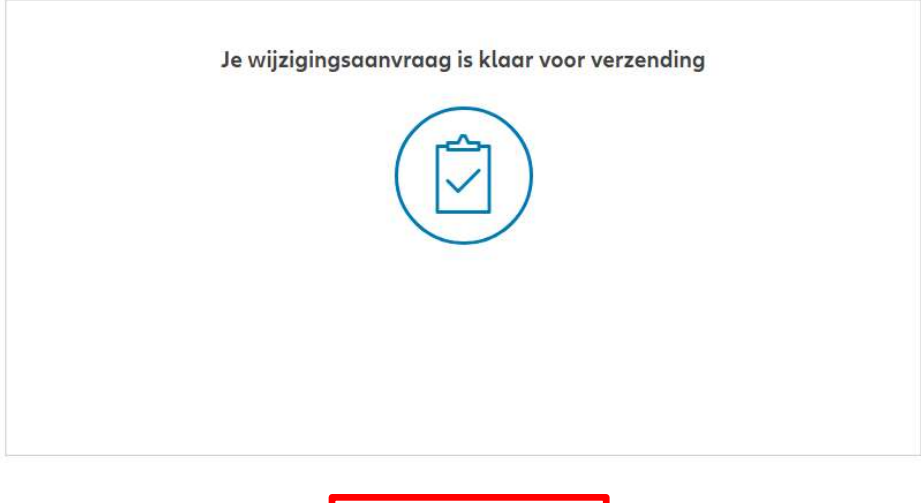

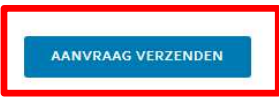

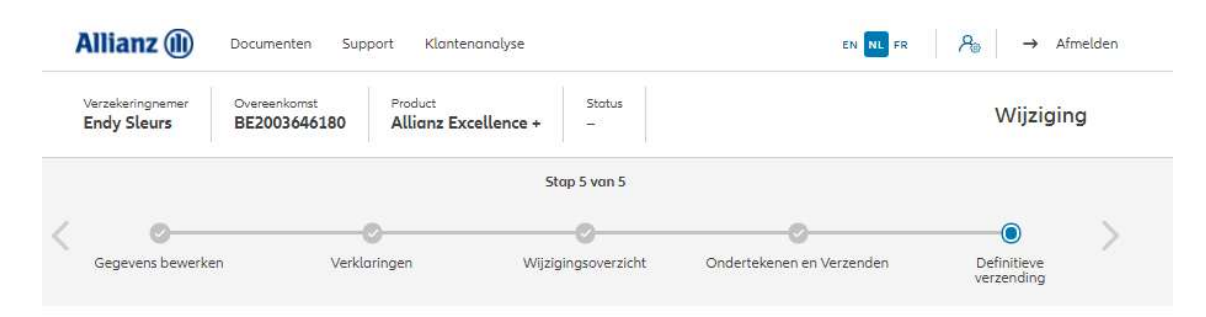

### Definitieve verzending

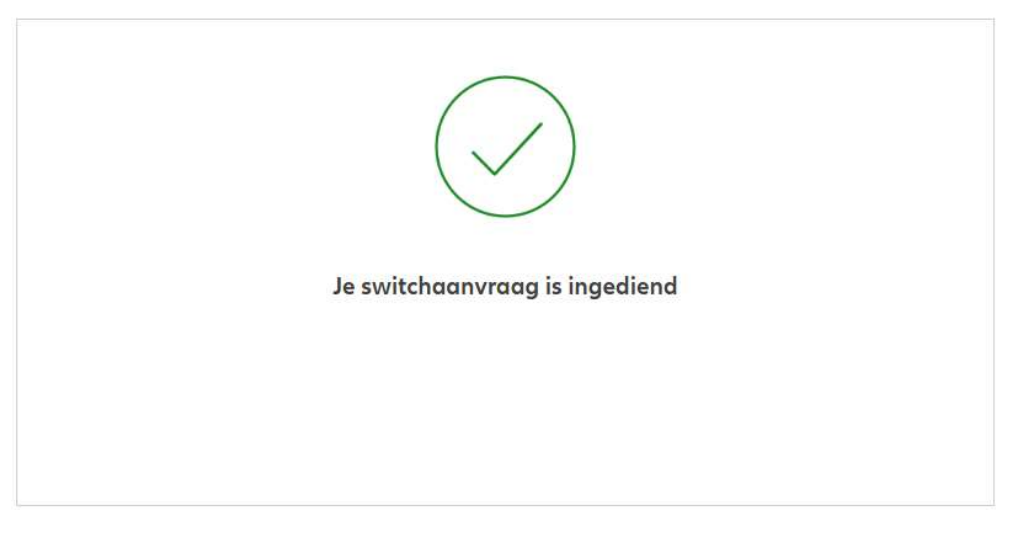

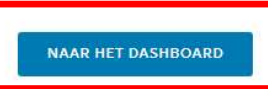

### MODULE 2.10.1: PORTEFEUILLE OVERZICHT - COMMERCIEEL RAPPORT

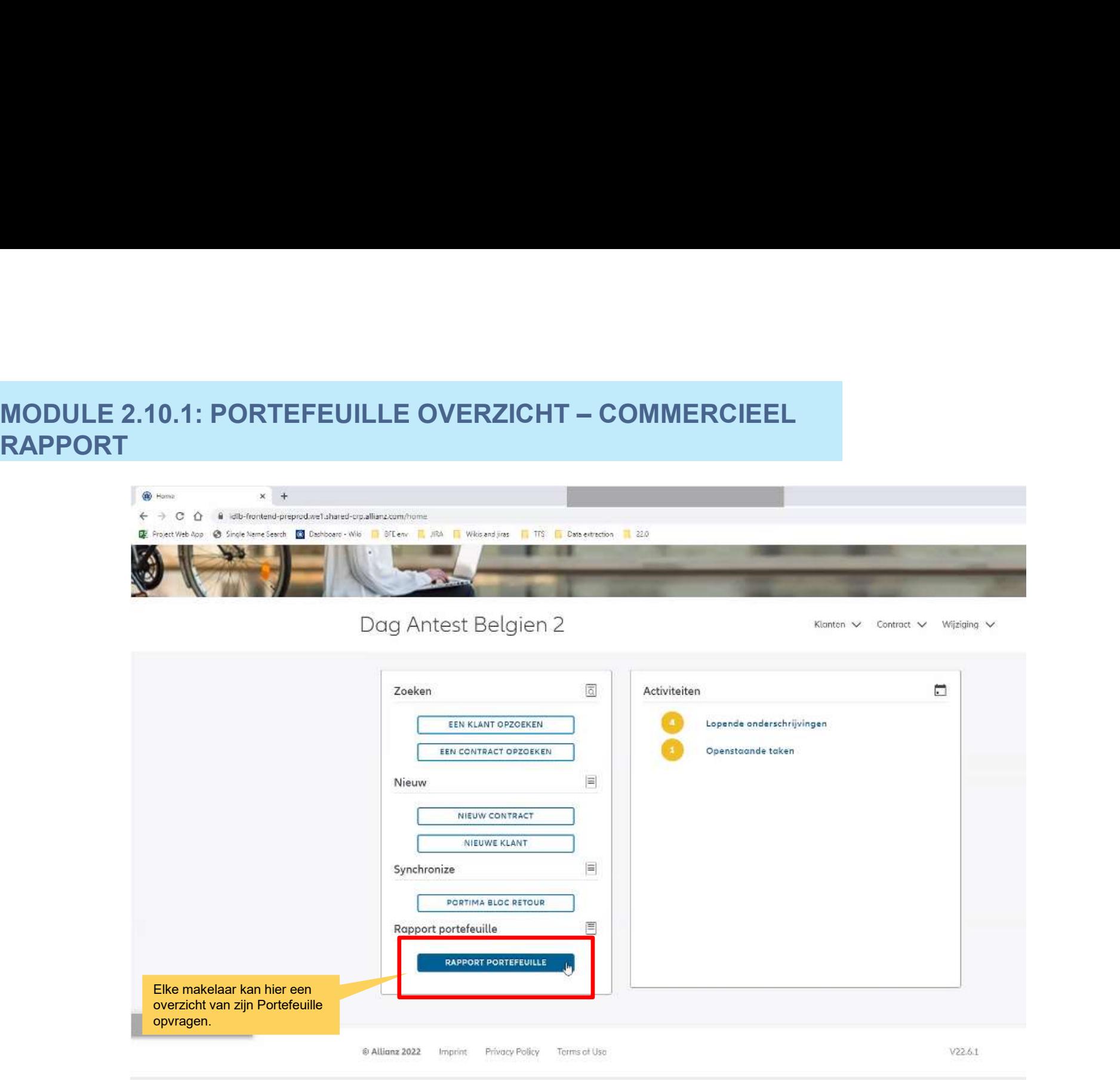

216
### MODULE 2.10.1: PORTEFEUILLE OVERZICHT - COMMERCIEEEL RAPPORT

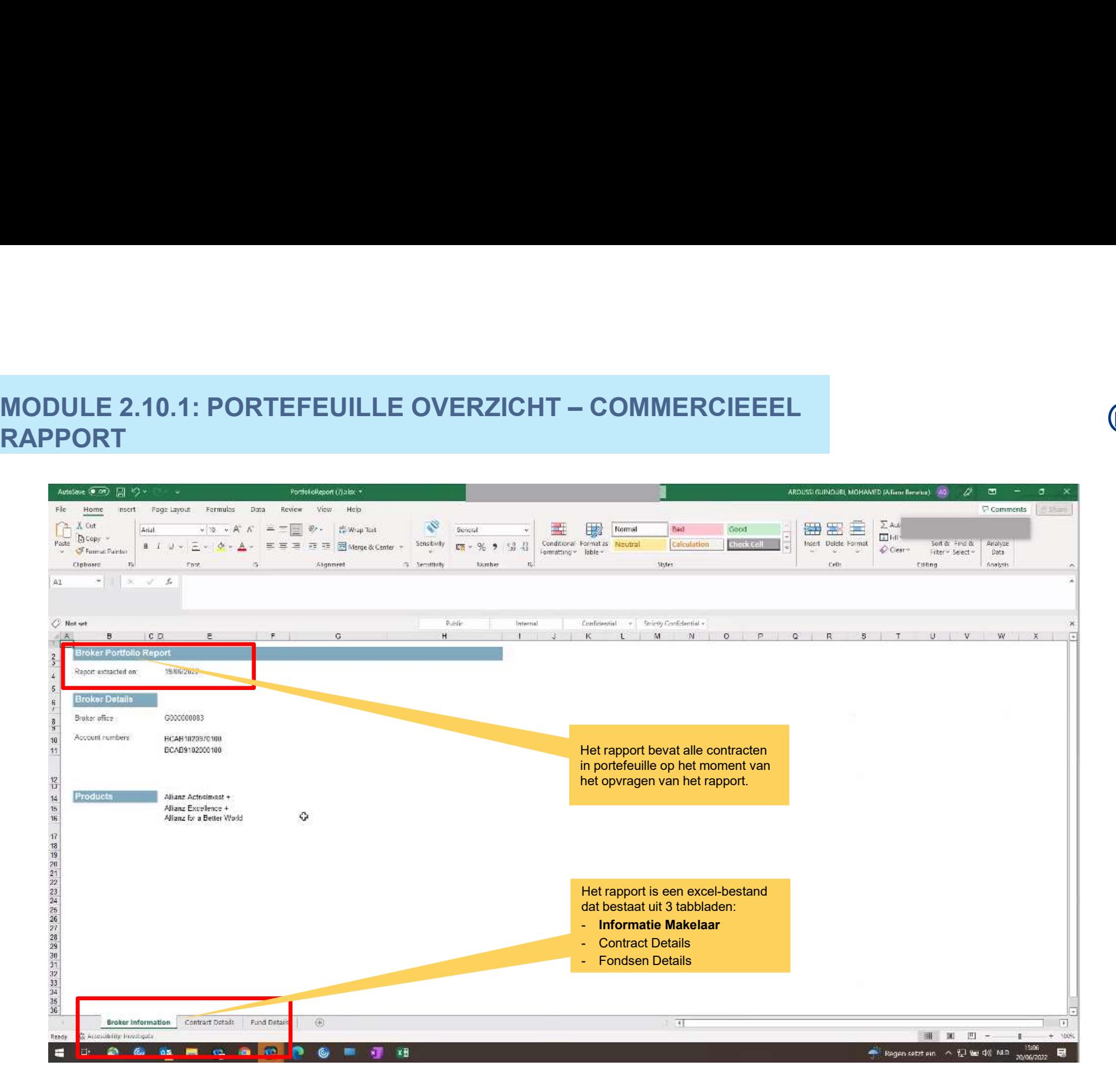

# MODULE 2.10.1: PORTEFEUILLE OVERZICHT - COMMERCIEEL RAPPORT

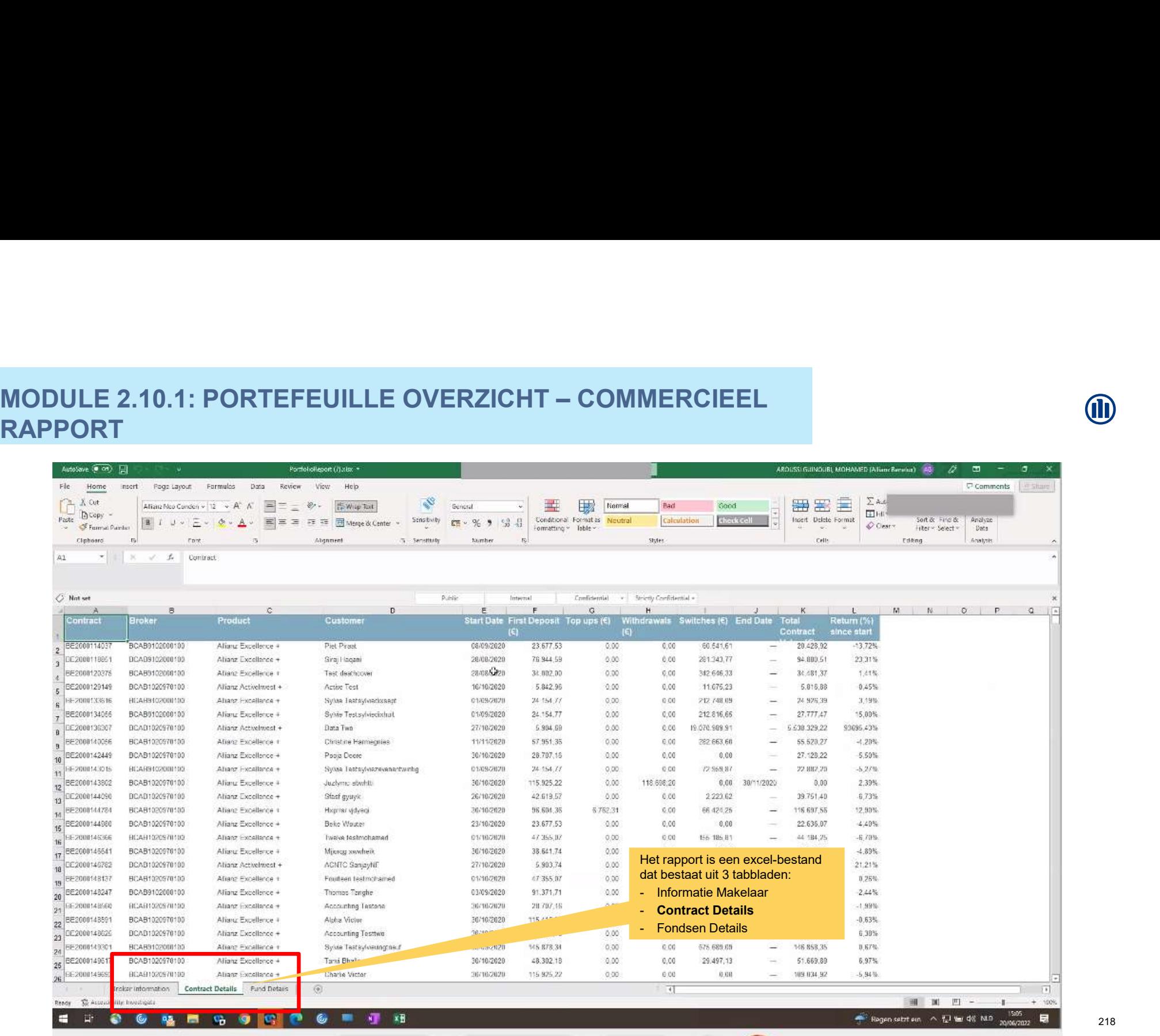

218

# MODULE 2.10.1: PORTEFEUILLE OVERZICHT - COMMERCIEEL RAPPORT

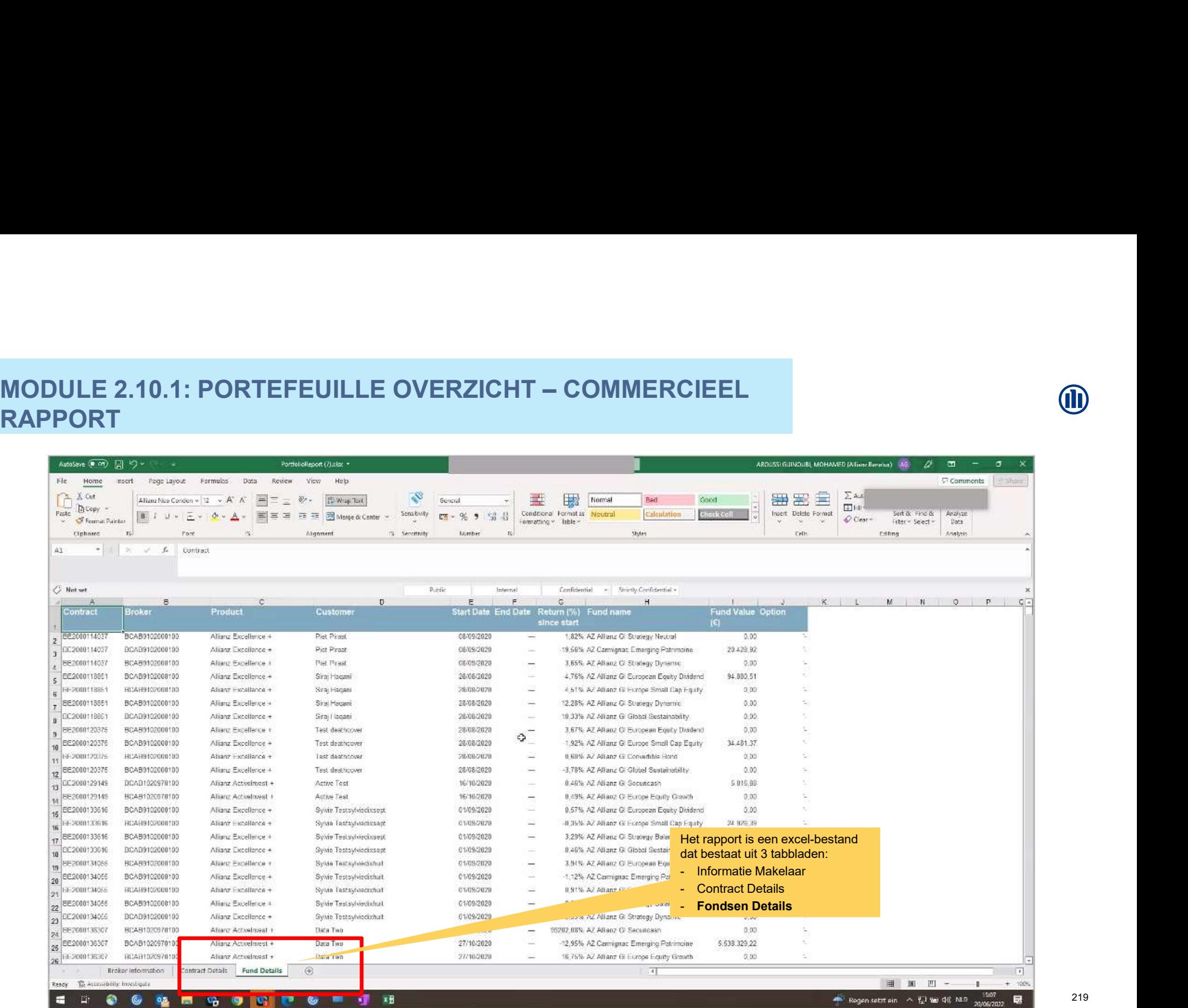

**i** 

### MODULE 2.10.2: PORTEFEUILLE OVERZICHT - PORTIMA

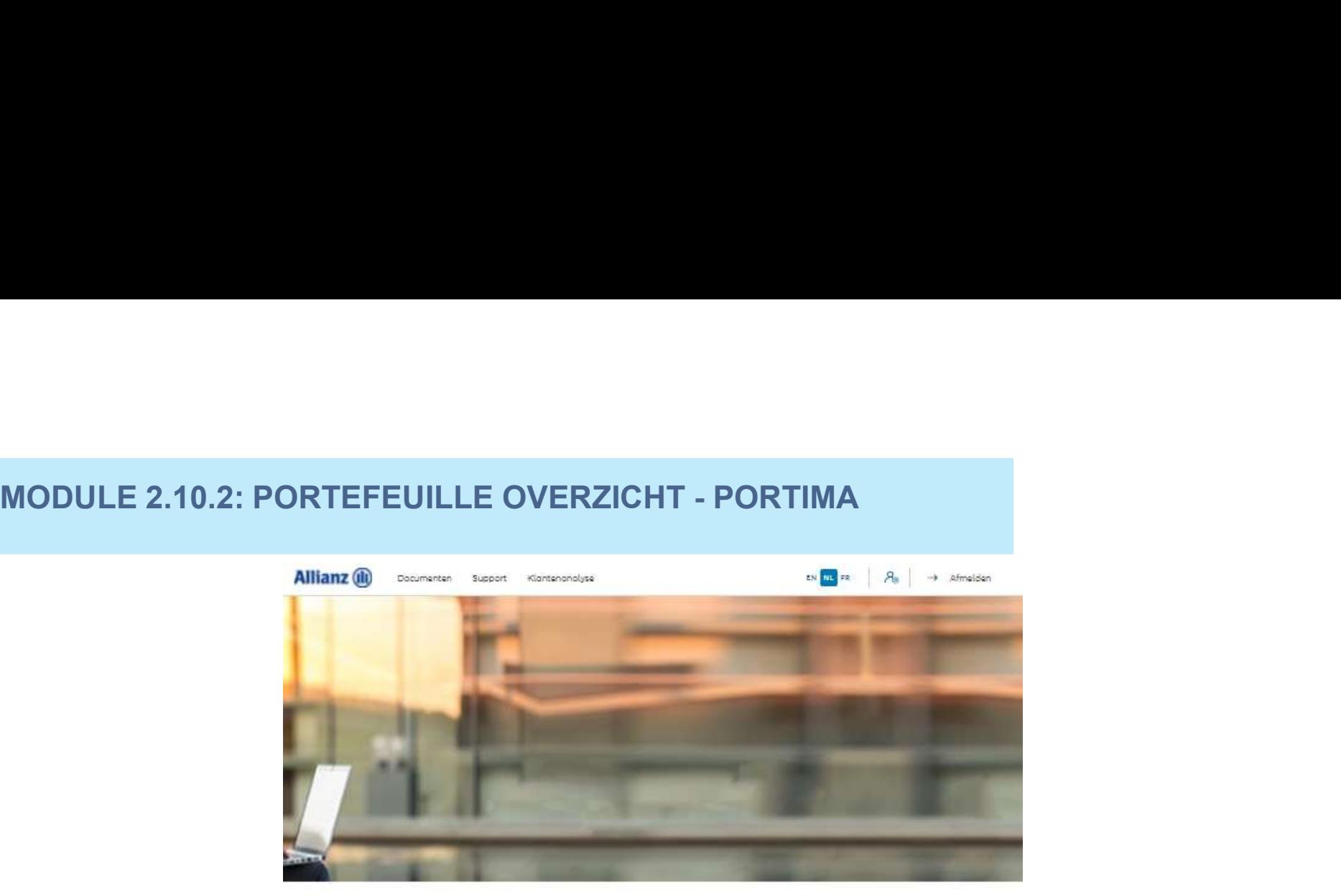

Dag Antest Belgien 2

Klonten V Controct V Wijziging V

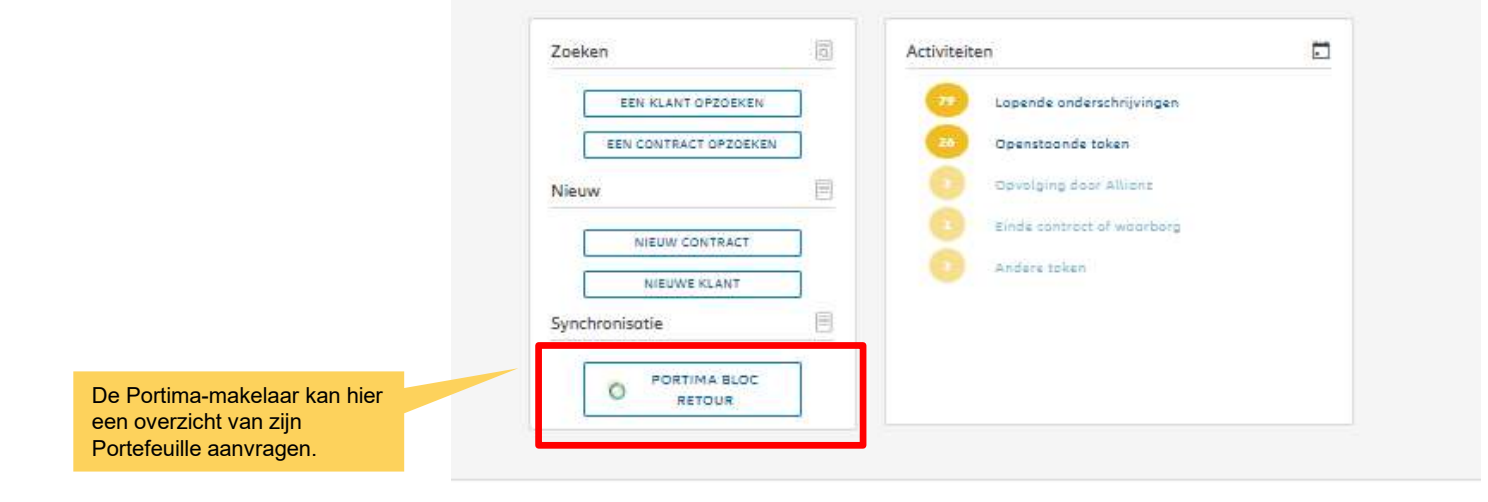

220

M